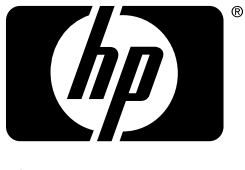

invent

# **Opitaan**

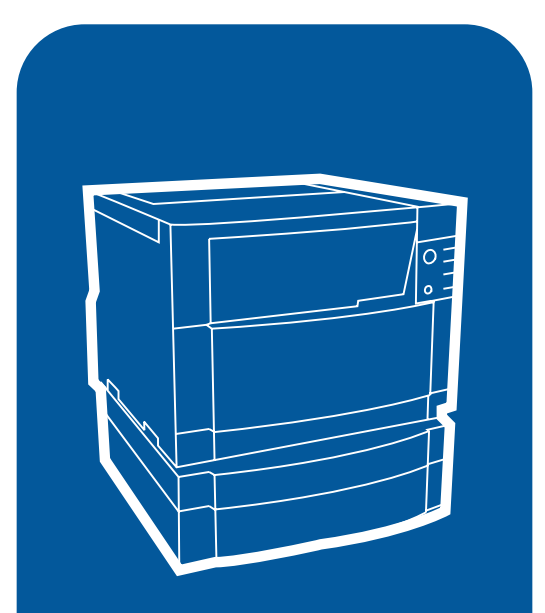

**hp** color LaserJet 4550 4550n • 4550dn • 4550hdn **Käyttöopas**

## <span id="page-1-0"></span>**Kirjoitintietojen nopea avaaminen**

### <span id="page-1-1"></span>**World Wide Web -linkit**

- [Tuotetuki](http://www.hp.com/support/lj4550)
- [Tarvikkeet](http://www.hp.com/go/supplies)
- [Tuotetiedot](http://www.hp.com/go/lj4550)

### <span id="page-1-2"></span>**Käyttöoppaan linkit**

- • [Tämän online-käyttöoppaan käyttö](#page-13-0)
- • [Mistä saat lisätietoa. . .](#page-11-0)
- • [Kirjoittimen osien sijainti](#page-20-0)
- • [Kuluvien osien sijainti](#page-147-0)
- • [HP:n asiakastuki](#page-249-0)
- • [Myynti- ja huoltokonttorit eri puolilla maailmaa](#page-253-0)
- • [Sisällys](#page-4-0)
- • [Hakemisto](#page-264-0)

## HP Color LaserJet 4550-, 4550N-, 4550DN- ja 4550HDN-kirjoitin

**Käyttöopas \_\_\_\_\_\_\_\_\_\_\_\_\_\_\_\_\_**

#### **Tekijänoikeudet ja käyttöoikeus**

© Copyright Hewlett-Packard Company 2000

Kaikki oikeudet pidätetään. Tämän asiakirjan kopiointi, soveltaminen tai kääntäminen ilman erillistä kirjallista lupaa on kiellettyä, lukuunottamatta tekijänoikeuslakien sallimilla tai tässä mainituilla tavoilla.

Tähän käyttöoppaaseen liittyvän Hewlett-Packardin kirjoittimen käyttäjälle annetaan oikeus a) tulostaa kopioita käyttöoppaasta HENKILÖKOHTAISEEN, SISÄISEEN TAI YRITYKSEN käyttöön, eikä näitä kopioita saa myydä, jälleenmyydä tai muutoin jakaa; ja b) sijoittaa käyttöoppaan elektroninen kopio verkkopalvelimelle, jos elektronisen käyttöoppaan käyttöoikeus rajoitetaan tähän käyttöoppaaseen liittyvän Hewlett-Packardin kirjoittimen HENKILÖKOHTAISILLE. SISÄISILLE käyttäjille.

Julkaisun numero C7085-online

Ed.04, marraskuu 2000

#### **Takuu**

Tässä asiakirjassa annetut tiedot voivat muuttua ilman erillistä ilmoitusta.

Hewlett-Packard ei anna näille tiedoille minkäänlaista takuuta. HEWLETT-PACKARD ERITYISESTI TORJUU PÄTEMÄTTÖMINÄ OLETETUT TAKUUT TAI EHDOT MYYNTIKELPOISUUDESTA JA SOPIVUUDESTA JOHONKIN TIETTYYN TARKOITUKSEEN.

Hewlett-Packard ei vastaa mistään suoranaisista, epäsuorista, sattumanvaraisista, seurauksellisista tai muista vahingoista, joiden väitetään aiheutuneen näiden tietojen toimittamisesta tai käytöstä.

#### **Tavaramerkit**

Adobe®, Acrobat®, PostScript® ja Adobe Photoshop® ovat Adobe Systems Incorporatedin tavaramerkkejä.

Arial<sup>®</sup> on Monotype Corporationin Yhdysvalloissa rekisteröimä tavaramerkki.

CompuServe™ on CompuServe, Inc:n Yhdysvalloissa rekisteröimä tavaramerkki.

CorelDRAW™ on Corel Corporationin tai Corel Corporation Limitedin tavaramerkki.

Microsoft<sup>®</sup> on Microsoft Corporationin Yhdysvalloissa rekisteröimä tavaramerkki.

Netscape Navigator on Netscape Communications Corporationin Yhdysvalloissa rekisteröimä tavaramerkki.

PANTONE®\* \*Pantone, Inc:n tarkastusstandardin tavaramerkki värille.

TrueType™ on Apple Computer, Inc:n Yhdysvalloissa rekisteröimä tavaramerkki.

UNIX® on Open Groupin Yhdysvalloissa rekisteröimä tavaramerkki.

Windows<sup>®</sup>, MS Windows<sup>®</sup> ja Windows NT® ovat Microsoft Corporationin Yhdysvalloissa rekisteröimiä tavaramerkkejä.

# <span id="page-4-1"></span><span id="page-4-0"></span>Sisällys

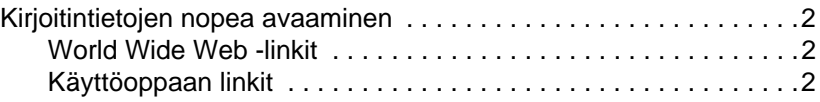

#### **[Sisällys](#page-4-1)**

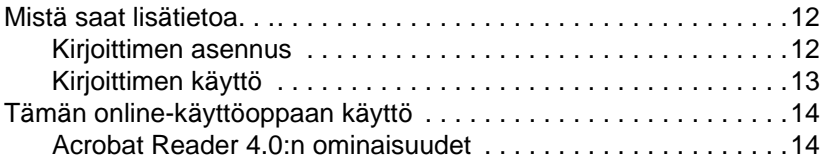

#### **[1 HP Color LaserJet 4550 -sarjan kirjoitin](#page-16-0)**

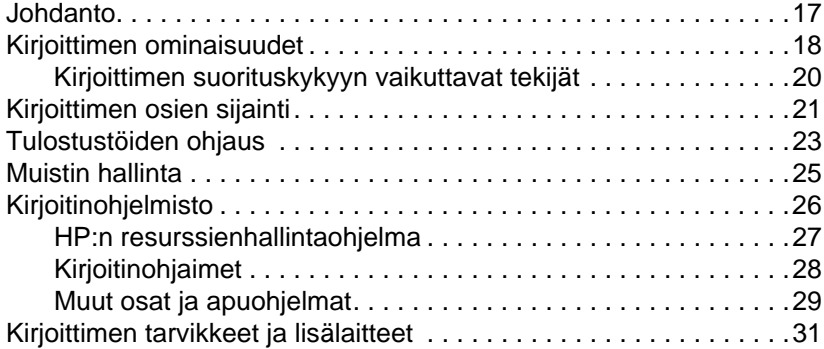

#### **[2 Kirjoittimen ohjauspaneelin käyttö](#page-32-0)**

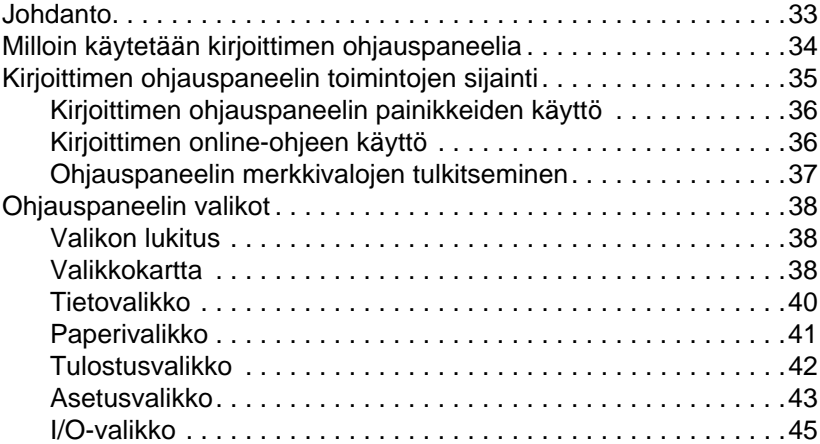

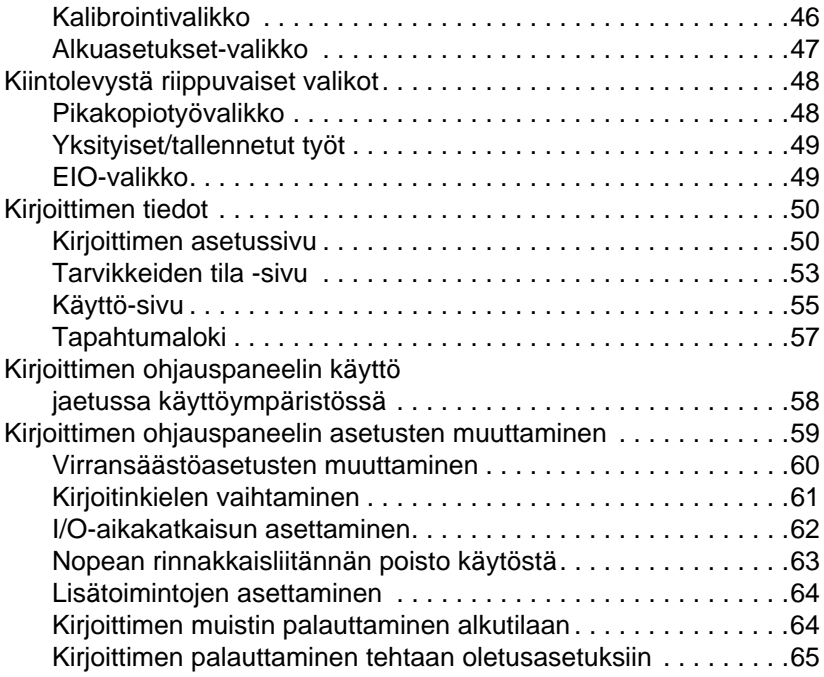

### **3 Yleisiä [tulostustehtäviä](#page-66-0)**

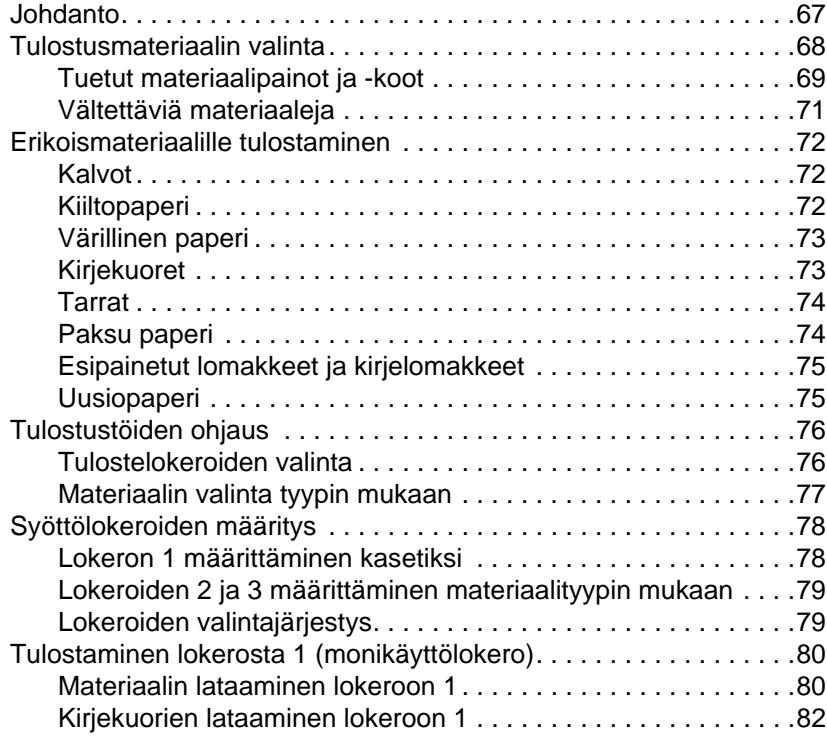

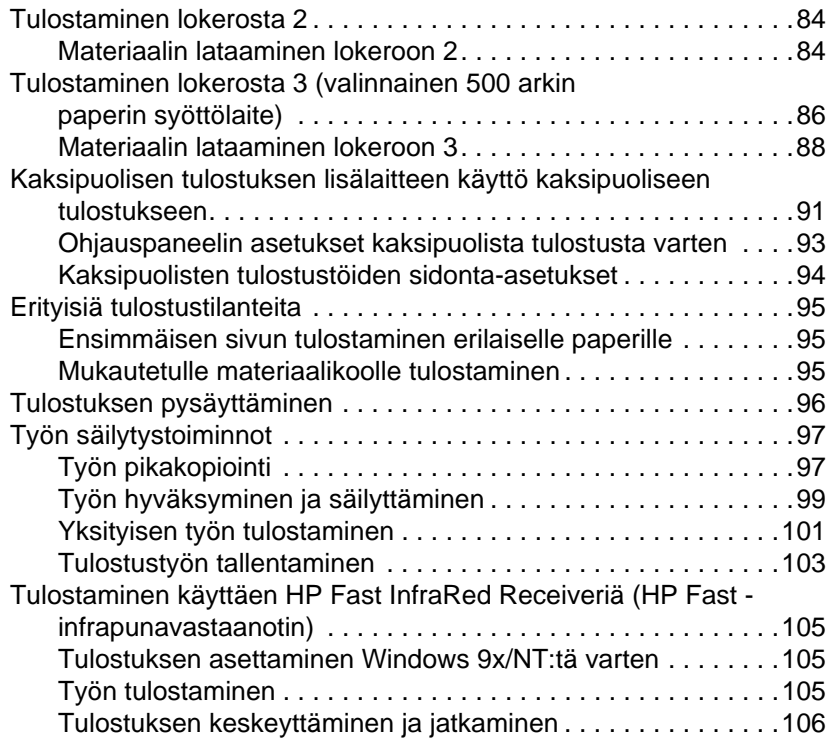

#### **4**

### **[Värin käyttäminen](#page-106-0)**

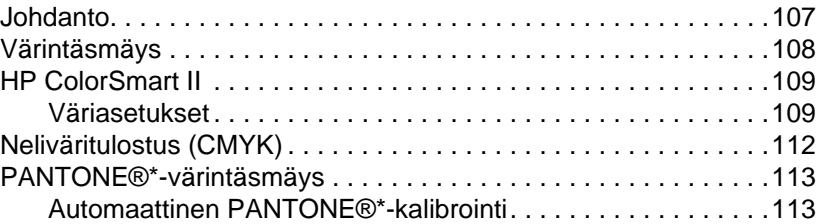

#### **5**

#### **[Fonttien käyttö](#page-116-0)**

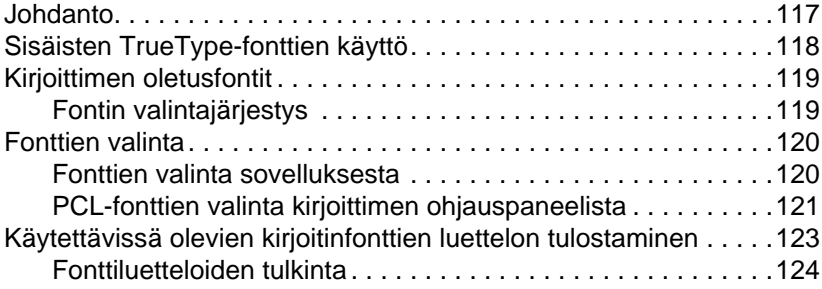

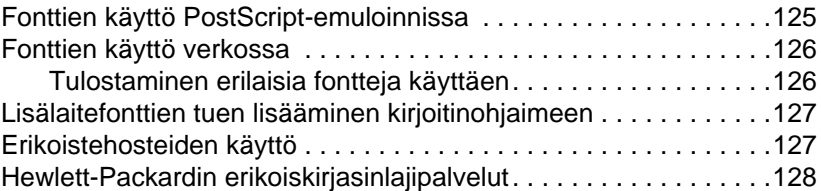

### **[6 Kirjoitinliitännät](#page-128-0)**

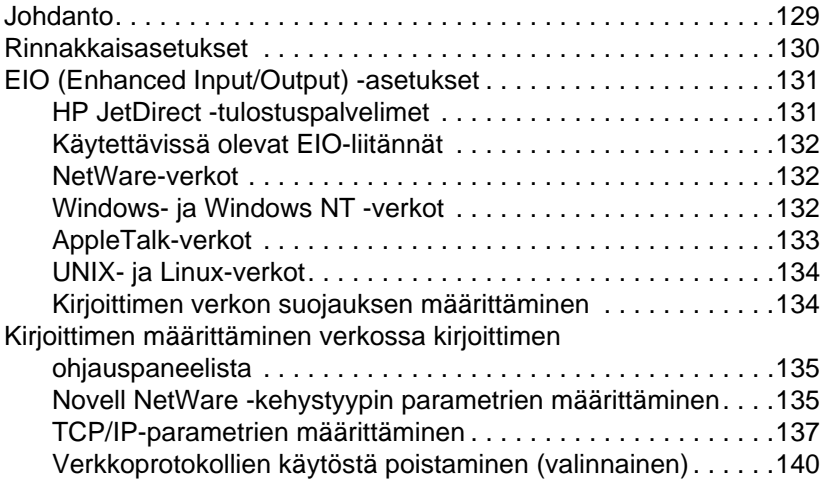

### **[7 Kuluvat osat ja puhdistus](#page-142-0)**

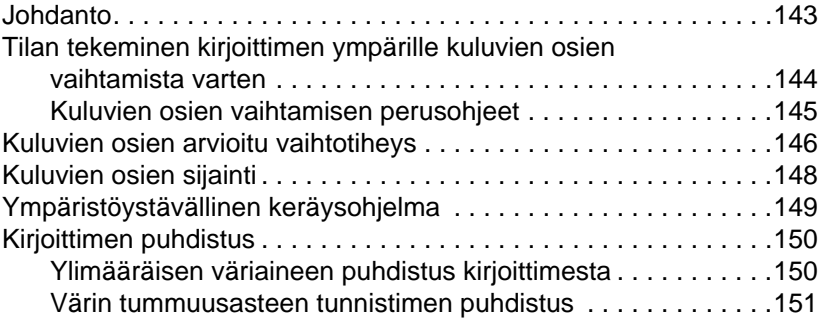

#### **[8 Kirjoittimen ohjauspaneelin viestit](#page-152-0)**

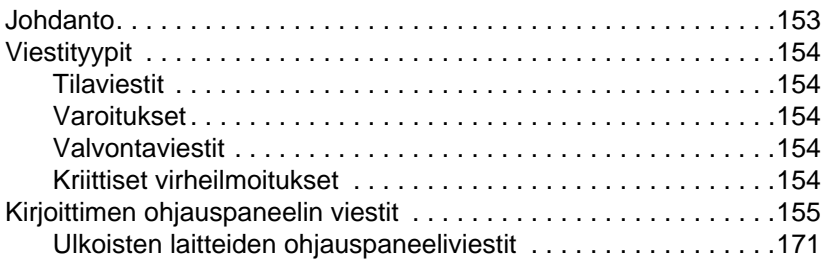

### **[9 Kirjoitinongelmien ratkaiseminen](#page-172-0)**

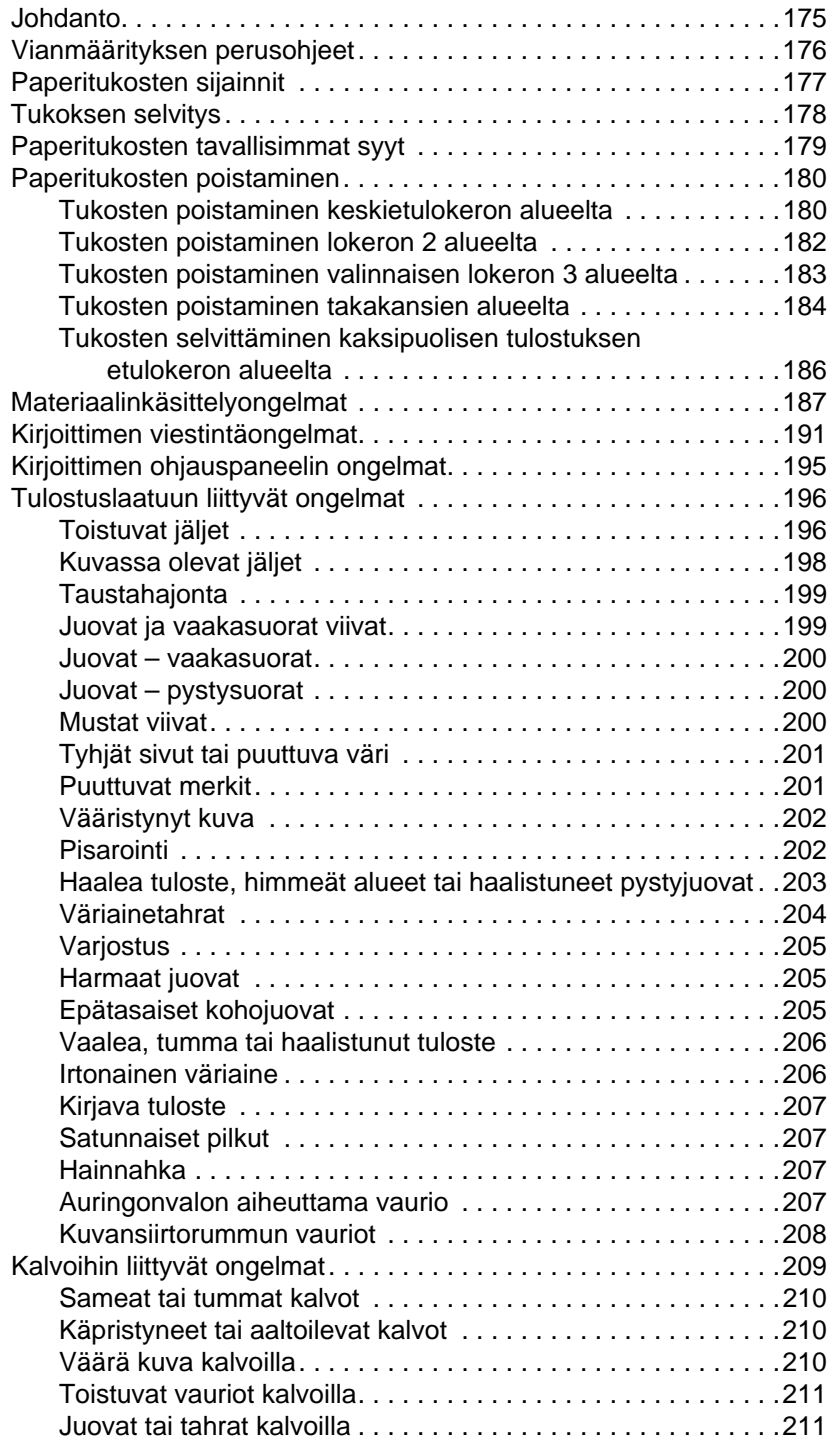

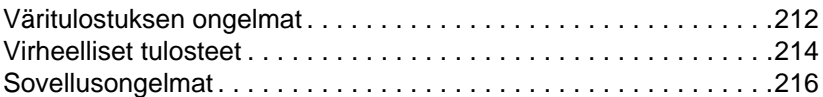

#### **[Liite A DIMMin asentaminen](#page-214-0)**

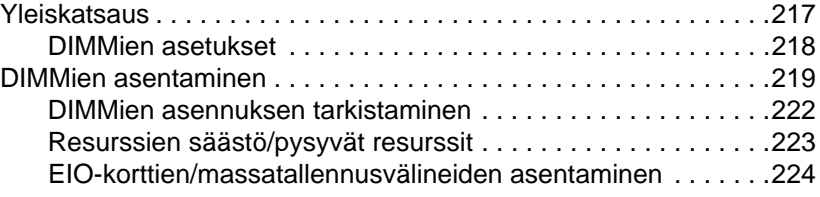

#### **[Liite B PCL-komennot](#page-222-0)**

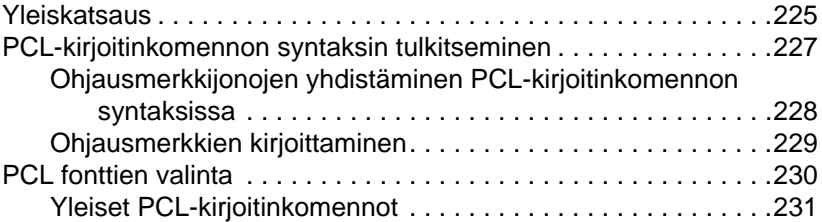

#### **[Liite C Tekniset tiedot](#page-234-0)**

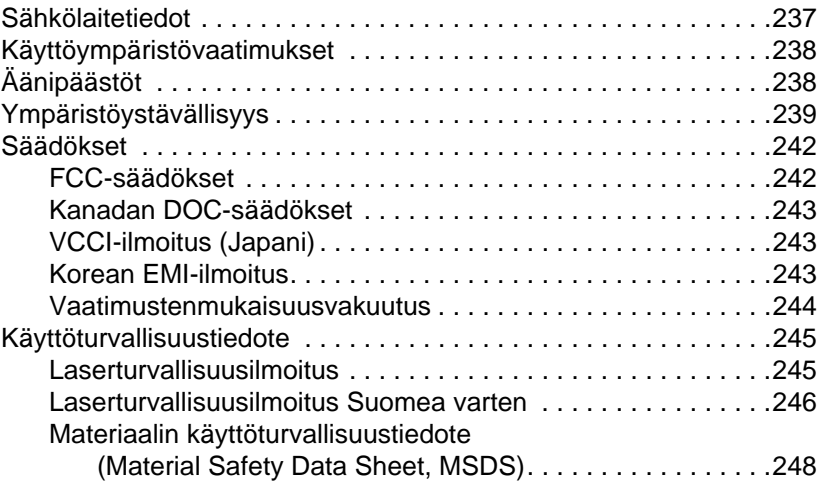

#### **Liite D [Takuu- ja tukitiedot](#page-246-0)**

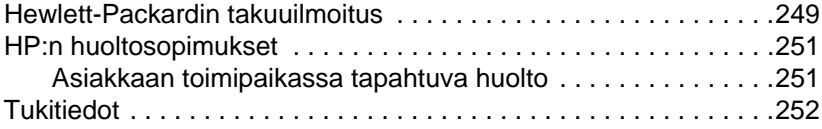

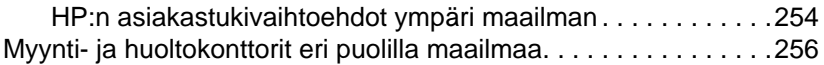

#### **[Liite E Upotettu Web-palvelin](#page-258-0)**

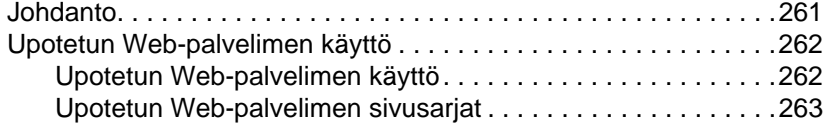

#### **[Hakemisto](#page-264-1)**

### <span id="page-11-1"></span><span id="page-11-0"></span>**Mistä saat lisätietoa. . .**

Kirjoittimen käyttöä varten on useita oppaita. Lisäkopioita alla mainituista oppaista saa HP:n valtuuttamalta jälleenmyyjältä.

**WWW** Lisätietoja on saatavilla osoitteessa [http://www.hp.com/support/lj4550](http://www.hp.com).

#### <span id="page-11-2"></span>**Kirjoittimen asennus**

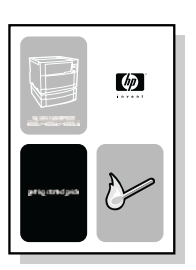

#### **Aloitusopas**

Kirjoittimen vaiheittaiset asennus- ja asetusten määrittämisohjeet.

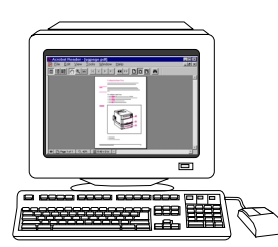

#### **HP JetDirect Print Server Administrator's Guide\***

HP JetDirect -tulostuspalvelimen määrittämis- ja vianmääritysohjeet.

\*Toimitetaan niiden kirjoittimien mukana, joissa on HP JetDirect tulostuspalvelin (verkkokortti).

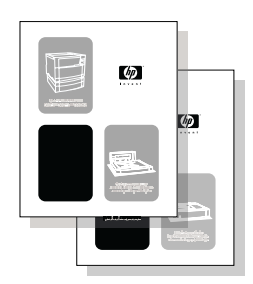

#### **Lisävarusteiden ja kuluvien osien asennusoppaat**

Vaiheittaiset ohjeet, jotka toimitetaan kirjoittimen valinnaisten lisävarusteiden ja kuluvien osien mukana, kirjoittimen lisävarusteiden ja kuluvien osien asentamista varten.

### <span id="page-12-0"></span>**Kirjoittimen käyttö**

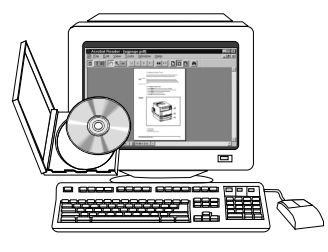

#### **Online-käyttöopas**

Yksityiskohtaiset kirjoittimen käyttö- ja vianmääritysohjeet. Toimitetaan kirjoittimen mukana CD-levyllä.

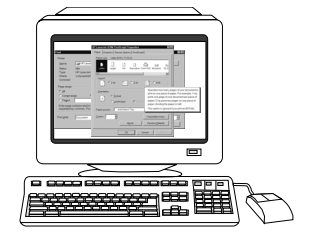

#### **Online-ohje**

Tietoa kirjoittimen asetuksista, jotka voit määrittää kirjoitinohjainten avulla. Näet ohjetiedoston siirtymällä siihen kirjoitinohjaimen online-ohjeen kautta.

## <span id="page-13-1"></span><span id="page-13-0"></span>**Tämän online-käyttöoppaan käyttö**

Tämä käyttöopas toimitetaan Adobe® Acrobatin® PDF-muodossa. Tässä jaksossa esitellään PDF-asiakirjojen käyttöä Acrobat Readerin versiossa 4.0. Katso PDF-asiakirjojen katseluun liittyviä yksityiskohtaisia ohjeita Acrobat Readerin mukana toimitetusta dokumentaatiosta.

### <span id="page-13-2"></span>**Acrobat Reader 4.0:n ominaisuudet**

#### **Aiheiden hakeminen online-käyttöoppaasta**

Tietoja voidaan hakea kahdella pääkeinolla:

- Napsauta haluamaasi aihetta näytön **Bookmarks**-osassa.
- Napsauta **Contents** tai **Index** näytön **Bookmarks**-osassa ja napsauta sitten aihetta, jonka haluat lukea sivulla olevien aiheiden luettelossa.

#### **Sanojen etsiminen**

Etsi sanan osaa, koko sanaa tai useita sanoja asiakirjasta **Find**-komennon avulla.

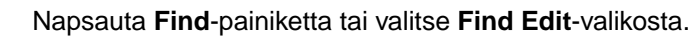

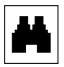

#### **Sivun suurentaminen**

Acrobat Reader tarjoaa monia suurennusvaihtoehtoja, jotka ohjaavat sivun asettelua näytössä:

- suurennustyökalu
- tilarivin suurennuspainike
- työkalurivin painikkeet

Kun suurennat asiakirjan jotain kohtaa, voit siirtää sivua paikasta toiseen käsi-työkalulla tai vierityspalkeilla.

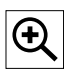

**Suurentaminen:** Suurenna sivu kaksinkertaiseksi nykyisestä valitsemalla zoomaus-työkalu ja napsauttamalla asiakirjan sivua.

**Pienentäminen:** Valitse zoomaus-työkalu samalla kun pidät alhaalla **Ctrl**- (Windows ja UNIX) tai **Optio**-näppäintä (Macintosh) ja napsauta sen alueen keskikohtaa, jonka haluat pienentää.

125%

Valitse suurennus- tai pienennysprosentti napsauttamalla suurennuspainiketta. Valitse valmiiksi asetettu suurennustaso ja sivun katselu.

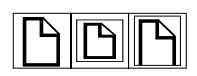

**Actual Size** skaalaa sivun pääikkunan kokoiseksi.

**Fit in Window** täyttää ikkunan ainoastaan sivun sisällöllä.

**Fit Width** skaalaa sivun pääikkunan levyiseksi.

#### **Asiakirjan selaaminen sivuittain**

Voit selata asiakirjan läpi sivuittain seuraavasti.

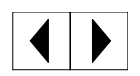

**Seuraavalle sivulle siirtyminen**: Napsauta **Next Page** -painiketta työkalurivillä tai tilarivillä, tai paina **Page Up** tai **Page Down** näppäimistössä.

**Edelliselle sivulle palaaminen**: Napsauta työkalurivin **Previous Page** -painiketta tai paina vasenta nuolta tai ylänuolta.

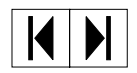

**Ensimmäiselle sivulle siirtyminen rom:** Napsauta työkalurivin **First Page** -painiketta.

**Viimeiselle sivulle siirtyminen rom:** Napsauta työkalurivin **Last Page** -painiketta.

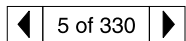

**Siirtyminen tietylle sivulle**: Napsauta pääikkunan alalaidassa olevan tilarivin sivunumeroruutua, kirjoita sivun numero ja napsauta **OK**.

#### **Pikkukuvien selaaminen**

Pikkukuva on pienoiskoossa esitetty asiakirjan sivu. Siirry tietylle sivulle napsauttamalla sivua ikkunan **Thumbnails**-osassa.

#### **Asiakirjan tulostaminen**

**Valittujen sivujen tulostaminen**: Valitse **File**-valikossa **Print**. Valitse **Pages**. Kirjoita **From**- ja **To**-ruutuihin tulostettavien sivujen alue. Napsauta sitten **OK**.

**Koko asiakirjan tulostaminen**: Napsauta **File**-valikossa **Print**. Valitse **All <sup>n</sup> pages** (n vastaa asiakirjan sivujen kokonaismäärää) ja napsauta **OK**.

**WWW** Hae sivulta <http://www.adobe.com/>Adobe Acrobat Readerin uusimmat versiot ja lisäkielet.

# <span id="page-16-0"></span>1 HP Color LaserJet<br>4550 -sarjan kirjoit 4550 -sarjan kirjoitin

## <span id="page-16-1"></span>**Johdanto**

Tässä luvussa kuvataan kirjoitinmallien HP Color LaserJet 4550, 4500N, 4500DN ja 4550HDN ominaisuuksia ja teknisiä tietoja. Luku sisältää seuraavat jaksot:

- **[Kirjoittimen ominaisuudet](#page-17-0)**
- **[Kirjoittimen osien sijainti](#page-20-1)**
- **[Tulostustöiden ohjaus](#page-22-0)**
- [Muistin hallinta](#page-24-0)
- **[Kirjoitinohjelmisto](#page-25-0)**
- **[Kirjoittimen tarvikkeet ja lisälaitteet](#page-30-0)**

Tavallisia kirjoitintoimintoja koskevia tietoja on eri puolilla tätä käyttöopasta. Alla on linkkejä eri toimintoihin.

- **[Kirjoittimen ohjauspaneelin käyttö](#page-32-2)**
- Materiaalin lataaminen kirioittimeen
- [Värin laadun optimointi](#page-106-2)
- **[Fonttien käyttö](#page-116-3)Fonttien käyttö**
- **[Kirjoitinliitännät](#page-128-2)**
- **[Kuluvat osat ja puhdistus](#page-142-2)**
- [Kirjoittimen ohjauspaneelin viestit](#page-152-2)
- [Paperitukosten poistaminen](#page-177-2)

### <span id="page-17-0"></span>**Kirjoittimen ominaisuudet**

Tässä kirjoittimessa yhdistyy Hewlett-Packardin kirjoittimien laatu ja luotettavuus ja alla mainitut ominaisuudet. Saat lisätietoa kirjoittimen ominaisuuksista Hewlett-Packardin WWW-sivuilta osoitteesta <http://www.hp.com>.

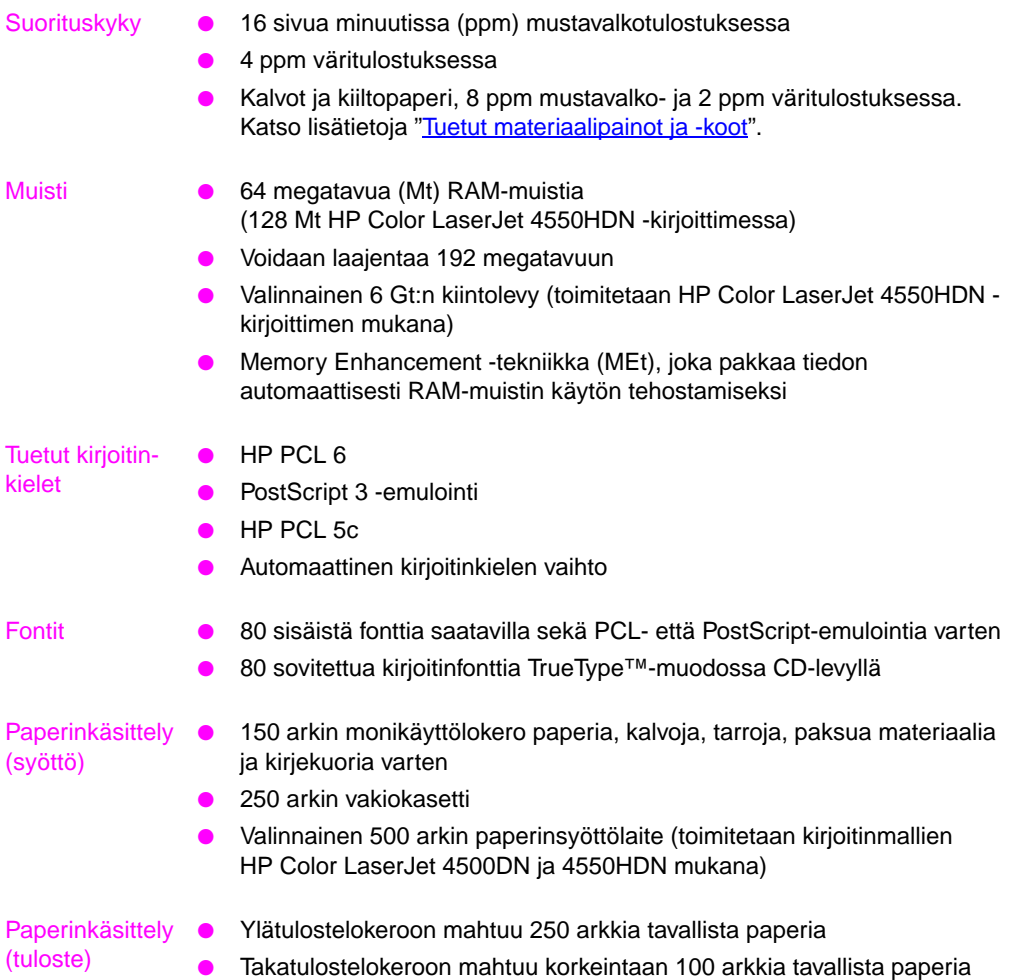

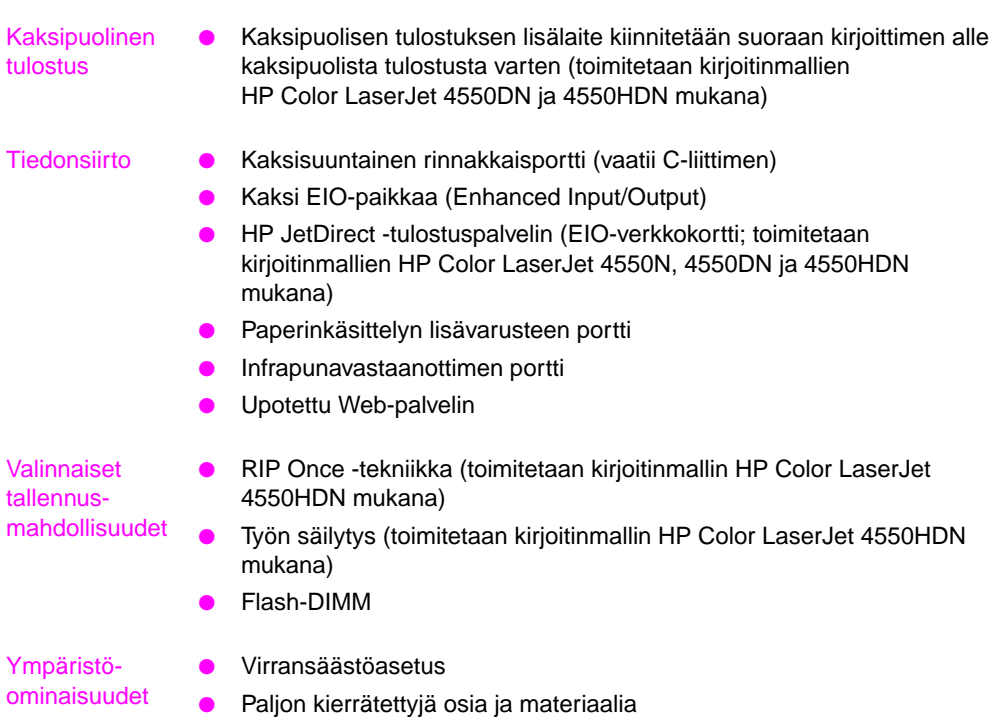

### <span id="page-19-0"></span>**Kirjoittimen suorituskykyyn vaikuttavat tekijät**

Työn tulostuksessa kuluvaan aikaan vaikuttavat monet tekijät. Näihin kuuluvat kirjoittimen enimmäisnopeus, joka mitataan sivuina minuutissa (ppm). Kirjoittimen nopeuteen vaikuttavia tekijöitä ovat erikoismateriaali (kuten kalvot, kiiltävä materiaali tai paksu materiaali tai erikoiskokoiset materiaalit), kirjoittimen käsittelyaika ja latausaika.

Tulostustyön latausaika tietokoneelta kirjoittimeen vaihtelee useiden tekijöiden vuoksi:

- grafiikan monimutkaisuus ja koko
- väri- tai mustavalkotulostus
- kirjoittimen I/O-kokoonpano (verkko- vai rinnakkaisnopeus)
- käyttämäsi tietokoneen nopeus
- kirjoittimeen asennetun muistin määrä
- verkon käyttöjärjestelmä ja kokoonpano (mikäli käytössä)
- kirjoitinkieli (PCL tai PostScript 3 -emulointi)

**Huomaa** Kirjoitinmuistin lisääminen voi ratkaista muistiongelmia, parantaa monimutkaisen grafiikan käsittelykykyä ja lyhentää latausaikaa, mutta se ei nosta maksiminopeutta (ppm).

### <span id="page-20-1"></span><span id="page-20-0"></span>**Kirjoittimen osien sijainti**

Seuraavissa kuvissa esitetään kirjoittimen pääosien sijainti ja nimet.

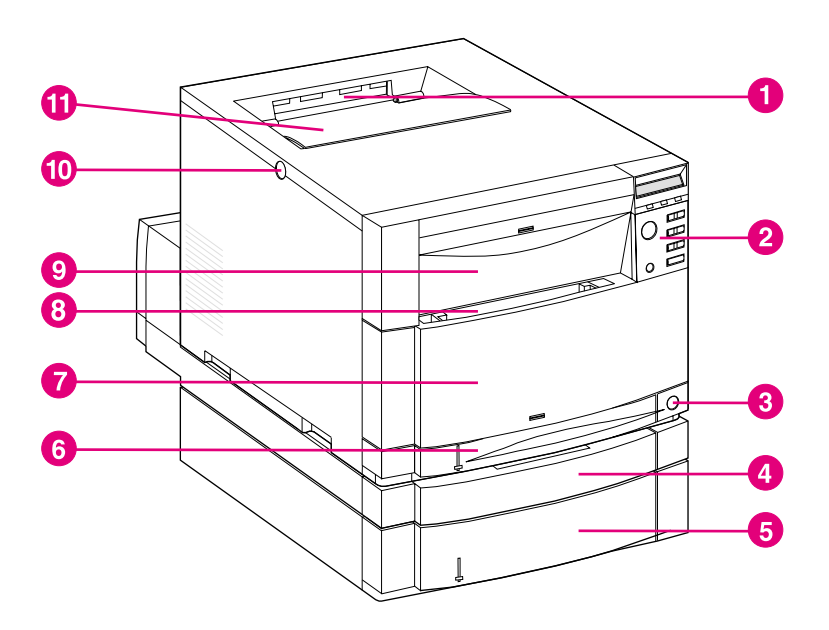

#### **Kuva 1-1 Etukuva (kuvassa 500 arkin paperinsyöttölaite ja kaksipuolisen tulostuksen lisälaite)**

- Ylätulostelokero
- Kirjoittimen ohjauspaneeli
- Virtakytkin (valmiustilapainike)
- Valinnainen kaksipuolisen tulostuksen lisälaite
- Lokero 3 (valinnainen 500 arkin paperinsyöttölaite)
- Lokero 2 (250 arkkia tavallista paperia)
- Keskimmäinen etulokero (siirtohihnan paikka)
- Lokero 1 (150 arkin monikäyttölokero)
- Yläetulokero (kuvankäsittelyrummun paikka)
- Yläkannen vapautuspainike
- Yläkansi (värikasetin paikka)

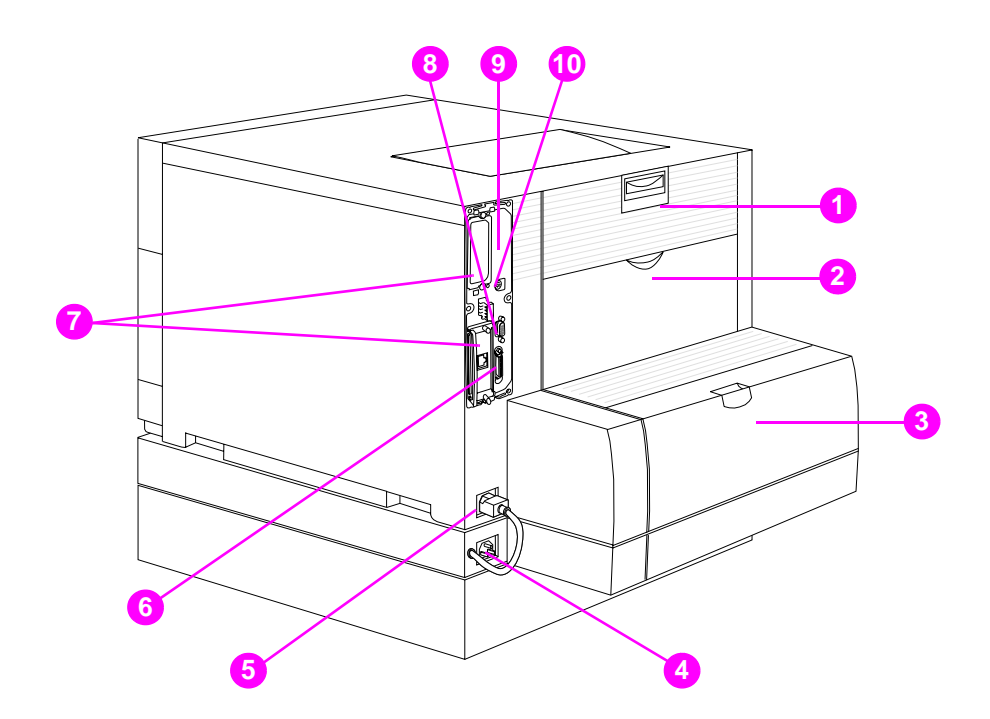

#### **Kuva 1-2 Takakuva (kuvassa 500 arkin paperinsyöttölaite ja kaksipuolisen tulostuksen lisälaite)**

- Takaluukku (kiinnitysyksikön paikka)
- Takatulostelokeron luukku
- Valinnaisen kaksipuolisen tulostuksen lisälaitteen kansi
- Valinnaisen kaksipuolisen tulostuksen lisälaitteen pistorasia
- Kirjoittimen pistorasia
- Rinnakkaisliitin (C-liitin)
- EIO-paikat
- Paperinkäsittelyn lisävarusteen portti
- Muistipaikka (poista ohjainkortti)
- FIR-portti

### <span id="page-22-0"></span>**Tulostustöiden ohjaus**

Tulostustöitä voidaan ohjata monella tavalla:

- kirjoittimen asetusten valinta sovelluksen tai kirjoitinohjaimen kautta (suositeltu menettelytapa)
- kirjoittimen asetusten valinta kirjoittimen ohjauspaneelin avulla
- kirjoittimen asetusten valinta uuden upotetun Web-palvelimen kautta
- kirjoitinkomentojen antaminen suoraan tiedostoissa
- **HP Web JetAdmin**

#### **Kirjoittimen asetusten valinta sovelluksen tai kirjoitinohjaimen kautta**

Kirjoitinta on paras ohjata sovelluksen tai kirjoitinohjaimen kautta. Näiden asetusten muuttaminen vaikuttaa ainoastaan omiin tulostustöihisi. Tulostusasetukset valitaan useimmissa sovelluksissa valikoista. Nämä valinnat ohittavat kirjoittimen ohjauspaneelista tehdyt muutokset.

#### **Kirjoittimen asetusten valitseminen kirjoittimen ohjauspaneelista**

Voit myös ohjata kirjoitinta kirjoittimen ohjauspaneelin painikkeilla ja valikoista. Näiden asetusten muuttaminen vaikuttaa kaikkiin tulostustöihin. Jos kirjoitin on jaettu, neuvottele kirjoittimen ohjauspaneelin asetusten muuttamisesta muiden käyttäjien kanssa. [Luku 2](#page-32-3) antaa lisätietoja.

**Huomaa** Sovelluksen ja kirjoitinohjaimen asetukset korvaavat kirjoittimen ohjauspaneelin asetukset.

#### **Valitse kirjoittimen asetukset käyttäen kaukoohjausta upotetun Web-palvelimen kautta**

Jos käytössäsi on Web-selain, voit ohjata kirjoittimen asetuksia upotetusta Web-palvelimesta. Voit käyttää upotettua Web-selainta avaamalla selaimen ja antamalla kirjoittimen IP-osoitteen tai kirjoittimen isännän nimen. Voit määrittää osoitteen tai isännän nimen tulostamalla kokoonpanon ohjauspaneelista.

Upotetusta Web-selaimesta voit käyttää kaikkia ohjauspaneelin toimintoja kauko-ohjauksella. Katso kohdasta [Liite E](#page-258-2) upotetun Webpalvelimen käyttöohjeita.

#### **Huomaa** Upotetun Web-palvelimen käyttö edellyttää, että käytössä on IPpohjainen verkko ja Web-selain. Upotettua Web-palvelinta voidaan käyttää Microsoft® Internet Explorer 4:n tai uudemman ja Netscape Navigator 4:n tai uudemman kanssa. Upotettu Web-palvelin ei tue IPXpohjaisia kirjoitinliitäntöjä.

#### **Kirjoitinkomentojen antaminen suoraan tiedostoissa**

Joissain sovelluksissa voit antaa kirjoitinkomentoja (esim. escapekomentosarjoja) suoraan tiedostoon. Tämä kirjoittimen ohjaustapa vaatii kuitenkin perehtymistä kirjoittimen PCL-komentoihin. Katso lisätietoja PCL-kirjoitinkomennoista kohdasts [Liite C](#page-234-2) tai tämän kirjoittimen PCL/PJL Technical Reference Package -paketista. (Katso tilaustietoja [sivu 32](#page-31-0).)

### <span id="page-24-0"></span>**Muistin hallinta**

Kirjoitin tukee korkeintaan 192 Mt muistia. Voit lisätä muistia asentamalla DIMMejä (dual inline memory module). Kirjoittimessa on kolme DIMM-paikkaa muistin laajentamista varten, joista kuhunkin voidaan asentaa 64 tai 128 Mt RAM-muistia. Katso lisätietoja kirjoitinmuistin asentamisesta kohdasta [Liite A](#page-214-2).

Kirjoitin käyttää Memory Enhancement -tekniikkaa (MEt), joka pakkaa sivulla olevat tiedot automaattisesti kirjoittimen RAM-muistin hyödyntämiseksi tehokkaimmin.

Kirjoitin käyttää 168-nastaisia, pariteetittomia, synkronoituja DRAMmuistimoduuleja. EDO-DIMMejä (Extended Data Output) ei tueta.

**Huomaa** Jos monimutkaista grafiikkaa tulostettaessa esiintyy muistiongelmia, voit vapauttaa muistia poistamalla ladattuja fontteja, tyylimalleja tai makroja kirjoittimen muistista. Pelkistämällä tulostustyötä sovelluksesta tai kirjoitinohjaimen avulla voit ehkä välttää muistiongelmia.

> Kirjoittimessa on myös HP:n resurssienhallintaohjelma, uusi apuohjelma muistinhallintaa varten. Katso tämän ominaisuuden tarkempaa kuvausta kohdasta ["HP:n resurssienhallintaohjelma"](#page-26-0) [sivulla 27.](#page-26-0)

## <span id="page-25-0"></span>**Kirjoitinohjelmisto**

Kirjoittimen mukana toimitetaan CD-levy, jolla on tulostusjärjestelmän ohjelmisto. Tällä CD-levyllä olevien ohjelmistojen ja kirjoitinohjainten avulla voit käyttää kirjoitinta parhaalla mahdollisella tavalla. Katso asennusohjeita aloitusoppaasta.

**Huomaa** Katso tulostusjärjestelmän ohjelmistokomponenttien viimeisimpiä tietoja CD-levyllä sijaitsevasta Lueminut-tiedostosta. Tässä jaksossa esitellään CD-levyllä sijaitseva ohjelmisto. Tulostusjärjestelmä sisältää ohjelmiston peruskäyttäjille ja verkonvalvojille, jotka käyttävät seuraavia käyttöjärjestelmiä: Microsoft Windows 9x ja 2000 Microsoft Windows NT 4.0 ● Apple Mac OS, versio 7.5.3 tai uudempi ● AutoCAD-ohjaimet, versiot 12–15 **Huomaa** Katso verkonvalvojan ohjelmistokomponenttien tukemien verkkojärjestelmien luetteloa, [sivu 132.](#page-131-0) **Huomaa** CD-levyllä on myös ohjaimet ja fonttien asennusohjelma Windows 3.x:ää varten, mutta Windows 3.x:ää varten ei ole tulostusjärjestelmää.

### <span id="page-26-0"></span>**HP:n resurssienhallintaohjelma**

Tämän kirjoittimen mukana tulee apuohjelma, jonka avulla määritetään ja ohjataan kirjoitinta ja tulostustöitä. Tämän verkonhallintaohjelman avulla voit ohjata kiintolevy- ja flashmuistiominaisuuksia, joita ei ole sovellusohjaimissa. Käytä HP:n resurssienhallintaohjelmaa seuraaviin tarkoituksiin:

- **•** kiintolevyn alustaminen
- flash-muistin alustaminen
- fonttien ja makrojen lataaminen, poistaminen ja ohjaaminen verkossa

**Huomaa** Type 1 -fonttien lataamista varten tietokoneessa on oltava Adobe® Type Manager käynnissä.

> HP:n resurssienhallintaohjelma toimitetaan HP Color LaserJet 4550HDN -kirjoittimen mukana olevalla CD-levyllä. Jos tilaat kiintolevyn valinnaisena lisälaitteena, voit ladata HP:n resurssienhallintaohjelman Webistä. HP:n resurssienhallintaohjelma ei ole saatavilla Macintoshia varten.

**WWW** Lataa HP:n resurssienhallintaohjelma osoitteesta [http://www.hp.com/](http://www.hp.com/cposupport) [cposupport,](http://www.hp.com/cposupport) ja kirjoita pikavalintaruutuun **HP Resource Manager**.

### <span id="page-27-0"></span>**Kirjoitinohjaimet**

Kirjoitinohjaimilla käytetään kirjoittimen toimintoja ja ne mahdollistavat kirjoittimen ja tietokoneen välisen tiedonsiirron. Kirjoittimen mukana toimitetaan seuraavat kirjoitinohjaimet.

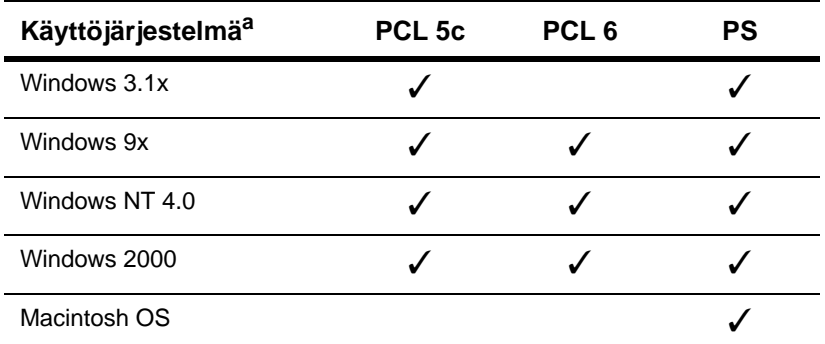

a. Jotkin kirjoittimen toiminnot eivät ole käytettävissä kaikille ohjaimille tai käyttöjärjestelmille. Katso saatavilla olevia toimintoja ohjaimen onlineohjeesta.

- **Huomaa** OS/2-ohjaimet ovat saatavilla IBM:ltä ja ne toimitetaan OS/2:n mukana. Ne eivät ole saatavilla perinteisen kiinan, yksinkertaistetun kiinan, korean tai japanin kielellä.
- **WWW** Jos tietokone ei automaattisesti tarkistanut viimeisimpiä ohjaimia Internetistä ohjelmiston asennuksen aikana, lataa ne osoitteesta http://www.hp.com/support/li4550</u>. Kun olet saanut yhdeyden, valitse **Downloads and Drivers** hakeaksesi ohjaimen, jonka haluat ladata.

**Lisäohjaimet**

Seuraavia ohjaimia ei toimiteta CD-levyllä, mutta ne ovat saatavilla Internetin kautta tai HP:n asiakastuesta. (Katso ["HP:n asiakastuki"](#page-249-0) [sivulla 252](#page-249-0).)

- OS/2 PCL 5c/6 kirjoitinohjain
- OS/2 PS kirjoitinohjain
- Windows NT 3.51 PCL 5c, Windows NT 3.51 PS
- UNIX- ja Linux-mallikomentosarjat

### <span id="page-28-0"></span>**Muut osat ja apuohjelmat**

Kirjoittimen mukana toimitetaan useita hyödyllisiä sovelluksia Windowsin ja Mac OS:n käyttäjille sekä verkonvalvojille. Nämä ohjelmat esitellään alla.

#### **Tulostusjärjestelmän ohjelmisto**

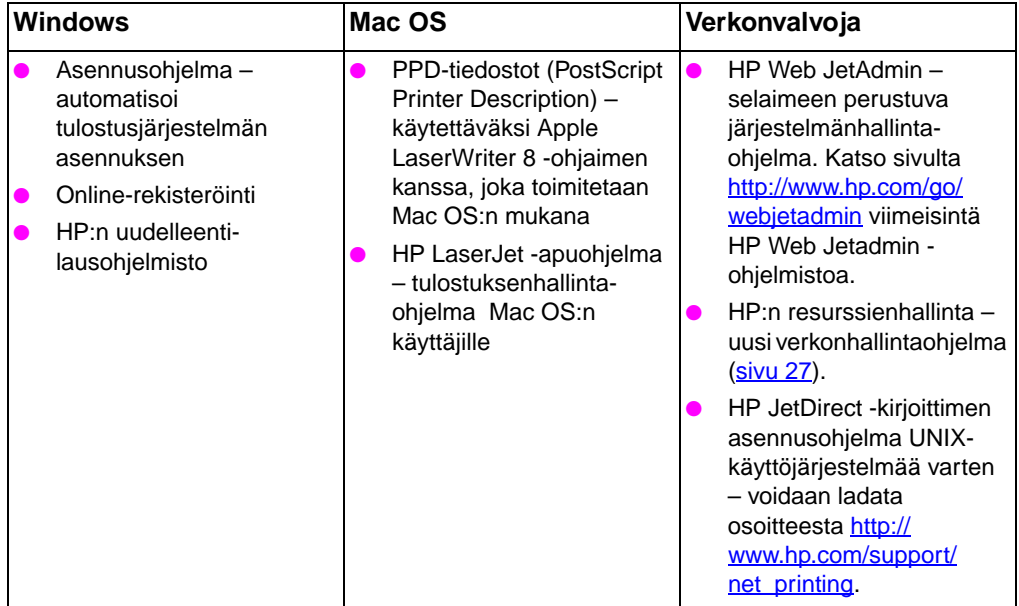

#### **HP JetSend -viestintä**

HP JetSend on Hewlett-Packardin uusi tekniikka, jonka avulla verkkolaitteet voivat viestiä suoraan keskenään. HP JetSend on osa kirjoitinta, ja sen avulla kirjoitin voi vastaanottaa tietoa miltä tahansa verkossa sijaitsevalta HP JetSendiä käyttävältä laitteelta, olipa se samassa toimistossa tai jossain muualla. Kun käytät HP:n infrapunavastaanotinta, kirjoitin vastaanottaa tietoa miltä tahansa HP JetSendiä käyttävältä infrapunalaitteelta. Esimerkkejä HP JetSend -laitteista ovat digitaaliset kamerat, tietokoneet tai kannettavat, jotka käyttävät HP JetSend -ohjelmistoa, tai skannerit joissa on HP JetSend. HP JetSend käyttää yksinkertaisia IPosoitteita verkkolaitteiden välillä ja kaapelittomaan tiedonsiirtoon infrapunalaitteiden välillä.

**WWW** Ota HP JetSend käyttöön tietokoneessasi tai kannettavassasi vierailemalla HP JetSendin Web-sivuilla osoitteessa [http://www.jetsend.hp.com/products.](http://www.jetsend.hp.com/products)

Tämän ohjelmiston avulla voit jakaa yrityksen sisäisiä asiakirjoja suoraan kahden tai useamman tietokoneen ja minkä tahansa HP JetSendiä käyttävien kirjoittimien kanssa tarvitsematta huolehtia yhteensopimattomista sovelluksista tai versioista. HP JetSend ohjelmistolla kollegasi voivat luoda asiakirjoja omilla tietokoneillaan ja lähettää kopioita suoraan kirjoittimelle ilman laitekohtaisia ohjaimia tai kokoonpano-ongelmia.

Voit hakea HP JetSendin Web-sivuilta lisätietoa siitä, mitkä muut laitteet ovat saatavilla helppoa ja suoraa tiedonsiirtoa varten HP JetSendiä käyttävän kirjoittimen kanssa.

**Huomaa** HP JetSend -ohjelmisto ei tue perinteistä kiinan, yksinkertaista kiinan, korean tai japanin kieltä.

### <span id="page-30-0"></span>**Kirjoittimen tarvikkeet ja lisälaitteet**

Voit parantaa kirjoittimesi suorituskykyä asentamalla siihen lisälaitteita.

**WWW** Voit tilata kirjoittimen lisälaitteita HP:n Web-sivuilta seuraavista osoitteista: USA – <http://www.hp.com/go/supplies> tai ympäri maailman – [http://www.hp.com/ghp/buyonline.html.](http://www.hp.com/ghp/buyonline.html)

> Jos käytössäsi ei ole Internet-yhteyttä, ota yhteys HP:n valtuuttamaan jälleenmyyjään tai soita Hewlett-Packardille numeroon (800) 538-8787 (USA). (Katso puhelinnumeroita kohdasta [Liite D](#page-246-2).)

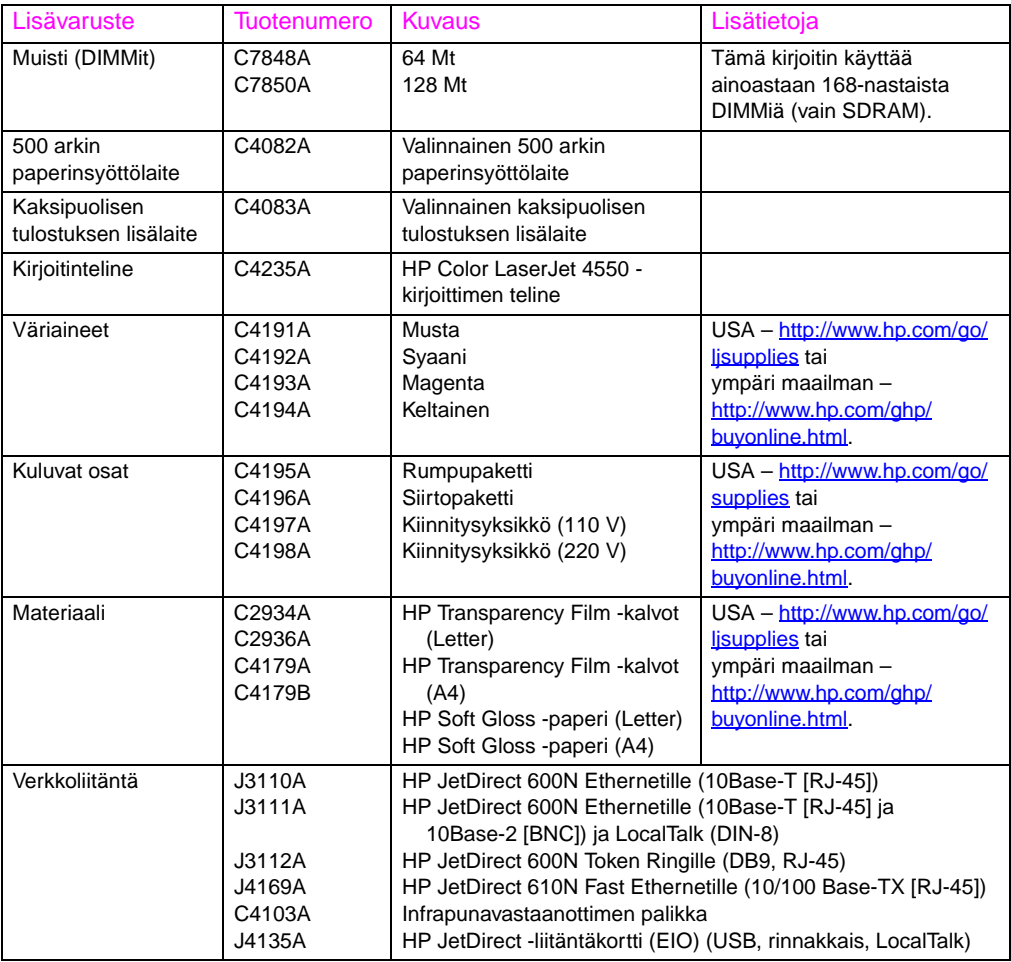

<span id="page-31-0"></span>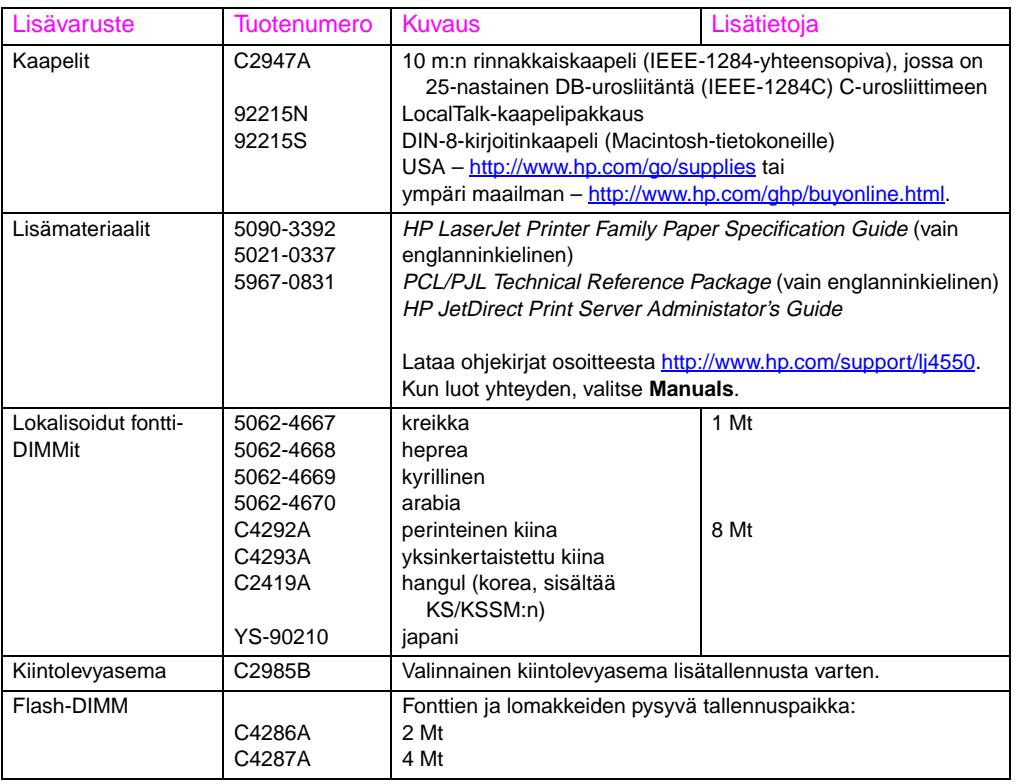

# <span id="page-32-3"></span><span id="page-32-2"></span><span id="page-32-0"></span>2 Kirjoittimen ohjauspaneelin käyttö

## <span id="page-32-1"></span>**Johdanto**

Tässä luvussa neuvotaan, kuinka saat parhaan suorituskyvyn kirjoittimesta käyttämällä sen ohjauspaneelia. Luku sisältää seuraavat osat:

- [Milloin käytetään kirjoittimen ohjauspaneelia](#page-33-0)
- [Kirjoittimen ohjauspaneelin toimintojen sijainti](#page-34-0)
- **[Ohjauspaneelin valikot](#page-37-0)**
- **Kiintolevystä [riippuvaiset valikot](#page-47-0)**
- **[Kirjoittimen tiedot](#page-49-0)**
- [Kirjoittimen ohjauspaneelin käyttö](#page-57-0) jaetussa [käyttöympäristössä](#page-57-0)
- [Kirjoittimen ohjauspaneelin asetusten muuttaminen](#page-58-0)

**Huomaa** "Ohjauspaneelilla" tarkoitetaan kirjoittimen ohjauspaneelia, ellei toisin ole mainittu. Ohjauspaneelin painikkeet on merkitty NÄPPÄINfontilla.

## <span id="page-33-0"></span>**Milloin käytetään kirjoittimen ohjauspaneelia**

Hewlett-Packard on suunnitellut kirjoittimen ohjauspaneelin niin, että siitä voidaan valita tulostusasetukset, elleivät ne ole käytettävissä sovelluksesta.

Käytä kirjoittimen ohjauspaneelia yleisiin määrityksiin, kirjoittimen tilatietojen saantiin ja seuraaviin toimintoihin:

- syöttölokerojen määrittäminen tulostusmateriaalin tyyppiä ja kokoa varten
- kirjoittimen siirtäminen linjalle ja pois linjalta
- asetussivujen ja valikkokarttojen tulostaminen
- kirjoittimen oletusasetusten muuttaminen
- käytettävissä olevien fonttien tarkistaminen

Jos sovellusohjelmassa on valittavissa tulostusasetusten komennot, voit hallita tulostustöitä valitsemalla komennot sovelluksesta kirjoittimen ohjauspaneelin asemesta. Hallinnan määrä vaihtelee sovellusten mukaan. Sovelluksista tehdyt asetukset korvaavat kirjoittimen ohjauspaneelin asetukset useimmille tulostusvalikon ja määritysvalikon komennoille.

### **Huomaa** Tietoja kirjoittimen hallinnasta verkkoympäristössä on HP JetDirect Print Server Administrator's Guide -oppaassa. **WWW** Lataa ohjekirjat osoitteesta <http://www.hp.com/support/lj4550>. Kun luot yhteyden, valitse **Manuals**.

## <span id="page-34-0"></span>**Kirjoittimen ohjauspaneelin toimintojen sijainti**

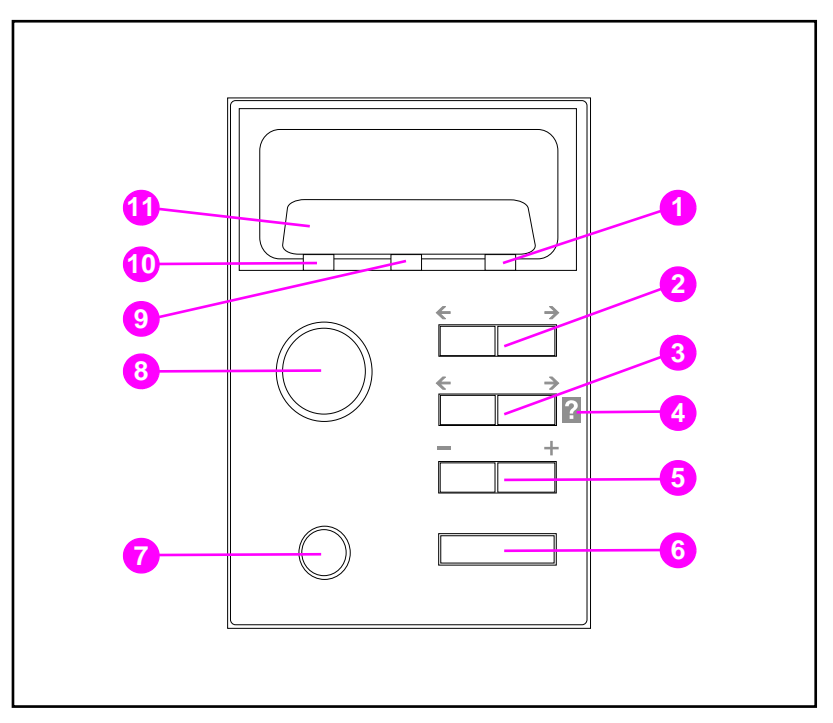

#### **Kuva 2-1 Kirjoittimen ohjauspaneeli**

- Valvonta-merkkivalo
- Valikko-painike\*
- Valinta-painike\*
- Kirjoittimen online-ohje
- Arvo-painike\*
- Valitse-painike
- Peruuta työ -painike
- Jatka-painike
- Data-valo
- Valmis-valo
- Kirjoittimen ohjauspaneelin näyttö

\*Keinunäppäimet

**Huomaa** VALINTA-painiketta voi käyttää myös online [?] -ohjeissa liikkumiseen.

### <span id="page-35-0"></span>**Kirjoittimen ohjauspaneelin painikkeiden käyttö**

Seuraavassa taulukossa on yhteenveto kirjoittimen ohjauspaneelin painikkeiden toiminnoista.

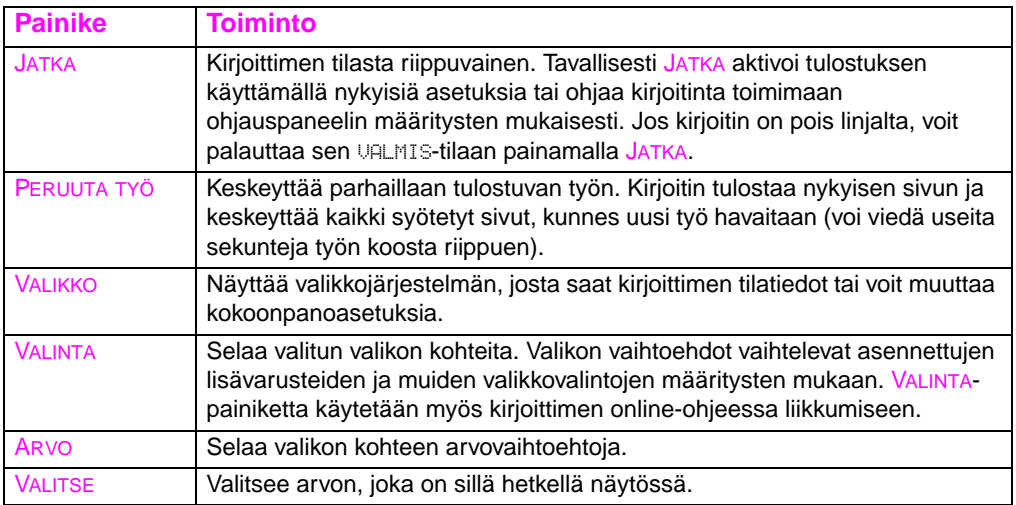

### <span id="page-35-1"></span>**Kirjoittimen online-ohjeen käyttö**

Tässä kirjoittimessa on online-ohje, josta saat neuvoja useimpien kirjoitinvirheiden korjaukseen. Jotkin ohjauspaneelin virheilmoitukset vuorottelevat online-ohjeiden käyttöohjeiden kanssa.

Kun **?** näkyy virheilmoituksessa tai kun viestin kanssa vaihtelee AVAA OHJE PAINAMALLA ?, pääset siirtymään ohjeissa eteenpäin painamalla VALINTA-painikkeen oikeaa laitaa.

**Huomaa** Voit poistua ohjetoiminnosta painamalla joko JATKA tai VALITSE.
# **Ohjauspaneelin merkkivalojen tulkitseminen**

Seuraavassa taulukossa selitetään kirjoittimen ohjauspaneelin merkkivalot (katso [sivu 35\)](#page-34-0).

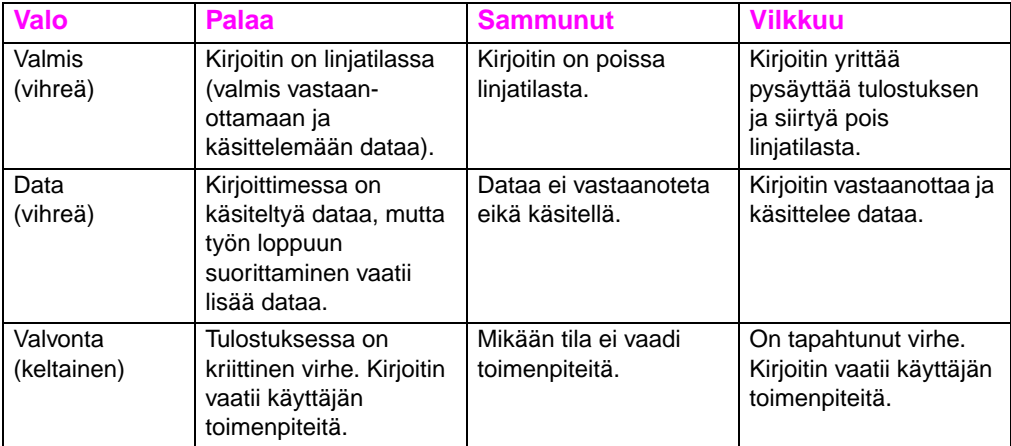

# **Ohjauspaneelin valikot**

Kirjoittimen ohjauspaneelin valikoista muutetaan kirjoittimen asetuksia ja käytetään kirjoittimen tilatietoja. Tässä osassa käydään läpi ohjauspaneelin valikot ja niissä olevat vaihtoehdot.

## **Valikon lukitus**

Järjestelmänvalvoja voi lukita valikon vaihtoehdot. Jos et voi käyttää tiettyä valikkoa, ota yhteys järjestelmänvalvojaan.

### **Valikkokartta**

Valikkokartta auttaa liikkumaan ohjauspaneelin valikoissa. Katso seuraavaa valikkokartan esimerkkiä ([sivu 39\)](#page-38-0).

#### **Valikkokartan tulostaminen**

- **1** Paina kirjoittimen ohjauspaneelista VALIKKO, kunnes näyttöön tulee TIETOVALIKKO.
- **2** Paina VALINTA, kunnes näyttöön tulee TULOSTA VALIKKOLUETTELO.
- **3** Tulosta valikkokartta painamalla VALITSE. Kirjoitin palautuu VALMIS-tilaan, kun valikkokartta on tulostettu.

#### **Valikkokartan tulkinta**

Seuraavassa kuvassa on valikkokartan esimerkki. Kukin valikko ja sen vaihtoehdot selitetään kuvaa seuraavilla sivuilla.

**Huomaa** Valikoiden kuvauksissa, valikon vaihtoehdot, joiden vieressä on tähti (\*), tarkoittavat oletusarvoja.

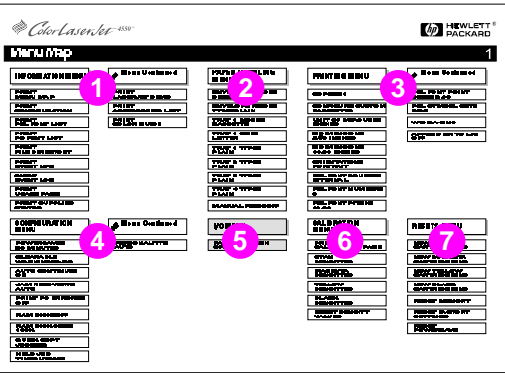

#### <span id="page-38-0"></span>**Kuva 2-2 Valikkokartta**

- **1** Tietovalikko
- **2** Paperivalikko
- **3** Tulostusvalikko
- **4** Asetusvalikko
- **5** I/O-valikko
- **6** Kalibrointivalikko
- **7** Alkuasetukset-valikko
- **8** Pikakopiotyövalikko (näkyy vain silloin, kun kiintolevy tai RAMlevy on asennettu)
- **9** Yksityiset/tallennetut työt (näkyy vain silloin, kun kiintolevy tai RAM-levy on asennettu)

**Huomaa** Jotkin valikot näkyvät vain jos kirjoittimessa on kiintolevy. Katso näiden valikoiden kuvauksia kohdasta Kiintolevystä [riippuvaiset valikot](#page-47-0).

# **Tietovalikko**

Tietovalikkoa käytetään erityisten kirjoitintietojen käyttöön ja tulostukseen.

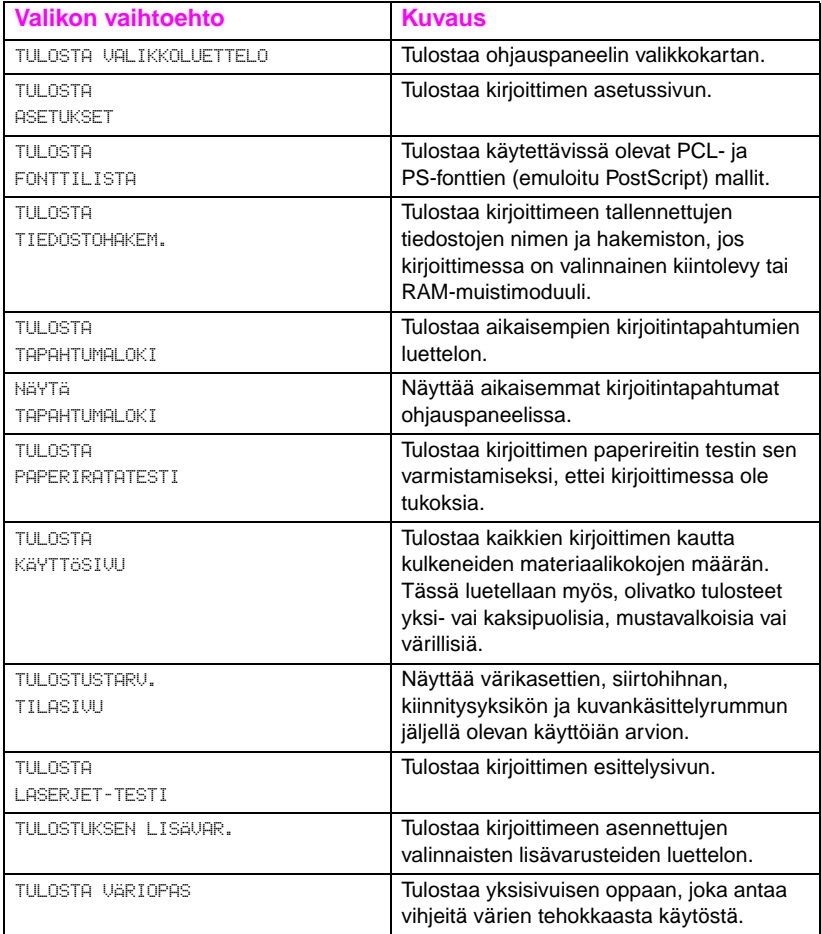

# **Paperivalikko**

Paperivalikosta voit määrittää syöttölokerot koon ja tyypin mukaan. Tämän valikon avulla voit myös asettaa materiaalikoon ja -tyypin oletusasetukset.

**Huomaa** Lokeron 1 oletustila on LOKERO 1 TILA=ENSIMMÄINEN. Tässä tilassa kirjoitin ottaa materiaalin lokerosta 1 riippumatta siitä, mitä materiaalityyppiä tai kokoa lokeroon on ladattu. Jos haluat määrittää lokeron 1 koon tai tyypin mukaan, valitse asetukseksi LOKERO 1 TILA=KASETTI.

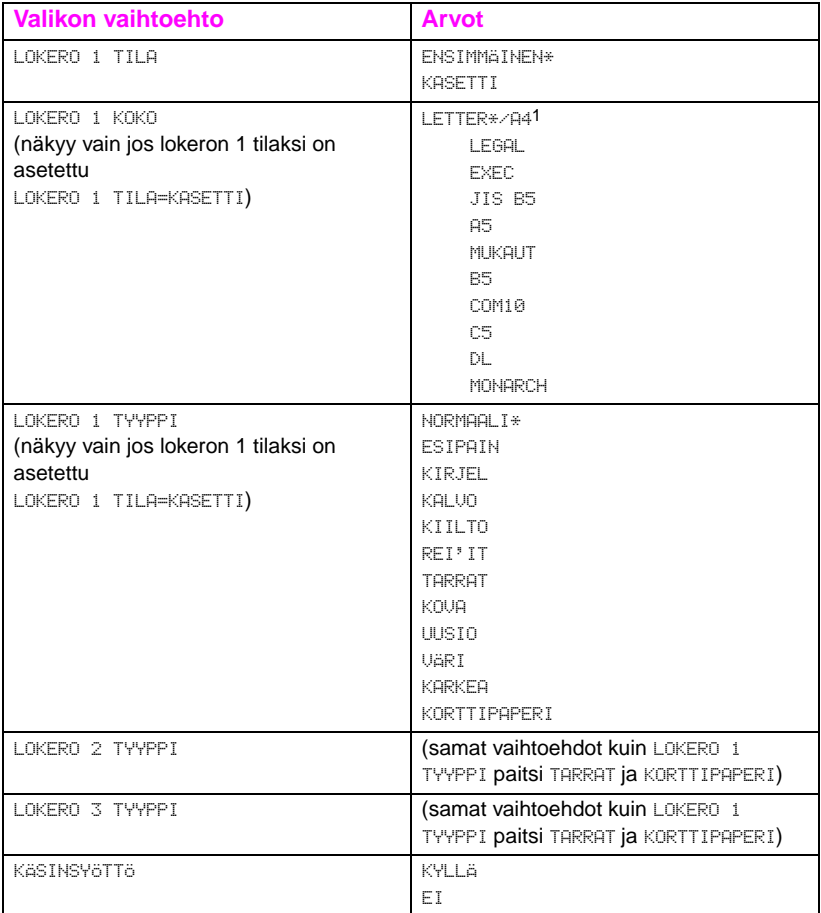

1Tietyissä maissa A4 on oletusasetus

# **Tulostusvalikko**

Tulostusvalikosta voit asettaa tietyn tulostustyön oletusasetukset.

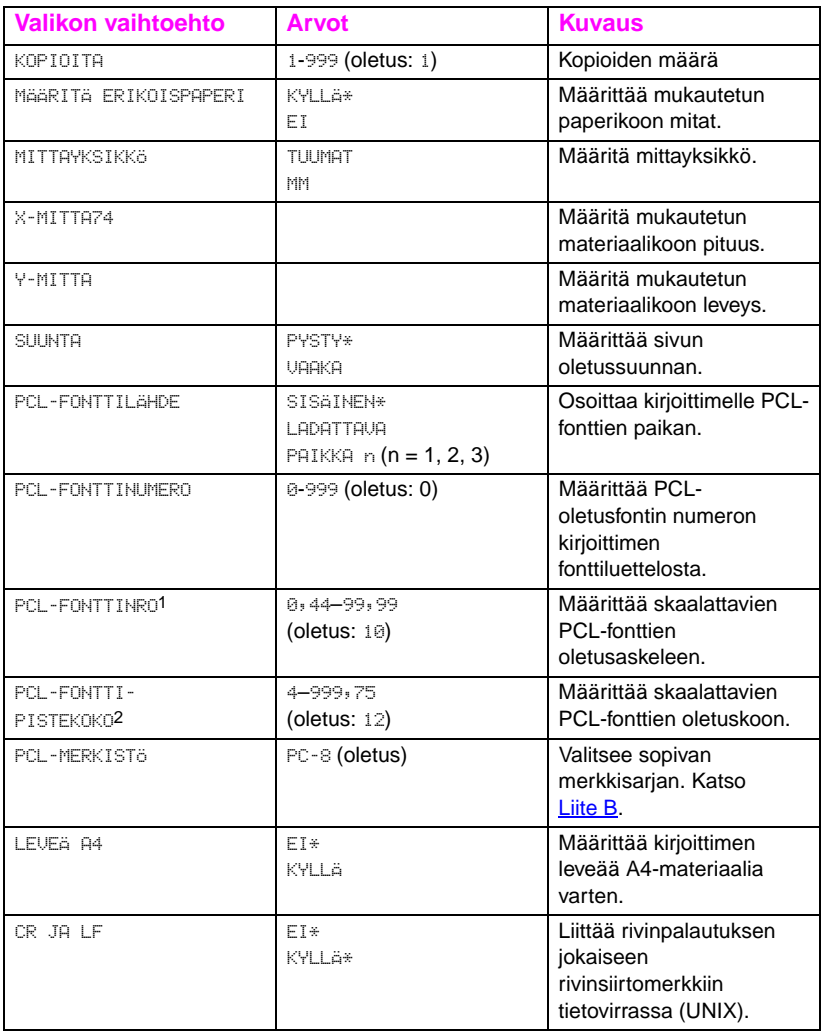

1Näkyy vain silloin, kun kiinteävälinen fontti on määritetty. 2Näkyy vain silloin, kun suhteutettu fontti on määritetty.

# **Asetusvalikko**

Asetusvalikosta asetetaan yleiset kirjoittimen oletusasetukset.

**HUOMIO** Hewlett-Packard suosittelee, että ainoastaan järjestelmänvalvoja muuttaa kokoonpanoasetuksia. Kokoonpanoasetuksia tarvitsee muuttaa vain harvoin.

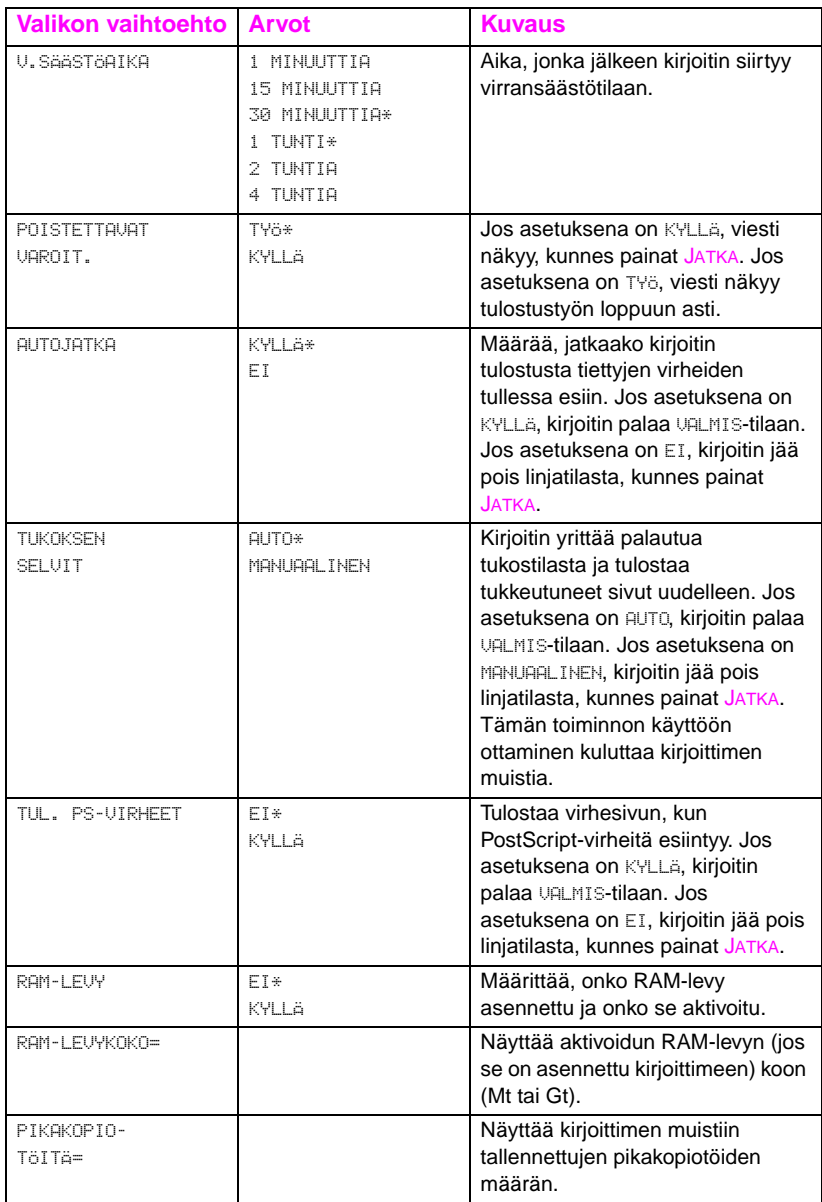

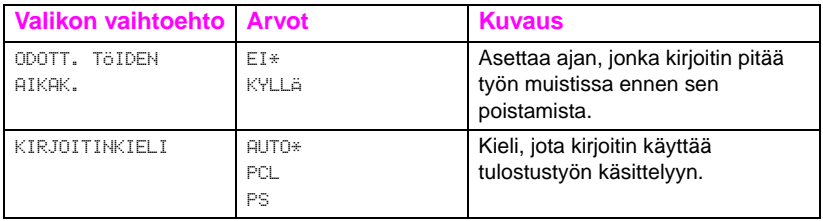

\*Oletusasetus

# **I/O-valikko**

I/O-valikon avulla voi tehdä muutoksia kirjoittimen liitäntäasetuksiin. Seuraavassa taulukossa on valinnat, jotka tulevat näkyviin kullekin valikon vaihtoehdolle. (Katso lisätietoja: [luku 6.](#page-128-0))

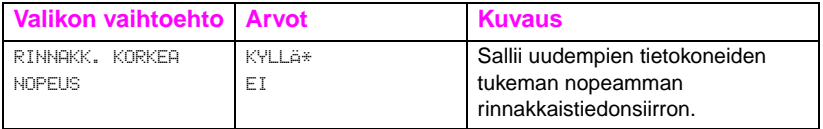

# **Kalibrointivalikko**

Tässä kirjoittimessa on automaattinen kalibrointitoiminto, joka optimoi värin useimmissa tulostustöissä. Kalibrointivalikko tarjoaa hienosäädön kriittisiin värinsovitusvaatimuksiin.

Katso [luku 4,](#page-106-0) kuinka säädät värin tummuuden tästä valikosta.

**HUOMIO** Väriaineiden tummuuden kalibrointi muuttaa kirjoittimen väritasapainoa muuttamalla puolisävyjä. Toiminto vaikuttaa kaikkiin tulostustöihin. Ota yhteys verkonvalvojaan ennen kuin suoritat tämän toimenpiteen.

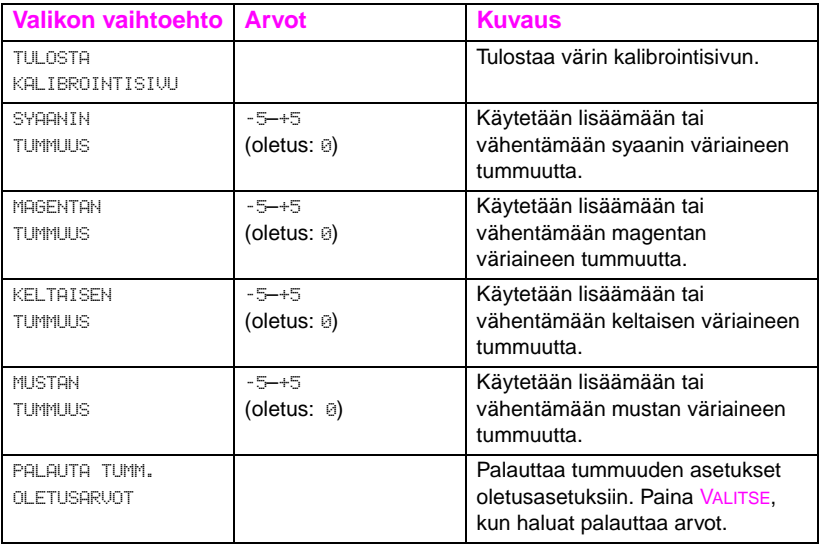

# **Alkuasetukset-valikko**

Alkuasetukset-valikon avulla voit palauttaa kirjoittimen muistin alkutilaan ja palauttaa kirjoittimen asetukset tehtaan oletusasetuksiin. Tästä valikosta voit myös tyhjentää huoltoviestit kuluvien osien vaihdon jälkeen.

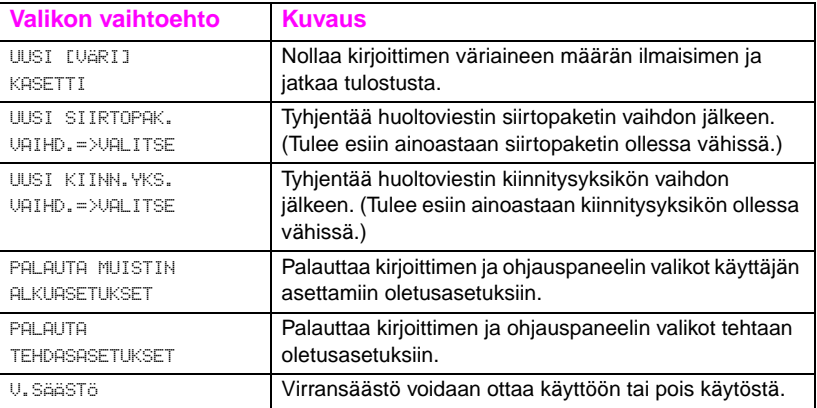

# <span id="page-47-0"></span>**Kiintolevystä riippuvaiset valikot**

# **Pikakopiotyövalikko**

Tämä valikko sisältää luettelon kirjoittimen kiintolevylle tallennetuista pikakopiotöistä. Käyttäjä voi tulostaa tai poistaa nämä työt ohjauspaneelista. Katso lisätietoja tämän valikon käytöstä kohdista ["Työn säilytystoiminnot"](#page-96-0) sivulla 97 ja ["Työn hyväksyminen ja](#page-98-0) [säilyttäminen"](#page-98-0) sivulla 99.

**Huomaa** Jos kirjoittimen kiintolevylle ei ole tallennettu pikakopiotöitä, tämä valikko ei tule esiin ohjauspaneeliin.

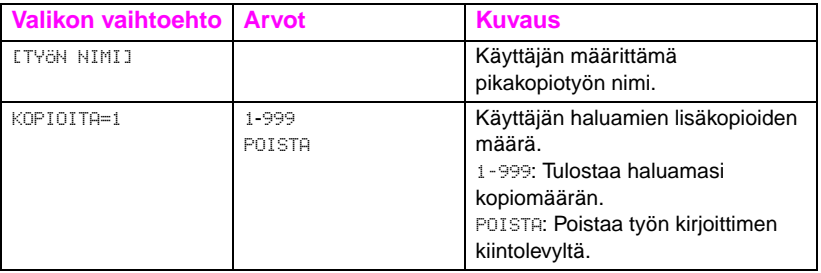

## **Yksityiset/tallennetut työt**

Tässä valikossa on luettelo kirjoittimen kiintolevylle tallennetuista yksityisistä ja tallennetuista töistä. Käyttäjä voi tulostaa tai poistaa nämä työt ohjauspaneelista. Katso lisätietoja tämän valikon käytöstä kohdista ["Yksityisen työn tulostaminen"](#page-100-0) sivulla 101 ja ["Tulostustyön](#page-102-0) [tallentaminen"](#page-102-0) sivulla 103.

**Huomaa** Jos kirjoittimen kiintolevylle ei ole tallennettu yksityisiä tai tallennettuja töitä, tämä valikko ei tule esiin ohjauspaneeliin.

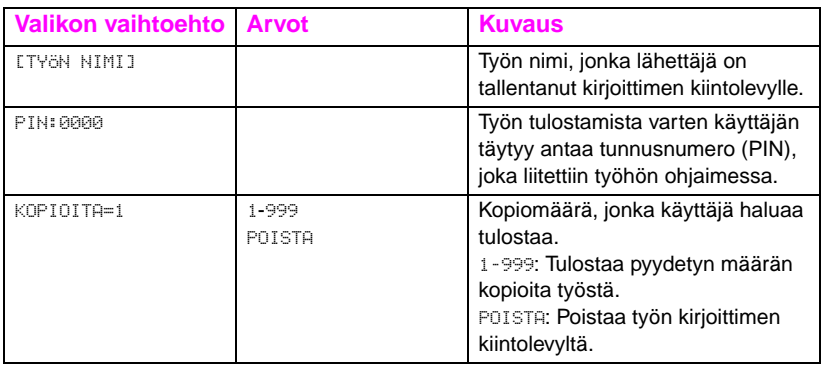

## **EIO-valikko**

Jos kirjoittimeen on asennettu EIO-kortti (EIO, Enhanced Input Output), esim. HP JetDirect -tulostuspalvelin, käytettävissä on lisävalikko. Lisävalikosta voit määrittää EIO-lisävarusteen ja säätää verkkoliitännän asetuksia.

**WWW** Katso tietoja HP JetDirectin EIO-valikoista HP JetDirect Print Server Administrator's Guide -oppaasta. Tämä opas toimitetaan mallien HP Color LaserJet 4550N, 4550DN ja 4550HDN mukana ja se on saatavilla HP:n online-asiakastuesta osoitteesta [http://www.hp.com/](http://www.hp.com/support/net_printing) [support/net\\_printing.](http://www.hp.com/support/net_printing)

# **Kirjoittimen tiedot**

# **Kirjoittimen asetussivu**

Tulostamalla kirjoittimen asetussivun voit tarkistaa, että kirjoittimen kokoonpanoasetukset on tehty oikein. Tästä voi olla hyötyä varsinkin kirjoitinongelmien vianmäärityksessä.

#### **Tulosta kirjoittimen asetussivu seuraavasti:**

- **1** Paina kirjoittimen ohjauspaneelista VALIKKO, kunnes näyttöön tulee TIETOVALIKKO.
- **2** Paina VALINTA, kunnes näyttöön tulee TULOSTA ASETUKSET.
- **3** Tulosta asetussivu painamalla VALITSE. Kirjoitin palautuu VALMIStilaan, kun asetussivu on tulostettu.

**Huomaa** Jos kirjoitin on määritetty käyttämään EIO-kortteja (esim. HP JetDirect -tulostuspalvelin) tai valinnaista kiintolevyasemaa, lisäksi tulostuu asetussivu, jossa on liitännän kokoonpanotiedot.

#### **Kirjoittimen asetussivun tulkinta**

Seuraavassa kuvassa on kirjoittimen asetussivun esimerkki.

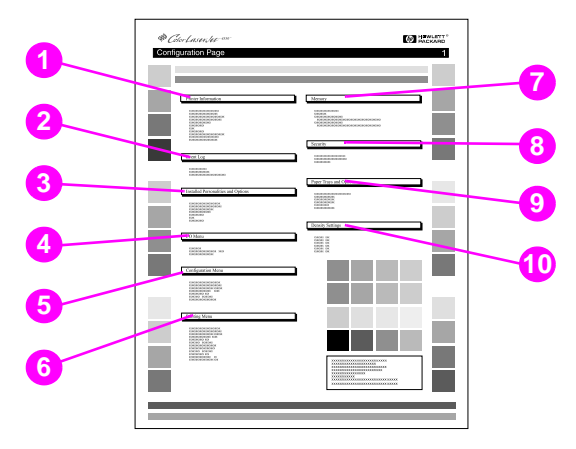

#### **Kuva 2-3 Kirjoittimen asetussivu**

- **1 Kirjoittimen tiedot** Luettelee kirjoittimen sarjanumeron, PCL/PS-emulointiohjelmiston version, kirjoittimen käyttöaikana tulostettujen sivujen kokonaismäärän sekä tulostettujen värillisten sivujen määrän.
- **2 Tapahtumaloki** Näyttää viimeiset viisi kirjoitintapahtumaa, mukaan lukien kirjoittimen tukokset, huoltovirheet ja muut kirjoittimen tilat.
- **3 Asennetut kirjoitinkielet ja valinnaisvarusteet** Näyttää asennetut lisävarusteet kuten EIO-kortit, DIMMit, kaksipuolisen tulostuksen lisälaitteen ja 500 arkin paperin syöttölaitteen.
- **4 I/O-valikko** Näyttää nykyiset I/O-valikon vaihtoehtojen asetukset.
- **5 Asetusvalikko** Näyttää nykyiset asetusvalikon vaihtoehtojen asetukset.
- **6 Tulostusvalikko** Näyttää tulostusvalikon vaihtoehtojen nykyiset asetukset.
- **7 Muisti** Näyttää asennetun muistin ja kirjoittimessa käytettävissä olevan muistin kokonaismäärän. Näyttää myös muistinvarausasetukset.
- **8 Suojaus** Näyttää, onko kirjoittimen ohjauspaneeli lukittu vai ei. Näyttää myös, onko kirjoittimen salasana käytössä.
- **9 Paperilokerot** Näyttää kullekin syöttölokerolle määritetyn tulostusmateriaalin koon ja tyypin. Näyttää myös lokeron 1 nykyisen tilan, A4/letter-korvausasetuksen ja oletuskoon.
- **10 Tummuusasetukset** Näyttää nykyiset tummuusasetukset.

## **Tarvikkeiden tila -sivu**

Tarvikkeiden tila -sivulla näkyy seuraavien kirjoittimen kuluvien osien ja pakkausten jäljellä oleva käyttöikä.

- väriainekasetit (kaikki värit)
- rumpupaketti
- siirtopaketti
- kiinnitysyksikkö

Siinä luetellaan myös hyödyllisiä kirjoittimen tietoja, mukaan lukien tulostettujen sivujen kokonaismäärä (mustavalkoiset ja värilliset), kirjoittimen sarjanumero ja tarvikkeiden osanumerot.

#### **Tarvikkeiden tila -sivun tulostaminen**

- **1** Paina kirjoittimen ohjauspaneelista VALIKKO, kunnes näyttöön tulee TIFTOVALIKKO.
- **2** Paina VALINTA, kunnes näyttöön tulee TULOSTA TARVIKKEIDEN TILA.
- **3** Tulosta tarvikkeiden tila painamalla VALITSE. Kirjoitin palautuu VALMIS-tilaan, kun sivu on tulostettu.

### **Tarvikkeiden tila -sivun tulkinta**

Seuraavassa kuvassa on tarvikkeiden tilasivun esimerkki.

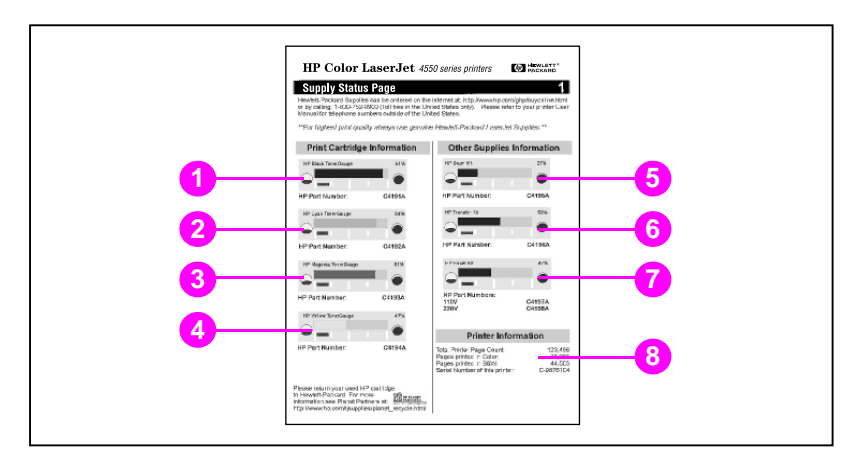

#### **Kuva 2-4 Tarvikkeiden tila -sivu**

#### **Värikasetin tiedot**

- Mustan väriaineen TonerGauge
- Syaanin väriaineen TonerGauge
- Magentan väriaineen TonerGauge
- Keltaisen väriaineen TonerGauge

#### **Muiden tarvikkeiden tiedot**

- Kuvansiirtorumpu
- Siirtopaketti
- Kiinnitysyksikkö

#### **Kirjoittimen tiedot**

Kirjoittimen käytön kokonaismäärä

# **Käyttö-sivu**

Käyttösivulla esitetään kunkin kirjoittimen läpi kulkeneen materiaalin sivumäärä. Tämä sivumäärä sisältää yksipuolisten tulosteiden määrän, kaksipuolisten tulosteiden määrän ja näiden tulostusmenetelmien kokonaissumman kullekin materiaalille. Siinä luetellaan myös kunkin väriaineen prosentuaalinen peitto sivulla.

### **Käyttösivun tulostaminen**

- **1** Paina kirjoittimen ohjauspaneelista VALIKKO, kunnes näyttöön tulee TIETOVALIKKO.
- **2** Paina VALINTA, kunnes näyttöön tulee TULOSTA KÄYTTÖSIVU.
- **3** Tulosta käyttösivu painamalla VALITSE. Kirjoitin palautuu VALMIStilaan, kun sivu on tulostettu.

### **Käyttösivun tulkinta**

Seuraavassa kuvassa on käyttösivun esimerkki.

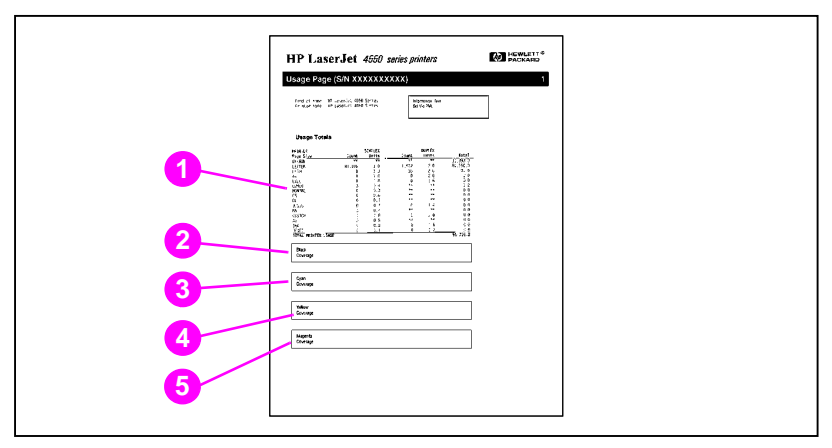

#### **Kuva 2-5 Käyttö-sivu**

- Käytön kokonaismäärä (kaikki materiaalikoot)
- Mustan peitto
- Syaanin peitto
- Keltaisen peitto
- Magentan peitto

# **Tapahtumaloki**

### **Tapahtumalokin tulostaminen**

- **1** Paina kirjoittimen ohjauspaneelista VALIKKO, kunnes näyttöön tulee TIETOVALIKKO.
- **2** Paina VALINTA, kunnes näyttöön tulee TULOSTA TAPAHTUMALOKI.
- **3** Tulosta tapahtumaloki painamalla VALITSE. Kirjoitin palautuu VALMIS-tilaan, kun sivu on tulostettu.

### **Tapahtumalokin tulkinta**

Seuraavassa kuvassa on esimerkki tapahtumalokista.

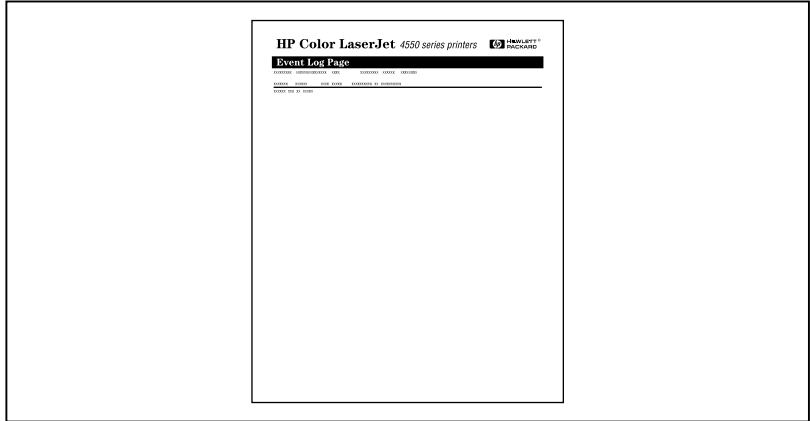

#### **Kuva 2-6 Kirjoittimen tapahtumaloki**

Tapahtumaloki näyttää kirjoitintapahtumat, mukaan lukien tukokset, huoltovirheet ja muut kirjoittimen tilat.

# **Kirjoittimen ohjauspaneelin käyttö jaetussa käyttöympäristössä**

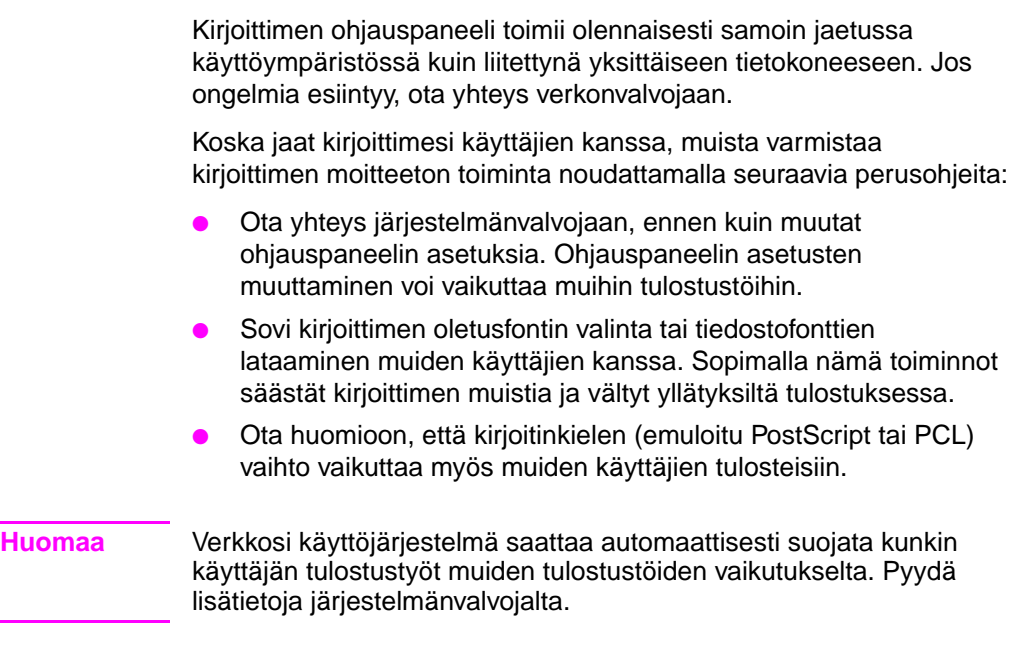

# **Kirjoittimen ohjauspaneelin asetusten muuttaminen**

Kirjoittimen ohjauspaneelista voit tehdä muutoksia kirjoittimen yleisiin oletusasetuksiin, kuten virransäästö, kirjoittimen kieli ja tukosten selvitys.

**HUOMIO** Hewlett-Packard suosittelee, että ainoastaan järjestelmänvalvoja muuttaa kokoonpanoasetuksia. Kokoonpanoasetuksia tarvitsee muuttaa hyvin harvoin.

#### **Muuta kirjoittimen ohjauspaneelin asetuksia seuraavasti:**

- **1** Paina VALIKKO, kunnes ASETUSVALIKKO, tulee esiin.
- **2** Paina VALINTA, kunnes näyttöön tulee muutettava vaihtoehto.
- **3** Paina ARVO, kunnes sopiva asetus tulee esiin.
- **4** Tallenna asetus painamalla VALITSE.
- **5** Palauta kirjoitin VALMIS-tilaan painamalla JATKA.

# **Virransäästöasetusten muuttaminen**

Säädettävä virransäästötoiminto vähentää virrankulutusta, kun kirjoitin on ollut pitemmän ajan jouten. Kirjoittimen näyttö himmenee, kun kirjoitin siirtyy virransäästötilaan. Voit asettaa virransäästötilaan siirtymisajan asetukseksi 1 minuutti, 15 minuuttia, 30 minuuttia tai 1, 2 tai 4 tuntia. Oletusasetus on 30 minuuttia.

#### **Virransäästöasetusten muuttaminen**

- **1** Paina VALIKKO, kunnes ASETUSVALIKKO tulee esiin.
- **2** Paina VALINTA, kunnes näyttöön tulee V.SÄÄSTÖAIKA.
- **3** Paina ARVO, kunnes sopiva asetus tulee esiin.
- **4** Tallenna asetus painamalla VALITSE.
- **5** Paina JATKA. Kirjoitin palaa VALMIS-tilaan muutaman minuutin kuluessa.

# **Kirjoitinkielen vaihtaminen**

Tässä kirjoittimessa on automaattinen kirjoitinkielen vaihtotoiminto. AUTO-tilassa kirjoitin tunnistaa automaattisesti tulostustyötyypin ja määrittää kirjoittimen kielen kyseiselle työlle sopivaksi. Voit vaihtaa kielen joko PCL:ksi tai PostScriptin emuloinniksi (PS).

#### **Vaihda kirjoitinkieli seuraavasti:**

- **1** Paina VALIKKO, kunnes ASETUSVALIKKO tulee esiin.
- **2** Paina VALINTA, kunnes näyttöön tulee KIRJOITINKIELI.
- **3** Paina ARVO, kunnes sopiva asetus tulee esiin.
- **4** Tallenna asetus painamalla VALITSE.
- **5** Palauta kirjoitin VALMIS-tilaan painamalla JATKA.

# **I/O-aikakatkaisun asettaminen**

I/O-aikakatkaisulla asetat sekuntimäärän, jonka kirjoitin odottaa uutta dataa tietokoneesta ennen kuin se vaihtaa I/O-porttia. Oletusasetuksena on 15 sekuntia.

**Huomaa** Jos I/O-aikakatkaisu asetetaan liian pitkäksi, yksittäinen I/O-portti saattaa jäädä aktiiviseksi ja estää datan vastaanoton muista porteista. I/O-aikakatkaisun asettaminen liian lyhyeksi voi aiheuttaa merkkien katoamisen, tulostustöiden epäjärjestyksen tai muita tulostusongelmia.

#### **I/O-aikakatkaisun asettaminen**

- **1** Paina VALIKKO, kunnes näyttöön tulee I/O-VALIKKO.
- **2** Paina VALINTA, kunnes näyttöön tulee I/O-AIKAKATKAISU.
- **3** Paina ARVO, jos haluat suurentaa tai pienentää I/O-aikakatkaisun arvoa. Voit vaihtaa arvon nopeammin pitämällä painiketta alhaalla.
- **4** Tallenna asetus painamalla VALITSE.
- **5** Palauta kirjoitin VALMIS-tilaan painamalla JATKA.

# **Nopean rinnakkaisliitännän poisto käytöstä**

Tässä kirjoittimessa on nopea, kaksisuuntainen rinnakkaisliitäntä. Liitäntä tukee suuren ja pienen nopeuden käyttöä. Suurinopeuksinen käyttö ei ehkä ole yhteensopiva kaikkien tietokoneiden kanssa. Voit ottaa nopean rinnakkaisliitännän käyttöön tai pois käytöstä I/Ovalikosta. Oletusasetuksena se on käytössä.

#### **Nopean rinnakkaisliitännän poistaminen käytöstä**

- **1** Paina VALIKKO, kunnes näyttöön tulee I/O-VALIKKO.
- **2** Paina VALINTA, kunnes näyttöön tulee RINNAKK.KORKEA NOPEUS.
- **3** Paina ARVO, kunnes EI tulee esiin. (Ota nopea rinnakkaisliitäntä käyttöön asettamalla arvoksi KYLLÄ.)
- **4** Tallenna asetus painamalla VALITSE.
- **5** Palauta kirjoitin VALMIS-tilaan painamalla JATKA.

# **Lisätoimintojen asettaminen**

Tämä kirjoitin tukee kaksisuuntaista rinnakkaistiedonsiirtoa. Voit ottaa tämän toiminnon käyttöön tai poistaa sen käytöstä I/O-valikosta.

#### **Kaksisuuntaisen rinnakkaistiedonsiirron käyttöön ottaminen**

- **1** Paina VALIKKO, kunnes näyttöön tulee I/O-VALIKKO.
- **2** Paina VALINTA, kunnes näyttöön tulee RINNAKK.LAAJ. TIEDONSIIRTO.
- **3** Paina ARVO, kunnes KYLLÄ tulee esiin.
- **4** Tallenna asetus painamalla VALITSE.
- **5** Palauta kirjoitin VALMIS-tilaan painamalla JATKA.

## **Kirjoittimen muistin palauttaminen alkutilaan**

**HUOMIO** Muistin palauttaminen alkutilaan tyhjentää sivun puskurin, poistaa ladatut fontit ja makrot, ja palauttaa kaikki tulostusvalikon asetukset käyttäjän valitsemiin oletusarvoihin.

#### **Kirjoittimen muistin palauttaminen alkutilaan**

- **1** Paina VALIKKO, kunnes ALKUTILAVALIKKO tulee esiin.
- **2** Paina VALINTA, kunnes näyttöön tulee PALAUTA MUISTIN ALKUASETUKSET.
- **3** Paina VALITSE. Kirjoittimen näyttöön tulee PALAUTTAA MUISTIN ALKUASETUKSET ja kirjoitin palaa automaattisesti VALMIS-tilaan.

# **Kirjoittimen palauttaminen tehtaan oletusasetuksiin**

Kirjoittimen palauttamisesta tehtaan oletusasetuksiin voi olla hyötyä varsinkin kirjoittimen vianmäärityksen yhteydessä.

**HUOMIO** Tehtaan oletusasetusten palauttaminen tyhjentää sivun puskurin, poistaa ladatut fontit ja makrot, ja palauttaa kaikki tulostusasetukset tehtaan oletusarvoihin.

#### **Kirjoittimen palauttaminen tehtaan oletusasetuksiin**

- **1** Paina VALIKKO, kunnes ALKUTILAVALIKKO tulee esiin.
- **2** Paina VALINTA, kunnes näyttöön tulee PALAUTA TEHDASASETUKSET.
- **3** Paina VALITSE, kunnes näyttöön tulee seuraava viesti:

PALAUTTAA TEHDASASETUKSET

Tämä viesti on näytössä, kunnes kirjoitin on suorittanut alustuksen loppuun. Kirjoitin palaa automaattisesti VALMIS-tilaan.

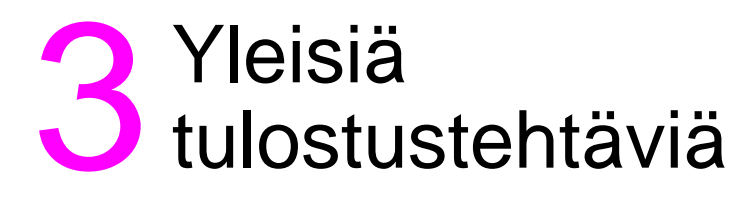

# **Johdanto**

Tässä luvussa on ohjeita tavallisimpien tulostustehtävien suorittamisesta. Luku sisältää seuraavat jaksot:

- [Tulostusmateriaalin valinta](#page-67-0)
- **[Erikoismateriaalille tulostaminen](#page-71-0)**
- [Tulostustöiden ohjaus](#page-75-0)
- **[Syöttölokeroiden määritys](#page-77-0)**
- [Tulostaminen lokerosta 1 \(monikäyttölokero\)](#page-79-0)
- [Tulostaminen lokerosta 2](#page-83-0)
- [Tulostaminen lokerosta 3 \(valinnainen 500 arkin paperin](#page-85-0) [syöttölaite\)](#page-85-0)
- [Kaksipuolisen tulostuksen lisälaitteen käyttö](#page-90-0) kaksipuoliseen [tulostukseen](#page-90-0)
- Erityisiä [tulostustilanteita](#page-94-0)
- **[Tulostuksen pysäyttäminen](#page-95-0)**
- **[Työn säilytystoiminnot](#page-96-1)**
- **· [Tulostaminen käyttäen HP Fast InfraRed Receiveriä](#page-104-0)** [\(HP Fast -infrapunavastaanotin\)](#page-104-0)

# <span id="page-67-0"></span>**Tulostusmateriaalin valinta**

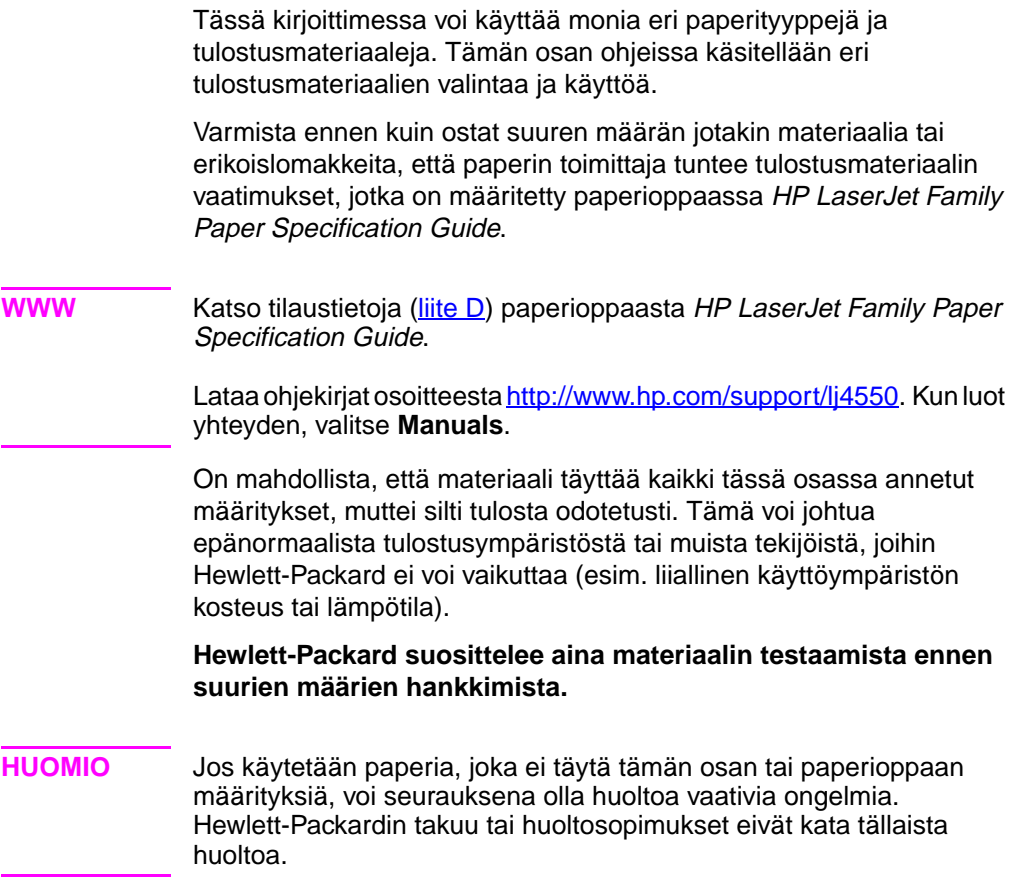

# **Tuetut materiaalipainot ja -koot**

Saat parhaat tulokset käyttämällä tavallista 75 g/m<sup>2</sup>:n kopiopaperia. Tarkista, että paperi on hyvälaatuista eikä siinä ole viiltoja, koloja, repeytymiä, tahroja, irrallisia hiukkasia, pölyä, ryppyjä, eikä käpristyneitä tai taittuneita reunoja.

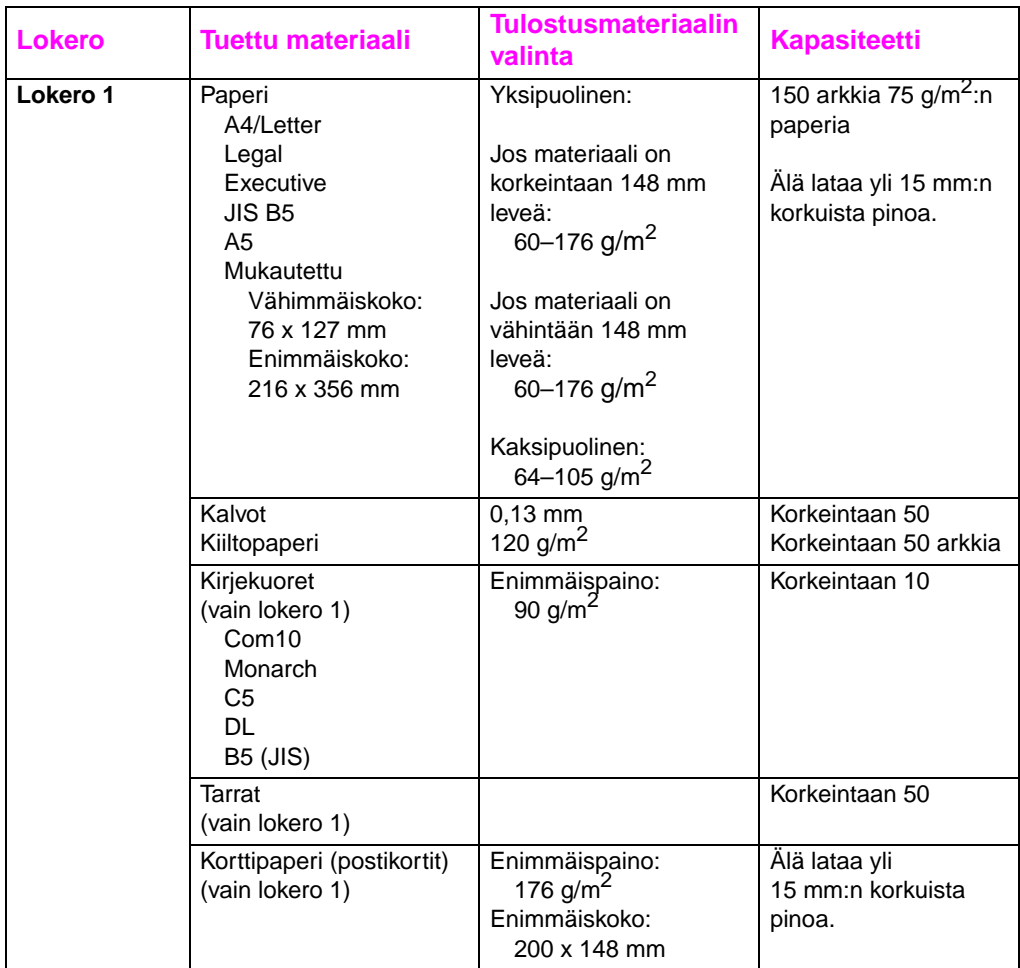

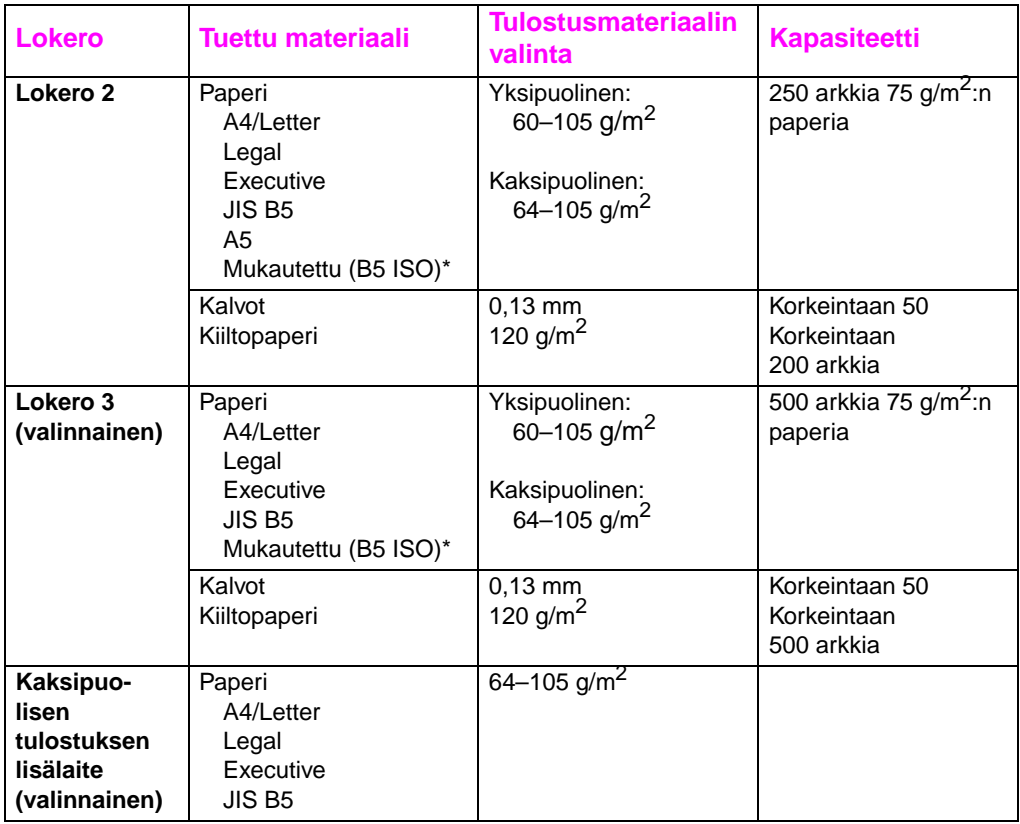

\*Lokerot 2 ja 3 käyttävät mukautettua kokoa erityisesti B5 ISO:lle. Lokerot 2 ja 3 eivät tue mukautettujen kokojen valikoimaa, joka on käytettävissä lokerossa 1.

# **Vältettäviä materiaaleja**

Voit välttää huonon tulostuslaadun ja kirjoittimen vaurioitumisen noudattamalla seuraavia ohjeita:

- Alä käytä paperia, joka on liian karkeaa.
- Älä käytä kohokuvioista tai päällystettyä paperia, ellei sitä ole erityisesti suositeltu tälle kirjoittimelle.
- Älä käytä paperia, jossa on muita leikkauksia tai rei'itystä kuin tavallisessa 3-reikäisessä lomakkeessa.
- Älä käytä moniosaisia lomakkeita.
- Älä käytä paperia, jossa on epäsäännöllisyyksiä, kuten kielekkeitä tai niittejä.
- Älä käytä kirjelomakkeita, jotka on painettu alhaisen lämpötilan musteilla tai termografialla. Esipainetuissa lomakkeissa tai kirjelomakkeissa käytetyn musteen täytyy kestää kiinnitysyksikön lämpötila 190 °C 0,1 sekunnin ajan.
- Älä käytä materiaaleja, jotka tuottavat haitallisia päästöjä, tai jotka sulavat, tuhraavat tai poistavat värin, kun ne altistetaan 190 °C:n kuumuudelle 0,1 sekunnin ajaksi.
- Älä käytä paperia, jolle on jo kerran tulostettu, tai joka on syötetty kopiokoneen läpi.
- Älä käytä vesileimalla varustettua paperia, jos tulostat yksivärisiä kuvioita.
- **Älä käytä kalvoja, joita ei ole erityisesti tarkoitettu käytettäväksi HP Color LaserJet -kirjoittimissa.**
- **WWW** Tilaa HP Color LaserJet -tulostustarvikkeita Internet-osoitteista USA – <http://www.hp.com/go/ljsupplies> tai ympäri maailman – [http://www.hp.com/ghp/buyonline.html.](http://www.hp.com/ghp/buyonline.html)

# <span id="page-71-0"></span>**Erikoismateriaalille tulostaminen**

Noudata näitä perusohjeita, kun tulostat erikoismateriaalille.

**WWW** Tilaa HP Color LaserJet -tulostustarvikkeita Internet-osoitteista USA – <http://www.hp.com/go/ljsupplies> tai ympäri maailman – [http://www.hp.com/ghp/buyonline.html.](http://www.hp.com/ghp/buyonline.html)

## **Kalvot**

Noudata näitä perusohjeita, kun tulostat kalvoille:

- Estä kalvojen tarttuminen kiinni toisiinsa lähettämällä kalvot ylätulostelokeroon.
- Käsittele kalvoja niiden reunoista. Sormista lähtevä rasva voi aiheuttaa kalvojen tulostuslaatuongelmia.
- Käytä vain tälle kirjoittimelle suositeltuja kalvoja. Hewlett-Packard suosittelee tulostukseen HP Color LaserJet -kalvoja. HP:n tuotteet on suunniteltu niin, että yhdessä käytettyinä niillä saadaan paras mahdollinen tulostuslaatu.

# **Kiiltopaperi**

Kun tulostat kiiltopaperille, valitse kiiltopaperin asetus kirjoitinohjaimesta. Voit myös asettaa kirjoittimen ohjauspaneelista tulostusmateriaalin tyypiksi KIILTÄVÄ käyttämääsi tulostelokeroa varten. Koska tämä vaikuttaa kaikkiin tulostustöihin, on tärkeää palauttaa kirjoitin sen alkuperäisiin asetuksiin työn tulostuttua. Katso lisätietoja kohdasta ["Syöttölokeroiden määritys"](#page-77-0) sivulla 78.

**Huomaa** Hewlett-Packard suosittelee tulostukseen HP Color LaserJet Soft Gloss -paperia. HP:n tuotteet on suunniteltu niin, että yhdessä käytettyinä niillä saadaan paras mahdollinen tulostuslaatu. Jos et käytä HP Color LaserJet Soft Gloss -paperia, tulostuslaatu voi olla heikompi.
# **Värillinen paperi**

Värillisen paperin tulisi olla samaa korkeaa laatua kuin valkoinen kopiopaperi. Väripigmentin on kestettävä kirjoittimen kiinnitysyksikön lämpötila 190 °C 0,1 sekunnin ajan ilman laadun heikkenemistä. Älä käytä paperia, johon on lisätty värillinen pinta paperin valmistusprosessin jälkeen.

Kirjoitin luo eri värit tulostamalla pistekuvioita, asettamalla ne päällekkäin ja vaihtelemalla niiden välejä. Paperin sävyjen tai värien vaihtelu vaikuttaa tulostettujen värien sävyihin.

# **Kirjekuoret**

**Huomaa** Kirjekuoria voi tulostaa vain lokerosta 1. Hewlett-Packard suosittelee lokeron 1 määrittämistä kasetiksi ja lokeron materiaalityypin asetta-mista määrätylle kirjekuorikoolle. Katso ["Kirjekuorien lataaminen](#page-81-0) [lokeroon 1"](#page-81-0) sivulla 82.

> Noudattamalla seuraavia ohjeita varmistat kirjekuorien oikean tulostuksen ja estät kirjoitintukokset.

- Älä lataa yli 10 kirjekuorta lokeroon 1.
- Kirjekuorien painoluokituksen tulee olla alle 90 g/m<sup>2</sup>.
- Kirjekuorien pitää olla suoria.
- Älä käytä kirjekuoria, joissa on ikkunoita tai hakasia.
- Kirjekuorissa ei saa olla ryppyjä, koloja tai muita laatuvikoja.
- Itseliimautuvien kirjekuorien läppien liiman on kestettävä kirjoittimen väriaineen kiinnitysprosessin lämpötila ja paine.
- Kirjekuoret pitää ladata läpät poispäin kirjoittimesta ja kirjoittimen oikeaa reunaa kohti.

# **Tarrat**

**Huomaa** Tarrojen tulostukseen Hewlett-Packard suosittelee, että kirjoittimen ohjauspaneelista määritetään kasetiksi lokero 1 ja lokeron materiaalityypiksi määritetään TARRAT. Katso ["Syöttölokeroiden](#page-77-0) määritys" [sivulla 78.](#page-77-0)

Noudata tarrojen tulostuksessa seuraavia perusohjeita:

- Tarkista, että tarrojen liima-aine kestää kiinnitysyksikön lämpötilan 190 °C 0,1 sekunnin ajan.
- Tarkista, että tarrojen välissä ei näy liima-ainetta. Paljastuneet liima-aineet voivat aiheuttaa tarrojen irtoamisen tulostuksen aikana, mistä voi olla seurauksena tukoksia. Liima-aineet voivat myös vahingoittaa kirjoittimen osia.
- Älä syötä samaa tarra-arkkia kahteen kertaan.
- Tarkista, että tarrat ovat tasaisia.
- Älä käytä tarroja, joissa on ryppyjä, ilmakuplia tai muita laatuvikoja.

# **Paksu paperi**

Käytä lokeroa 1 yli 105 g/m<sup>2</sup>:n paksuiselle paperille. Saat parhaat tulokset paksulle paperille tulostaessasi, kun määrität lokeron 1 kasetiksi kirjoittimen ohjauspaneelista ja asetat materiaaliksi PAKSU. Koska tämä vaikuttaa kaikkiin tulostustöihin, on tärkeää palauttaa kirjoitin alkuperäisiin asetuksiin työn tulostuttua. Katso ["Syöttölokeroiden määritys"](#page-77-0) sivulla 78.

**HUOMIO** Älä käytä paksumpaa paperia kuin mitä kirjoittimelle on suositeltu. Liian paksu paperi voi aiheuttaa syöttöongelmia, paperitukoksia, huonon tulostuslaadun ja mekaanisten osien liiallista kulumista.

# **Esipainetut lomakkeet ja kirjelomakkeet**

Noudata seuraavia perusohjeita esipainettujen lomakkeiden ja kirjelomakkeiden tulostuksessa:

- Lomakkeiden ja kirjelomakkeiden on oltava painettu kuumuutta kestävillä musteilla, jotka eivät sula, höyryynny tai joista ei lähde vaarallisia päästöjä, kun ne alistetaan kirjoittimen kiinnitysyksikön lämpötilaan 190 °C 0,1 sekunnin ajaksi.
- Musteet eivät saa olla helposti syttyviä eivätkä ne saa vahingoittaa kirjoittimen teloja.
- Lomakkeet ja kirjelomakkeet on varastoitava kosteudenpitävissä pakkauksissa, jottei niiden laatu pääse muuttumaan.
- Ennen kuin lataat esipainettua paperia, kuten lomakkeita ja kirjelomakkeita, tarkista paperilla olevan musteen kuivuus. Märkä muste voi irrota esipainetusta paperista kiinnitysprosessin aikana.

# **Uusiopaperi**

Tässä kirjoittimessa voi käyttää uusiopapereita. Uusiopaperin on täytettävä samat määritykset kuin muun tavallisen paperin. Katso paperiopasta HP LaserJet Family Paper Specification Guide. Hewlett-Packard suosittelee uusiopaperia, jossa ei ole yli 5 % puuhioketta.

**WWW** Katso [Liite D](#page-246-0) tai osoitteesta <http://www.hp.com/support/lj4550> HP LaserJet Family Paper Specification Guide -oppaan tilaustietoja.

> Lataa ohjekirjat osoitteesta <http://www.hp.com/support/lj4550>. Kun luot yhteyden, valitse **Manuals**.

# **Tulostustöiden ohjaus**

Tulostustöissä voit määrätä, mistä lokerosta kirjoitin ottaa materiaalin, mihin lokeroon tuloste lähetetään, sekä kunkin lokeron materiaalin tyypin ja koon. Voit ohjata tulostustöitä kirjoitinohjaimesta, sovelluksesta tai kirjoittimen ohjauspaneelista.

**HUOMIO** Jotta tulostusasetuksesi eivät vaikuttaisi muiden käyttäjien tulostuksiin, tee kirjoittimen asetusmuutokset sovelluksesta tai kirjoitinohjaimesta, jos vain suinkin mahdollista. Kirjoittimen ohjauspaneelista tehdyistä asetusmuutoksista tulee oletusasetukset kaikille seuraaville töille. Sovelluksesta tai kirjoitinohjaimesta tehdyt muutokset vaikuttavat vain tiettyyn työhön.

## **Tulostelokeroiden valinta**

Tässä kirjoittimessa on kaksi materiaalin tulostelokeroa. Takatulostelokeron kannen asento määrää käytettävän lokeron. Jos kansi on avoinna, materiaali ohjataan tähän lokeroon. Jos kansi on kiinni, materiaali ohjataan ylätulostelokeroon. Tulostelokeroa ei voi valita ohjaimesta eikä sovelluksesta. [Kuva 3-1](#page-76-0) näyttää ylä- ja takatulostelokeroiden sijainnin.

- Ylätulostelokeroon mahtuu kaikkiaan 250 arkkia vakiopaperia oikeassa järjestyksessä tulostuspuoli alaspäin. Kun lokero on täynnä, tunnistin ohjaa kirjoitinta keskeyttämään tulostuksen. Tulostus jatkuu, kun paperi on poistettu lokerosta.
- Takatulostelokeroon mahtuu kaikkiaan 100 arkkia vakiopaperia käänteisessä järjestyksessä tulostuspuoli ylöspäin. Käytä tätä lokeroa tulostaessasi pienikokoisille materiaaleille. Koska tässä tulostelokerossa ei ole tunnistinta, sinun on itse tarkkailtava lokeron täyttymistä ja tyhjennettävä lokero sen täyttyessä.
- **Huomaa** Jos takatulostelokero on avoinna, kaksipuolinen tulostus ei ole mahdollista. Sulje takatulostelokero, kun tulostat paperin molemmille puolille.

Kun tulostat kalvoille, sulje takatulostelokero. Kalvot tulostuvat näin ylätulostelokeroon, mikä vähentää tukkeutumisvaaraa.

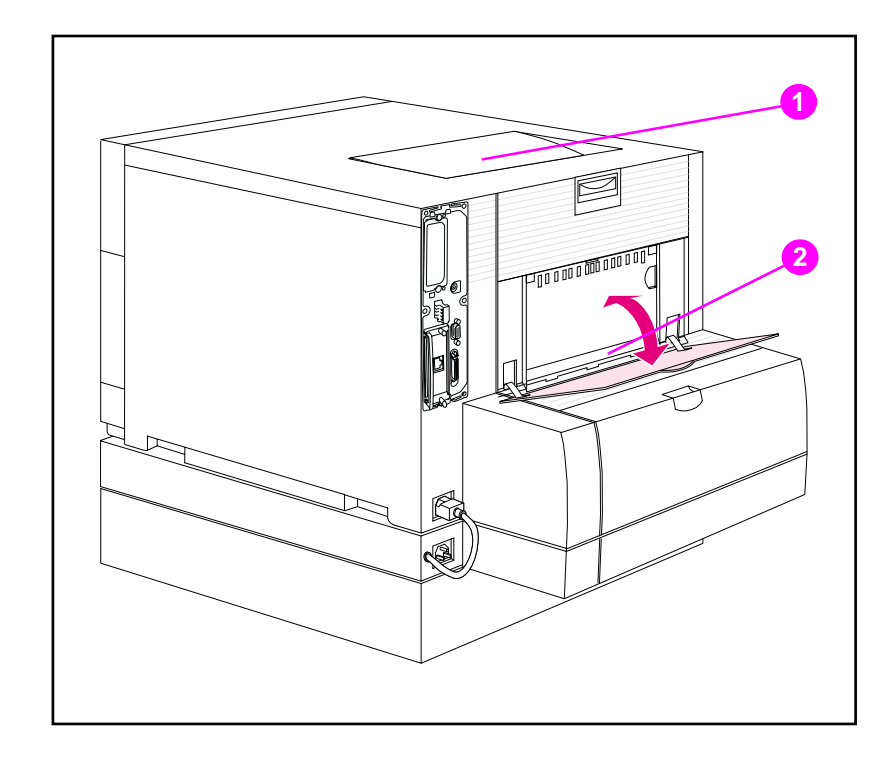

#### <span id="page-76-0"></span>**Kuva 3-1 Kirjoittimen takaosa (kuvassa valinnainen 500 arkin paperinsyöttölaite ja kaksipuolisen tulostuksen lisälaite)**

- **1** Ylätulostelokero
- **2** Takatulostelokero

# **Materiaalin valinta tyypin mukaan**

Jos haluat valita tulostusmateriaalin työllesi tyypin eikä syöttölokeron (lähteen) mukaan, määritä ensin kirjoitinlokero käyttämällesi materiaalille ja määritä sen jälkeen kyseinen materiaalityyppi kirjoitinohjaimessa.

Materiaalin valinta tyypin eikä lähteen mukaan vaikuttaa samoin kuin lokeroiden lukitseminen, jolla estetään tahaton tulostus erikoismateriaalille. Jos lokero on esimerkiksi määritetty kirjelomakkeelle ja valitset kirjoitinohjaimesta tavalliselle paperille tulostamisen, kirjoitin ei ota kirjelomaketta kyseisestä lokerosta. Sen sijaan se ottaa paperin lokerosta, johon on ladattu tavallista paperia ja joka on määritetty tavalliselle paperille kirjoittimen ohjauspaneelissa.

# <span id="page-77-0"></span>**Syöttölokeroiden määritys**

Tämän kirjoittimen syöttölokerot voidaan määrittää tyypin ja koon mukaan. Voit ladata eri materiaalityyppejä ja kokoja kirjoittimen syöttölokeroihin ja pyytää sitten materiaalia tyypin tai koon mukaan.

- Kun kirjoitinta käytetään yksittäisenä kirjoittimena, se kannattaa ehkä määrittää asetuksella LOK. 1 TILA=ENSIMMÄINEN. Jos materiaali tässä tilassa ladataan lokeroon 1 eikä muuta lokeroa ole määritetty, kirjoitin ottaa materiaalin lokerosta 1 huolimatta siitä, minkätyyppistä tai -kokoista materiaalia lokeroon on ladattu.
- Kun kirjoitinta käytetään verkkoympäristössä, lokeron 1 tilaksi kannattaa määrittää LOK. 1 TILA=KASETTI. Tässä tilassa lokero toimii kasettilokerona ja se voidaan määrittää materiaalityypin ja koon mukaan.

**Huomaa** Kun lokero 1 on ENSIMMÄINEN, varmista, että ladattu materiaali täyttää kaksipuolisen tulostuksen vaatimukset. (Katso ["Tuetut materiaalipainot](#page-68-0) ja -koot" [sivulla 69](#page-68-0).)

## <span id="page-77-1"></span>**Lokeron 1 määrittäminen kasetiksi**

Lokero 1 on suunniteltu käytettäväksi eri materiaalityypeille tulostukseen.

#### **Määritä lokero 1 kasetiksi seuraavasti:**

- **1** Paina VALIKKO, kunnes näyttöön tulee PAPERIVALIKKO.
- **2** Paina VALINTA, kunnes näyttöön tulee LOKERO 1 TILA.
- **3** Paina ARVO, kunnes KASETTI tulee esiin.
- **4** Tallenna asetus painamalla VALITSE.
- **5** Paina VALINTA, kunnes näyttöön tulee LOKERO 1 KOKO.
- **6** Paina ARVO, kunnes oikea materiaalikoko tulee esiin.
- **7** Tallenna asetus painamalla VALITSE.
- **8** Paina VALINTA, kunnes näyttöön tulee LOK. 1 TYYPPI.
- **9** Paina ARVO, kunnes oikea materiaalityyppi tulee esiin.
- **10** Tallenna asetus painamalla VALITSE.
- **11** Palauta kirjoitin VALMIS-tilaan painamalla JATKA.

# **Lokeroiden 2 ja 3 määrittäminen materiaalityypin mukaan**

Lokerot 2 ja 3 ovat kasettilokeroita. Voit valita ne materiaalikoon ja tyypin mukaan sovelluksesta tai kirjoitinohjaimesta.

**Huomaa** Lokerossa 2 on sisäinen materiaalikoon tunnistin, joten tätä lokeroa ei tarvitse määrittää materiaalikoolle kirjoittimen ohjauspaneelista. Lokeron 3 sivussa oleva materiaalikoon nuppi täytyy asettaa oikean materiaalikoon kohdalle.

#### **Määritä lokerot 2 tai 3 seuraavasti:**

- **1** Paina VALIKKO, kunnes näyttöön tulee PAPERIVALIKKO.
- **2** Paina VALINTA, kunnes näyttöön tulee LOK. 2 TYYPPI (tai LOK. 3 TYYPPI, jos määrität lokeroa 3).
- **3** Paina ARVO, kunnes oikea materiaalityyppi tulee esiin.
- **4** Tallenna asetus painamalla VALITSE.
- **5** Palauta kirjoitin VALMIS-tilaan painamalla JATKA.

# **Lokeroiden valintajärjestys**

Kun kaikissa lokeroissa on samankokoista ja -tyyppistä materiaalia, kirjoitin ottaa paperin syöttölokeroista seuraavassa järjestyksessä:

Kun lokeron 1 asetuksena on LOKERO 1 TILA=ENSIMMÄINEN

- Lokero 1
- Lokero 3 (jos liitetty)
- Lokero 2

Kun lokeron 1 asetuksena on LOKERO 1 TILA=KASETTI

- Lokero 3 (jos liitetty)
- Lokero 2
- Lokero 1

# **Tulostaminen lokerosta 1 (monikäyttölokero)**

Lokeroa 1, monikäyttölokeroa, voidaan käyttää kaikkien tuettujen materiaali- ja kirjekuorikokojen ja -tyyppien tulostukseen. (Katso ["Tuetut materiaalipainot ja -koot"](#page-68-0) sivulla 69.)

# **Materiaalin lataaminen lokeroon 1**

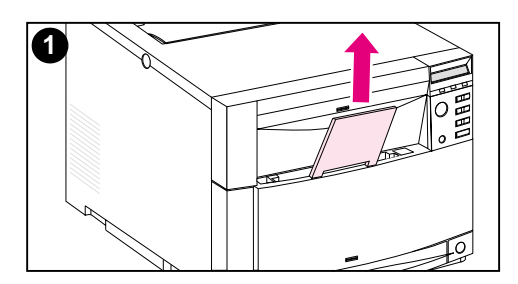

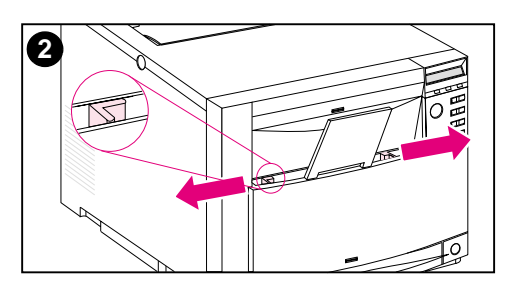

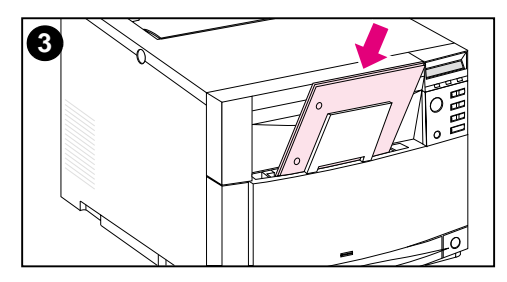

#### **Lataa materiaali lokeroon 1 seuraavasti:**

#### **HUOMIO**

Tukosten välttämiseksi älä koskaan lisää tai poista materiaalia tulostuksen aikana. Aseta tarrat ja yli 105 g/m<sup>2</sup>:n paksuinen paperi vain lokeroon 1, jottei kirjoitin vahingoitu.

- **1** Vedä lokeron jatkoalusta ylös.
- **2** Liu'uta materiaalin leveysohjaimet niin leveälle kuin mahdollista.
- **3** Lataa materiaali lokeroon tulostettava puoli kirjoitinta kohti. Liu'uta materiaali sisään, kunnes se on tasaisesti lokeron pohjalla.

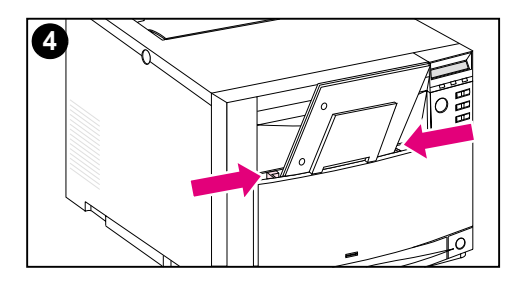

**4** Liu'uta materiaalin leveysohjaimia sisään, kunnes ne pitävät materiaalia tukevasti paikoillaan taivuttamatta sitä.

#### **Huomaa**

Jotta paperi syöttyisi oikein, mukautetun materiaalin on oltava vähintään 76 mm leveää ja 127 mm pitkää.

#### **Huomaa**

Lataa rei'itetty paperi niin, että reiät ovat kirjoittimen reunaa kohti kuvan osoittamalla tavalla. Lataa materiaali kaksipuolisessa tulostuksessa etupuoli kirjoittimesta poispäin.

# <span id="page-81-0"></span>**Kirjekuorien lataaminen lokeroon 1**

Kirjekuoria tulisi tulostaa vain lokerosta 1. Tähän lokeroon mahtuu 10 kirjekuorta. Katso kirjekuorten tietoja kohdasta ["Tuetut](#page-68-0) [materiaalipainot ja -koot"](#page-68-0) sivulla 69.

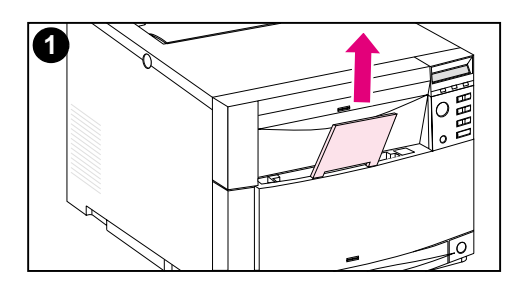

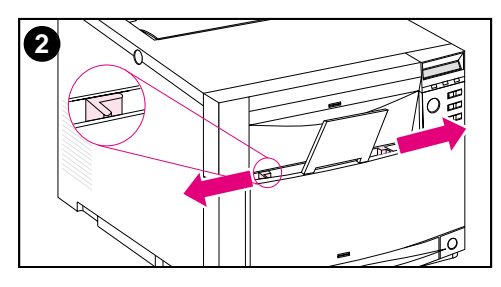

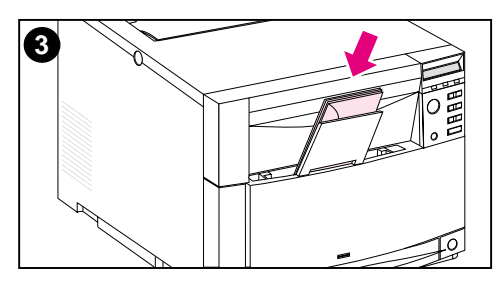

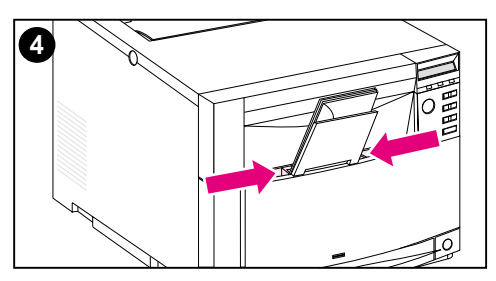

#### **Lataa kirjekuoret lokeroon 1 seuraavasti:**

#### **HUOMIO**

Tukosten välttämiseksi älä poista kirjekuoria lokerosta tai aseta niitä siihen tulostuksen aikana.

- **1** Vedä lokeron jatkoalusta ylös.
- **2** Liu'uta materiaalin leveysohjaimet niin leveälle kuin mahdollista.
- **3** Lataa lokeroon 1 enintään 10 kirjekuorta takaläppä kirjoittimesta poispäin. Liu'uta kirjekuoria sisään, kunnes ne ovat tasaisesti lokeron pohjassa kuvan osoittamalla tavalla.
- **4** Liu'uta materiaalin leveysohjaimia sisään, kunnes ne pitävät kirjekuoria tukevasti paikoillaan taivuttamatta niitä.

#### **Kirjekuorien tulostaminen, kun LOKERO 1 TILA=KASETTI**

Kirjekuorien tulostuksessa saadaan parhaat tulokset, kun lokeron 1 asetuksena on LOKERO 1 TILA=KASETTI ja materiaalin koko asetetaan tulostettavien kirjekuorien kokoa vastaavaksi.

- **1** Aseta materiaalikoko lokerolle 1 kirjoittimen ohjauspaneelista. (Katso ["Lokeron 1 määrittäminen kasetiksi"](#page-77-1) sivulla 78.)
- **2** Määritä lokero 1 tai valitse materiaalilähde koon mukaan (esim. COM 10 tai DL) kirjoitinohjaimesta.
- **3** Jos sovellus ei automaattisesti muotoile kirjekuorta, määritä sivun suunnaksi Vaaka sovelluksesta tai kirjoitinohjaimesta. Aseta palautus- ja vastaanottajan osoitteen marginaalit seuraavien perusohjeiden mukaan Commercial nro 10- tai DL-kirjekuorille.

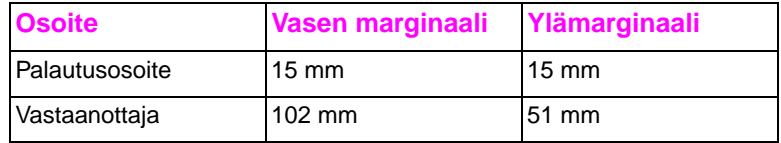

**Huomaa** Säädä marginaaliasetukset vastaavasti muun kokoisille kirjekuorille.

**4** Valitse **Tulosta** sovelluksesta tai kirjoitinohjaimesta.

## **Kirjekuorien tulostaminen, kun LOKERO 1 TILA=ENSIMMÄINEN**

Kun lokeron 1 asetuksena on LOKERO 1 TILA=ENSIMMÄINEN (oletus), valitse lokero 1 tai käytä automaattista valintaa ja tulosta tiedosto sovelluksesta tai kirjoitinohjaimesta. Tässä tilassa kirjoitin ottaa materiaalin lokerosta, siitä huolimatta, mitä materiaalityyppiä tai kokoa lokeroon on ladattu. Jos ohjelmisto ei automaattisesti muotoile kirjekuorta, noudata yllä annettuja ohjeita.

# **Tulostaminen lokerosta 2**

Lokeroon 2 mahtuu kaikkiaan 250 arkkia vakiopaperia. Lokeron koon asetukseksi voi valita Letter, Legal, A4, A5, JIS B5, Mukautettu (B5 ISO) tai Executive. Kirjoitin tunnistaa automaattisesti lokerossa 2 olevan materiaalikoon lokeron paperinohjainten asetuksen mukaan. (Katso ["Tuetut materiaalipainot ja -koot"](#page-68-0) sivulla 69.)

## **Materiaalin lataaminen lokeroon 2**

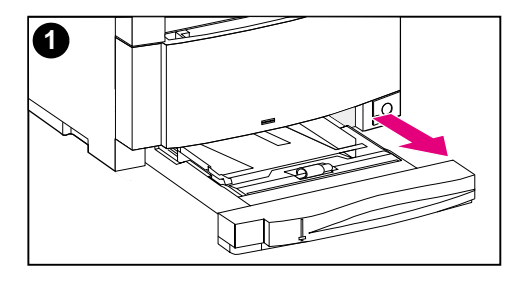

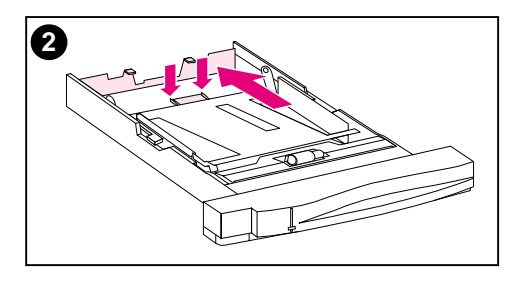

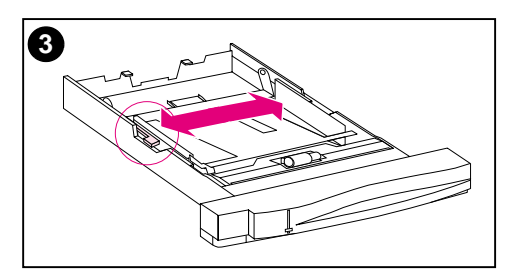

#### **Lataa materiaali lokeroon 2 seuraavasti:**

#### **HUOMIO**

Älä tulosta lokerosta 2 kortteja, tarroja, kirjekuoria tai materiaalikokoja, joita ei tueta. Näille materiaalityypeille voi tulostaa vain lokerosta 1.

Älä täytä syöttölokeroa liian täyteen. Liian täydet lokerot voivat aiheuttaa tukoksia.

Tukosten välttämiseksi älä koskaan avaa lokeroa sen ollessa käytössä.

- **1** Poista lokero 2 kirjoittimesta ja aseta se tasaiselle alustalle.
- **2** Aseta takimmainen pituusohjain puristamalla ohjaimen säätövipua ja liu'uttamalla lokeron takareunaa lataamasi materiaalin pituutta vastaavaksi.
- **3** Liu'uta materiaalin leveysohjaimet niin leveälle kuin mahdollista puristamalla vapautussalpaa.

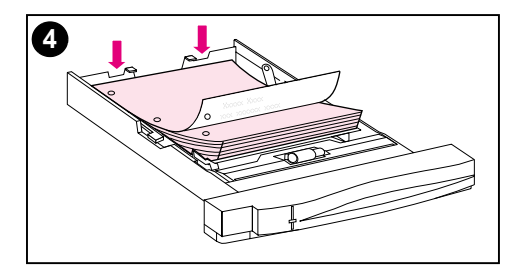

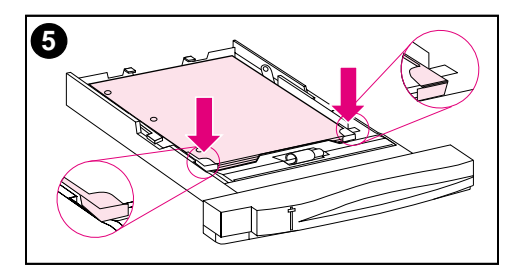

- **4** Lataa materiaali lokeroon tulostuspuoli alaspäin.
- **5** Tarkista, että materiaali on tasaisesti lokerossa ja sopii metallisten kielekkeiden alle.
- **6** Liu'uta materiaalin leveysohjaimia sisään, kunnes ne pitävät materiaalia tukevasti paikoillaan taivuttamatta sitä.
- **7** Aseta lokero 2 kirjoittimeen.

#### **Huomaa**

Lataa rei'itetty paperi kuvan osoittamalla tavalla. Lataa materiaali kaksipuolisessa tulostuksessa etupuoli ylöspäin.

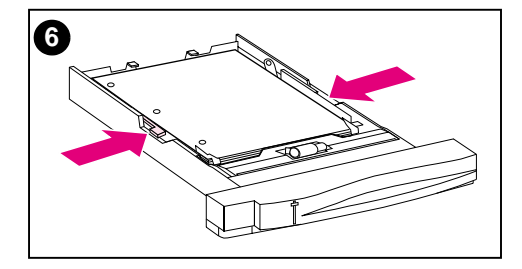

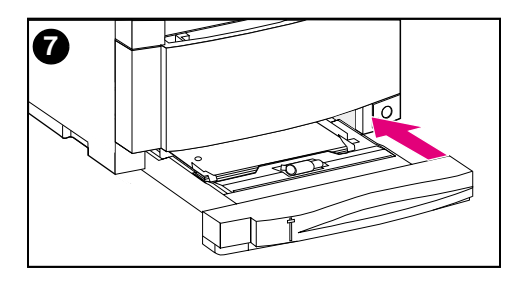

# **Tulostaminen lokerosta 3 (valinnainen 500 arkin paperin syöttölaite)**

Kirjoittimessa voi käyttää valinnaista 500 arkin paperinsyöttölaitetta (lokero 3). Lokero 3 kiinnitetään kirjoittimen alle, jolloin se toimii kirjoittimen alustana. Kun kirjoittimeen on asennettu kaksipuolisen tulostuksen lisälaite, sen täytyy olla kirjoittimen ja 500 arkin paperinsyöttölaitteen välissä. Kirjoittimen sisäiset tunnistimet havaitsevat, onko lokero 3 asennettuna, ja kirjoittimen ohjauspaneelin asetusvaihtoehdot säätyvät automaattisesti nykyisen kokoonpanon mukaan.

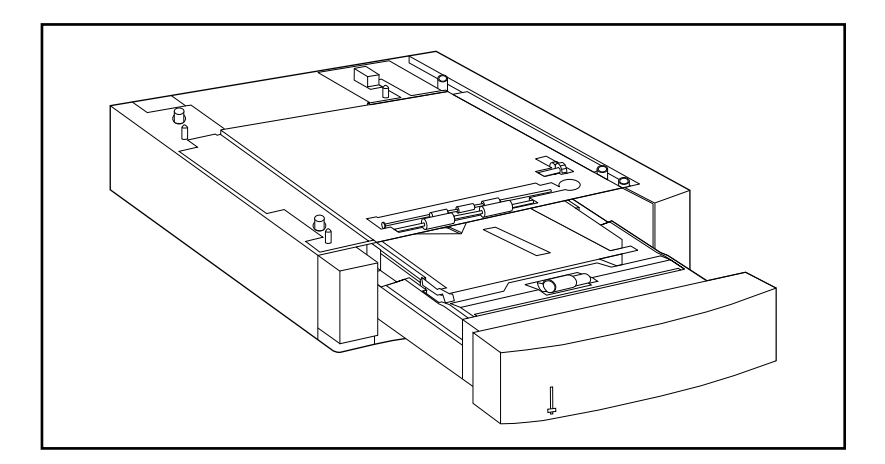

**Kuva 3-2 Lokero 3 (valinnainen 500 arkin paperinsyöttölaite)**

500 arkin paperinsyöttölaitteen ominaisuudet (lokero 3):

- Lokeron kapasiteetti on 500 arkkia vakiopaperia. (Katso ["Tuetut](#page-68-0) [materiaalipainot ja -koot"](#page-68-0) sivulla 69.)
- Lokeron voi säätää eri materiaalikokoja varten, ja siinä on kokoja vastaavat pidikkeet.
- Kirjoitin tunnistaa materiaalikoon lokerossa 3 tehtyjen säätöjen ja lokeron sivussa olevan materiaalikoon nupin asennon perusteella.
- Käyttäjän määritettävissä oleva ohjauspaneelin valikon asetus tunnistaa materiaalityypin, jota kirjoitin odottaa ladattavaksi lokeroon 3.
- Sisäinen tunnistin tunnistaa automaattisesti, koska lokero 3 on tyhjä.
- Paperimäärän ilmaisin on lokeron etuosassa.

#### **Huomaa** 500 arkin paperinsyöttölaitteen paperirata kulkee lokeron 2 läpi. Jos lokero 2 on osittain avoinna tai poistettu kokonaan, materiaali ei pääse syöttymään paperinsyöttölaitteesta kirjoittimeen. Tämä aiheuttaa kirjoittimen siirtymisen pois linjatilasta (offline), ja tuottaa sanoman, joka kehottaa asentamaan lokeron 2.

# **Materiaalin lataaminen lokeroon 3**

Lokero 3 voidaan säätää seuraavia materiaalikokoja varten:

- 
- 
- 
- Letter **a** JIS B5
- Legal Mukautettu (B5 ISO)
- A4 Executive

Kirjoitin tunnistaa automaattisesti lokeron 3 materiaalikoon siinä tehdyn säädön ja materiaalikoon nupin aseman perusteella.

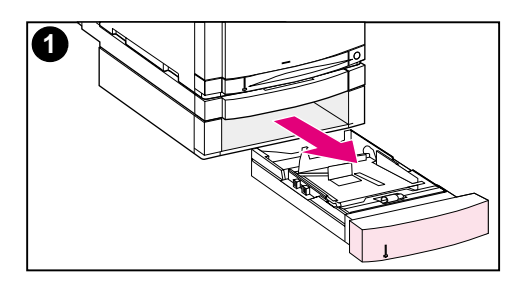

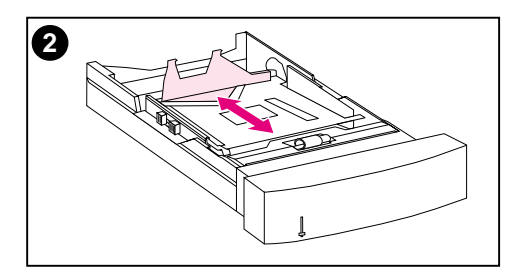

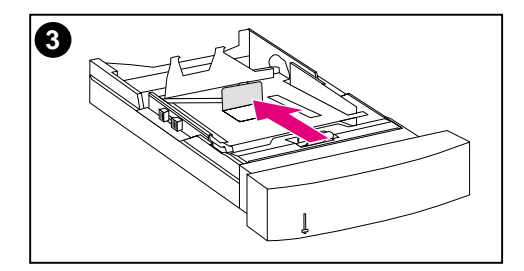

#### **Lataa materiaali lokeroon 3 seuraavasti:**

#### **HUOMIO**

Älä tulosta kortteja, tarroja tai kirjekuoria lokerosta 3. Näille materiaaleille voi tulostaa vain lokerosta 1.

Älä täytä syöttölokeroa liian täyteen. Liian täydet lokerot voivat aiheuttaa tukoksia.

- **1** Poista lokero 3 ja aseta se tasaiselle pinnalle.
- **2** Aseta takimmainen pituusohjain puristamalla vapautussalpaa ja liu'uttamalla ohjainta lataamasi materiaalin pituutta vastaavaksi.
- **3** Jos lataat erikoiskokoista materiaalia, käännä lokeron keskellä sijaitseva erikoismateriaalin ohjain ylös.

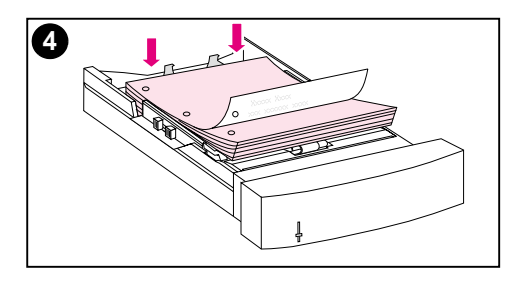

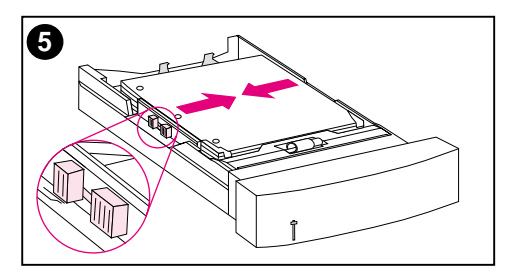

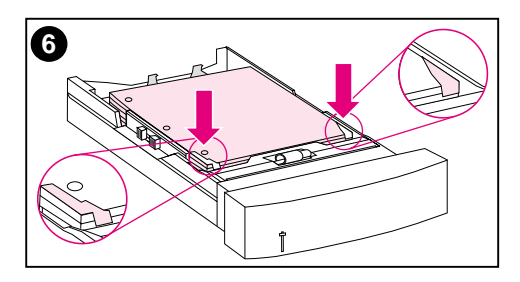

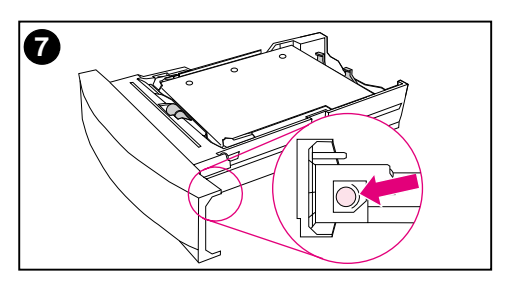

- **4** Purista vapautussalpaa ja liu'uta materiaalin leveysohjaimet niin leveälle kuin mahdollista.
- **5** Lataa materiaali lokeroon 3 tulostuspuoli alaspäin. Älä täytä lokeroa liian täyteen.
- **6** Liu'uta materiaalin leveysohjaimia sisään, kunnes ne pitävät materiaalia tukevasti paikoillaan taivuttamatta sitä.
- **7** Tarkista, että materiaali on tasaisesti lokerossa ja että se sopii metallisten kielekkeiden alle.

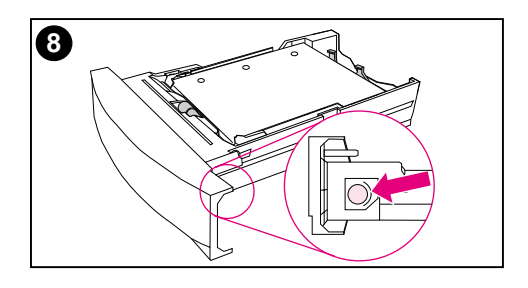

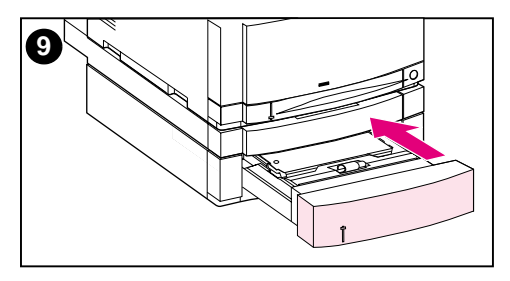

- **8** Aseta lokeron sivussa oleva materiaalin kokonuppi lokeroon ladattua materiaalikokoa vastaavaksi.
- **9** Aseta lokero 3 kirjoittimeen.
- **10** Tarkista, että kirjoitinohjain on määritetty tunnistamaan lokero 3. (Katso ohjeita kirjoitinohjaimen online-ohjeista.)

#### **Huomaa**

Lataa rei'itetty paperi niin, että reiät ovat lokeron reunaa kohti kuvan osoittamalla tavalla. Lataa materiaali kaksipuolisessa tulostuksessa etupuoli ylöspäin.

# **Kaksipuolisen tulostuksen lisälaitteen käyttö kaksipuoliseen tulostukseen**

Valinnainen kaksipuolisen tulostuksen lisälaite ([kuva 3-3\)](#page-90-0) sallii tulostuksen arkin molemmille puolille. Kaksipuolisessa tulostuksessa sivun kääntöpuoli tulostuu ensin. Sivu lähetetään sen jälkeen kaksipuolisen tulostuksen lisälaitteen läpi. Siinä se käännetään ympäri ja lähetetään kirjoittimen läpi etusivun tulostusta varten.

**Huomaa** Vaikka kirjoitin tunnistaa kaksipuolisen tulostuksen lisälaitteen olevan asennettuna, sinun on siitä huolimatta määritettävä kaksipuolisen tulostuksen asetukset sovelluksesta tai kirjoitinohjaimesta.

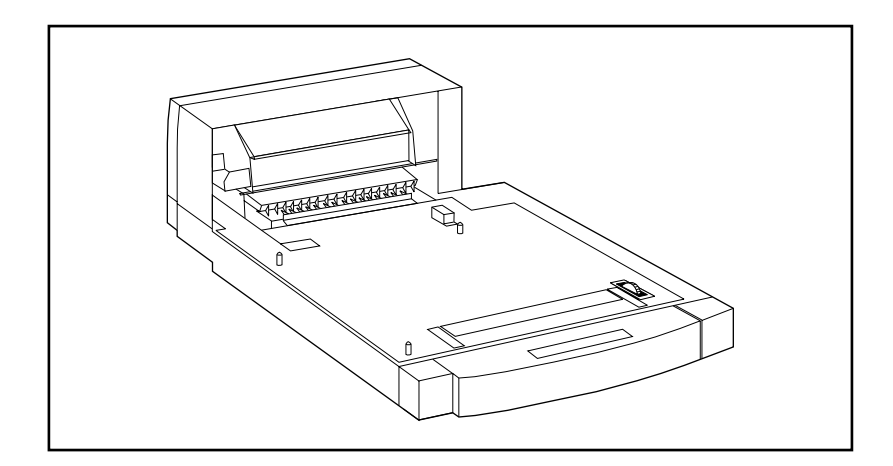

<span id="page-90-0"></span>**Kuva 3-3 Valinnainen kaksipuolisen tulostuksen lisälaite**

## **Kaksipuolisen tulostuksen lisälaitteen käyttö:**

- Varmista, että valinnainen kaksipuolisen tulostuksen lisälaite on asennettu oikein. Jos 500 arkin paperinsyöttölaite (lokero 3) on asennettuna, kääntöyksikön on oltava kirjoittimen ja lokeron 3 välissä.
- Tarkista, että kirjoitinohjain on määritetty tunnistamaan kaksipuolisen tulostuksen lisälaite. (Katso neuvoja kirjoitinohjaimen online-ohjeista.)
- Sulje takatulostelokeron kansi. Takatulostelokero sijaitsee kirjoittimen takana.
- Valitse sopivat kaksipuolisen tulostuksen asetukset kirjoitinohjaimesta. Kaksipuolisen tulostuksen asetuksiin kuuluu mm. sivun ja sidonnan suunta.
- Kaksipuolista tulostusta ei tueta tietyille materiaaleille, kuten kalvot, tarrat ja korttipaperi.

# **Ohjauspaneelin asetukset kaksipuolista tulostusta varten**

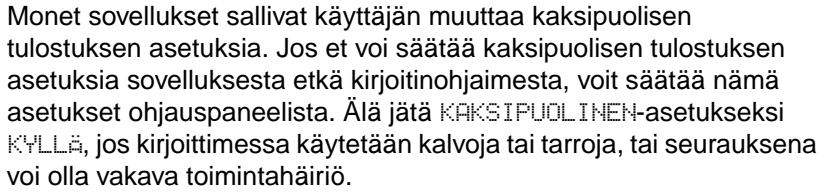

**HUOMIO** Älä avaa takatulostelokeron kantta kaksipuolisen tulostuksen aikana. Se voi aiheuttaa tukoksia tai tulostusvirheitä.

#### **Määritä kaksipuolinen tulostus kirjoittimen ohjauspaneelista seuraavasti:**

**Huomaa** Kaksipuolisen tulostuksen asetusten muuttaminen kirjoittimen ohjauspaneelista vaikuttaa kaikkiin tulostustöihin. Muuta kaksipuolisen tulostuksen asetuksia sovelluksesta tai kirjoitinohjaimesta, mikäli mahdollista.

- **1** Paina VALIKKO, kunnes TULOSTUSVALIKKO tulee esiin.
- **2** Paina VALINTA, kunnes näyttöön tulee KAKSIPUOLINEN.
- **3** Paina ARVO, kunnes KYLLÄ tulee esiin.
- **4** Tallenna asetus painamalla VALITSE.
- **5** Paina VALINTA, kunnes näyttöön tulee SIDONTA.
- **6** Paina ARVO valitaksesi nidontatavaksi joko PITKÄ REUNA tai LYHYT REUNA (katso [kuva 3-4](#page-93-0)).
- **7** Tallenna asetus painamalla VALITSE.
- **8** Palauta kirjoitin VALMIS-tilaan painamalla JATKA.
- **9** Valitse kaksipuolinen tulostus sovelluksesta tai kirjoitinohjaimesta, mikäli mahdollista.
- **10** Tulosta työ.

#### **Huomaa** Jotta voit valita kaksipuolisen tulostuksen kirjoitinohjaimesta, ohjaimen täytyy ensin olla määritetty tunnistamaan kaksipuolisen tulostuksen lisälaite. (Katso neuvoja kirjoitinohjaimen online-ohjeista.)

# **Kaksipuolisten tulostustöiden sidontaasetukset**

Päätä ennen kaksipuolisessa tilassa tulostamista, mistä reunasta sidot asiakirjasi. Sidonta-asetukset ovat seuraavat:

- Pitkän reunan sidonta (kirja), joka on tavanomainen kirjansidonnan asettelu. (Katso kohtaa 1, [kuva 3-4](#page-93-0).)
- Lyhyen reunan sidonta (lehtiö), joka on usein kalentereissa käytetty sidonta. (Katso kohtaa 2, [kuva 3-4](#page-93-0).)

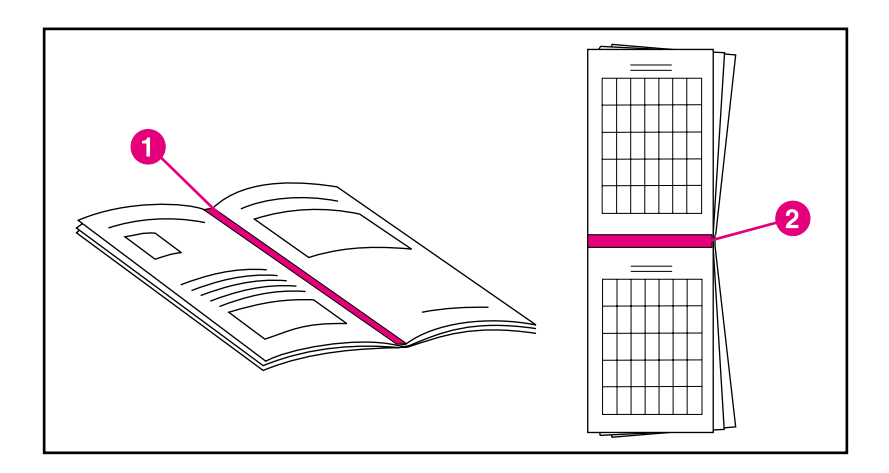

#### <span id="page-93-0"></span>**Kuva 3-4 Sidonta-asetukset**

- **1** Pitkän reunan sidonta
- **2** Lyhyen reunan sidonta

# **Erityisiä tulostustilanteita**

Noudata näitä perusohjeita, kun tulostat erikoismateriaalille.

# **Ensimmäisen sivun tulostaminen erilaiselle paperille**

Toimi seuraavien ohjeiden mukaan, kun tulostat asiakirjan ensimmäisen sivun eri materiaalille kuin asiakirjan muut sivut. Esimerkki tällaisesta tulostuksesta on kirjeen ensimmäisen sivun tulostaminen kirjelomakkeelle ja muiden sivujen tulostaminen tavalliselle paperille.

- **1** Määritä sovelluksesta tai kirjoitinohjaimesta lokero ensimmäistä sivua (kirjelomaketta) varten ja toinen lokero muille sivuille.
- **2** Lataa kirjelomaketta lokeroon, jonka määritit vaiheessa 1.
- **3** Lataa asiakirjan muille sivuille käytettyä paperia toiseen lokeroon.

Voit myös tulostaa ensimmäisen sivun eri materiaalille käyttämällä kirjoittimen ohjauspaneelia tai kirjoitinohjainta. Aseta siitä materiaalityypit, joita on ladattu lokeroihin ja valitse sen jälkeen ensimmäisen sivun ja jäljellä olevien sivujen materiaalityypit.

# **Mukautetulle materiaalikoolle tulostaminen**

Kirjoitin tukee yksipuolista tulostusta mukautetulle materiaalikoolle. Lokero 1 tukee materiaalikokoja 76 x 127 mm:n ja 216 x 356 mm:n väliltä, mukaan lukien B5 ISO. Lokeroissa 2 ja 3 voi käyttää vain yhtä mukautettua kokoa, B5 ISO.

Jos kirjoittimen ohjauspaneelista ei ole määritetty lokeron 1 asetukseksi LOKERO 1 TILA=KASETTI, aseta lokeron 1 materiaalikooksi MUKAUTETTU kirjoittimen ohjauspaneelista. Jos lokeron 1 asetukseksi on määritetty LOKERO 1 TILA=ENSIMMÄINEN, kirjoitin tulostaa mille tahansa materiaalille, jota on lokerossa. Kun tulostat erikoiskokoiselle (B5 ISO) materiaalille lokeroista 2 tai 3, säädä lokeron paperiohjaimet kohtaan Mukautettu (B5 ISO).

Joissakin sovelluksissa ja kirjoitinohjaimissa on mahdollista määrittää mukautetun paperikoon mitat. Varmista, että asetat oikean paperikoon sekä sivun asetuksista että tulostusvalintaikkunasta.

Jos sovellus vaatii erikoiskokoisen paperin marginaalien laskennan, katso neuvoja online-ohjeista.

# **Tulostuksen pysäyttäminen**

Voit pysäyttää tulostuksen joko kirjoittimen ohjauspaneelista tai sovelluksestasi. Jos haluat pysäyttää tulostuskomennon verkon tietokoneesta, katso verkko-ohjelman online-ohjeita.

**Huomaa** Tulostustyön peruuttamisen jälkeen tulostus voi jatkua jonkin aikaa ennen kuin työ on poistettu.

#### **Nykyisen tulostustyön pysäyttäminen kirjoittimen ohjauspaneelista**

Peruuta tulostumassa oleva työ painamalla kirjoittimen ohjauspaneelista PERUUTA TYÖ. PERUUTA TYÖ -näppäimen painaminen ei vaikuta kirjoitinpuskurissa oleviin muihin tulostustöihin.

#### **Nykyisen tulostustyön pysäyttäminen käytössä olevasta ohjelmasta**

Jos kirjoittimelle on lähetetty monta pyyntöä ohjelmistosta, ne saattavat olla odottamassa tulostusjonossa (esim. Windowsin tulostuksenhallinnassa). Katso ohjeita ohjelmiston dokumentaatiosta, kuinka tietokoneelta lähetetty tulostus peruutetaan.

# **Työn säilytystoiminnot**

Jotta alla mainittuja työn säilytystoimintoja voitaisiin käyttää, kirjoittimeen on asennettava kiintolevy ja kirjoitinohjaimet on määritettävä oikein. Kaikki työn säilytystoiminnot valitaan kirjoitinohjaimessa. Jotkin työn säilytystoiminnot vaativat, että tulostustyö vapautetaan kirjoittimen ohjauspaneelin valikosta.

- **HUOMIO** Merkitse työsi kirjoitinohjaimessa ennen tulostamista. Oletusnimien käyttäminen voi tallentaa työn samannimisen aikaisemman työn päälle ja poistaa tämän työn.
- **Huomaa** Kirjoitinmuistin lisääminen voi ratkaista muistiongelmia, parantaa monimutkaisen grafiikan käsittelykykyä ja lyhentää latausaikaa, mutta se ei nosta maksiminopeutta (ppm).

# **Työn pikakopiointi**

Pikakopiotoiminto tulostaa pyydetyn määrän kopioita ja tallentaa kopion kirjoittimen kiintolevylle. Lisäkopioita voidaan tulostaa myöhemmin. Tämä toiminto voidaan poistaa käytöstä ohjaimessa.

Katso lisätietoja tallennettavien pikakopioiden määrästä ohjauspaneelin kohdasta PIKAKOPIOTYÖT, joka selitetään [sivulla 48](#page-47-0).

## **Lisäkopioiden tulostaminen pikakopiotyöstä**

Lisäkopioiden tulostaminen ohjauspaneelia käyttäen kirjoittimen kiintolevylle tallennetusta työstä:

- **1** Paina VALIKKO, kunnes näyttöön tulee PIKAKOPIOTYÖVALIKKO.
- **2** Paina VALINTA, kunnes esiin tulee haluttu käyttäjä tai työn nimi.
- **Huomaa** Jos käytät Macintosh-tietokonetta, käyttäjän nimi näkyy näytön ensimmäisellä rivillä ja työn nimi toisella. Kun olet valinnut haluamasi käyttäjän nimen VALINTA-painikkeella, paina ARVO, kunnes esiin tulee haluttu työn nimi.
	- **3** Valitse työ painamalla VALITSE. KOPIOITA=1 tulee esiin.
	- **4** Paina ARVO +, kunnes näyttöön tulee sopiva kopiomäärä.
	- **5** Tulosta työ painamalla VALITSE.

## **Tallennetun pikakopiotyön poistaminen**

Kun käyttäjä lähettää pikakopiotyön, kirjoitin korvaa kaikki aikaisemmat saman käyttäjän samannimiset työt. Jos kirjoittimeen ei ole tallennettu saman käyttäjän samannimisiä töitä ja kirjoitin tarvitsee lisätilaa, kirjoitin voi poistaa muita pikakopiotöitä alkaen vanhimmasta. Tallennettavien pikakopiotöiden oletusmäärä on 32. Tallennettavien pikakopiotöiden määrä asetetaan ohjauspaneelista (katso [sivu 48\)](#page-47-0).

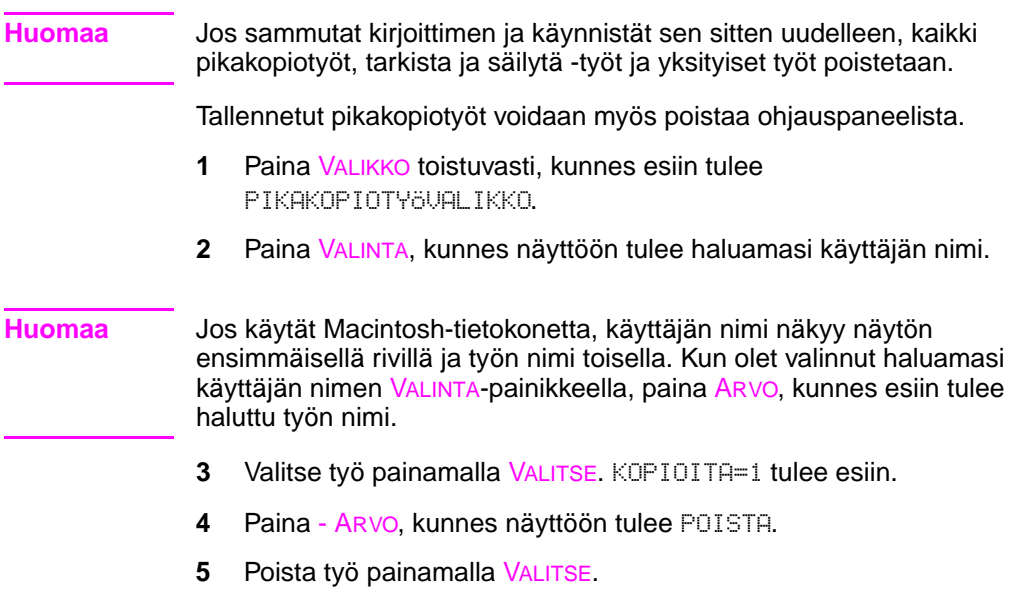

# **Työn hyväksyminen ja säilyttäminen**

Hyväksy ja säilytä -toiminto on nopeampi ja helpompi keino tulostaa ja tarkistaa yksi kopio tulostustyöstä ennen lisäkopioiden tulostamista.

Jos haluat tallentaa työn pysyvästi ja estää kirjoitinta poistamasta sitä, kun tilaa tarvitaan jotain muuta varten, valitse ohjaimesta asetus Tallennettu työ.

### **Jäljellä olevien säilytetyn työn kopioiden tulostaminen**

Käyttäjä voi ohjauspaneelista tulostaa jäljellä olevat kopiot, jotka on tallennettu kirjoittimen kiintolevylle.

- **1** Paina VALIKKO, kunnes näyttöön tulee PIKAKOPIOTYÖVALIKKO.
- **2** Paina VALINTA, kunnes näyttöön tulee haluamasi käyttäjän nimi.

#### **Huomaa** Jos käytät Macintosh-tietokonetta, käyttäjän nimi näkyy näytön ensimmäisellä rivillä ja työn nimi toisella. Kun olet valinnut halutun käyttäjänimen painamalla VALINTA, paina ARVO kunnes haluttu työn nimi tulee esiin.

- **3** Tallenna arvo painamalla VALITSE. KOPIOITA=1 tulee esiin.
- **4** Paina ARVO +, kunnes näyttöön tulee sopiva kopiomäärä.
- **5** Tulosta työ painamalla VALITSE.

## **Säilytetyn työn poistaminen**

Kun käyttäjä lähettää kirjoittimelle tarkista ja säilytä -työn, kirjoitin poistaa automaattisesti tämän käyttäjän aikaisemmin tallennetut tarkista ja säilytä -työt. Jos kirjoittimeen ei ole tallennettu saman käyttäjän samannimistä tarkista ja säilytä -työtä ja kirjoitin tarvitsee lisätilaa, kirjoitin voi poistaa muita tallennettuja tarkista ja säilytä -töitä vanhimmasta alkaen.

#### **Huomaa** Jos sammutat kirjoittimen ja käynnistät sen sitten uudelleen, kaikki pikakopiotyöt, tarkista ja säilytä -työt ja yksityiset työt poistetaan. Tallennettu tarkista ja säilytä -työ voidaan poistaa myös ohjauspaneelista.

- **1** Paina VALIKKO toistuvasti, kunnes esiin tulee PIKAKOPIOTYÖVALIKKO.
- **2** Paina VALINTA, kunnes näyttöön tulee haluamasi käyttäjän nimi.
- **Huomaa** Jos käytät Macintosh-tietokonetta, käyttäjän nimi näkyy näytön ensimmäisellä rivillä ja työn nimi toisella. Kun olet valinnut haluamasi käyttäjän nimen VALINTA-painikkeella, paina ARVO, kunnes esiin tulee haluttu työn nimi.
	- **3** Valitse työ painamalla VALITSE. KOPIOITA=1 tulee esiin.
	- **4** Paina ARVO, kunnes näyttöön tulee POISTA.
	- **5** Poista työ painamalla VALITSE.

# **Yksityisen työn tulostaminen**

Yksityisellä tulostustoiminnolla käyttäjä voi määrittää, että työtä ei tulosteta ennen kuin käyttäjä vapauttaa sen 4-numeroisella käyttäjätunnuksella (PIN) kirjoittimen ohjauspaneelista. Käyttäjä määrittää PIN-tunnuksen ohjaimessa ja se lähetetään kirjoittimelle osana tulostustyötä.

### **Yksityisen työn määrittäminen**

Määritä työ yksityiseksi ohjaimesta valitsemalla Yksityinen työ ja kirjoita 4-numeroinen käyttäjätunnus.

#### **Yksityisen työn vapauttaminen**

Käyttäjä voi tulostaa yksityisen työn ohjauspaneelista.

- **1** Paina VALIKKO, kunnes näyttöön tulee YKSITYINEN/ TALL.TYÖVALIKKO.
- **2** Paina VALINTA, kunnes näyttöön tulee haluamasi käyttäjän nimi.
- **Huomaa** Jos käytät Macintosh-tietokonetta, käyttäjän nimi näkyy näytön ensimmäisellä rivillä ja työn nimi toisella. Kun olet valinnut haluamasi käyttäjän nimen VALINTA-painikkeella, paina ARVO, kunnes esiin tulee haluttu työn nimi.
	- **3** Paina VALITSE PIN: 0000 tulee esiin.
	- **4** Muuta käyttäjätunnuksen ensimmäinen numero painamalla ARVO + ja paina sitten VALITSE. Numeron tilalle tulee \*. Toista nämä vaiheet jäljellä olevien kolmen käyttäjätunnuksen numeron kohdalla. KOPIOITA=1 tulee esiin.
	- **5** Paina -ARVO+, kunnes näyttöön tulee sopiva kopiomäärä.
	- **6** Tulosta työ painamalla VALITSE.

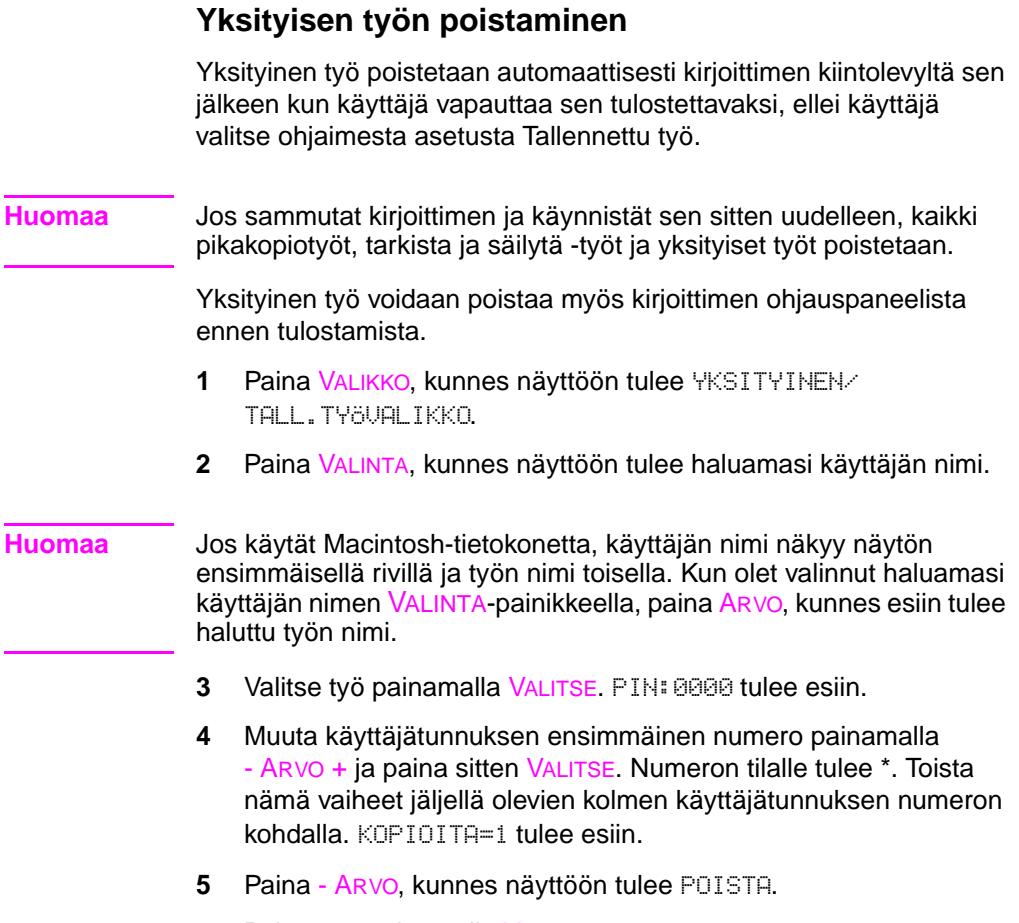

**6** Poista työ painamalla VALITSE.

# **Tulostustyön tallentaminen**

Käyttäjä voi ladata tulostustyön kirjoittimen kiintolevylle tulostamatta sitä. Käyttäjä voi sitten tulostaa työn koska tahansa kirjoittimen ohjauspaneelista. Käyttäjä voi esimerkiksi ladata lomakkeen, kalenterin, aikakortin tai kirjanpitotaulukon muiden käyttäjien käytettäväksi ja tulostettavaksi.

Tallenna tulostustyö pysyvästi kiintolevylle valitsemalla ohjaimesta Tallennettu työ -asetus työn tulostamisen aikana.

#### **Tallennetun työn tulostaminen**

Käyttäjä voi tulostaa kirjoittimen kiintolevylle tallennetun työn ohjauspaneelista.

- **1** Paina VALIKKO, kunnes näyttöön tulee YKSITYINEN/ TALL.TYÖVALIKKO.
- **2** Paina VALINTA, kunnes näyttöön tulee haluamasi käyttäjän nimi.
- **Huomaa** Jos käytät Macintosh-tietokonetta, käyttäjän nimi näkyy näytön ensimmäisellä rivillä ja työn nimi toisella. Kun olet valinnut haluamasi käyttäjän nimen VALINTA-painikkeella, paina ARVO, kunnes esiin tulee haluttu työn nimi.
	- **3** Valitse työn nimi painamalla VALITSE. KOPIOITA=1 tulee esiin.
	- **4** Paina ARVO +, kunnes näyttöön tulee sopiva kopiomäärä.
	- **5** Tulosta työ painamalla VALITSE.

## **Tallennetun työn poistaminen**

Kirjoittimen kiintolevylle tallennetut työt voidaan poistaa ohjauspaneelista.

- **1** Paina VALIKKO, kunnes näyttöön tulee YKSITYINEN/ TALL.TYÖVALIKKO.
- **2** Paina VALINTA, kunnes näyttöön tulee haluamasi käyttäjän nimi.
- **Huomaa** Jos käytät Macintosh-tietokonetta, käyttäjän nimi näkyy näytön ensimmäisellä rivillä ja työn nimi toisella. Kun olet valinnut haluamasi käyttäjän nimen VALINTA-painikkeella, paina ARVO, kunnes esiin tulee haluttu työn nimi.
	- **3** Valitse työ painamalla VALITSE. KOPIOITA=1 tulee esiin.
	- **4** Paina ARVO, kunnes näyttöön tulee POISTA.
	- **5** Poista työ painamalla VALITSE.

# **Tulostaminen käyttäen HP Fast InfraRed Receiveriä (HP Fast -infrapunavastaanotin)**

HP Fast InfraRed Receiver mahdollistaa langattoman tulostuksen miltä tahansa IRDA-yhteensopivalta kannettavalta laitteelta (kuten kannettava tietokone) kirjoitinmalleille HP Color LaserJet 4550, 4550N, 4550DN tai 4550HDN.

Tulostusyhteys säilytetään asettamalla lähettävä infrapunaportti (FIR-portti) käyttöetäisyydelle. Huomaa, että yhteyden esteenä voi olla esim. käsi, paperi, suora auringonvalo tai jompaankumpaan SFIR-porttiin loistava kirkas valo.

**Huomaa** Katso lisätietoa HP Fast InfraRed Receiverin mukana toimitetusta käyttöoppaasta.

# **Tulostuksen asettaminen Windows 9x/NT:tä varten**

Ennen kuin käynnistät infrapunaohjaimen, tee seuraavat toimet:

- **1** Valitse Kirjoittimet-kansiosta oletuskirjoittimeksi HP Color LaserJet 4550, 4550N, 4550DN tai 4550HDN.
- **2** Valitse HP Color LaserJet 4550-, 4550N-, 4550DN- tai 4550HDNkirjoittimen **Ominaisuudet/Tiedot** ja varmista, että Virtual Infrared LPT Port (Näennäisinfrapuna-LPT-portti) on valittu.
- **3** Valitse tulostettava tiedosto.

# **Työn tulostaminen**

- **1** Aseta kannettava tietokone (tai jokin muu IrDA-yhteensopivalla FIR-ikkunalla varustettu kannettava laite) korkeintaan 1 metrin etäisyydelle HP Fast InfraRed Receiveristä. FIR-ikkunan kulman on oltava +/- 15 asteen sisällä tehokkaan tulostusyhteyden muodostamiseksi.
- **2** Tulosta työ. HP Fast InfraRed Receiverin tilailmaisin syttyy ja kirjoittimen ohjauspaneeliin tulee hetken kuluttua teksti KÄSITTELEE TYÖTÄ.

Jos tilailmaisin ei syty, aseta HP Fast InfraRed Receiver uudelleen lähettävän laitteen FIR-portin kohdalle, lähetä tulostustyö uudelleen ja pidä kaikki laitteet samassa asennossa. Jos sinun on siirrettävä laitetta (esimerkiksi paperin lisäämistä varten), varmista, että kaikki laitteet pysyvät käyttöetäisyydellä yhteyden säilyttämiseksi.

Jos yhteys katkeaa ennen kuin tulostus on suoritettu loppuun, HP Fast InfraRed Receiverin tilailmaisin sammuu. Käyttäjällä on 40 sekuntia aikaa korjata keskeytys ja jatkaa tulostusta. Jos yhteys luodaan uudelleen tämän ajan sisällä, tilailmaisin syttyy uudelleen.

#### **Huomaa** Yhteys katkeaa pysyvästi, jos lähetysportti siirretään pois käyttöalueelta tai jos jokin esine on porttien välissä yli 40 sekunnin ajan. (Tämä este voi olla käsi, paperi tai jopa suora auringonvalo.) Työn koosta riippuen HP Fast InfraRed Receiverillä tulostaminen voi olla hitaampaa kuin rinnakkaisporttiin kytketyllä kaapelilla tulostaminen.

# **Tulostuksen keskeyttäminen ja jatkaminen**

Työn keskeyttämis- ja jatkamistoiminnolla voidaan pysäyttää väliaikaisesti parhaillaan tulostettava työ, jotta kirjoittimella voidaan tulostaa toinen työ FIR-porttia käyttäen. Kun uusi työ on tulostettu, keskeytetyn työn tulostamista jatketaan.

Käyttäjä voi keskeyttää tulostettavan ja lajiteltavan työn ainoastaan luomalla yhteyden kirjoittimen infrapunaporttiin ja lähettämällä työn kirjoittimelle. Kirjoitin pysäyttää nykyisen työn tulostuksen, kun se saavuttaa tulostettavan kopion lopun. Kirjoitin tulostaa sitten infrapunayhteydellä lähetetyn työn. Kun kirjoitin on tulostanut tämän työn, se jatkaa alkuperäisen työn tulostamista siitä kohtaa, johon se jäi.

# 4 Värin käyttäminen

# **Johdanto**

HP Color LaserJet 4550 -sarjan kirjoitin tuottaa erinomaisia väritulosteita edistyneen teknologian ja huippuluokan tuotteiden ansiosta. Siinä on monipuoliset automaattiset väritoiminnot, joilla voidaan luoda oivallisia väritulosteita.

Tässä luvussa käsitellään seuraavia aiheita:

- [Värintäsmäys](#page-107-0)
- [HP ColorSmart II](#page-108-0)
- [Neliväritulostus \(CMYK\)](#page-111-0)
- PANTONE<sup>®</sup>\*-värintäsmäys

# <span id="page-107-0"></span>**Värintäsmäys**

Tulostettavan värin täsmääminen näytössä oleviin väreihin on melko monimutkaista, koska kirjoittimet ja tietokonenäytöt käyttävät eri menetelmiä värien tuottamiseen. Näytöt esittävät värit valopisteinä käyttäen RGB-väriprosessia (punainen, vihreä, sininen), kun taas kirjoittimet *tulostavat* värit CMYK-prosessin avulla (syaani, magenta, keltainen ja musta).

Monet tekijät voivat vaikuttaa kykyyn tuottaa näyttövärejä vastaavia värejä. Näitä tekijöitä ovat:

- tulostusmateriaali
- tulostusväriaineet (musteet tai väriaineet)
- tulostusmenetelmä (mustesuihku, paino tai laser)
- sisävalaistus
- henkilökohtaiset havaintoerot
- ohjelmistosovellukset
- kirjoitinohjaimet
- tietokoneen käyttöjärjestelmä
- näytöt
- videokortit ja näytönohjaimet

Useimmille käyttäjille paras värintäsmäyskeino näytöltä kirjoittimelle on sRGB-värien tulostaminen. HP Color LaserJet 4550 käyttää HP ColorSmart II:ta, joka käyttää sRGB:tä ja optimoi väritulosteen automaattisesti. Muista yllä mainitut tekijät, kun näyttövärit eivät ole täsmälleen samoja kuin tulostetut värit.
## **HP ColorSmart II**

HP ColorSmart II on sarja tekniikoita, joilla tuotetaan optimaalinen värituloste automaattisesti monentyyppisille asiakirjoille.

HP ColorSmart II hyödyntää objektien merkintä- ja sRGBväritekniikoita. Objektien merkinnällä saavutetaan optimaaliset värija rasteriasetukset sivun eri objekteille (teksti, grafiikka ja valokuvat). Kirjoitin analysoi sivun (ja sen sisältämät objektit) ja käyttää rasteri- ja väriasetuksia älykkäästi parhaan mahdollisen tuloksen tuottamiseksi kullekin objektille. Objektien merkintä yhdessä optimoitujen oletusasetusten kanssa tuottaa erinomaisia väritulosteita ilman erityisasetuksia.

Windows-järjestelmissä HP ColorSmart II:n **Automaattinen-** ja **Käsin**-asetukset ovat kirjoitinohjaimen Väri-välilehdessä.

## **Väriasetukset**

#### **Harmaasävytulostus**

Kun valitset **Harmaasävytulostus**-asetuksen kirjoitinohjaimesta, asiakirja tulostetaan mustavalkoisena. Tämä voi olla hyödyllinen asetus, kun tulostat vedoskopion diaesityksestä tai kopion kopioitavasta tai faksattavasta väritiedostosta.

#### **Automaattinen värien säätö**

HP ColorSmart II:n **Automaattinen** väriensäätöasetus (oletusasetus) optimoi asiakirjan kuhunkin osaan käytettävän värin ja puolisävyt. **Automaattinen** tuottaa myös lisää väriasetuksia sovelluksille ja käyttöjärjestelmille, jotka tukevat värinhallintajärjestelmiä. Katso lisätietoja kirjoitinohjaimen online-ohjeesta.

**Huomaa Automaattinen** on oletusasetus, jota suositellaan käytettäväksi kaikkien väriasiakirjojen tulostamiseen.

### **Manuaalinen värien säätö**

HP ColorSmart II:n **Käsin**-väriensäätöasetuksella voit säätää värejä ja puolisävyjä tekstille, grafiikalle ja valokuville. Avaa värien käsinsäätöasetukset Väri-välilehdestä valitsemalla **Käsin** ja sitten **Asetukset**.

#### **Puolisävyasetukset**

Puolisävyasetukset vaikuttavat väritulosteen tarkkuuteen ja selkeyteen. Voit valita puolisävyasetukset erikseen tekstille, grafiikalle ja valokuville. Puolisävyasetukset ovat **Tasainen** ja **Yksityiskohtainen**.

- **Tasainen-asetus tuottaa paremman tuloksen tulostettaessa** suuria, yksivärisiä alueita. Se parantaa myös valokuvien laatua tasoittamalla vähäiset sävyvaihtelut.
- **Yksityiskohtainen**-asetus on hyödyllinen tulostettaessa tekstiä ja grafiikkaa, jossa on tarkkoja eroja viivojen ja värien välillä, kuten kuvioita sisältävissä tai hyvin yksityiskohtaisissa kuvissa.

#### **Värikartta**

Kirjoitinohjaimen värikartta-asetukset kertovat kirjoittimelle, kuinka sen tulisi tulkita sovelluksen lähettämä data tulostettaviksi väreiksi. Värikartta-asetuksiksi voidaan säätää **Sovita näyttöön** tai **Terävä**.

● **Sovita näyttöön** (sRGB, standardi punainen-vihreä-sininen) tulostaa värejä, jotka ovat lähellä näytössä näkyviä värejä. Käytä tätä asetusta, kun haluat värien olevan lähellä näytön värejä.

sRGB on HP:n ja Microsoftin kehittämä maailmanlaajuinen väristandardi, jota käytetään näyttöjen, syöttölaitteiden (skannereiden, digitaalisten kameroiden) ja tulostuslaitteiden (kirjoittimien, piirtureiden) yhteisenä värikielenä. Se on HP:n tuotteiden, Microsoftin käyttöjärjestelmien, World Wide Webin ja useimpien toimistosovellusten oletusväritila. sRGB vastaa tavallisia Windows-tietokonenäyttöjä ja se on teräväpiirtotelevision sovitusstandardi.

**Huomaa** Sellaiset tekijät, kuten käyttämäsi näyttötyyppi ja sisävalaistus, voivat vaikuttaa näytössä näkyviin väreihin. Katso lisätietoja tämän luvun kohdasta ["Värintäsmäys"](#page-107-0).

Adobe PhotoShop, CorelDRAW™, Microsoft Office ja monien muiden sovellusten uusimmat versiot käyttävät sRGB:tä värien käsittelyyn. Kaikkein tärkeintä on, että Microsoftkäyttöjärjestelmien oletusväritilana sRGB on otettu käyttöön laajalti väritietojen siirtokeinona sovellusten ja laitteiden välillä. Sitä käytetään yhteisenä määritelmänä, joka varmistaa, että tavalliset käyttäjät saavat parempia värintäsmäystuloksia. sRGB yhdessä HP ColorSmart II:n kanssa parantaa käyttäjän kykyä täsmätä värejä kirjoittimen, tietokoneen näytön ja muiden laitteiden (skanneri, digitaalinen kamera) välillä automaattisesti ilman väriasiantuntemusta.

● **Terävä** parantaa tulostettujen värien kylläisyyttä ja tuottaa terävät värit. Katso lisätietoja kirjoitinohjaimen online-ohjeesta.

## **Neliväritulostus (CMYK)**

Syaani, magenta, keltainen ja musta (CMYK) ovat painokoneiden käyttämiä musteita. Tätä kutsutaan usein neliväritulostukseksi. CMYK-datatiedostoja käytetään tavallisesti grafiikka-aloilla (painanta ja julkaisu), josta ne ovat peräisin. HP Color LaserJet 4550 -sarjan kirjoitin on optimoitu tulostamaan RGB-värejä näyttöä vastaaviksi, mutta se hyväksyy myös CMYK-värit PostScript-kirjoitinohjaimesta.

Oletuksena on, että HP Color LaserJet 4550 -sarjan kirjoitin tulkitsee CMYK-datan SWOP-standardin (Standard Web Offset Press) mukaisesti. Tämä standardi määrittää, kuinka tietyn CMYKmustesarjan tulisi käyttäytyä. Kirjoitin suorittaa SWOP-värikartan ja sisäiset puolisävyt SWOP CMYK -painon emuloimiseksi. DICemuloinnit (Dainippon Press) ja Euroopan standardin mukaiset CMYK-musteet, joita käytetään Kauko-Idässä ja Euroopassa, ovat myös saatavina, ja ne voidaan valita kirjoitinohjaimesta.

## **PANTONE®\*-värintäsmäys**

PANTONE®\*-värintäsmäysvärit määritetään CMYK-väreiksi ja monet grafiikkaohjelmistot tukevat niitä. Tätä värintäsmäysjärjestelmää voidaan hyödyntää, kun tulosteen halutaan vastaavan tiettyä väriä (esim. logoa tulostettaessa). Katso PANTONE®\*-värien käyttöohjeita ohjelmiston dokumentaatiosta.

Katso lisätietoja PANTONE®\*-värien käytöstä tulostusjärjestelmän CD-levyllä olevasta PANTONE®\*-värintäsmäysjärjestelmän Lueminut-tiedostosta.

**Huomaa** Väri- ja puolisävyasetukset ja tulostusmateriaali vaikuttavat PANTONE®\*-värien ulkonäköön. Optimoi hyväksytyt PANTONE®\* värit käyttämällä PostScript 3 -oletusemulointiohjainasetuksia ja HP LaserJet -paperia.

## **Automaattinen PANTONE®\*-kalibrointi**

**Automaattinen PANTONE®\*-kalibrointi** tuottaa korkealaatuisia PANTONE®\*-värejä PANTONE®\*-värien nimistä automaattisesti ja se tuottaa parhaan mahdollisen värien kalibroinnin HP Color LaserJet 4550 -kirjoittimissa. Esimerkki PANTONE®\*-nimestä on: PANTONE®\* 286CVC. Kun tulostat PANTONE®\*-värejä, **Automaattinen PANTONE®\*-kalibrointi** on oletusasetus HP Color LaserJet 4550 -kirjoittimille. Tämä toiminto muuntaa PANTONE®\* värit automaattisesti optimaalisiksi väriarvoiksi HP Color LaserJet 4550:lle käyttämällä PANTONE®\*-värien nimiä kirjoittimelle lähetetyssä tietovirrassa.

Monet sovellukset, jotka tukevat PANTONE®\*-värien käyttöä grafiikkaobjekteille, lisäävät PANTONE®\*-nimen PostScripttulosteeseen objektille annettujen väriarvojen lisäksi. HP Color LaserJet 4550 -kirjoitin tunnistaa PANTONE®\*-nimen ja korvaa kirjoittimen optimiväriarvot väritaulukoiden perusteella. Näiden taulukoiden tarkoituksena on tuottaa paras mahdollinen vastine jokaiselle PANTONE®\*-värille kirjoittimen värivalikoimassa.

Tämän toiminnon käyttöön ottaminen ei vaadi mitään erityisiä toimia sovelluksessa tai ohjaimessa. Voit poistaa **Automaattisen PANTONE®\*-kalibroinnin käytöstä**, jos haluat käyttää sovelluksen tuottamia väriarvoja HP:n tuottamien väriarvojen sijasta.

#### **Automaattisen PANTONE®\*-kalibroinnin poistaminen käytöstä**

- Avaa Windowsissa **Ominaisuudet**, **Lisäasetukset** ja sitten **Kirjoittimen ominaisuudet**.
- Avaa Macintoshissa **CMYK-musteet**-sivu ohjaimen käyttöliittymässä.

Sovellukset, joissa luodaan grafiikkaa sisältäviä PostScript-tiedostoja, jotka säilyttävät PANTONE®\*-nimen, on lueteltu alla:

- Adobe Illustrator 7 ja 8
- Adobe PageMaker 6.5
- CorelDRAW 7, 8 ja 9
- Deneba Canvas 5\*
- Macromedia Freehand 7 ja 8
- Micrografx Designer
- QuarkXpress 3 ja 4

#### **Huomaa** \*Deneba Canvas -ohjelman uudemmat versiot eivät luo yhteensopivia PANTONE®\*-nimiä

Microsoft Publisher 2000 lisää PANTONE®\*-värien tuen, mutta se ei säilytä PANTONE®\*-nimiä, jotka tämä toiminto tarvitsee.

**Automaattinen PANTONE®\*-kalibrointi** soveltuu vain vektorigrafiikkaan, ei kuvadataan (rasteridataan), kuten skannattuihin kuviin tai TIFF-tiedostoihin. Adobe PhotoShop® on esimerkiksi rasterikuvaeditori, eikä se tue **Automaattista PANTONE®\* kalibrointia**.

#### **WWW** Joidenkin rasterikuvaeditoreiden, kuten Adobe PhotoShopin, PANTONE®\*-värivalikoimat ovat saatavilla Internet-osoitteesta <http://www.hp.com/support/lj4550>.

Kun olet luonut yhteyden, valitse **Downloads and Drivers**. ICCväriprofiilit, sRGB-värimallit ja kirjoitinohjaimet ovat myös saatavissa tästä samasta WWW-osoitteesta.

PANTONE®\*-sovellusvärivalikoimat ovat saatavissa seuraaville ohjelmille:

- Adobe Illustrator 4–8
- PageMaker 5, 6 ja 6.5
- PhotoShop 3-5.5
- CorelDRAW 6-9
- **•** Micrographics Designer 6-7
- Macromedia Freehand 4-8
- QuarkXpress (EPS-tiedostoina) 3.3–4.04
- Deneba Canvas 3.5–6.1
- Fractal Design Painter 2–5.5
- EPSF-kartat
- TIFF-kartat
- PANTONE<sup>®\*</sup>-väriasema
- **•** Tekstimuoto (ASCII)
- Raw PostScript -tiedosto
- Adobe Acrobat

Vektorigrafiikka, kuten yritysten logot, jotka on luotu yllä mainituissa sovelluksissa (käyttäen värivalikoimia tai sovelluksia, jotka säilyttävät PANTONE®\*-nimen), voidaan tuoda Microsoft Wordiin, PowerPointiin tai muihin MS Office -sovelluksiin. Tämä vaatii, että värisovelluksen on luotava EPS-tiedosto kuvasta, joka lisätään Office-tiedostoon tiedoston lisäystoiminnolla.

**Huomaa** Leikepöydältä ei voi leikata ja lisätä. Nämä eivät säilytä PANTONE®\* nimeä tai CMYK-värivalikoima-arvoa.

Jotkin PANTONE®\*-värit eivät täsmää täysin. PANTONE®\* värinsovitusjärjestelmässä on yli 945 PANTONE®\*-väriä. Nämä värit luodaan käyttäen 16 mustetta litografiapainossa. Joitakin näistä väreistä ei voida tuottaa uudelleen laservärikirjoittimella, koska ne ovat laserkirjoittimen nelivärialueen ulkopuolella. PANTONE®\* kalibroi HP-kirjoittimet tuottamaan mahdollisimman täsmällisen värivastineen kaikille väreille, jotka voidaan kopioida, ja mahdollisimman hyvän vastineen niille väreille, joita ei voida kopioida.

**Huomaa** Tämä toiminto vaatii PostScript 3 -emulointikirjoitinohjaimen. Se käyttääPostScript-kielen ominaisuutta, jolla kuvataan mukautetut värit, kuten PANTONE®\*. Tämä ominaisuus on ainutlaatuinen PostScriptkielelle, eikä sitä ole PCL-tietovirrassa. PANTONE®\*-värejä käytetään pääasiassa julkaisualalla mm. sellaisissa sovelluksissa, kuten QuarkXpress ja Adobe InDesign, jotka käyttävät yleensä vain PostScriptia.

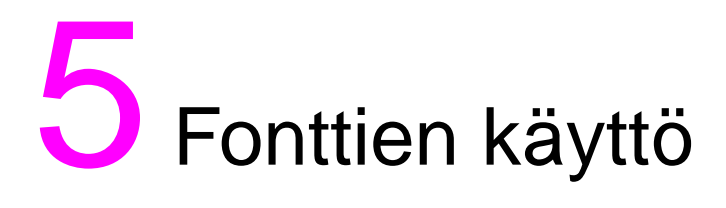

## **Johdanto**

Tämä luku sisältää eri fontteja koskevaa tietoa. Luku sisältää seuraavat jaksot:

- [Sisäisten TrueType-fonttien käyttö](#page-117-0)
- **[Kirjoittimen oletusfontit](#page-118-0)**
- [Fonttien valinta](#page-119-0)
- Käytettävissä [olevien kirjoitinfonttien luettelon tulostaminen](#page-122-0)
- Fonttien käyttö [PostScript-emuloinnissa](#page-124-0)
- [Fonttien käyttö](#page-125-0) verkossa
- [Lisälaitefonttien tuen lisääminen kirjoitinohjaimeen](#page-126-0)
- **· [Erikoistehosteiden käyttö](#page-126-1)**
- **[Hewlett-Packardin erikoiskirjasinlajipalvelut](#page-127-0)**

## <span id="page-117-0"></span>**Sisäisten TrueType-fonttien käyttö**

TrueType-fontit ovat Microsoft Corporationin ja Apple Computer, Inc:n yhdessä kehittämiä kirjasintyyppejä. Hewlett-Packard toimittaa tämän kirjoittimen mukana 80 TrueType-fonttia ja niitä vastaavat näyttöfontit Windowsia varten.

Sinun ei tarvitse ladata näitä TrueType-fontteja, koska ne on jo asennettu kirjoittimeen. Kirjoitinohjain käyttää sisäisiä fontteja automaattisesti aina kun mahdollista. Tulostuskyky paranee tämän ansiosta.

Katso tarkkoja TrueType-fonttien käyttöä koskevia tietoja Microsoft Windowsin dokumentaatiosta.

## <span id="page-118-0"></span>**Kirjoittimen oletusfontit**

Tämän kirjoittimen oletusfontti on 12 pisteen Courier PC-8 merkkivalikoimassa. Kirjoitin käyttää oletusfonttia ainoastaan silloin, kun muuta fonttia ei ole määritetty.

#### **Oletusfontin vaihtaminen**

Voit valita uuden oletusfontin kirjoittimen ohjauspaneelista. Katso ["PCL-fonttien valinta kirjoittimen ohjauspaneelista"](#page-120-0) sivulla 121.

#### **Muun kuin oletusfontin valitseminen**

- Voit pyytää fonttia sovellusten sisältä.
- Voit lähettää PCL-kirjoitinkomennon, joka pyytää muuta kuin oletusfonttia. Katso lisätietoja PCL-kirjoitinkomennoista [\(Liite B](#page-222-0)) tai tämän kirjoittimen PCL/PJL Technical Reference Package paketista. (Katso tilaustietoja [sivu 32](#page-31-0).)

## **Fontin valintajärjestys**

Kirjoitin valitsee kirjoitinfontit seuraavassa järjestyksessä:

- **1** tiedostofontit (ladatut fontit)
- **2** DIMM-fontit
- **3** sisäiset fontit

Jotta fontti voitaisiin valita, sen on oltava käytettävissä jostain näistä lähteistä. Jos pyydetty fontti ei ole käytettävissä, kirjoitin valitsee lähinnä vastaavan fontin yksittäisten fonttiominaisuuksien perusteella (vain PCL).

## <span id="page-119-0"></span>**Fonttien valinta**

Fontti voidaan valita joko sovelluksesta tai kirjoittimen ohjauspaneelista.

**Huomaa** Sovelluksesta tai kirjoitinohjaimesta lähetetty fonttipyyntö korvaa kirjoittimen ohjauspaneelin fonttiasetukset.

## **Fonttien valinta sovelluksesta**

Katso lisätietoa sovelluksen fonttivalinnan muuttamisesta, perusfontista, kirjoittimen asetuksista, tulostusvaihtoehdoista ja fonttien ulkonäöstä sovelluksen dokumentaatiosta.

#### **Merkkivalikoimien valinta**

Ω-merkin tulostamista varten kirjoittimen ollessa PCL-tilassa täytyy ensin valita merkkivalikoima, joka sisältää tämän merkin. Katso täydellistä käytettävissä olevien merkkivalikoimien luetteloa ja kirjoitinkomentoja PCL/PJL Color Technical Reference Package -paketista. (Katso tilaustietoja [sivu 32.](#page-31-0))

#### **Merkkivalikoiman saatavuus**

Voit määrittää merkkivalikoiman monissa sovelluksissa kirjoittimen asetusvalikosta. Ota huomioon kaksi seikkaa merkkivalikoimia käyttäessäsi:

- Sovellukset eivät välttämättä tue kaikkia kirjoittimen merkkivalikoimia.
- Kirjasintyypit on tarkoitettu tiettyjen merkkivalikoimien kanssa käytettäväksi.

#### **Symbolien lisääminen tekstiin**

Sovelluksen dokumentaatiossa on todennäköisesti ohjeita erikoismerkkien lisäämisestä tekstiin. Katso dokumentaation hakemistosta sellaisia termejä kuin luo merkki, yhdistemerkit, merkkivalikoimat, merkistöt, koodisivut ja laajennetut merkit.

## <span id="page-120-0"></span>**PCL-fonttien valinta kirjoittimen ohjauspaneelista**

Jos fontteja ei voi valita sovelluksen valikoista, valitse PCL-fontit (TrueType) kirjoittimen ohjauspaneelista. Voit valita vain yhden fontin kutakin tulostustyötä kohden.

**Huomaa** Kirjoittimen ohjauspaneelista valitusta fontista tulee oletusfontti kaikille seuraaville tulostustöille.

> Sinun on tehtävä useita valintoja, kun määrität fontin kirjoittimen ohjauspaneelista. Nämä valinnat luetellaan kirjoittimen fonttisivulla ja niihin kuuluvat:

- fonttilähde
- fontin numero
- pistekoko tai fonttiaskel
- merkkivalikoima

**Huomaa** Sovelluksesta tuleva fonttipyyntö korvaa kirjoittimen ohjauspaneelissa tehdyt fonttiasetukset.

### **PCL-oletusfontin valinta kirjoittimen ohjauspaneelista**

- **1** Tulosta käytettävissä olevien PCL-kirjoitinfonttien luettelo. (Katso ohjeita kohdasta "Käytettävissä [olevien kirjoitinfonttien luettelon](#page-122-0) [tulostaminen"](#page-122-0) sivulla 123.)
- **2** Etsi tulostetusta fonttiluettelosta fonttilähde ja fontin numero, jotka vastaavat haluamaasi fonttia.
- **3** Paina VALIKKO, kunnes TULOSTUSVALIKKO tulee esiin.
- **4** Paina VALINTA, kunnes PCL-FONTTILÄHDE tulee esiin.
- **5** Paina ARVO, kunnes fonttilähde tulee esiin. Käytettävissä ovat seuraavat lähteet:
	- SISÄINEN
	- LADATTAVA
	- DIMM-PAIKKA  $n (n = 1,2,3)$
- **6** Tallenna valintasi painamalla VALITSE. Valintasi viereen tulee tähti (\*).
- **7** Paina VALINTA, kunnes PCL-FONTTIPISTEKOKO tulee esiin.
- **8** Paina ARVO, kunnes oikea numero tulee esiin.
- **9** Tallenna valintasi painamalla VALITSE. Valintasi viereen tulee tähti (\*).
- **10** Paina VALINTA, kunnes PCL-FONTTIPISTEKOKO tulee esiin (tai, kunnes ASKEL tulee esiin suhteutetuille fonteille). Tämä vaihtoehto ei ole käytettävissä bittikarttafonteille.
- **11** Paina ARVO, kunnes oikea koko tai askel tulee esiin.
- **12** Tallenna valintasi painamalla VALITSE. Valintasi viereen tulee tähti (\*).
- **13** Palauta kirjoitin VALMIS-tilaan painamalla JATKA.

## <span id="page-122-0"></span>**Käytettävissä olevien kirjoitinfonttien luettelon tulostaminen**

Voit tulostaa käytettävissä olevien fonttien luettelon kirjoittimen ohjauspaneelin tietovalikosta.

### **Käytettävissä olevien kirjoitinfonttien luettelon tulostaminen**

- **1** Paina VALIKKO, kunnes TIETOVALIKKO tulee esiin.
- **2** Paina VALINTA, kunnes näyttöön tulee TULOSTA FONTTILISTA.
- **3** Tulosta fonttiluettelo painamalla VALITSE.
- **4** Kun luettelo on tulostettu, kirjoitin palaa VALMIS-tilaan.

**Huomaa** Väliaikaiset tiedostofontit (fontit, jotka sovellus latasi tiettyä asiakirjaa varten) eivät näy tulosteessa. Pysyvät tiedostofontit näkyvät tulosteessa.

> Fonttiluettelossa näkyvät kaikki käytettävissä olevat asennettujen korttien (DIMMien) fontit, pysyvät ladatut tiedostofontit ja sisäiset fontit.

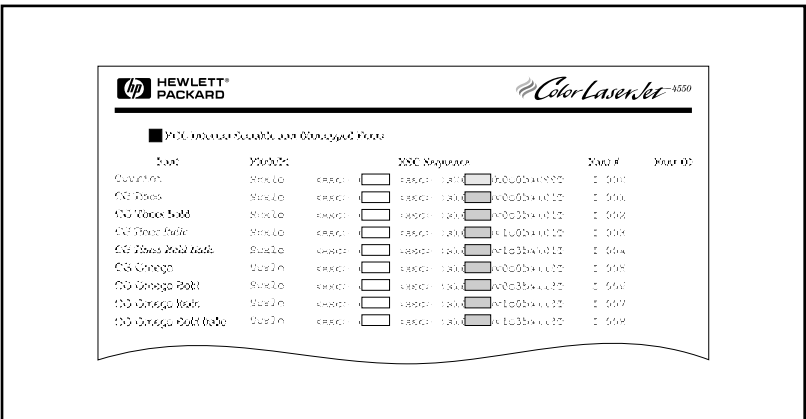

**Kuva 5-1 Fonttiluettelo**

## **Fonttiluetteloiden tulkinta**

PCL-fonttiluettelossa näkyvät käytettävissä olevien fonttien esimerkit. Seuraavassa on fonttiluettelon eri osien kuvaus:

#### **1 Fontti**

Fonttiperheen nimi.

#### **2 Askel/koko**

Askel osoittaa, kuinka monta merkkiä tuumalle tulostuu kiinteävälistä fonttia käytettäessä. Pistekoko on pisteinä mitattu fontin korkeus, jota käytetään skaalattavien fonttien kuvaamiseen.

#### **3 ESC-ohjausmerkkijono**

Escape-ohjausmerkkijonoa (PCL-komento) käytetään määritetyn fontin valintaan. Kirjoita askel tai pistekoko ja merkistö niille tarkoitettuihin ruutuihin. Esc-ohjausmerkkijono sisältää varjostetun ruudun, jota seuraa "v" tai "h". Tämä osoittaa, että sinun on annettava pistekoko (esim. 14,25v) tai askel (esim. 12,00h).

#### **4 Numero**

Numero, jolla valitset sisäiset tai ladatut fontit ohjauspaneelista. Fontin lähde on myös lueteltu.

**Huomaa:** Numeroa ei saa sekoittaa tiedostofontin tunnukseen.

#### **5 Tunnus**

Tunnusnumero, jonka annat tiedostofonteille, kun lataat ne sovelluksesta käsin.

Katso fonttien lataamisohjeita PCL Technical Reference Package paketista. (Katso tilaustietoja [sivu 32](#page-31-0).)

PostScript-emuloinnin fonttiluettelossa näkyvät kaikki fontit, jotka on asennettu kirjoittimesi kiinteään ohjelmistoon. Vaikka merkeistä luetellaankin vain yksi koko, voit skaalata fontteja mihin tahansa kokoon.

## <span id="page-124-0"></span>**Fonttien käyttö PostScript-emuloinnissa**

Kirjoittimessa on 80 skaalattavaa kirjasintyyppiä, joita voit käyttää PCL- ja PostScript-emuloinnissa. CD-levyllä sijaitseva tulostusjärjestelmän asennusohjelma asentaa 80 fonttia tietokoneelle sovellusten käytettäväksi.

## <span id="page-125-0"></span>**Fonttien käyttö verkossa**

Neuvottele verkonvalvojan tai muiden verkon käyttäjien kanssa ennen kuin vaihdat oletusfonttia kirjoittimen ohjauspaneelista tai lataat tai poistat tiedostofontteja ja kirjasintyyppejä.

Voit säästää muistia ja välttää odottamattomia tulosteita, jos noudatat seuraavia ohjeita. Verkon käyttöjärjestelmä voi automaattisesti suojata kunkin käyttäjän tulostustöitä muilta verkon tulostustöiltä. Kysy lisäohjeita verkonvalvojalta.

## **Tulostaminen erilaisia fontteja käyttäen**

- PostScript-emulointi- (PS) ja PCL-tilassa on käytettävissä 80 sisäistä fonttia.
- Voit säästää kirjoittimen muistia lataamalla ainoastaan tarvitsemasi fontit.
- Jos sinun on ladattava useita fontteja, harkitse lisämuistin asentamista kirjoittimeen.
- Jotkin sovellukset lataavat fontit automaattisesti kunkin tulostustyön alussa. Voit ehkä määrittää nämä sovellukset siten, että ne lataavat ainoastaan tiedostofontit, joita ei vielä ole kirjoittimessa. Katso lisätietoja sovelluksen dokumentaatiosta.

## <span id="page-126-0"></span>**Lisälaitefonttien tuen lisääminen kirjoitinohjaimeen**

Kun käytät DIMMeissä olevia kirjasintyyppejä, kirjoitinohjain vaatii tietoa fonttien koosta, muodosta ja tyylistä, jotta se voisi muotoilla tekstin oikein.

## <span id="page-126-1"></span>**Erikoistehosteiden käyttö**

Kirjoitin voi luoda erikoistehosteita, kuten kuvioita, käänteistä tulostamista, peilikuvia tai käännettyjä fontteja. Tarkista sovelluksen käyttöoppaasta, tukeeko sovellus näitä toimintoja. PCL Technical Reference Package -pakkaus sisältää täydelliset erikoistehosteiden käyttöohjeet ohjelmoijille. (Katso tilaustietoja [sivu 32.](#page-31-0))

## <span id="page-127-0"></span>**Hewlett-Packardin erikoiskirjasinlajipalvelut**

Hewlett-Packard toimittaa fontteja levyillä, kaseteilla ja DIMMeillä. Voit suunnitella omia fonttipakkauksia, jotka vastaavat tarpeitasi. Alla olevat vaihtoehdot ovat esimerkkejä erikoisfonteista:

- kaikki Hewlett-Packardin vakiofonttituotteissa ja kirjasintyyppikokoelmissa olevat fontit ja kirjasintyypit
- viivakoodit, mukaan lukien 3/9, 128, Interleaved 2/5, UPC, USPS Zip ja muut
- erikoismerkkivalikoimien kartat
- allekirjoitukset ja logot

Jos haluat erikoisfontteja (kuten allekirjoitusfontteja tai logoja) tai lopetettuja fonttituotteita (kuten Barcodes & More, Tax 1 ja Pro Collection), ota yhteyttä:

Hewlett-Packard LaserJet Font Solutions (Hewlett-PackardLaserJet -fonttipalvelu) (541) 715-5757

Ota Yhdysvaltain ulkopuolella yhteyttä paikalliseen HP:n jälleenmyyjään.

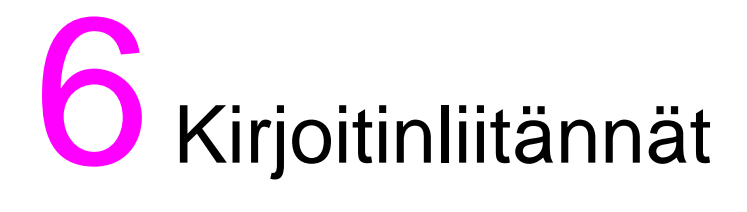

## **Johdanto**

Tässä luvussa on tietoa käytettävissä olevista kirjoitinliitännöistä. Luku sisältää seuraavat jaksot:

- **[Rinnakkaisasetukset](#page-129-0)**
- **[EIO \(Enhanced Input/Output\) -asetukset](#page-130-0)**
- [Kirjoittimen määrittäminen verkossa kirjoittimen](#page-134-0) **[ohjauspaneelista](#page-134-0)**

## <span id="page-129-0"></span>**Rinnakkaisasetukset**

Jos kirjoittimessa ei ole verkkokorttia, liitä kirjoitin tietokoneeseen kaksisuuntaisella rinnakkaiskaapelilla (IEEE-1284C-yhteensopiva), jossa on C-liitäntä (katso [kuva 6-1](#page-129-1)). Liitä kaapeli kirjoittimen rinnakkaisporttiin. Kaapeli saa olla korkeintaan 10 metrin pituinen. Katso tilausohjeita kohdasta ["Kirjoittimen tarvikkeet ja lisälaitteet"](#page-30-0) [sivulla 31.](#page-30-0)

Rinnakkaisliitäntää kuvattaessa termi kaksisuuntainen tarkoittaa, että kirjoitin voi sekä vastaanottaa tietoa tietokoneelta että lähettää tietoa tietokoneelle rinnakkaisportin kautta.

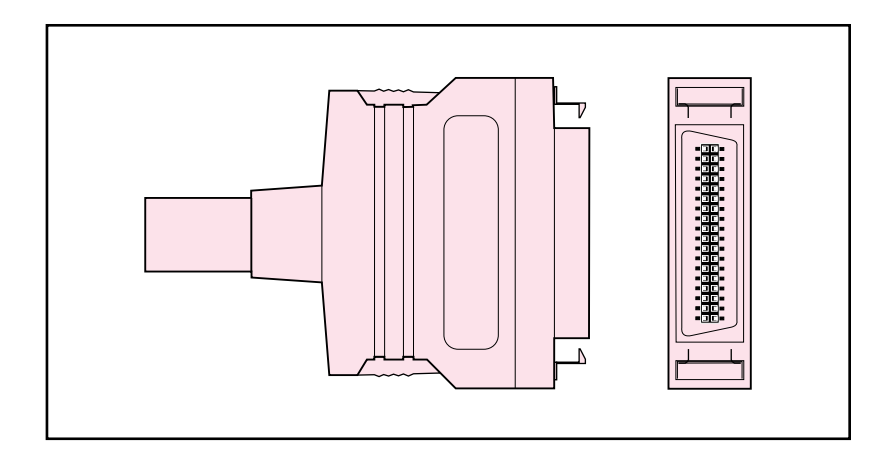

#### <span id="page-129-1"></span>**Kuva 6-1 Rinnakkaisliitin (C-liitin)**

**Huomaa** Jotta voisit käyttää kaksisuuntaisen rinnakkaisliitännän laajennettuja ominaisuuksia, kuten kaksisuuntaista viestintää kirjoittimen ja tietokoneen välillä, nopeampaa tiedonsiirtoa ja automaattista kirjoitinohjainten määrittämistä, kirjoitinohjaimen on tuettava näitä ominaisuuksia.

> Kun käytössä on useita portteja, voit säätää automaattisen I/O-kytkennän maksimoimaan suorituskyvyn aikakatkaisutoiminnolla. Jos muista porteista tuleva tieto ilmestyy tulostustyön keskelle, lisää I/O-aikakatkaisun arvoa. (Katso ["I/O-aikakatkaisun asettaminen"](#page-61-0) [sivulla 62.](#page-61-0))

## <span id="page-130-0"></span>**EIO (Enhanced Input/Output) -asetukset**

Tämä kirjoitin on varustettu kahdella EIO (Enhanced I/O) -paikalla. Näihin voidaan asettaa yhteensopivia lisälaitteita, kuten HP JetDirect -tulostuspalvelimen verkkokortit. EIO-verkkokorttien asettaminen näihin paikkoihin lisää kirjoittimen käytettävissä olevien verkkoliitäntöjen määrää.

EIO-verkkokorteilla voidaan maksimoida kirjoittimen suorituskyky verkkotulostuksessa. Lisäksi ne antavat mahdollisuuden sijoittaa kirjoitin minne tahansa verkossa. Tämän vuoksi kirjoitinta ei tarvitse liittää suoraan palvelimeen tai työasemaan, minkä ansiosta kirjoittimen voi sijoittaa lähemmäksi käyttäjiä.

Kirjoittimen ohjauspaneelissa näkyy lisävalikko (EIO-valikko), jos kirjoittimessa on EIO-verkkokortti.

## **HP JetDirect -tulostuspalvelimet**

HP JetDirect -tulostuspalvelimet (verkkokortit) voidaan asentaa kirjoittimen EIO-paikkaan. Nämä kortit tukevat useita verkkoprotokollia ja käyttöjärjestelmiä. HP JetDirect tulostuspalvelinten verkonhallinnan ansiosta kirjoitin voidaan kytkeä suoraan mihin tahansa kohtaan verkossa. HP JetDirect tulostuspalvelimet tukevat SNMP:tä (Simple Network Management Protocol), jolla verkonvalvojat voivat hoitaa kirjoittimen hallinnan ja vianmäärityksen etäohjauksena HP Web JetAdmin -ohjelmistosta.

**Huomaa** Näiden korttien asennuksen ja verkkomäärityksen saa suorittaa vain verkonvalvoja.

## **Käytettävissä olevat EIO-liitännät**

HP JetDirect -tulostuspalvelimissa (verkkokorteissa) on seuraavat ohjelmistoratkaisut:

- **Novell NetWare**
- Microsoft Windows ja Windows NT -verkot
- Apple Mac OS (LocalTalk)
- UNIX (HP-UX ja Solaris)
- Linux (Red Hat ja SuSE)
- Internet-tulostus

**WWW** Katso käytettävissä olevien verkkosovellusten yhteenvetoa HP JetDirect Print Server Administrator's Guide -oppaasta tai vieraile HP:n online-asiakastuessa osoitteessa [http://www.hp.com/support/](http://www.hp.com/support/net_printing) net printing.

### **NetWare-verkot**

Kun käytät Novell NetWare -tuotteita HP JetDirect -tulostuspalvelimen kanssa, Queue Server Mode (jonopalvelintila) saa aikaan paremman tulostusnopeuden kuin Remote Printer Mode (etäkirjoitintila). HP JetDirect -tulostuspalvelin tukee Novell Directory Services (NDS) ja sidontatilaa. Katso lisätietoja HP JetDirect Print Server Administrator's Guide -oppaasta.

Asenna kirjoitin NetWare-ympäristöön Windows 9x:ssä, Windows NT 4.0:ssa ja Windows 2000:ssa kirjoittimen asennusohielmalla.

## **Windows- ja Windows NT -verkot**

Asenna kirjoitin Microsoft Windows -verkkoon Windows 9x:ssä, Windows NT 4.0:ssa ja Windows 2000:ssa kirjoittimen asennusohjelmalla. Apuohjelma tukee kirjoittimen asennusta joko vertais- tai asiakas-palvelinverkkotoiminnassa.

## **AppleTalk-verkot**

Asenna kirjoitin EtherTalk- tai LocalTalk-verkkoon HP LaserJetin apuohjelmalla. Katso lisätietoja HP JetDirect Print Server Administrator's Guide -oppaasta, joka toimitetaan niiden kirjoitinten mukana, joissa on HP JetDirect -tulostuspalvelin.

### **LocalTalk-asetukset**

LocalTalk-liitännällä voit tulostaa suoraan yksittäisestä Apple Macintosh -tietokoneesta tai LocalTalk-verkkoon kytketystä Macintoshista. Tarkempia tietoja tietokoneen ja kirjoittimen asetusten määrittämisestä LocalTalk-liittymää käyttäen on kirjoittimen aloitusoppaassa ja HP JetDirect Print Server Administrator's Guide -oppaassa.

### **Macintosh DIN-8 -kaapeli**

Voit liittää Macintosh-tietokoneen suoraan tähän kirjoittimeen tavallisella Macintosh DIN-8-kirjoitinkaapelilla. Tätä kaapelia ei voi käyttää verkossa.

**Huomaa** LocalTalk-liitännässä, DIN-8-kirjoitinkaapeli on kytkettävä Macintoshtietokoneen kirjoitinporttiin.

#### **LocalTalk-verkkoasetukset**

Voit liittää kirjoittimen LocalTalk-verkossa olevaan Macintoshtietokoneeseen käyttämällä HP:n LocalTalk-kaapelipakkausta. Tarvitset erillisen pakkauksen jokaista kirjoitinta ja jokaista verkkoon kytkettyä Macintosh-tietokonetta varten.

## **UNIX- ja Linux-verkot**

Asenna kirjoitin HP-UX- ja Sun Solaris -verkoissa HP JetDirect kirjoittimen asennusohjelman UNIX-apuohjelmalla.

Käytä HP Web JetAdminia UNIX- tai Linux-verkkoihin asennukseen ja kirjoittimen hallintaan.

#### **WWW** Hanki HP:n ohjelmisto UNIX- ja Linux-verkkoja varten HP:n onlineasiakaspalvelusta osoitteesta [http://www.hp.com/support/net\\_printing](http://www.hp.com/support/net_printing). Katso muita HP JetDirect -tulostuspalvelimen tukemia asennusvaihtoehtoja HP JetDirect Print Server Administrator's Guide -oppaasta, joka toimitetaan niiden kirjoittimien mukana, joissa on HP JetDirect -tulostuspalvelin.

## **Kirjoittimen verkon suojauksen määrittäminen**

Tässä kirjoittimessa on ohjauspaneelin lukitustoiminto, jolla verkonvalvojat voivat estää käyttäjiä muuttamasta tiettyjä kirjoittimen ohjauspaneelin asetuksia. Kun kirjoittimen ohjauspaneelin valikko on lukittu, ohjauspaneelin asetuksia luvattomasti muuttavat käyttäjät saavat seuraavan sanoman:

```
EI KÄYTTÖOIKEUTT
VALIKOT LUKITTU
```
Voit käyttää HP Web JetAdmin -ohjelmistoa, HP LaserJet apuohjelmaa Macintoshille tai ASCII-escape-komentosarjaa tähän toimintoon. Katso ohjeita kirjoittimen ohjauspaneelin lukitsemisesta HP Web JetAdmin -ohjelmiston tai Macintoshille tarkoitetun HP LaserJet -apuohjelman online-ohjeista.

## <span id="page-134-0"></span>**Kirjoittimen määrittäminen verkossa kirjoittimen ohjauspaneelista**

Joitakin kirjoittimen verkkoparametreja tarvitsee ehkä määrittää. Voit määrittää nämä parametrit kirjoittimen ohjauspaneelista, upotetusta Web-palvelimesta tai useimmissa verkoissa HP Web JetAdmin ohjelmistosta (tai Macintoshille tarkoitetun HP LaserJet -apuohjelman välityksellä). Nämä apuohjelmat toimitetaan kirjoittimen mukana tulleella tulostusohjelman CD-levyllä.

**Huomaa** Upotettu Web-palvelin on uusi HP:n tarjoama kirjoitintoiminto. Katso lisätietoja upotetun Web-palvelimen käytöstä [\(Liite E](#page-258-0)).

> Katso täydellistä tuettujen verkkojen luetteloa ja verkkoparametrien määritysohjeita sovelluksista, kuten HP Web JetAdmin ohjelmistosta, HP JetDirect Print Server Administrator's Guide oppaasta. Opas toimitetaan sellaisen kirjoittimen mukana, johon on asennettu HP JetDirect -tulostuspalvelin.

Tässä osassa on seuraavat ohjeet verkkoparametrien määrittämiseksi kirjoittimen ohjauspaneelista:

- Novell NetWare -kehystyypin parametrien määrittäminen
- TCP/IP-parametrien määrittäminen
- Apple EtherNet -vaiheparametrien määrittäminen
- käyttämättömien verkkoprotokollien poistaminen

## **Novell NetWare -kehystyypin parametrien määrittäminen**

HP JetDirect -tulostuspalvelin valitsee NetWare-kehystyypin automaattisesti. Valitse kehystyyppi manuaalisesti vain siinä tapauksessa, että tulostuspalvelin valitsee väärän kehystyypin. Näet HP JetDirect -tulostuspalvelimen valitseman kehystyypin tulostamalla asetussivun kirjoittimen ohjauspaneelista.

#### **Novell NetWare -parametrien määrittäminen kirjoittimen ohjauspaneelista**

- **1** Paina VALIKKO, kunnes näyttöön tulee HP EIO-VALIKKO 1 tai 2.
- **2** Paina VALINTA, kunnes näyttöön tulee KFG VERKKO=EI.
- **3** Paina ARVO, kunnes näyttöön tulee KFG VERKKO=KYLLÄ.
- **4** Paina VALITSE kerran. Näyttöön tulee KFG VERKKO=KYLLÄ.
- **5** Paina VALINTA, kunnes näyttöön tulee KFG IPX/SPX=EI.
- **6** Paina VALINTA, kunnes näyttöön tulee KFG IPX/SPX=KYLLÄ.
- **7** Paina VALITSE kerran. KFG IPX/SPX=KYLLÄ tulee esiin.
- **8** Paina VALINTA, kunnes näyttöön tulee KEHYS=AUTO.
- **9** Voit määrittää seuraavassa taulukossa olevan kehystyyppiprotokollan painamalla ARVO:

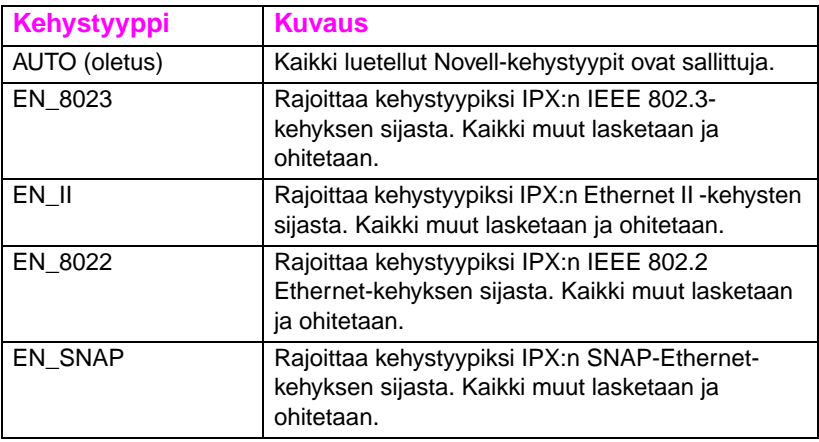

- **10** Tallenna arvo painamalla VALITSE. Näyttöön tulee tähti (\*).
- **11** Kun olet valmis, palauta kirjoitin VALMIS-tilaan painamalla JATKA.  $-$  TAI  $-$

Katso muita käytettäviä protokollia koskevia kohtia.

## **TCP/IP-parametrien määrittäminen**

Voit määrittää seuraavat TCP/IP-parametrit kirjoittimen ohjauspaneelista:

- BOOTP-tiedoston käyttö asetusparametreille (oletuksena on BOOTP-tiedoston käyttö)
- IP-osoite (4 tavua)
- aliverkon peite (4 tavua)
- oletusyhdyskäytävä (4 tavua)
- TCP-yhteyden aikakatkaisu (sekunteina)

**Huomaa** Älä poista BOOTP:tä käytöstä, jos käytät RARP:tä tai DHCP:tä TCP/ IP-parametrien määrittämiseen.

### **TCP/IP-parametrien määrittäminen kirjoittimen ohjauspaneelista**

- **1** Paina VALIKKO, kunnes näyttöön tulee HP EIO-VALIKKO 1 tai 2.
- **2** Paina VALINTA, kunnes näyttöön tulee KFG VERKKO=EI \*.
- **3** Paina ARVO, kunnes näyttöön tulee KFG VERKKO=KYLLÄ.
- **4** Paina VALITSE kerran. Näyttöön tulee KFG VERKKO=KYLLÄ \*.
- **5** Paina VALINTA, kunnes näyttöön tulee KFG TCP/IP=EI \*.
- **6** Paina ARVO kerran. KFG TCP/IP=KYLLÄ tulee näyttöön.
- **7** Paina VALITSE kerran. KFG TCP/IP=KYLLÄ \* tulee näyttöön.
- **8** Määritä TCP/IP-parametrit manuaalisesti painamalla VALINTA. Näyttöön tulee BOOTP=KYLLÄ \*.

**9** Jos säilytät valintana BOOTP=KYLLÄ \*, TCP/IP-parametrien arvot annetaan BOOTP-tiedostossa, RARP:ssä tai DHCP:ssä, eikä muita TCP/IP-asetuksia tarvita. Siirry vaiheeseen 17.  $-$  TAI  $-$ 

Muuta BOOTP=-parametrin arvoa painamalla ARVO. Näyttöön tulee BOOTP=EI.

- **10** Tallenna valinta painamalla VALITSE. Näyttöön tulee BOOTP=EI \* ja sinua pyydetään määrittämään kaikki TCP/IP-parametrit.
- **11** Jatka määrittämistä painamalla VALINTA. Näyttöön tulee IP-TAVU 1=<-arvo>> \*.
- **12** Paina ARVO, kunnes näyttöön tulee IP-osoitteen ensimmäisen tavun arvo.
- **13** Tallenna arvo painamalla VALITSE.
- **14** Määritä IP-osoitteen muiden tavujen arvot toistamalla vaiheet 12 ja 13.
- **15** Jatka painamalla VALINTA.
- **16** Määritä aliverkon peite (SM), oletusyhdyskäytävä (GW) ja aikakatkaisu (AIKAKATKAISU) toistamalla vaiheet 12–15.
- **17** Kun olet valmis, palauta kirjoitin VALMIS-tilaan painamalla JATKA.  $-$  TAI $-$

Katso muita käytettäviä protokollia koskevia kohtia.

#### **Apple AppleTalk -parametrien määrittäminen kirjoittimen ohjauspaneelista**

- Paina VALIKKO, kunnes näyttöön tulee HP EIO 1 -VALIKKO.
- Paina VALINTA, kunnes näyttöön tulee KFG VERKKO=EI \*.
- Paina ARVO, kunnes näyttöön tulee KFG VERKKO=KYLLÄ.
- Paina VALITSE kerran. Näyttöön tulee KFG VERKKO=KYLLÄ \*.
- Paina VALINTA, kunnes näyttöön tulee KFG ETALK=EI \*.
- Paina ARVO, kunnes näyttöön tulee KFG ETALK=KYLLÄ.
- Paina VALITSE kerran. Näyttöön tulee KFG ETALK=KYLLÄ \*.
- Paina VALINTA. Näyttöön tulee PHASE=1 tai PHASE=2.
- Säilytä arvo ja jatka painamalla VALINTA, tai vaihda vaiheparametri painamalla ARVO.
- Tallenna uusi arvo painamalla VALITSE.
- Kun olet valmis, palauta kirjoitin VALMIS-tilaan painamalla JATKA.  $-$  TAI  $-$

Katso muita käytettäviä protokollia koskevia kohtia.

## **Verkkoprotokollien käytöstä poistaminen (valinnainen)**

Tehtaan oletusasetuksena on, että kaikki tuetut verkkoprotokollat ovat käytössä. Tarpeettomien protokollien poistamisesta on seuraavat hyödyt:

- vähentää kirjoittimen luoman verkkoliikenteen määrää
- estää luvattomia käyttäjiä käyttämästä kirjoitinta
- antaa asetussivulla vain tarpeelliset tiedot
- näyttää kirjoittimen ohjauspaneelissa protokollakohtaisia virhe- ja varoitussanomia

#### **Verkkoprotokolliin pääsy**

- **1** Paina VALIKKO, kunnes näyttöön tulee HP EIO 1 -VALIKKO.
- **2** Paina VALINTA, kunnes näyttöön tulee KFG VERKKO=EI \*.
- **3** Paina ARVO, kunnes näyttöön tulee KFG VERKKO=KYLLÄ.
- **4** Paina VALITSE kerran. Näyttöön tulee KFG VERKKO=KYLLÄ \*.

Etsi seuraavista osista protokolla, jonka haluat poistaa.

#### **IPX/SPX:n käytöstä poistaminen**

## **Huomaa** Älä poista tätä protokollaa, jos Windows 95/98- tai Windows NT

-asiakkaat tulostavat kirjoittimelle.

- **1** Paina VALINTA, kunnes näyttöön tulee IPX/SPX=KÄYTÖSSÄ \*.
- **2** Vaihda asetukseksi IPX/SPX=EI KÄYTÖSSÄ painamalla ARVO.
- **3** Tallenna uusi tila painamalla VALITSE. Näyttöön tulee IPX/ SPX=EI KÄYTÖSSÄ \*.
- **4** Toisen protokollan poistamisesta on ohjeita vastaavassa osassa.  $-$  TAI $-$

Palauta kirjoitin VALMIS-tilaan painamalla JATKA.

### **DLC/LLC:n käytöstä poistaminen**

- **1** Paina VALINTA, kunnes näyttöön tulee DLC/LLC=KÄYTÖSSÄ \*.
- **2** Vaihda asetukseksi DLC/LLC=EI KÄYTÖSSÄ painamalla ARVO.
- **3** Tallenna uusi tila painamalla VALITSE. Näyttöön tulee DLC/ LLC=EI KÄYTÖSSÄ \*.
- **4** Poista toinen protokolla (ohjeet vastaavassa osassa).  $-$  TAI  $-$ Palauta kirjoitin VALMIS-tilaan painamalla JATKA.

### **TCP/IP:n käytöstä poistaminen**

- **1** Paina VALINTA, kunnes näyttöön tulee TCP/IP=KÄYTÖSSÄ \*.
- **2** Vaihda asetukseksi TCP/IP=EI KÄYTÖSSÄ painamalla ARVO.
- **3** Tallenna uusi tila painamalla VALITSE. Näyttöön tulee TCP/IP=EI KÄYTÖSSÄ \*.
- **4** Poista toinen protokolla (ohjeet vastaavassa osassa).  $-$  TAI  $-$ Palauta kirjoitin VALMIS-tilaan painamalla JATKA.

**Huomaa** Et voi käyttää kirjoitinta upotetun Web-palvelimen välityksellä, jos TCP/IP on poistettu käytöstä.

### **Apple AppleTalkin käytöstä poistaminen**

- **1** Paina VALINTA, kunnes näyttöön tulee ETALK=KYLLÄ \*.
- **2** Vaihda asetukseksi ETALK=EI KÄYTÖSSÄ painamalla ARVO.
- **3** Tallenna uusi tila painamalla VALITSE. Näyttöön tulee ETALK=EI KÄYTÖSSÄ \*.
- **4** Poista toinen protokolla (ohjeet vastaavassa osassa).  $-$  TAI  $-$

Palauta kirjoitin VALMIS-tilaan painamalla JATKA.

# **7 Kuluvat osat ja<br>1 puhdistus** puhdistus

## **Johdanto**

Tämä luku sisältää kirjoittimen kuluvien osien lyhyen esittelyn. Luku sisältää seuraavat jaksot:

- [Tilan tekeminen kirjoittimen ympärille kuluvien osien](#page-143-0) [vaihtamista varten](#page-143-0)
- **[Kuluvien osien arvioitu vaihtotiheys](#page-145-0)**
- [Kuluvien osien sijainti](#page-147-0)
- [Ympäristöystävällinen keräysohjelma](#page-148-0)
- **[Kirjoittimen puhdistus](#page-149-0)**

Katso tarkkoja tietoja kuluvien osien asentamisesta kunkin kuluvan osan mukana toimitetusta asennusoppaasta.

## <span id="page-143-0"></span>**Tilan tekeminen kirjoittimen ympärille kuluvien osien vaihtamista varten**

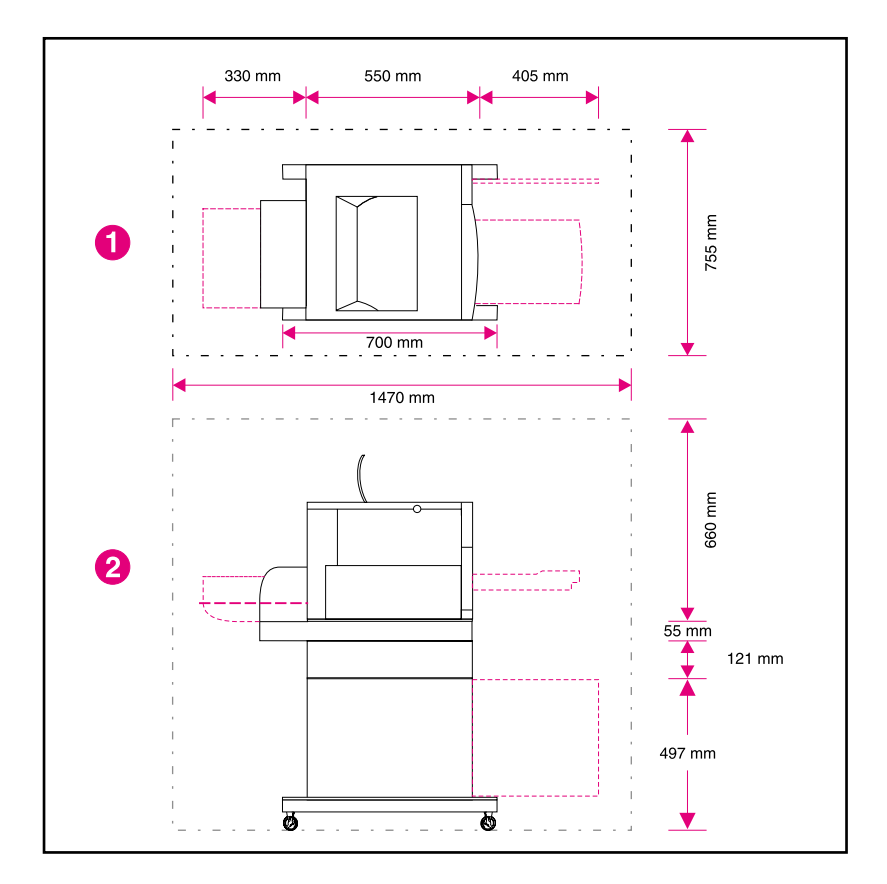

Seuraavassa kuvassa esitetään kuluvien osien vaihtamiseen tarvittavan tilan määrä kirjoittimen ympärillä.

#### **Kuva 7-1 Kuluvien osien vaihtamiskaavio**

- **1** Yläkuva
- **2** Sivukuva
## **Kuluvien osien vaihtamisen perusohjeet**

Kun valmistelet kirjoittimen käyttöpaikkaa, ota huomioon seuraavat seikat osien vaihtamisen helpottamiseksi.

- Kirjoittimen taakse ja eteen on jätettävä riittävästi tilaa kuluvien osien vaihtamista varten.
- Kirjoitin on sijoitettava tasaiselle, tukevalle alustalle.
- Kirjoittimen molemmille puolille on jätettävä 10 cm tilaa kunnollisen ilmanvaihdon takaamiseksi.

## **Kuluvien osien arvioitu vaihtotiheys**

Kuluvat osat tunnistetaan niiden tarrojen ja sinisten muovikahvojen perusteella.

- **WWW** Katso kuluvien osien asennusohjeita kunkin osan mukana toimitetusta asennusoppaasta tai vieraile Web-sivullamme <http://www.hp.com/support/lj4550></u>. Kun olet luonut yhteyden, valitse **Solve a Problem**.
- **HUOMIO** Hewlett-Packard suosittelee HP-tuotteiden käyttämistä tässä kirjoittimessa. Muiden kuin HP:n tuotteiden käyttäminen voi aiheuttaa ongelmia, jotka vaativat huoltoa, jota Hewlett-Packardin takuu- ja huoltosopimukset eivät kata.

Seuraavassa taulukossa luetellaan kirjoittimen kuluvien osien vaihtotiheydet ja ohjauspaneelin viestit, jotka kehottavat vaihtamaan kunkin osan.

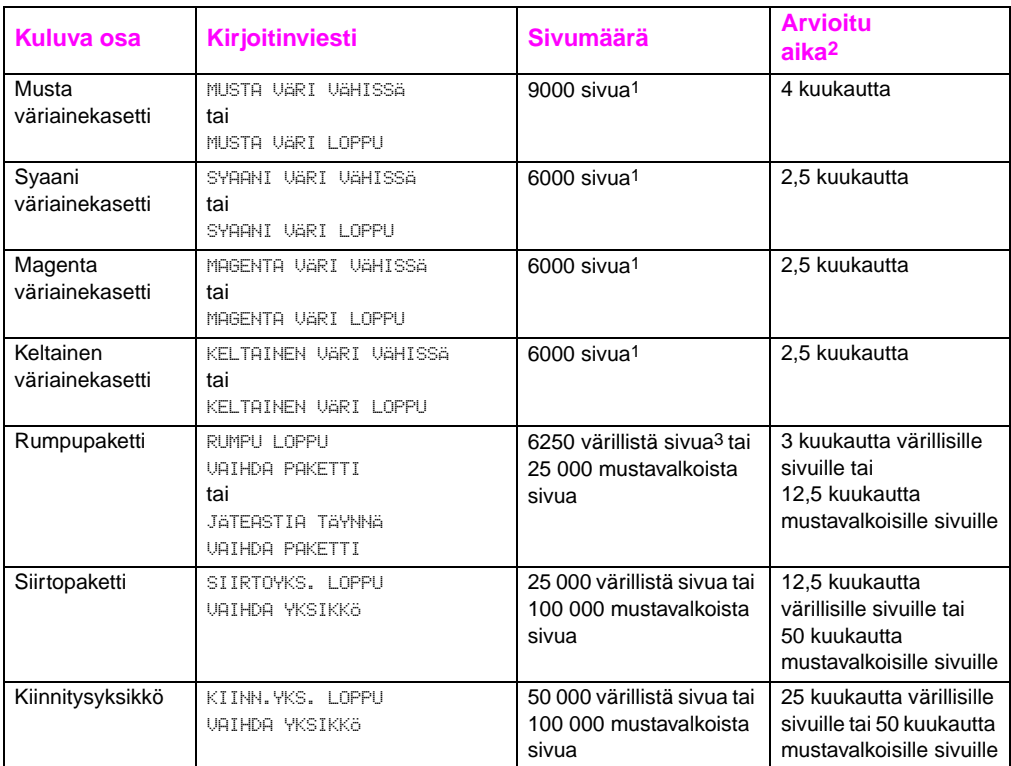

1 Keskimääräinen A4/letter-kokoisten sivujen arvioitu määrä 5 %:n peitolla kullekin väriaineelle. Sivumäärät ovat arvioita ja tulokset voivat vaihdella käyttöolosuhteiden ja tulostuskuvioiden mukaan.

2 Arvioitu käyttöikä perustuu 2 000 sivuun kuukaudessa.

3 6250 värillistä sivua tai 25 000 mustavalkoista sivua, perustuen kaksisivuisiin A4/letter-kokoisiin tulostustöihin. Sivujen todellinen määrä vaihtelee yksittäisen käyttäjän käytön mukaan. Sivumäärään vaikuttavia tekijöitä ovat värillisten ja mustavalkoisten tulosteiden suhteellinen määrä, paperikoko, tyypillisen tulosteen pituus ja monimutkaisuus sekä automaattinen kaksipuolinen tulostus.

## **Kuluvien osien sijainti**

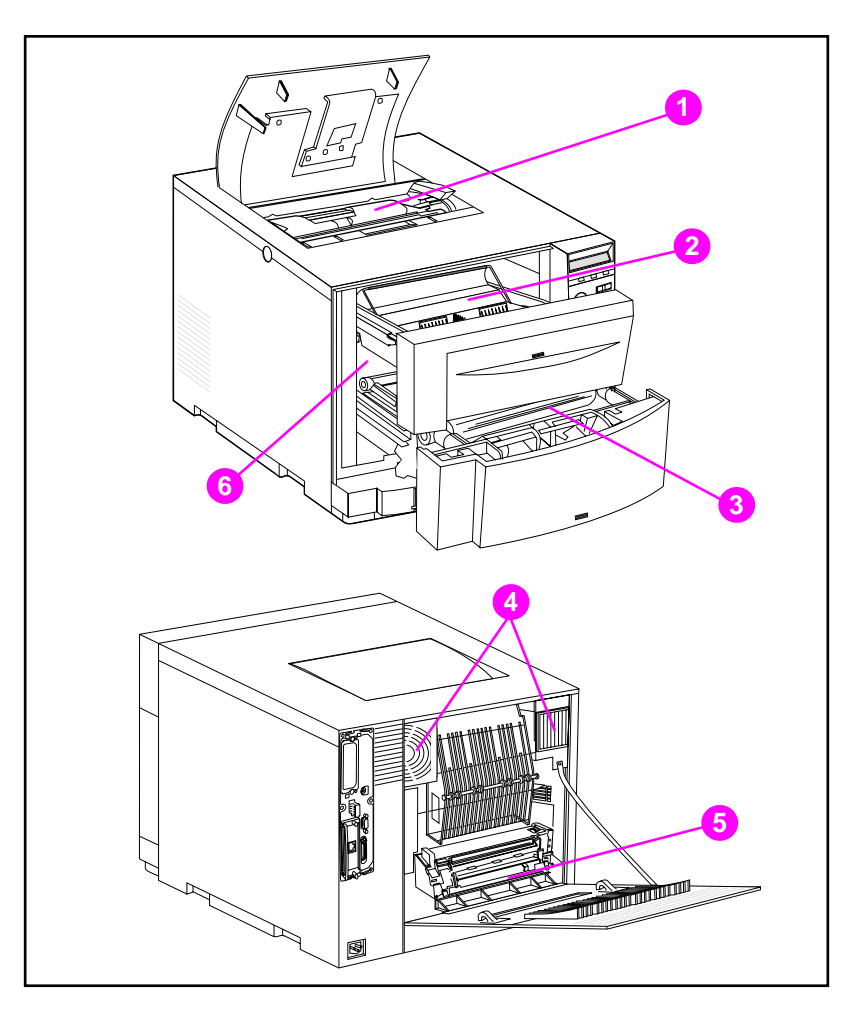

Seuraavassa kuvassa esitetään kuluvien osien sijainti.

#### **Kuva 7-2 Kuluvien osien sijainti**

- Väriainekasetit
- Kuvankäsittelyrumpu
- Siirtohihna
- Suodattimet
- Kiinnitysyksikkö
- Siirtotela

## **Ympäristöystävällinen keräysohjelma**

Hewlett-Packard kannustaa hävittämään HP LaserJet -kirjoittimen tarvikkeet Planet Partners -ohjelman kautta. Katso tämän ohjelman yksityiskohtaisia tietoja jokaisen kuluvan osan mukana toimitetusta kierrätysoppaasta. Tätä ohjelmaa ei ole kaikissa maissa.

Seuraavat kuluvat osat voidaan hävittää Planet Partners -ohjelman kautta:

- väriainekasetit
- kuvankäsittelyrumpu
- siirtohihna
- **•** kiinnitysyksikkö

## **Kirjoittimen puhdistus**

## **Ylimääräisen väriaineen puhdistus kirjoittimesta**

Keltaisesta, magentasta ja syaanista väriainekasetista tullut väriaine kerääntyy väriainekasetteja peittäviin kielekkeisiin. Vaikka kerääntynyt väriaine ei aiheuta tulostusvirheitä, ylimääräinen väriaine on puhdistettava kielekkeistä silloin tällöin. Puhdista väriainekasettia peittävä kieleke ja muu ylimääräinen väriaine kirjoittimesta, kun vaihdat väriainekasetteja. Kunkin väriainekasetin mukana toimitetaan liina, jolla väriaine voidaan puhdistaa kirjoittimesta. Katso väriainekasetin mukana toimitetuista ohjeista lisätietoja kirjoittimen puhdistuksesta.

**HUOMIO** Väriaineen puhdistusliinaa ei saa käyttää rummun, väriainekasetin kehitekotelon tai siirtotelojen puhdistukseen. Tämä voi vahingoittaa näitä osia ja aiheuttaa tulostusongelmia.

> Jos väriainetta on kertynyt väriainekasettiin, sitä voi pudota siirtotelalle, mikä aiheuttaa juovia tulostemateriaaliin. Puhdista väriaine siirtotelasta tulostamalla useita tyhjiä sivuja, kunnes juovat katoavat.

## <span id="page-150-0"></span>**Värin tummuusasteen tunnistimen puhdistus**

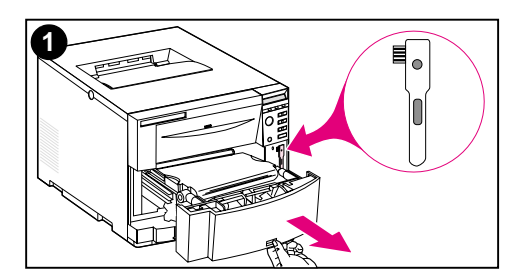

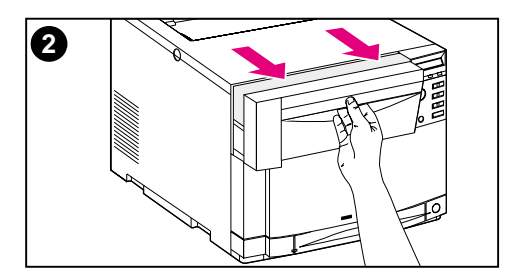

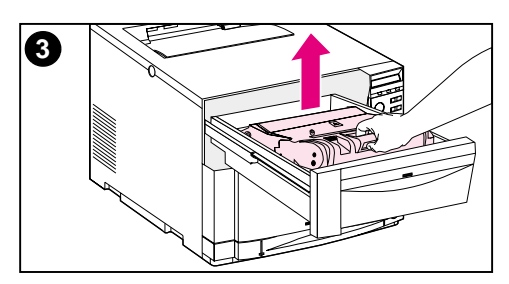

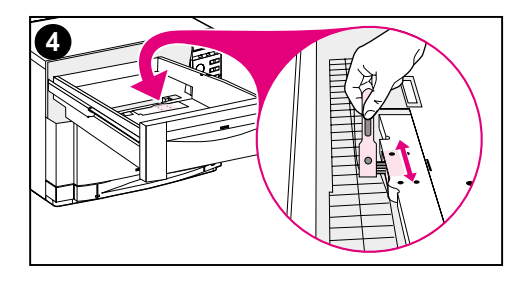

Värin tummuusasteen tunnistin on puhdistettava aina, kun kuvankäsittelyrumpu vaihdetaan tai kun ohjauspaneeliin tulee viesti TUMMUUSARVO ALUEEN ULKOP..

#### **HUOMIO**

Älä puhdista tunnistinta paperituotteilla, ettei se vahingoitu.

#### **Väriaineen tummuuden tunnistimen puhdistus**

- **1** Avaa alempi etulokero ja poista sen sisäpuolella oleva puhdistusharja. Sulje lokero.
- **2** Avaa ylempi etulokero.
- **3** Poista kuvankäsittelyrumpu nostamalla sinisestä kahvasta.
- **4** Poista pöly ja väriaine tunnistimesta harjalla kuvan esittämällä tavalla.

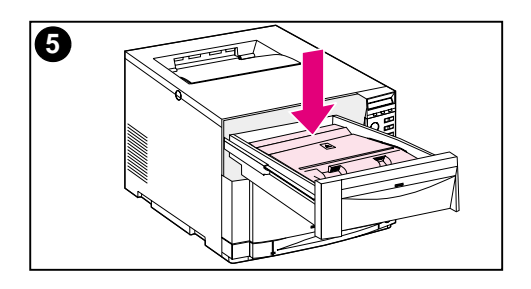

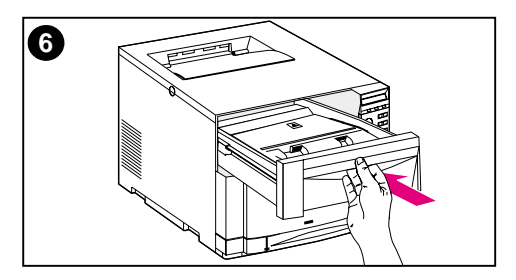

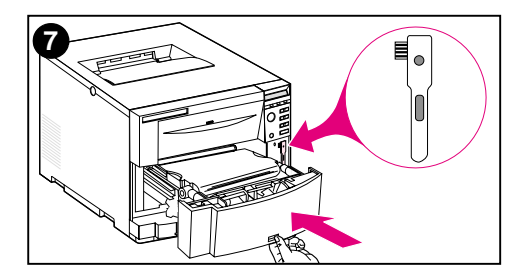

- Aseta kuvankäsittelyrumpu takaisin paikoilleen.
- Sulje ylempi etulokero.
- Aseta puhdistusharja takaisin paikoilleen ja sulje alempi etulokero tiukasti.

# 8 Kirjoittimen ohjauspaneelin viestit

## **Johdanto**

Tässä luvussa luetellaan kirjoittimen ohjauspaneelin viestit ja selitetään niiden merkitys. Ohjauspaneelin näyttöön tulee neljäntyyppisiä viestejä. Näitä tyyppejä ovat:

- **[Tilaviestit](#page-153-0)**
- **[Varoitukset](#page-153-1)**
- [Valvontaviestit](#page-153-2)
- **[Kriittiset virheilmoitukset](#page-153-3)**

## **Viestityypit**

## <span id="page-153-0"></span>**Tilaviestit**

Kirjoittimen nykytilaa ilmaisevat tilaviestit. Ne ilmoittavat käyttäjälle tavallisista kirjoittimen toiminnoista ja ne katoavat ilman käyttäjän toimia. Tilaviestit muuttuvat kirjoittimen tilan muuttuessa. Kun kirjoitin on valmis tai vapaa, eikä siinä ole varoituksia odottamassa, tilaviesti VALMIS näkyy kirjoittimen ollessa linjatilassa. Jos kirjoitin on poissa linjatilasta, näyttöön tulee viesti EI LINJALLA.

## <span id="page-153-1"></span>**Varoitukset**

Varoitukset ilmoittavat tieto- ja tulostusvirheistä. Nämä viestit vuorottelevat yleensä VALMIS- ja EI LINJALLA -viestien kanssa ja ne ovat esillä, kunnes painat JATKA. Jos kirjoittimen asetusvalikon POISTETTAVAT VAROITUKS -kohdan asetuksena on TYÖ, nämä viestit poistuvat seuraavaan tulostustyöhön siirryttäessä.

## <span id="page-153-2"></span>**Valvontaviestit**

Valvontaviestit ilmoittavat, että vaaditaan käyttäjän toimia, kuten paperin lisääminen tai paperitukoksen poistaminen. Joidenkin virheiden kohdalla kirjoitin jatkaa tulostamista ilman käyttäjän toimia. Jos Asetusvalikossa on AUTOJATKA-kohdan asetukseksi määritelty KYLLÄ, kirjoitin koettaa automaattisesti palata linjatilaan.

## <span id="page-153-3"></span>**Kriittiset virheilmoitukset**

Kriittiset virheilmoitukset ilmoittavat laitteen toimintahäiriöstä. Voit poistaa jotkin näistä viesteistä sammuttamalla kirjoittimen ja käynnistämällä sen uudelleen. AUTOJATKA-asetus ei vaikuta näihin viesteihin. Jos ongelma toistuu, laite vaatii huoltoa.

## **Kirjoittimen ohjauspaneelin viestit**

Seuraavassa taulukossa luetellaan tämän kirjoittimen ohjauspaneelin viestit. Numeroalkuiset kirjoitinviestit on lueteltu suuruusjärjestyksessä.

#### **Huomaa** Viestit näkyvät kirjoittimen ohjauspaneelissa näyttökielellä (kuten englanti, ranska, espanja tai suomi) paitsi silloin, kun kirjoittimeen kytketään virta ensimmäistä kertaa.

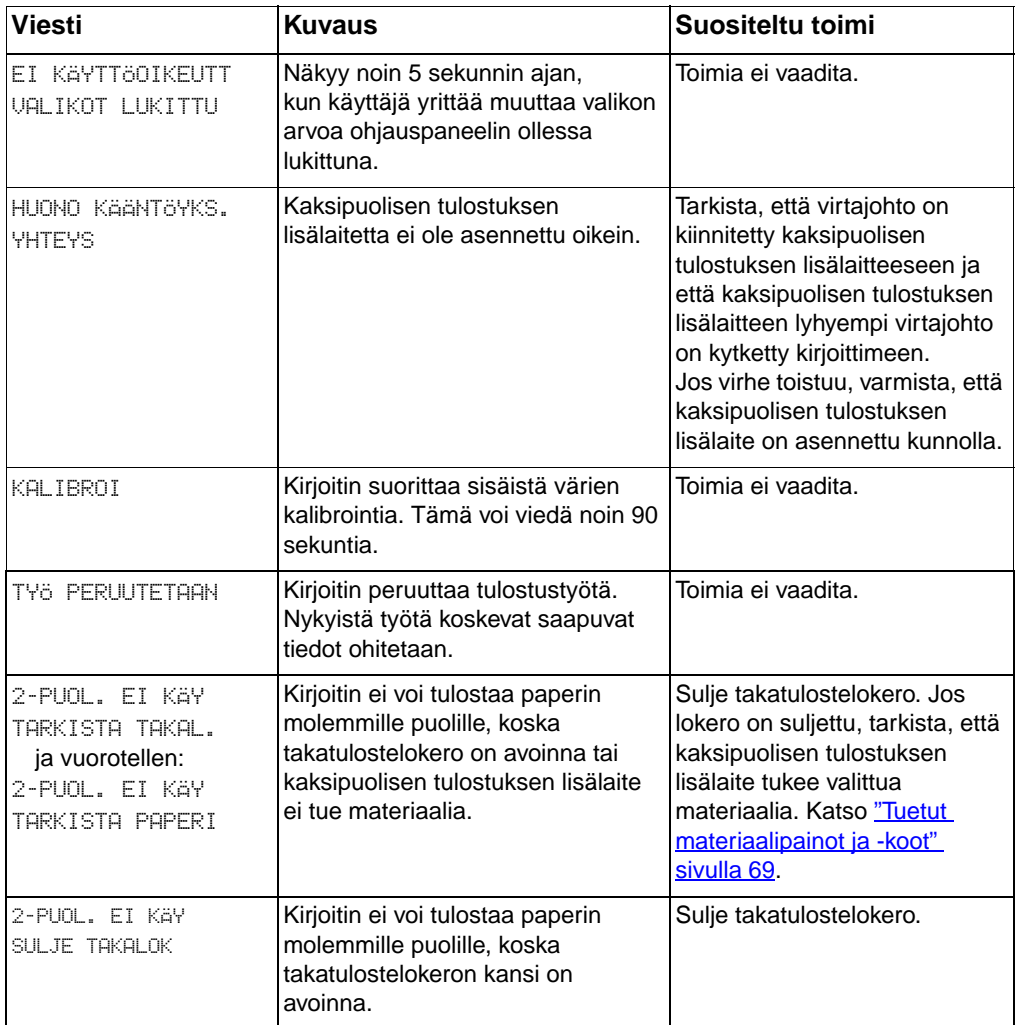

#### **Kirjoittimen ohjauspaneelin viestit**

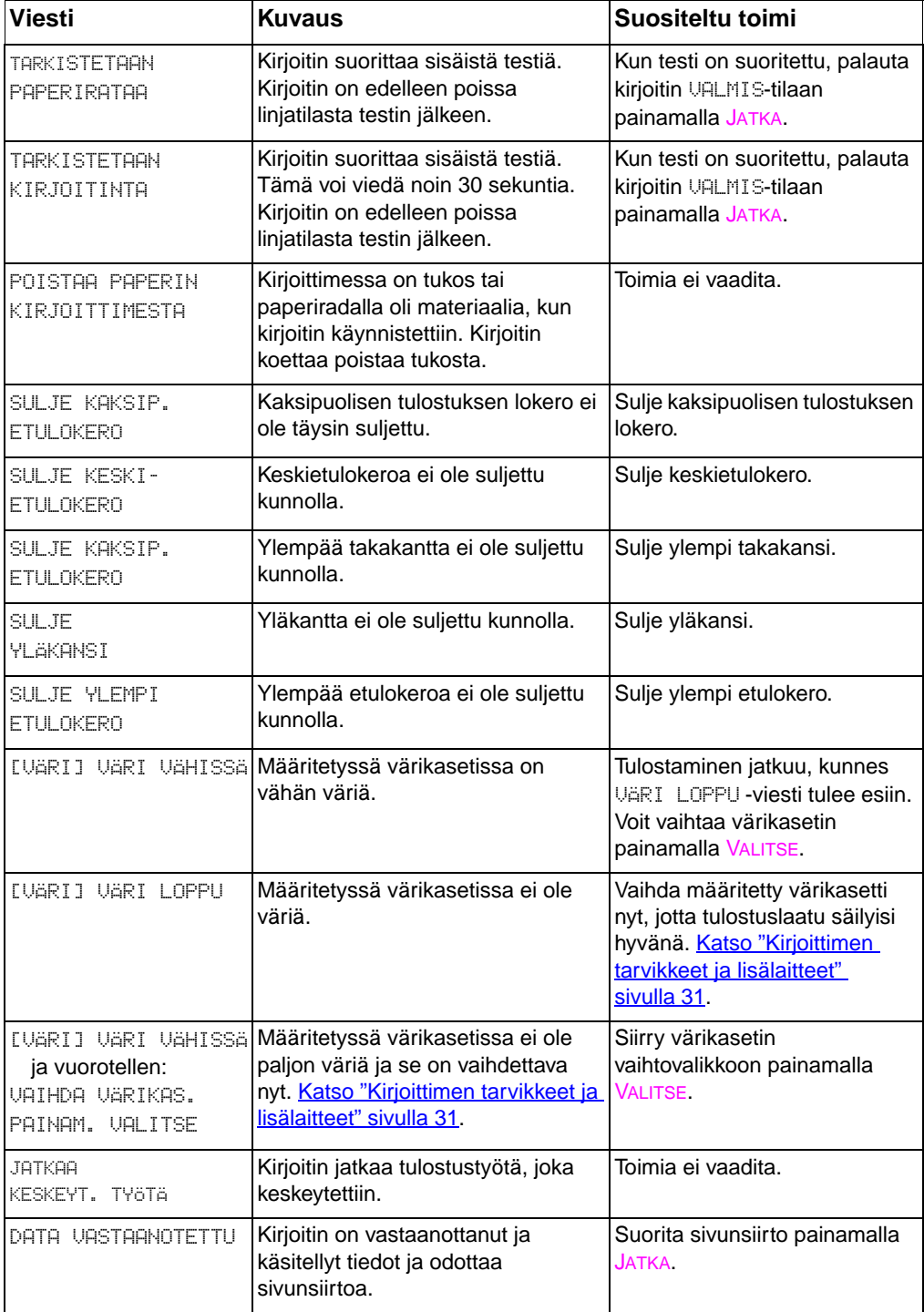

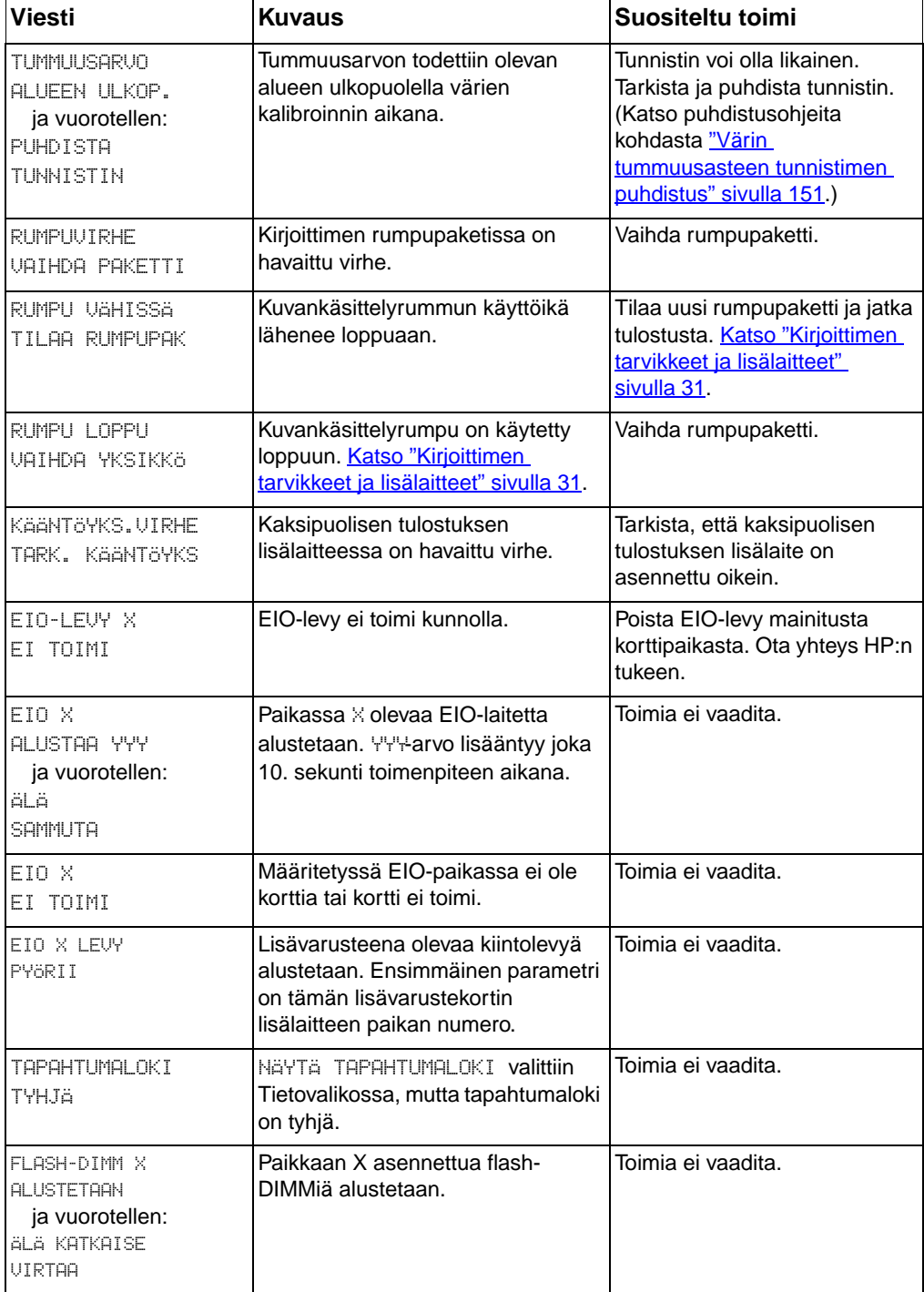

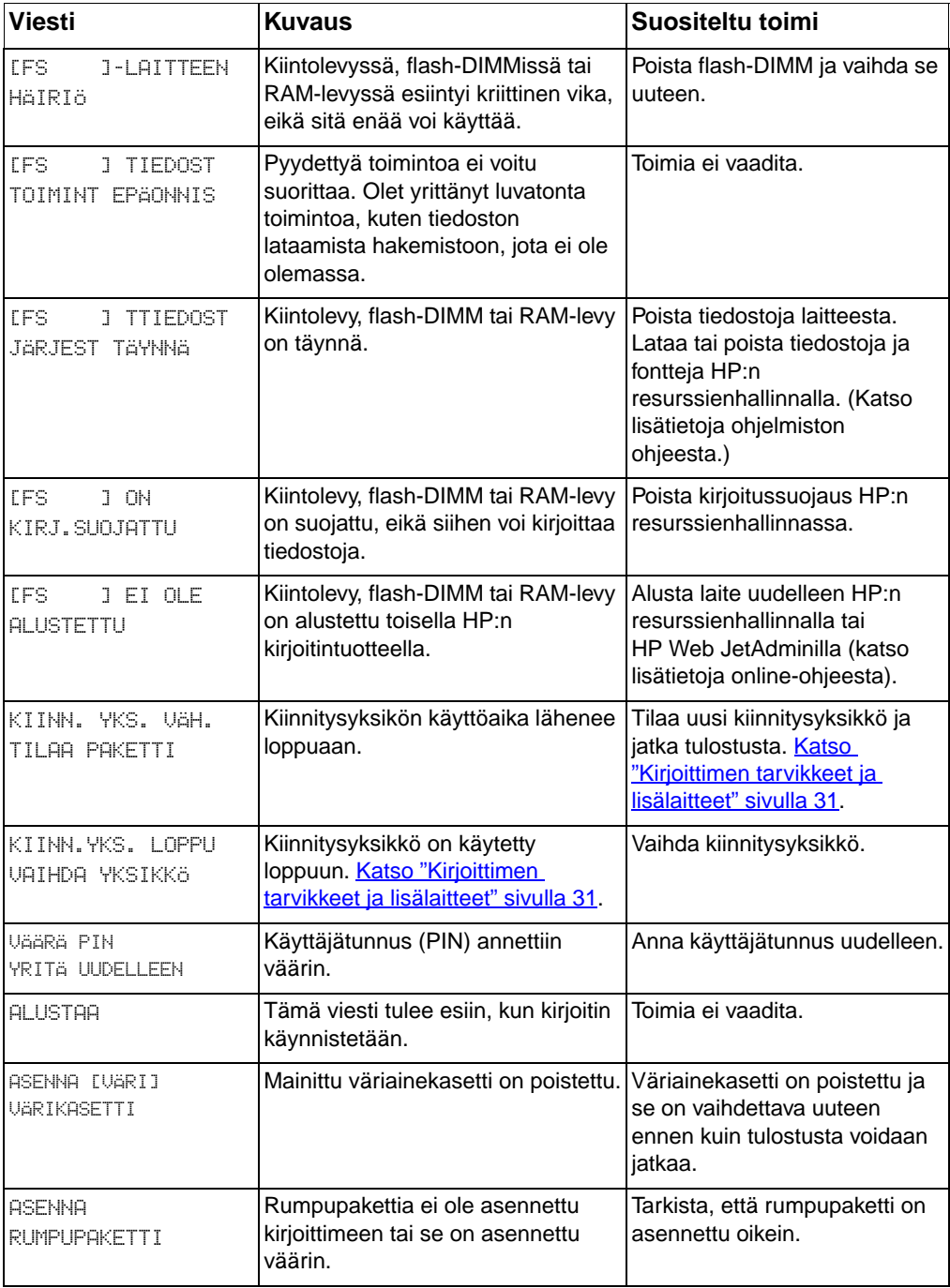

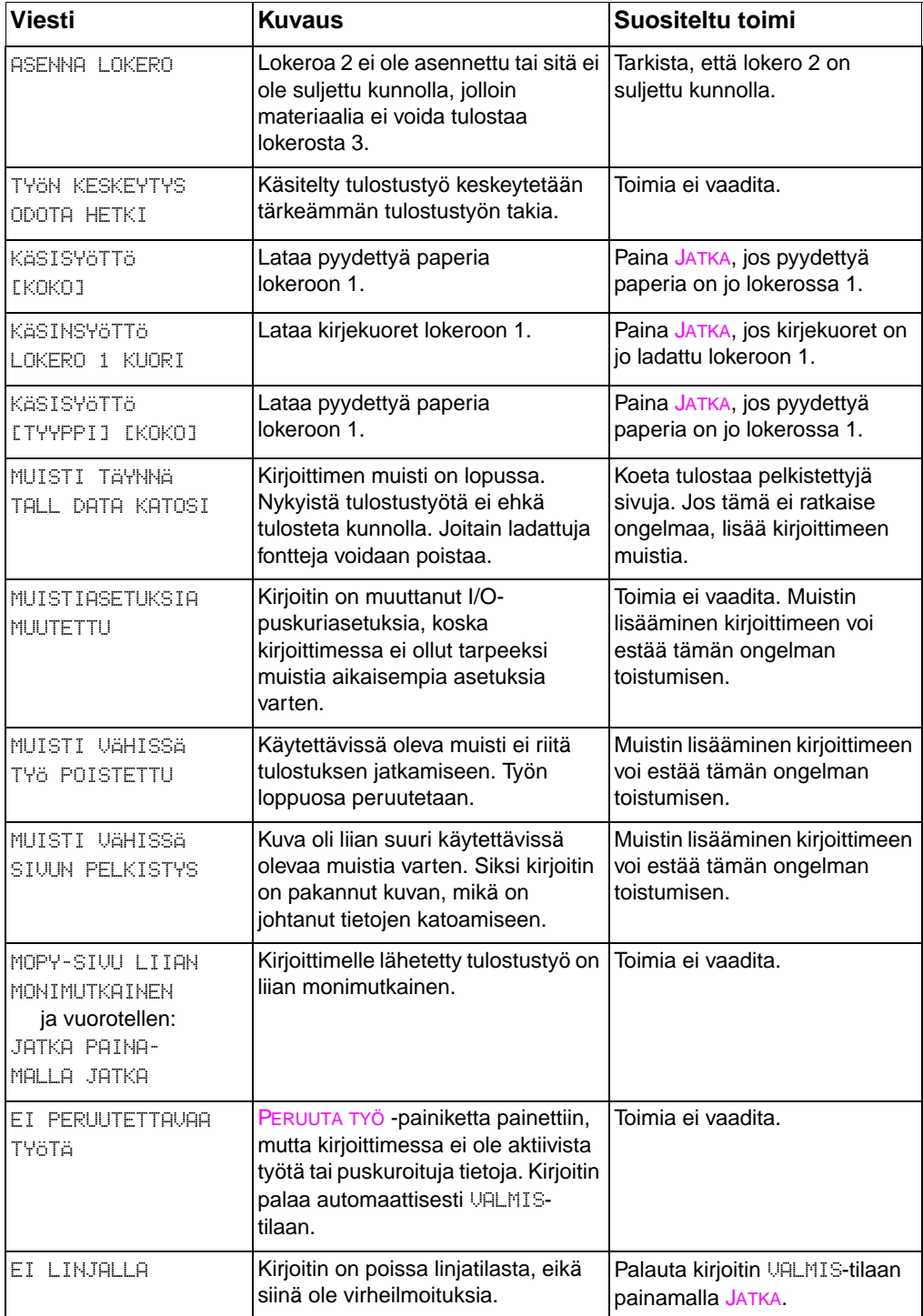

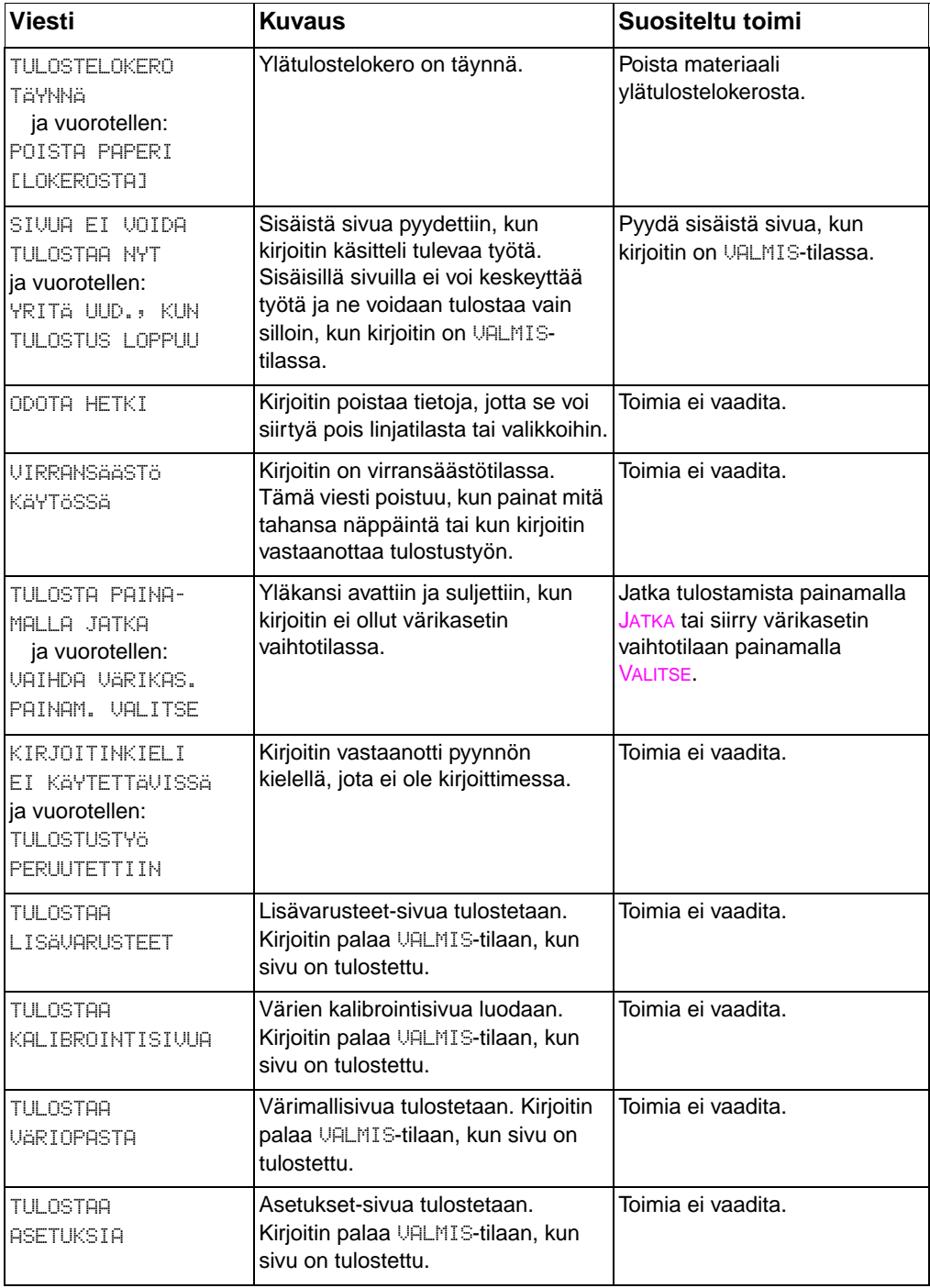

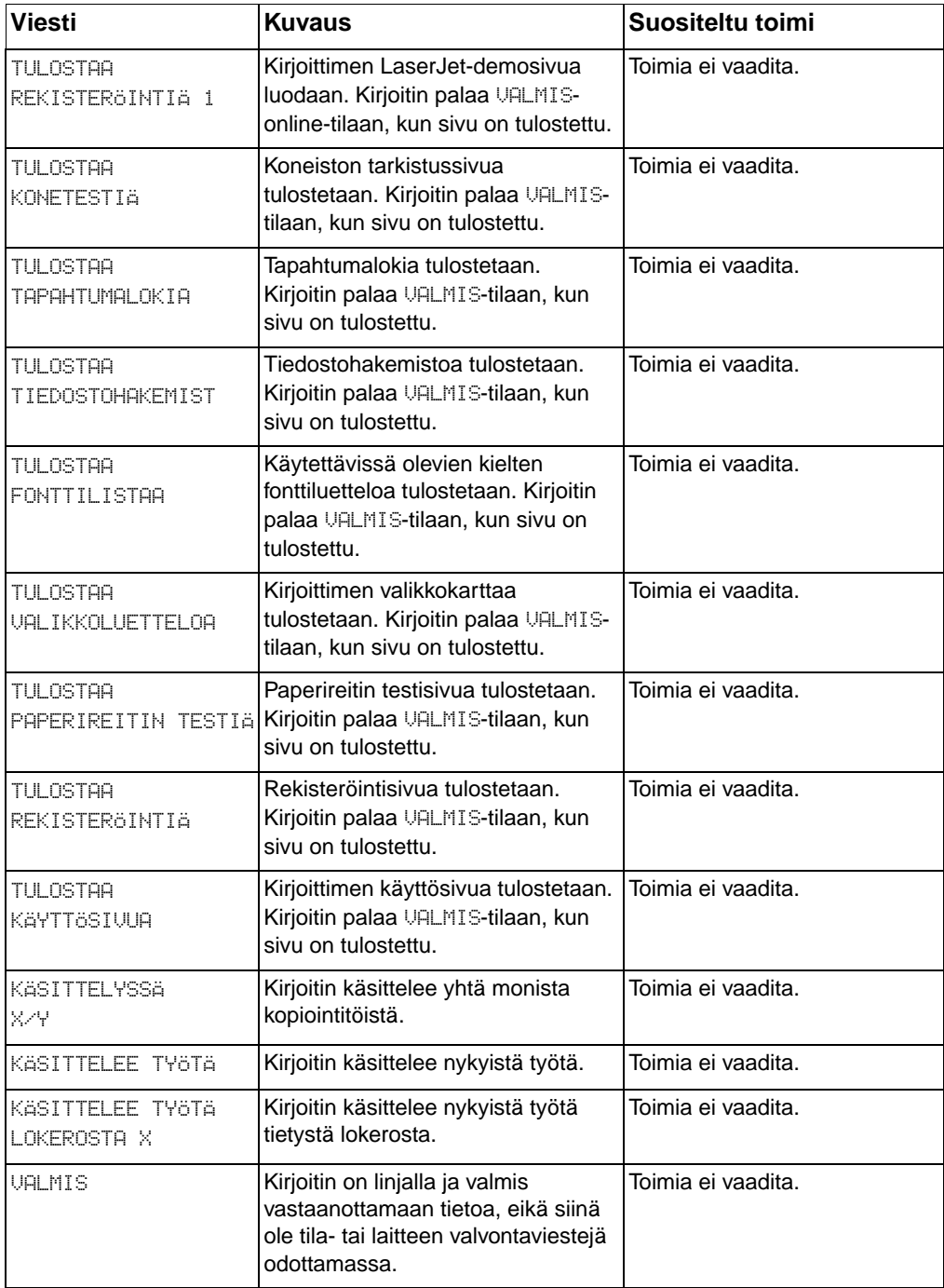

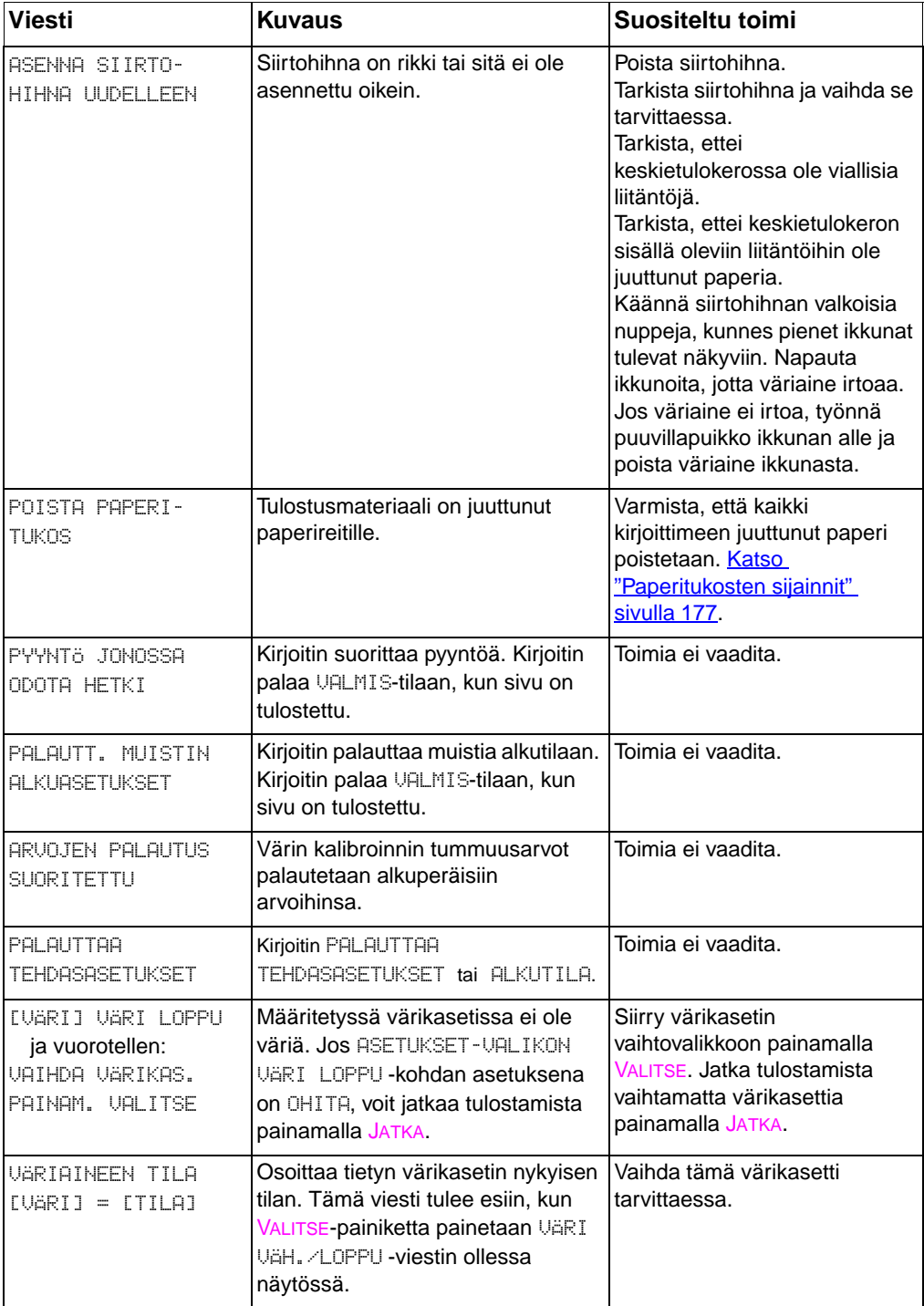

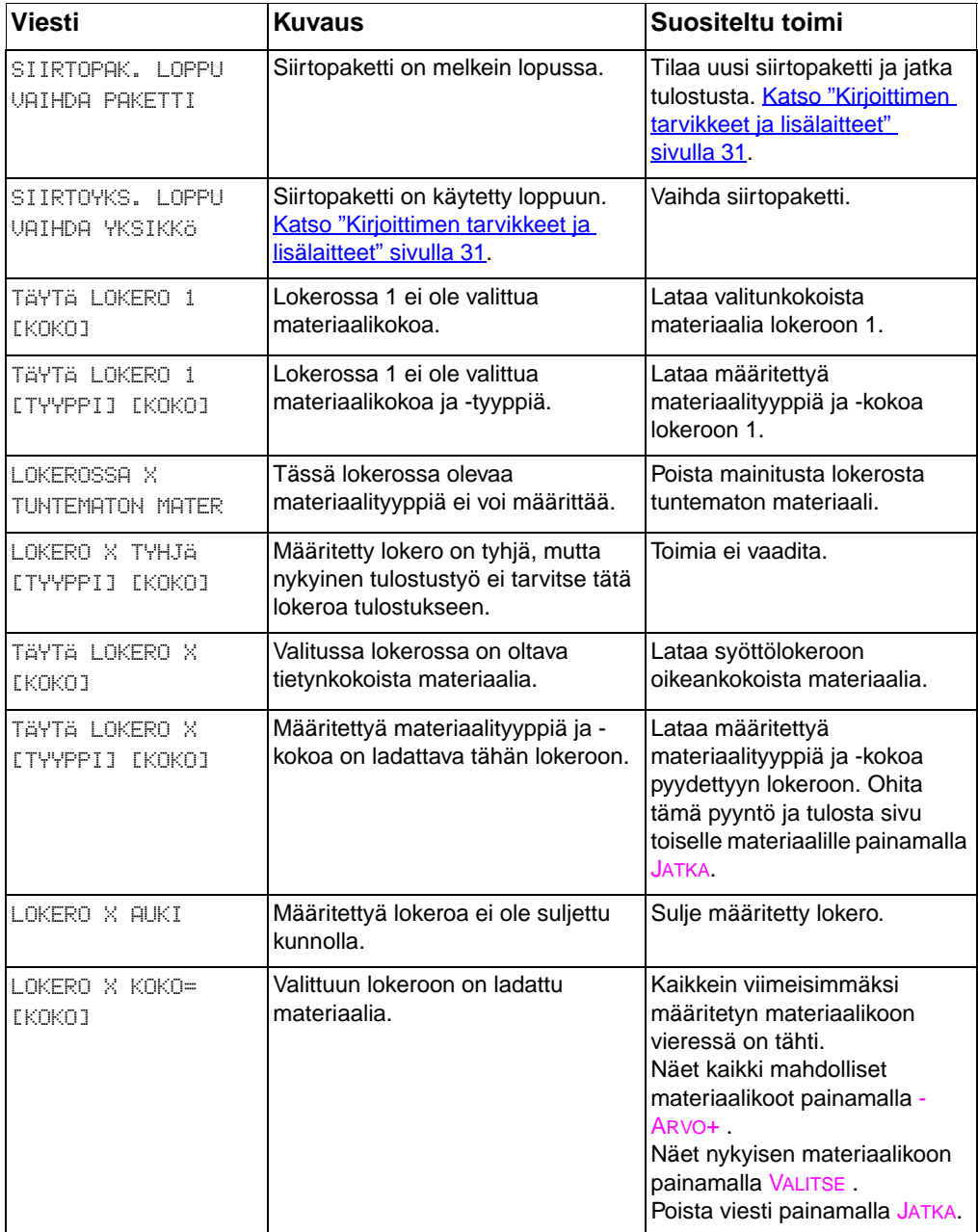

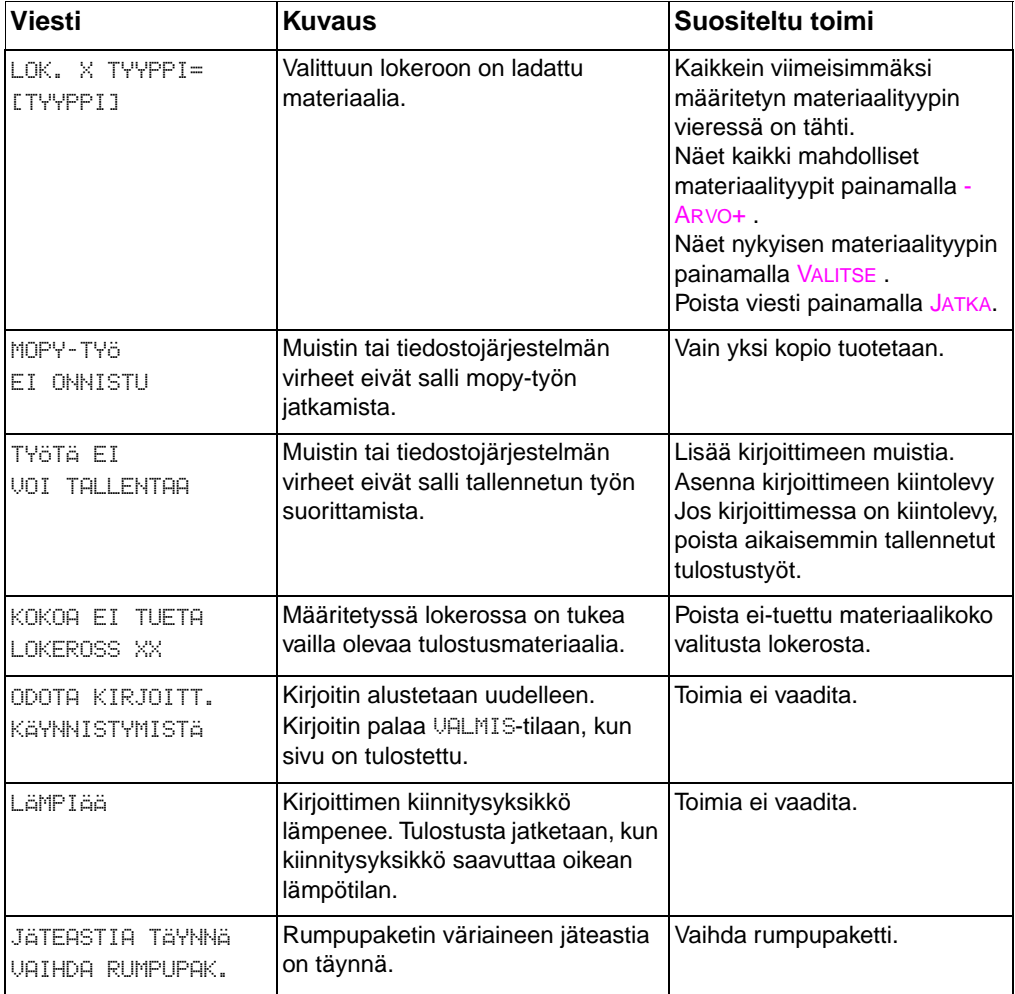

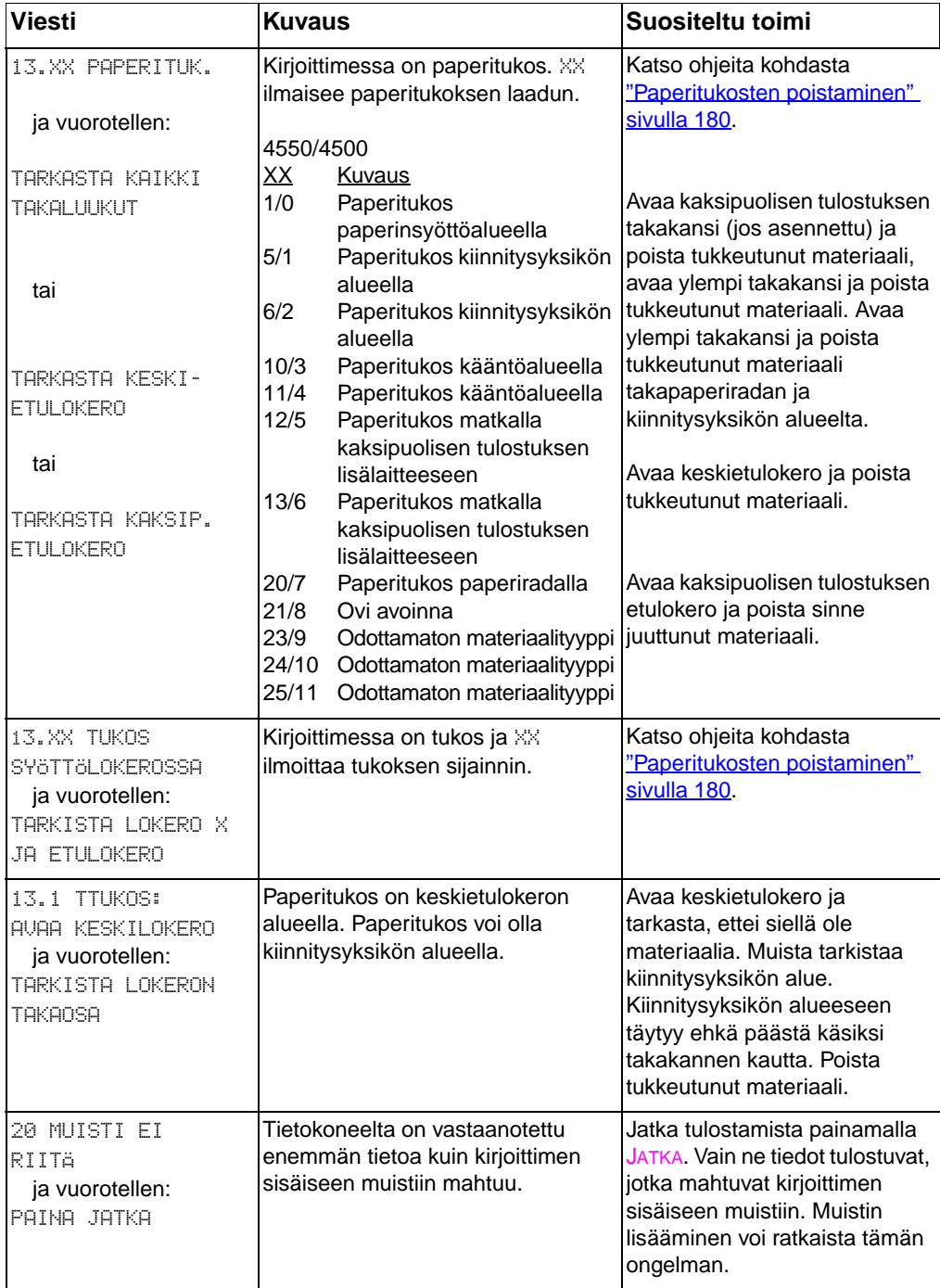

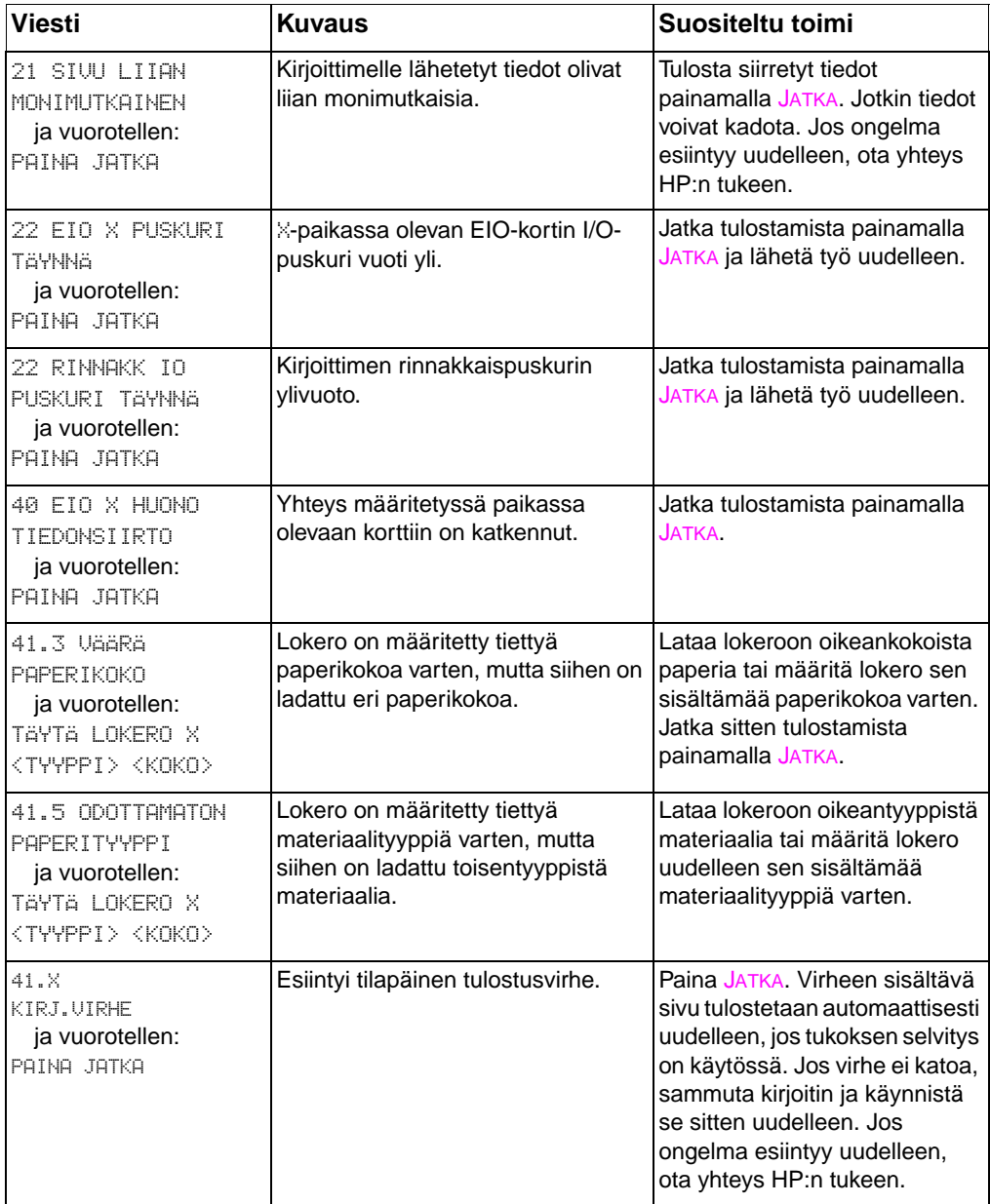

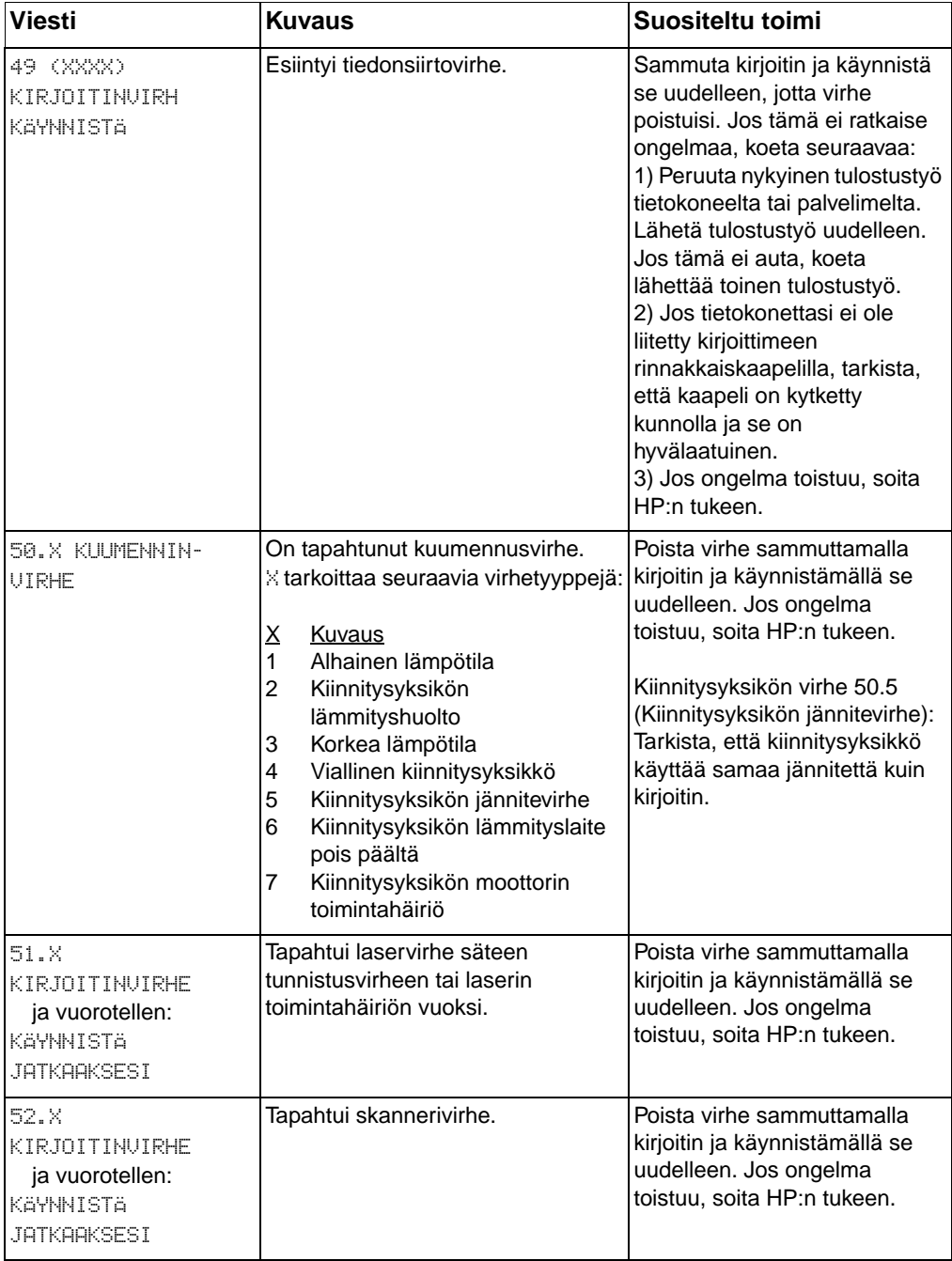

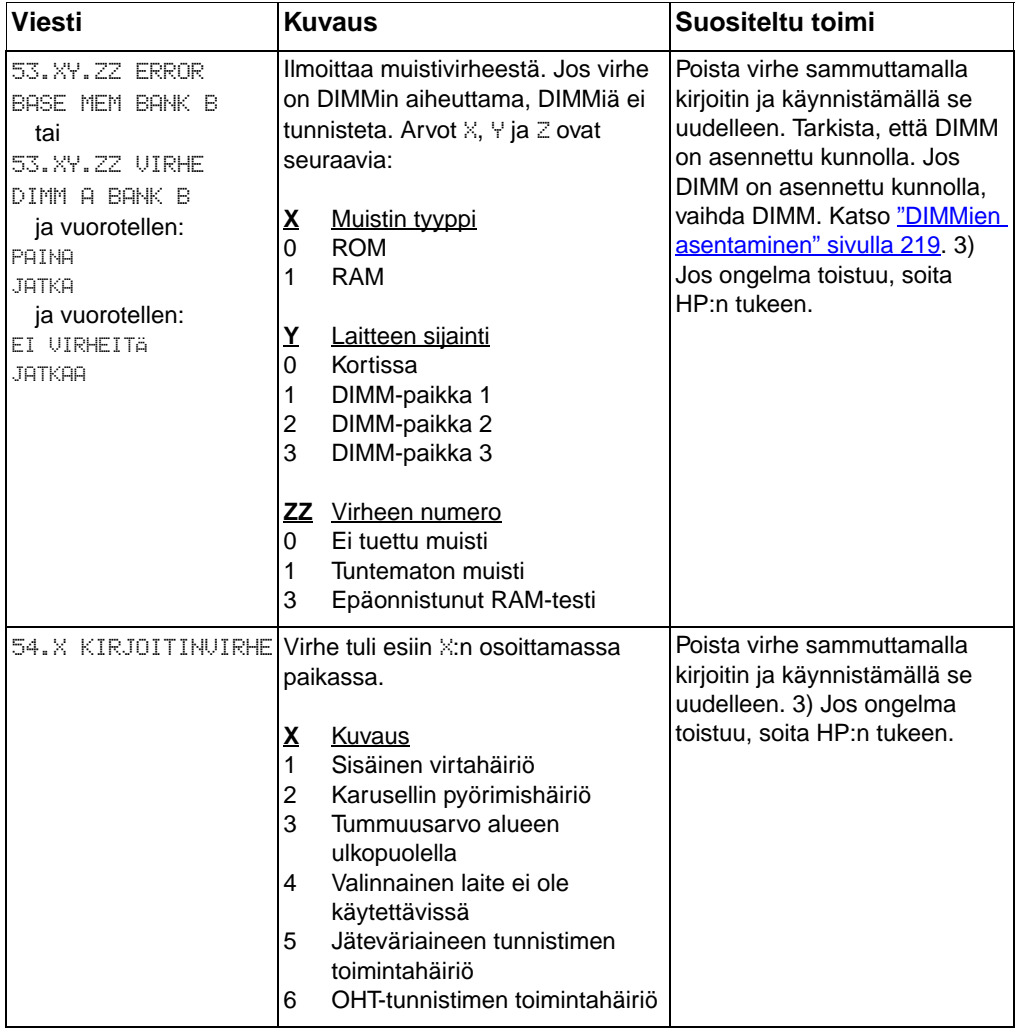

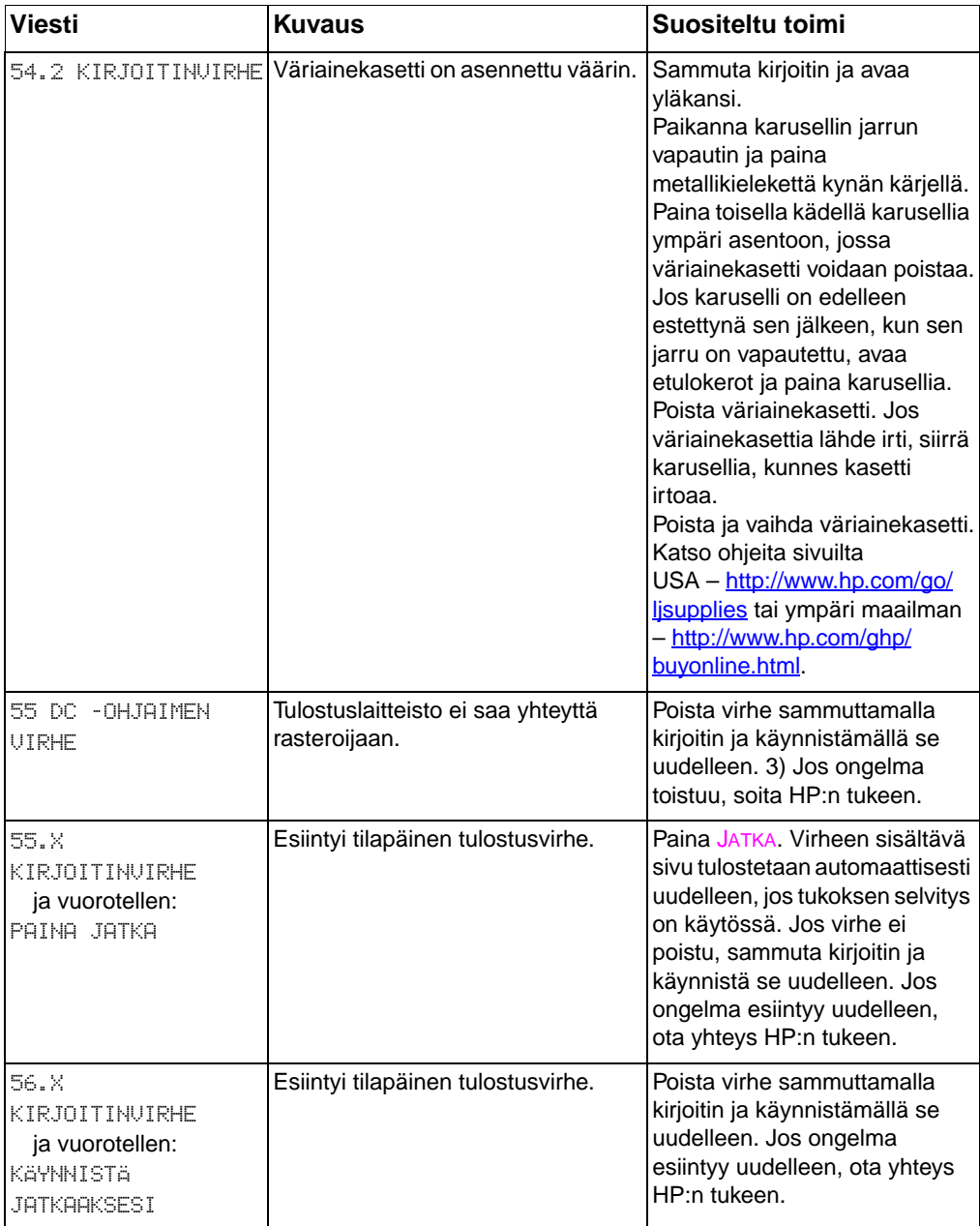

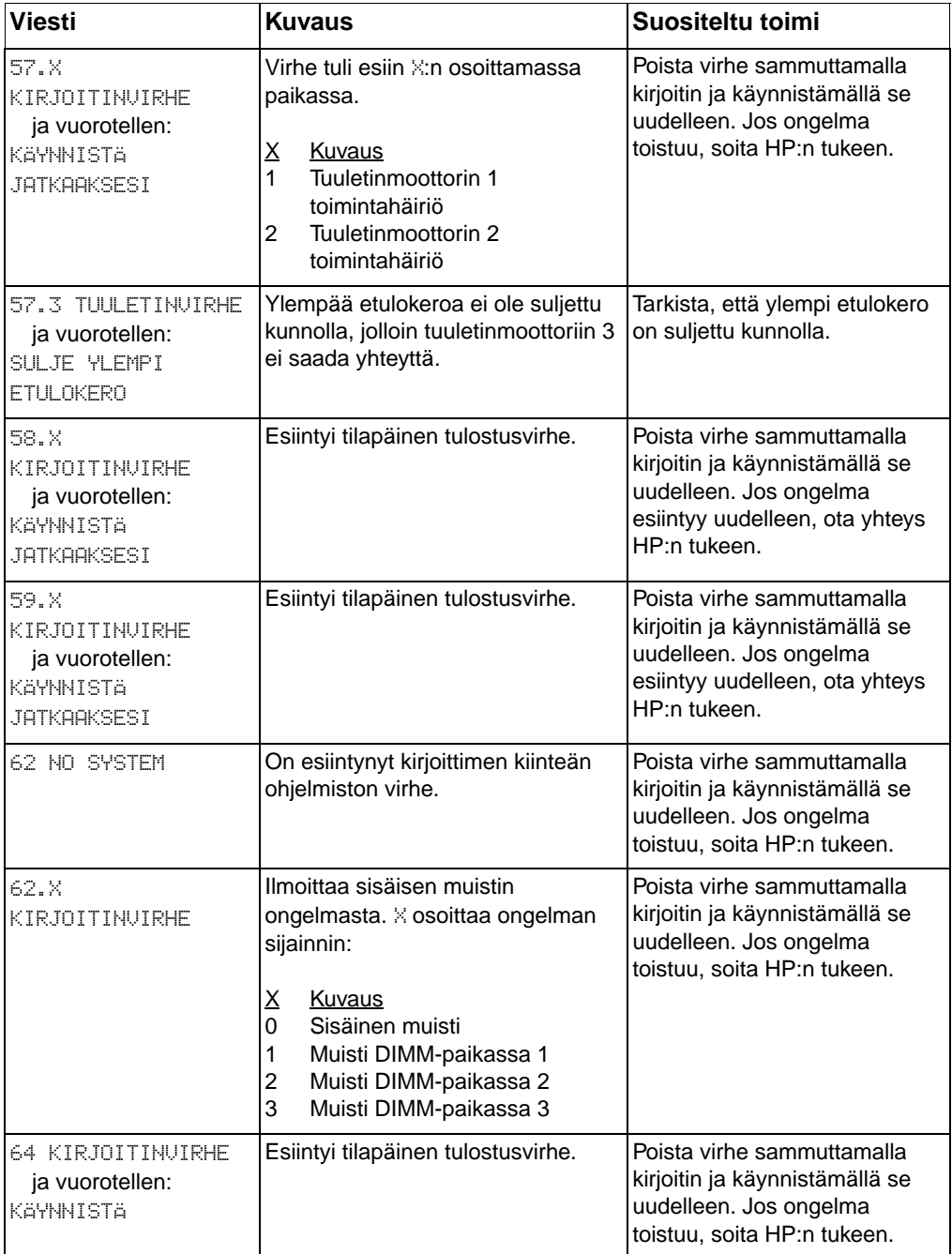

## **Ulkoisten laitteiden ohjauspaneeliviestit**

Joitakin ohjauspaneeliviestejä esiintyy ainoastaan, jos kirjoittimeen kytketty ulkoinen laite on aiheuttanut virheen. Seuraava taulukko sisältää nämä ohjauspaneeliviestit. Katso lisätietoja ulkoisten laitteiden virheistä laitteen mukana toimitetusta dokumentaatiosta.

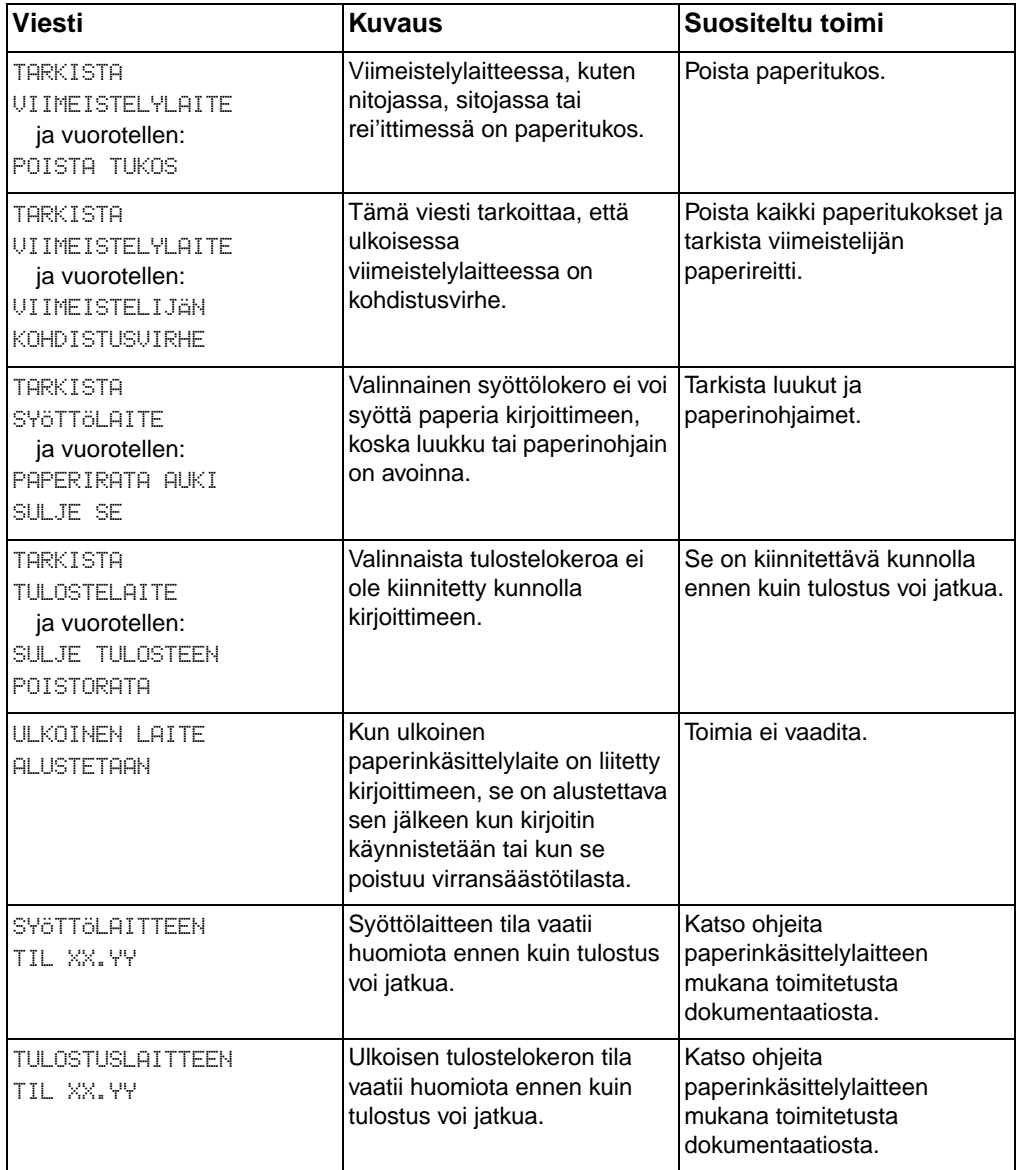

#### **Ulkoisten laitteiden ohjauspaneeliviestit**

#### **Ulkoisten laitteiden ohjauspaneeliviestit (jatkuu)**

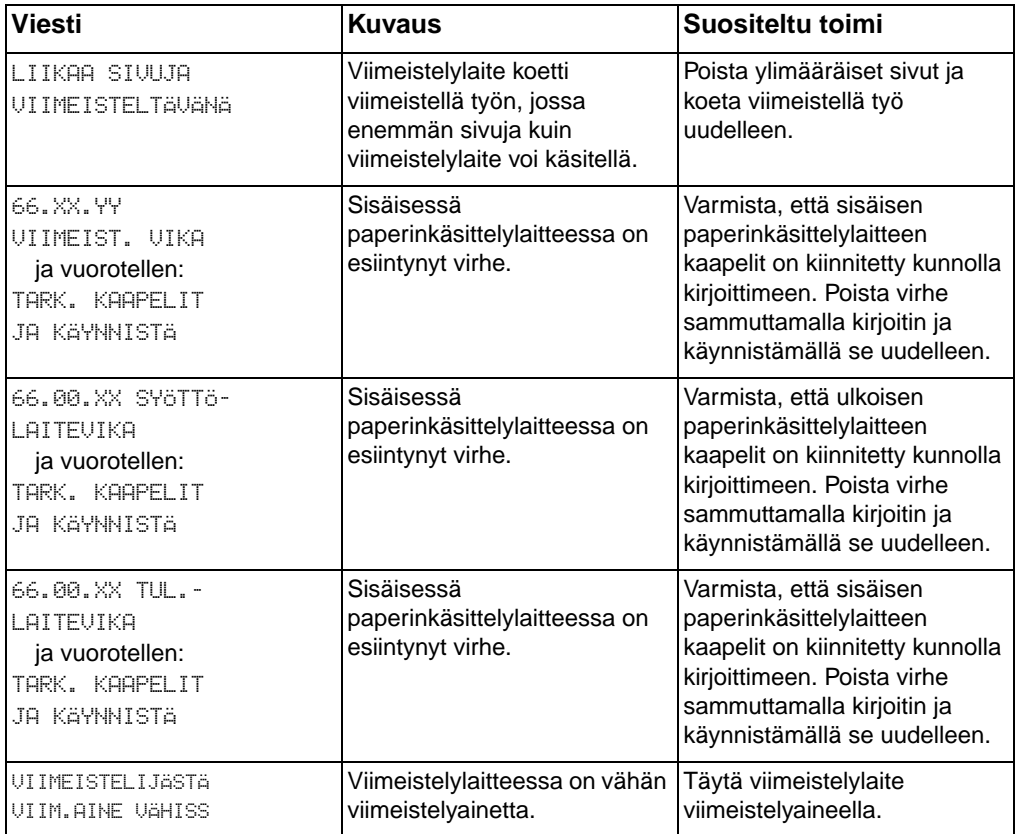

# **9** Kirjoitinongelmien<br>9 ratkaiseminen ratkaiseminen

## **Johdanto**

Tämä luku sisältää tietoa kirjoitinongelmien (esim. paperitukosten ja kuvavirheiden) ratkaisemisesta ja estämisestä. Luku sisältää seuraavat jaksot:

- Vianmäärityksen perusohieet
- [Paperitukosten sijainnit](#page-174-1)
- **•** [Tukoksen selvitys](#page-175-0)
- [Paperitukosten tavallisimmat syyt](#page-176-0)
- [Paperitukosten poistaminen](#page-177-1)
- [Materiaalinkäsittelyongelmat](#page-184-0)
- **[Kirjoittimen viestintäongelmat](#page-188-0)**
- **[Kirjoittimen ohjauspaneelin ongelmat](#page-192-0)**
- [Tulostuslaatuun liittyvät ongelmat](#page-193-0)
- [Kalvoihin liittyvät ongelmat](#page-206-0)
- [Väritulostuksen ongelmat](#page-209-0)
- **[Virheelliset tulosteet](#page-211-0)**
- **[Sovellusongelmat](#page-213-0)**

## <span id="page-173-0"></span>**Vianmäärityksen perusohjeet**

Jos kirjoittimessa on ongelmia, voit määrittää ongelman syyn tämän luettelon avulla.

- Onko kirjoitin yhdistetty virtalähteeseen?
- Onko kirjoitin VALMIS-tilassa?
- Ovatko kaikki tarpeelliset kaapelit liitetty?
- **•** Onko ohjauspaneelissa viesti?
- Asennettiinko uudet värikasetit oikein? Poistettiinko kasetin vetokieleke?
- Asennettiinko uudet kuluvat osat (kiinnitysyksikkö, siirtopaketti, kuvankäsittelyrumpu) oikein?
- Painettiinko virtakytkin (valmiustilapainike) alas?

Jos et löydä ratkaisua kirjoitinongelmaasi tästä oppaasta, ota yhteyttä HP:n palvelu- ja tukikeskukseen. (Katso ["Tukitiedot"](#page-249-0) sivulla 252.)

Katso lisätietoa kirjoittimen asentamisesta ja asetuksista tämän kirjoittimen Aloitusoppaasta.

## <span id="page-174-1"></span><span id="page-174-0"></span>**Paperitukosten sijainnit**

Etsi paperitukokset tämän kuvan avulla. Katso paperitukosten poistamisohjeita kohdasta ["Paperitukosten poistaminen"](#page-177-1) sivulla 180.

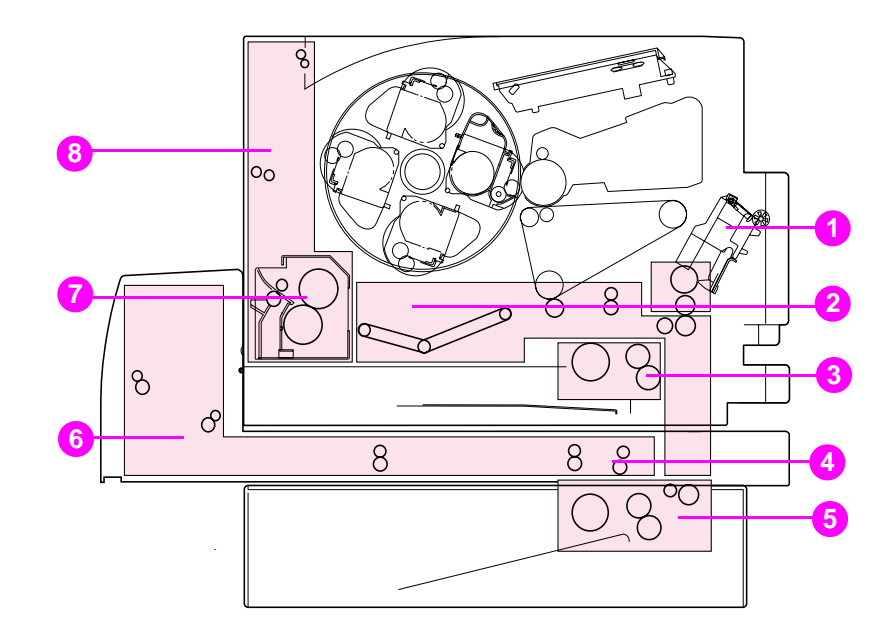

#### **Kuva 9-1 Paperitukosten sijainti (kuvassa valinnainen 500 arkin paperinsyöttölaite ja kaksipuolisen tulostuksen lisälaite)**

- Syöttölokeron 1 alue
- Siirtohihnan alue
- Syöttölokeron 2 alue
- Kaksipuolisen tulostuksen etulokeron alue
- Lokeron 3 (500 arkin paperinsyöttölaitteen) alue
- Kaksipuolisen tulostuksen takakannen alue
- Kiinnitysyksikön alue
- Takapaperiradan alue

## <span id="page-175-0"></span>**Tukoksen selvitys**

Tässä kirjoittimessa on Selvitä tukokset -toiminto, jolla voit määrittää, yrittääkö kirjoitin selviytyä paperitukoksesta automaattisesti. Jos Selvitä tukokset -toiminto on käytössä, kirjoitin tulostaa uudelleen kaikki ne sivut, joihin tukos on vaikuttanut. Vaihtoehtoina ovat:

- KYLLÄ Kirjoitin yrittää tulostaa tukkeutuneet sivut uudelleen.
- EI Kirjoitin ei yritä tulostaa tukkeutuneita sivuja uudelleen.

#### **Huomaa** Tukoksen selvityksen aikana kirjoitin voi tulostaa uudelleen monia kunnollisia sivuja, jotka tulostettiin ennen tukosta. Muista poistaa sivujen kaksoiskappaleet.

#### **Tukoksen selvityksen käyttöönotto**

- **1** Paina VALIKKO, kunnes ASETUSVALIKKO tulee esiin.
- **2** Paina VALINTA, kunnes SELVITÄ TUKOKSET tulee esiin.
- **3** Paina ARVO, kunnes KYLLÄ tulee esiin.
- **4** Tallenna asetus painamalla VALITSE.
- **5** Palauta kirjoitin VALMIS-tilaan painamalla JATKA.

Voit parantaa tulostusnopeutta ja lisätä muistiresursseja poistamalla Selvitä tukokset -toiminnon käytöstä. Poista Selvitä tukokset -toiminto käytöstä valitsemalla EI vaiheessa 3. Jos Selvitä tukokset on poistettu käytöstä, kirjoittimeen juuttuneita sivuja ei tulosteta uudelleen.

## <span id="page-176-0"></span>**Paperitukosten tavallisimmat syyt**

Seuraavassa taulukossa esitetään paperitukosten tavallisimmat syyt ja niiden ratkaisuehdotuksia.

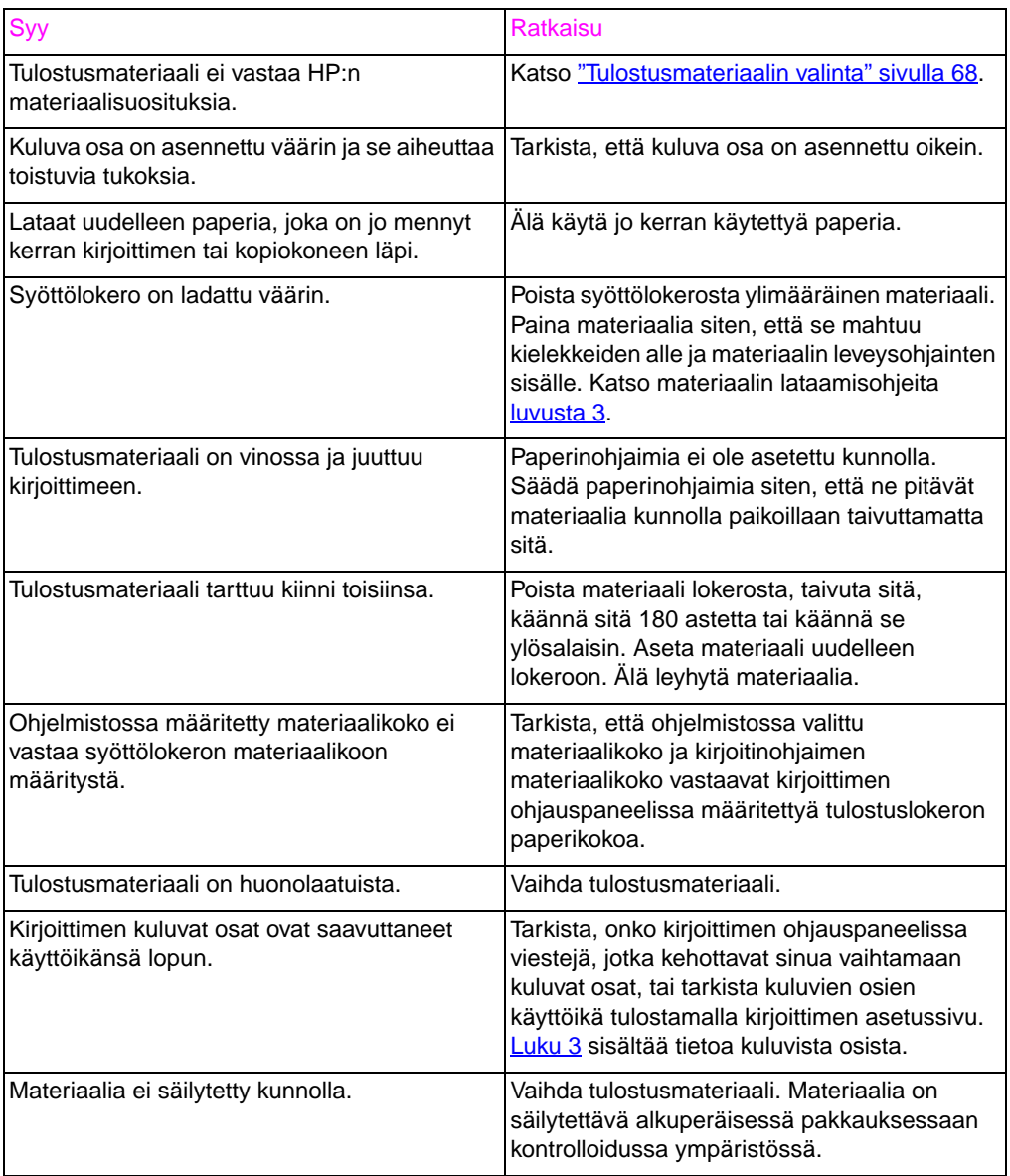

**Huomaa** Jos kirjoittimeen tulee edelleen tukoksia, ota yhteyttä HP:n asiakaspalveluun tai valtuutettuun HP:n huoltopalveluun. Katso ["HP:n](#page-251-0) [asiakastukivaihtoehdot ympäri maailman"](#page-251-0) sivulla 254.

## <span id="page-177-1"></span><span id="page-177-0"></span>**Paperitukosten poistaminen**

## **Tukosten poistaminen keskietulokeron alueelta**

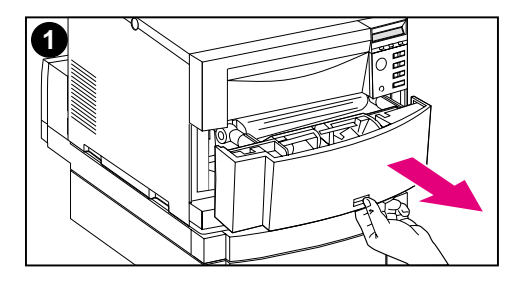

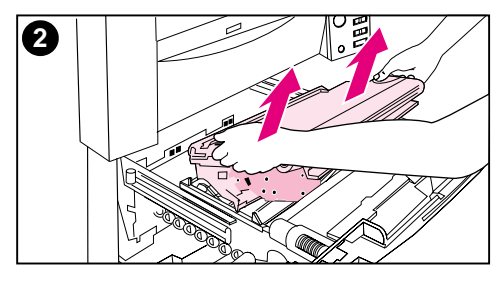

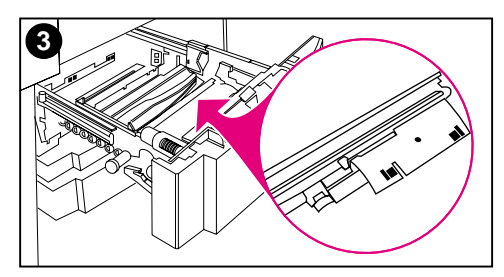

**1** Avaa keskietulokero, jotta pääset käsiksi materiaaliin.

#### **Huomaa**

Älä kosketa siirtohihnaa poistaessasi siirtohihnarakennetta.

- **2** Poista siirtohihnarakenne nostamalla sinisistä kahvoista.
- **3** Poista tukkeutunut tai repeytynyt materiaali. Nosta metallilevy vihreällä kahvalla ja poista materiaali.

#### **Huomaa**

Muista tarkistaa lokeron takaosa, ja poista sinne mahdollisesti juuttunut tai repeytynyt materiaali.

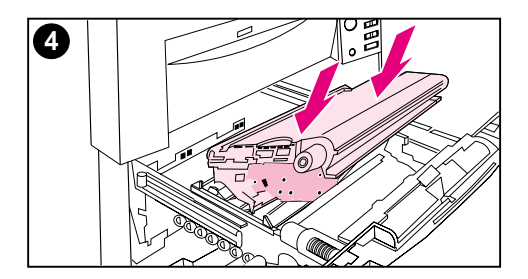

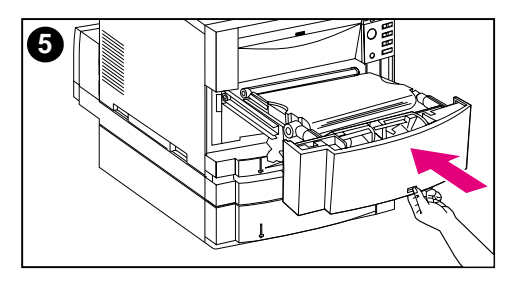

- **4** Aseta siirtohihna takaisin paikoilleen.
- **5** Sulje lokero. Kirjoitin lämpenee ja palaa takaisin VALMIS-tilaan.

#### **Huomaa**

Jos tämä toimi ei ratkaise ongelmaa, kirjoittimen näytössä näkyy toinen viesti.

## **Tukosten poistaminen lokeron 2 alueelta**

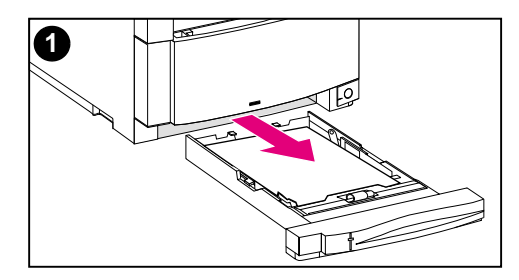

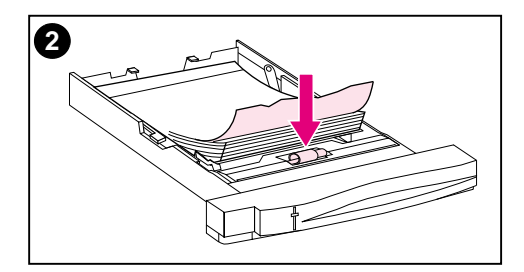

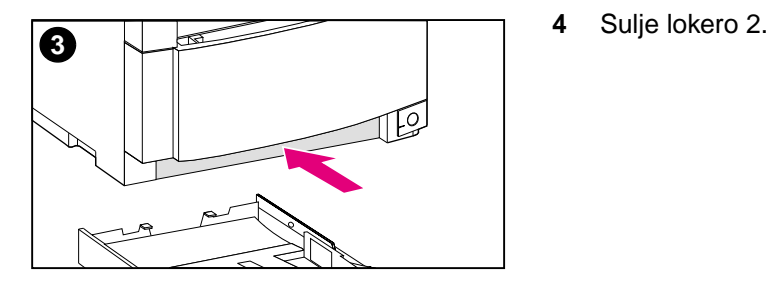

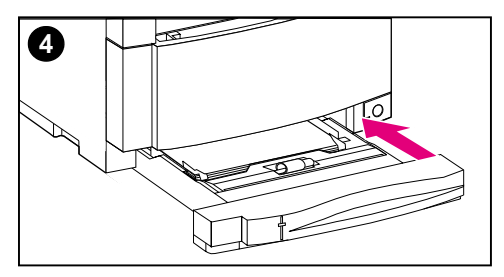

#### **Huomaa**

On hyvä tarkistaa syöttölokerot, kun poistat paperitukoksia. Syöttölokeroiden avaaminen tai sulkeminen ei kuitenkaan vaikuta paperitukosten poistoviesteihin millään lailla.

- **1** Vedä lokero 2 ulos ja aseta se tasaiselle alustalle.
- **2** Tarkista telat ja poista osittain syöttynyt materiaali. Varmista, että poistat kaikki materiaalista revenneet palaset.
- **3** Tarkista kirjoittimen sisusta ja poista materiaali.
-
## **Tukosten poistaminen valinnaisen lokeron 3 alueelta**

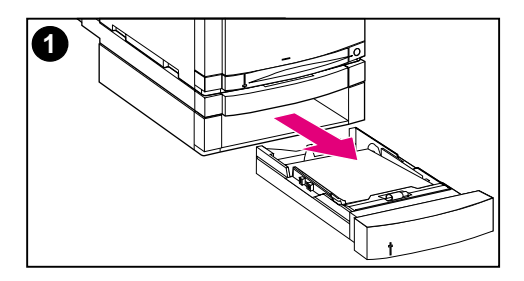

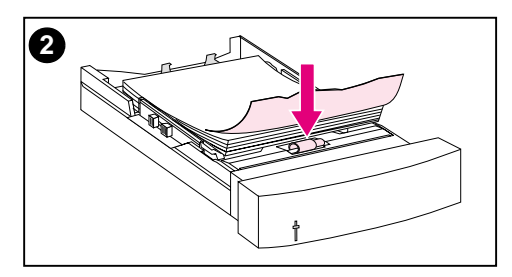

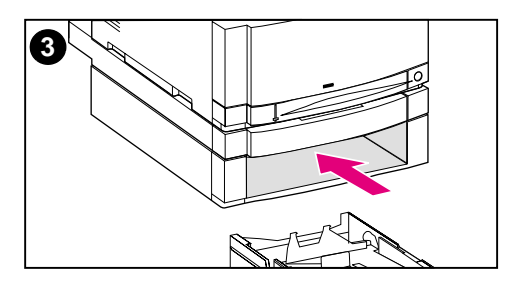

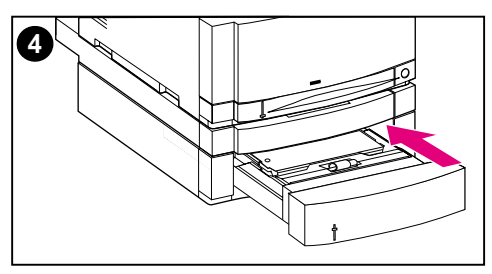

#### **Huomaa**

On hyvä tarkistaa syöttölokerot, kun poistat paperitukoksia. Syöttölokeroiden avaaminen tai sulkeminen ei kuitenkaan vaikuta paperitukosten poistoviesteihin millään lailla.

- **1** Vedä lokero 3 ulos ja aseta se tasaiselle alustalle.
- **2** Tarkista telat ja poista osittain syöttynyt materiaali. Varmista, että poistat kaikki materiaalista revenneet palaset.
- **3** Tarkista kirjoittimen sisusta ja poista kaikki sinne juuttunut tai revennyt materiaali.
- **4** Sulje lokero 3.

## **Tukosten poistaminen takakansien alueelta**

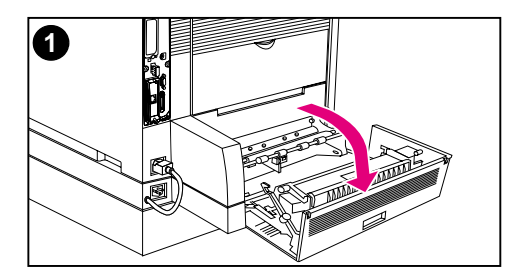

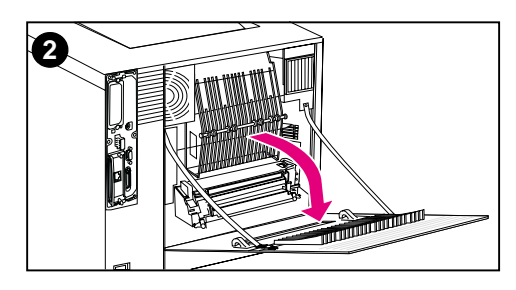

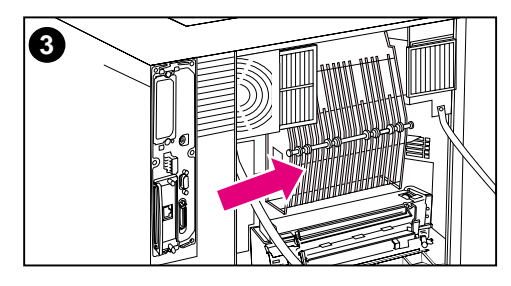

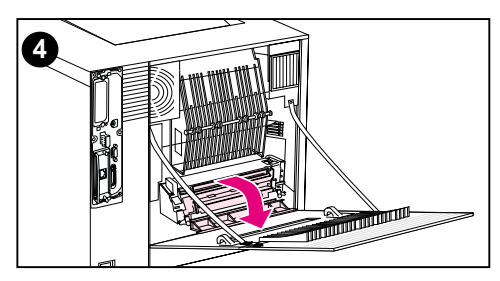

#### **VAROITUS!**

Älä kosketa kiinnitysyksikköä, sillä se on kuuma ja voi aiheuttaa palovammoja! Kiinnitysyksikön lämpötila on 190 °C. Anna kiinnitysyksikön jäähtyä 30 minuuttia ennen kuin kosketat sitä.

- **1** Jos kirjoittimeen on asennettu kaksipuolisen tulostuksen lisälaite, avaa kaksipuolisen tulostuksen takakansi.
- **2** Avaa ylempi takakansi.
- **3** Tarkista ylempi paperirata takakannen sisällä ja poista kaikki sinne juuttunut tai revennyt materiaali.
- **4** Avaa kiinnitysyksikön kansi ja poista materiaali.

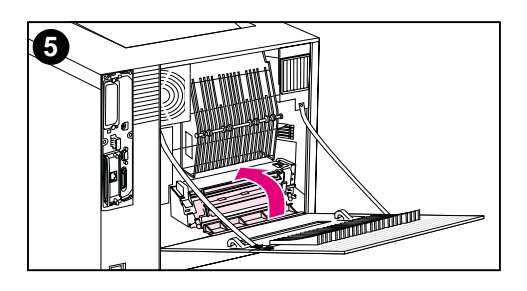

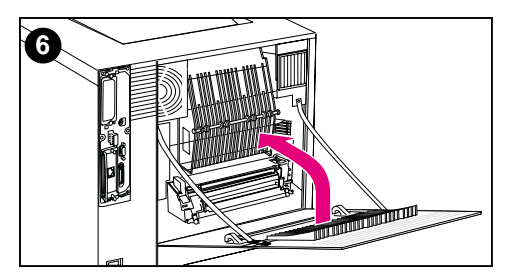

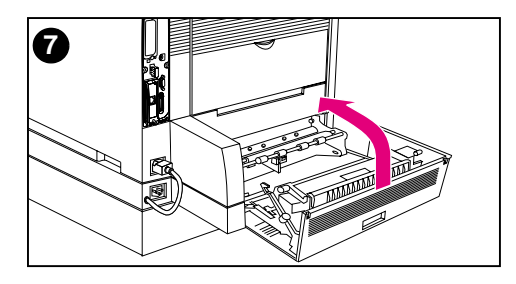

- **5** Sulje kiinnitysyksikön kansi.
- **6** Sulje ylempi takakansi.
- **7** Sulje kaksipuolisen tulostuksen takakasi, jos se avattiin. Kirjoitin lämpenee ja palaa takaisin VALMIStilaan.

#### **Huomaa**

Jos nämä toimet eivät ratkaise ongelmaa, kirjoittimen näytössä näkyy toinen viesti.

## **Tukosten selvittäminen kaksipuolisen tulostuksen etulokeron alueelta**

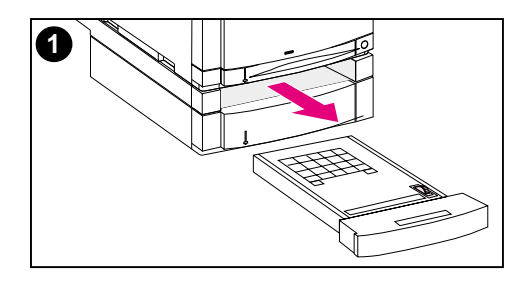

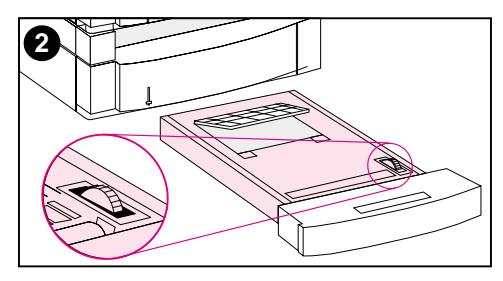

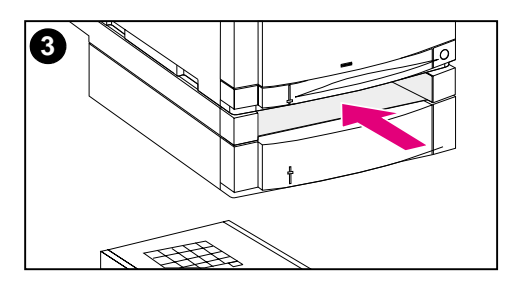

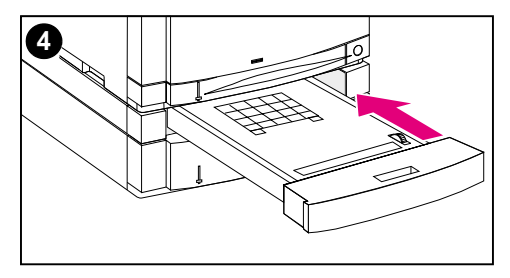

- **1** Vedä kaksipuolisen tulostuksen etulokero ulos ja aseta se tasaiselle alustalle.
- **2** Poista materiaali kaksipuolisen tulostuksen lokerosta. Poista materiaali pyörittämällä peukalopyörää. Varmista, että poistat kaikki materiaalista revenneet palaset.
- **3** Tarkista kirjoittimen sisusta ja poista materiaali. Varmista, että poistat kaikki materiaalista revenneet palaset.
- **4** Sulje kaksipuolisen tulostuksen lokero. Kirjoitin palaa VALMIS-tilaan muutaman minuutin kuluessa.

#### **Huomaa**

Jos nämä toimet eivät ratkaise ongelmaa, kirjoittimen näytössä näkyy toinen viesti.

## **Materiaalinkäsittelyongelmat**

Käytä ainoastaan niitä materiaaleja, jotka vastaavat HP LaserJet Printer Family Paper Specification Guide -oppaassa annettuja suosituksia.

Katso tähän kirjoittimeen sopivia tulostusmateriaaleja kohdasta ["Tuetut materiaalipainot ja -koot"](#page-68-0) sivulla 69.

#### **Kirjoitin syöttää monta arkkia**

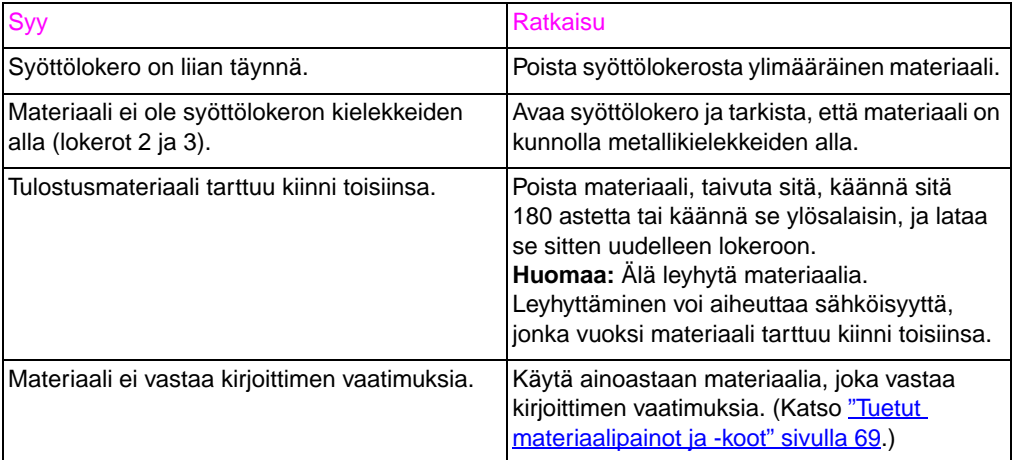

#### **Kirjoitin syöttää vääränkokoista paperia**

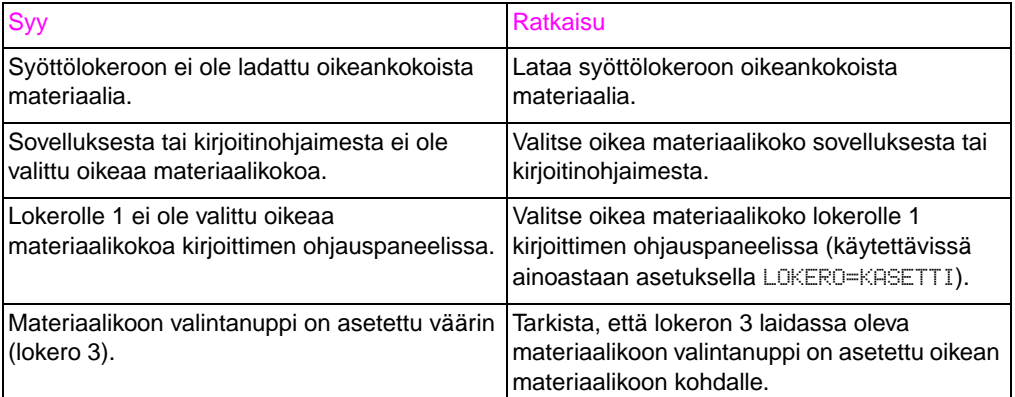

#### **Materiaali ei syöty automaattisesti**

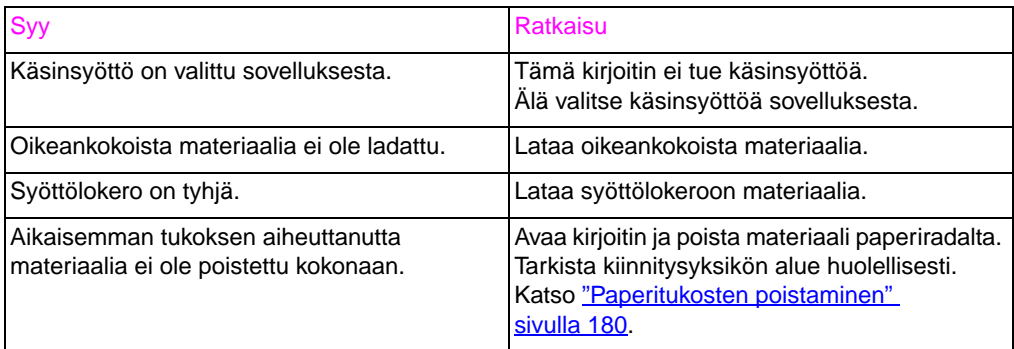

#### **Materiaalia ei syötetä lokeroista 2 ja 3**

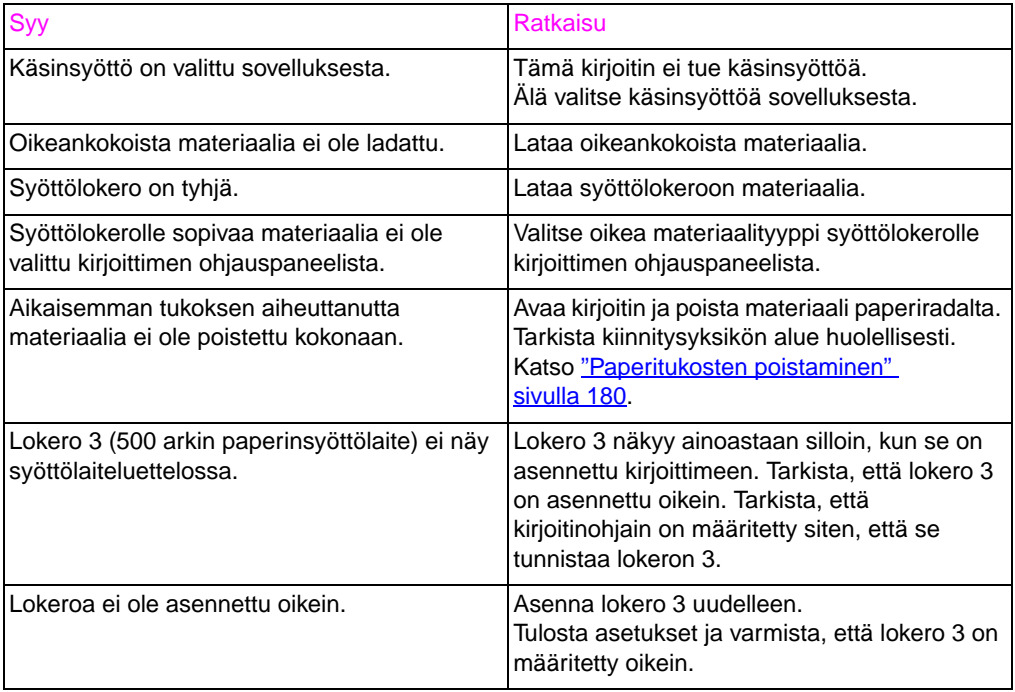

#### **Kalvot tai kiiltävä paperi eivät syöty**

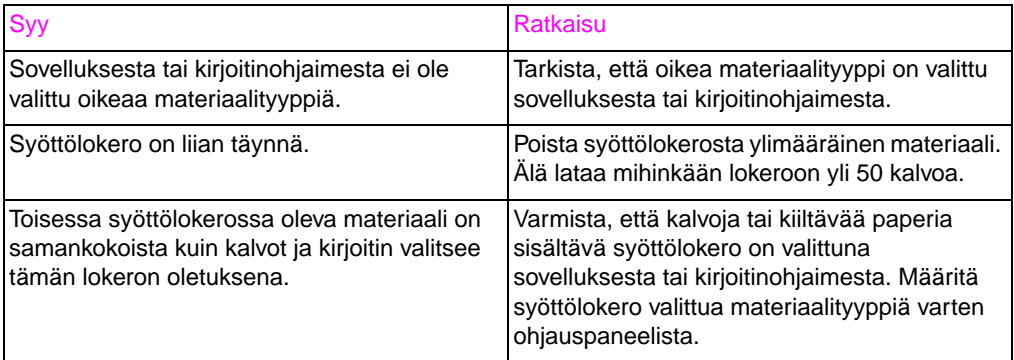

#### **Kirjekuoret tukkeutuvat tai eivät syöty kirjoittimeen**

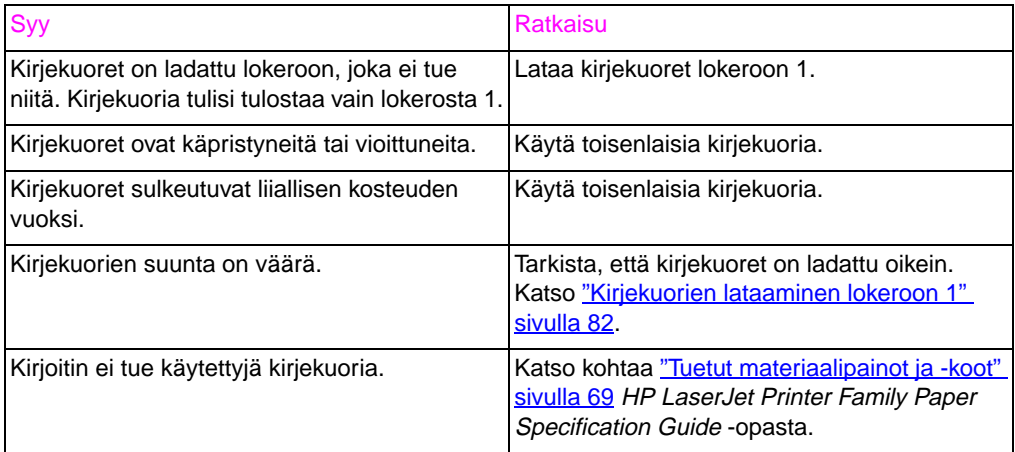

#### **Tuloste on käpristynyt tai rypistynyt**

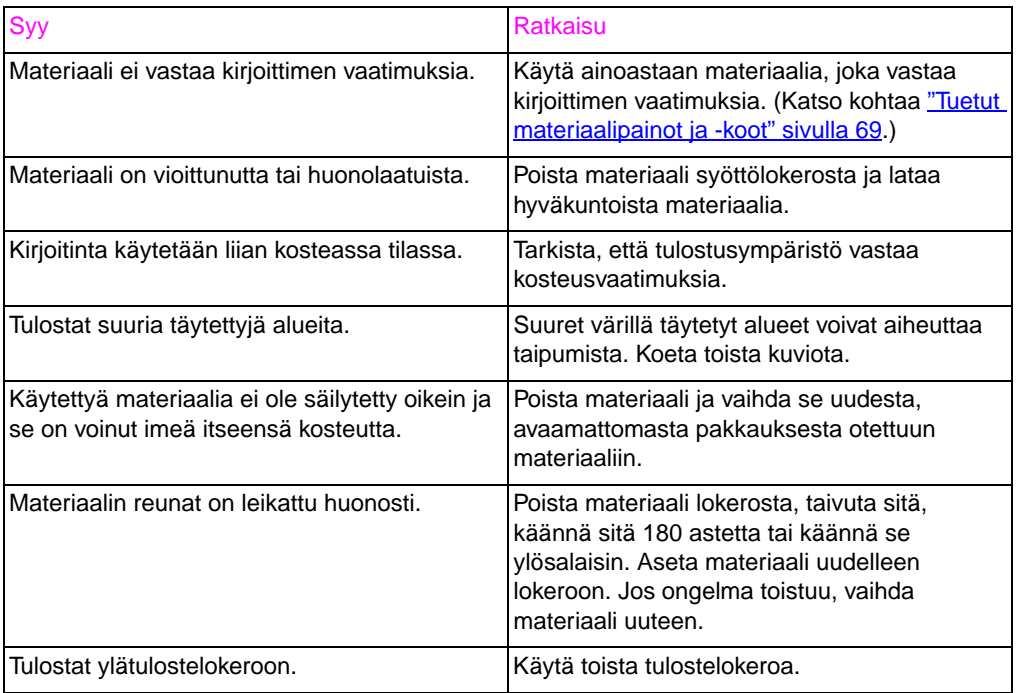

#### **Kirjoitin ei tulosta paperin molemmille puolille**

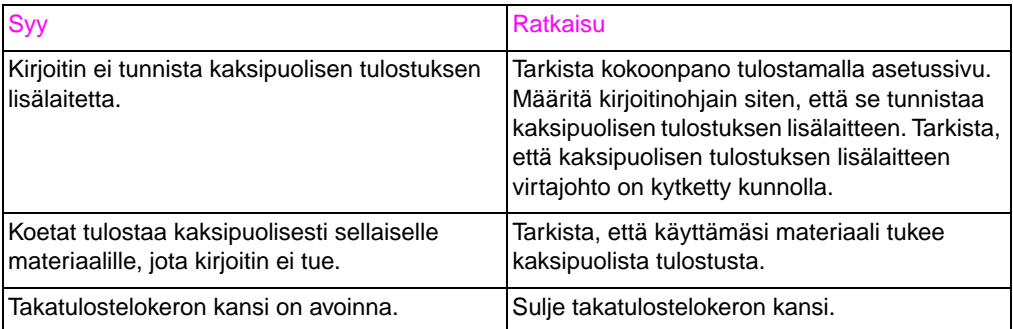

# **Kirjoittimen viestintäongelmat**

#### **Ei näyttöviestiä**

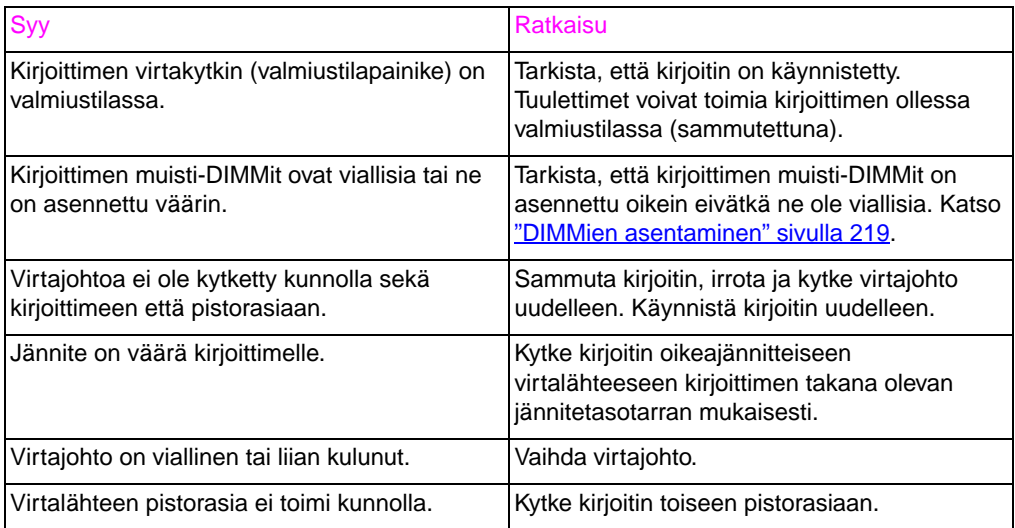

#### **Kirjoitin on käynnistetty, mutta se ei tulosta**

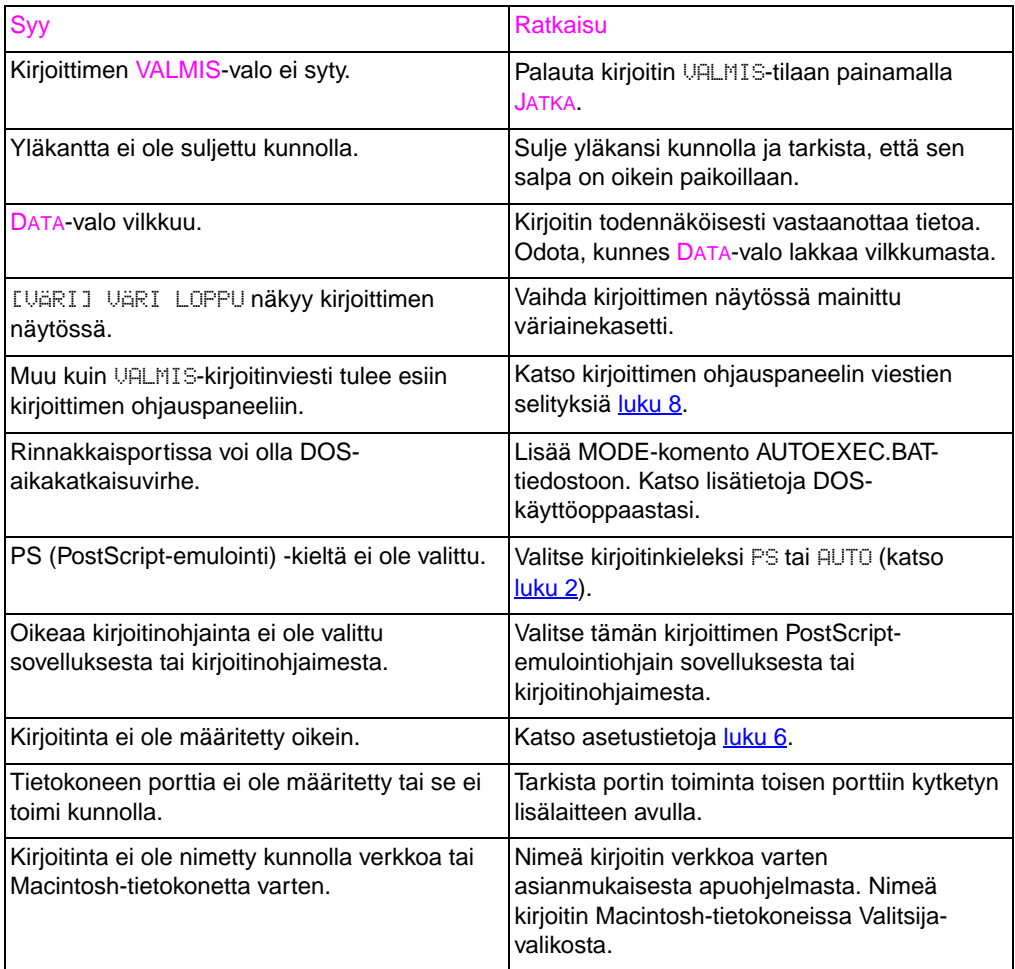

#### **Kirjoitin on käynnistetty, mutta se ei vastaanota tietoa**

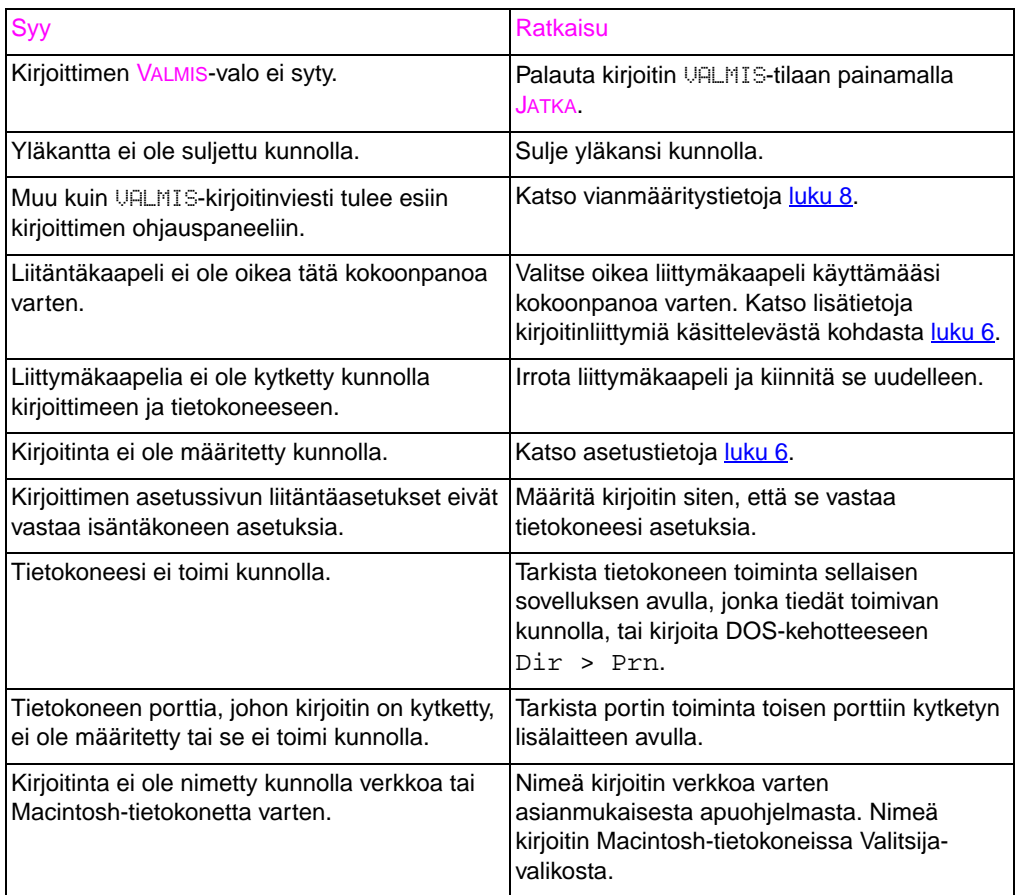

#### **Kirjoitinta ei voi valita tietokoneesta**

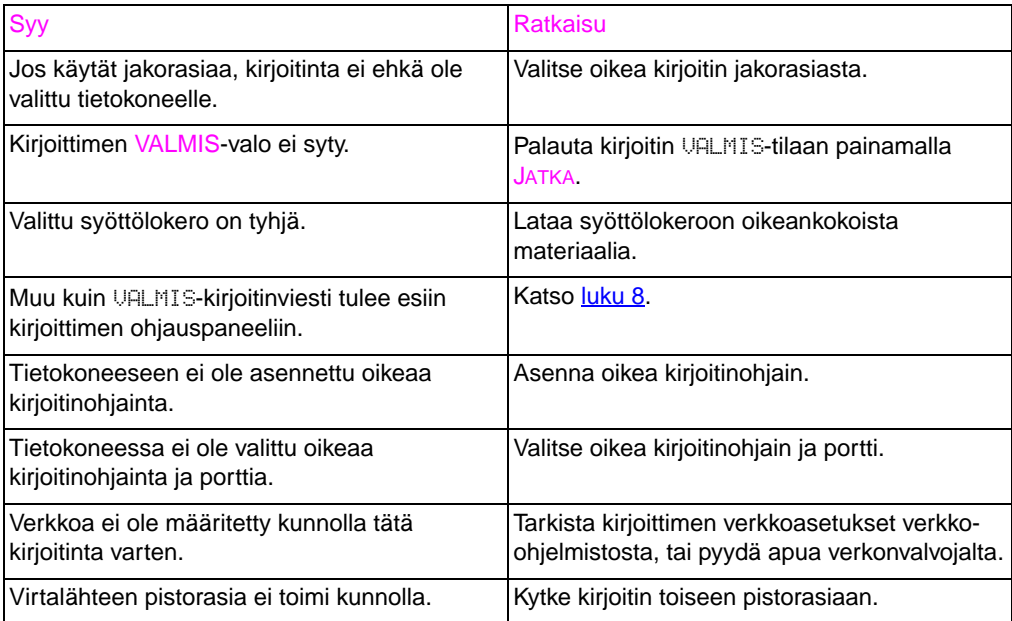

# **Kirjoittimen ohjauspaneelin ongelmat**

#### **Ohjauspaneelin asetukset toimivat väärin**

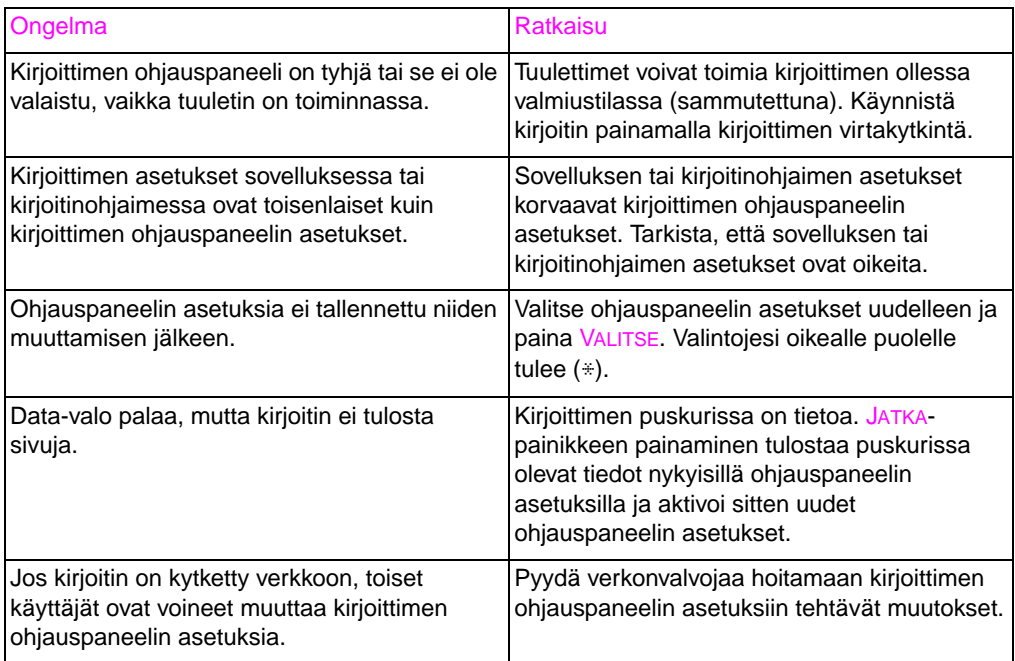

#### **Lokeroa 3 (valinnainen 500 arkin paperinsyöttölaite) ei voi valita**

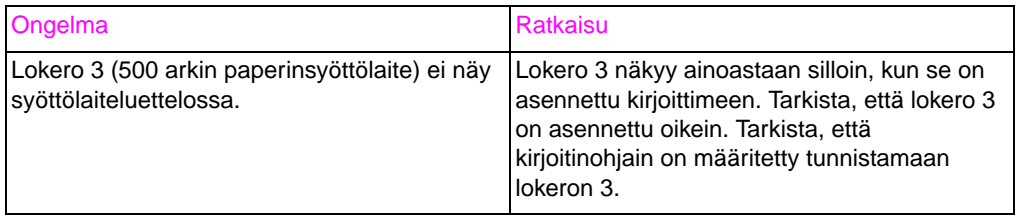

## **Tulostuslaatuun liittyvät ongelmat**

Ellei toisin mainita, kaikki tämän jakson viittaukset vaaka- ja pystysuuntaan tarkoittavat A4- ja letter-kokoisessa materiaalissa esiintyviä ongelmia pystysuuntaan tulostettaessa.

Lisää ongelmiin liittyviä tietoja on seuraavissa kohdissa:

- Toistuvat jäljet [\(katso sivua 196\)](#page-193-0)
- Kuviin liittyvät ongelmat [\(katso sivua 198\)](#page-195-0)
- Kalvoihin liittyvät ongelmat [\(katso sivua 209\)](#page-206-0)

## <span id="page-193-0"></span>**Toistuvat jäljet**

Toistuvat jäljet esiintyvät sivuilla. Useimmat toistuvat jäljet johtuvat seuraavista syistä:

- kehitetela
- lataustela
- puhdistustela
- siirtotela
- kiinnitysyksikkö
- kuvansiirtorumpu
- siirtohihna

**HUOMIO** Kuvansiirtorumpuun ei saa kohdistaa valoa, eikä rummun pintaa saa naarmuttaa tai liata sormenjäljillä ennen puhdistusta. Kuvansiirtorumpuun ei saa puhaltaa.

#### <span id="page-193-1"></span>**Jälkien mittausviivain**

Kuvissa olevien jälkien mittausviivain on työkalu, jolla voidaan etsiä kirjoittimen osa, joka aiheuttaa toistuvia jälkiä. Tulosta mittausviivain ensin kalvolle ja aseta sitten viivain tulostetulle sivulle, jolla on jälkiä.

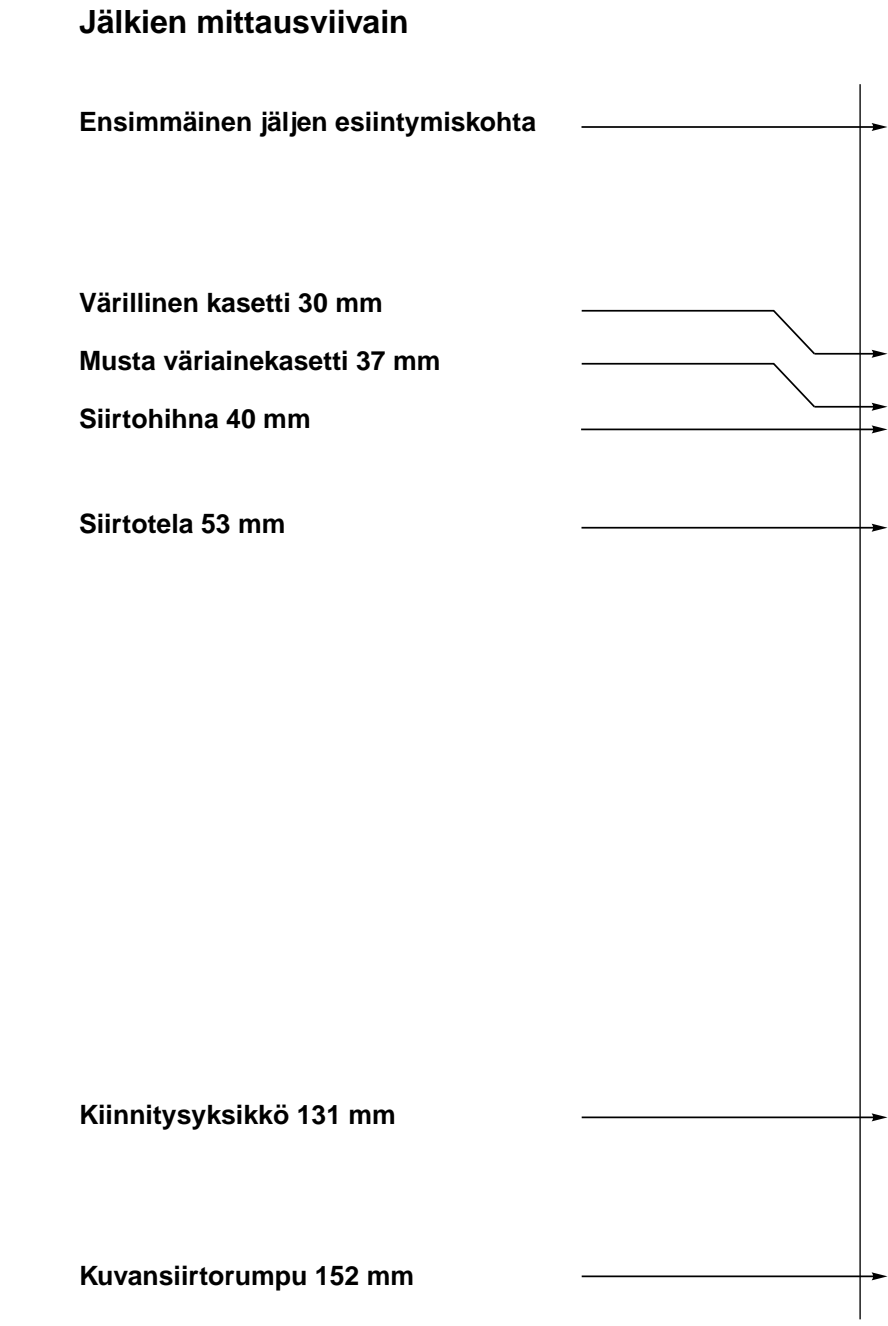

## <span id="page-195-0"></span>**Kuvassa olevat jäljet**

Katso lisätietoja tietystä jäljestä alla olevassa taulukossa mainituilta sivuilta.

#### **Kuvassa olevat jäljet**

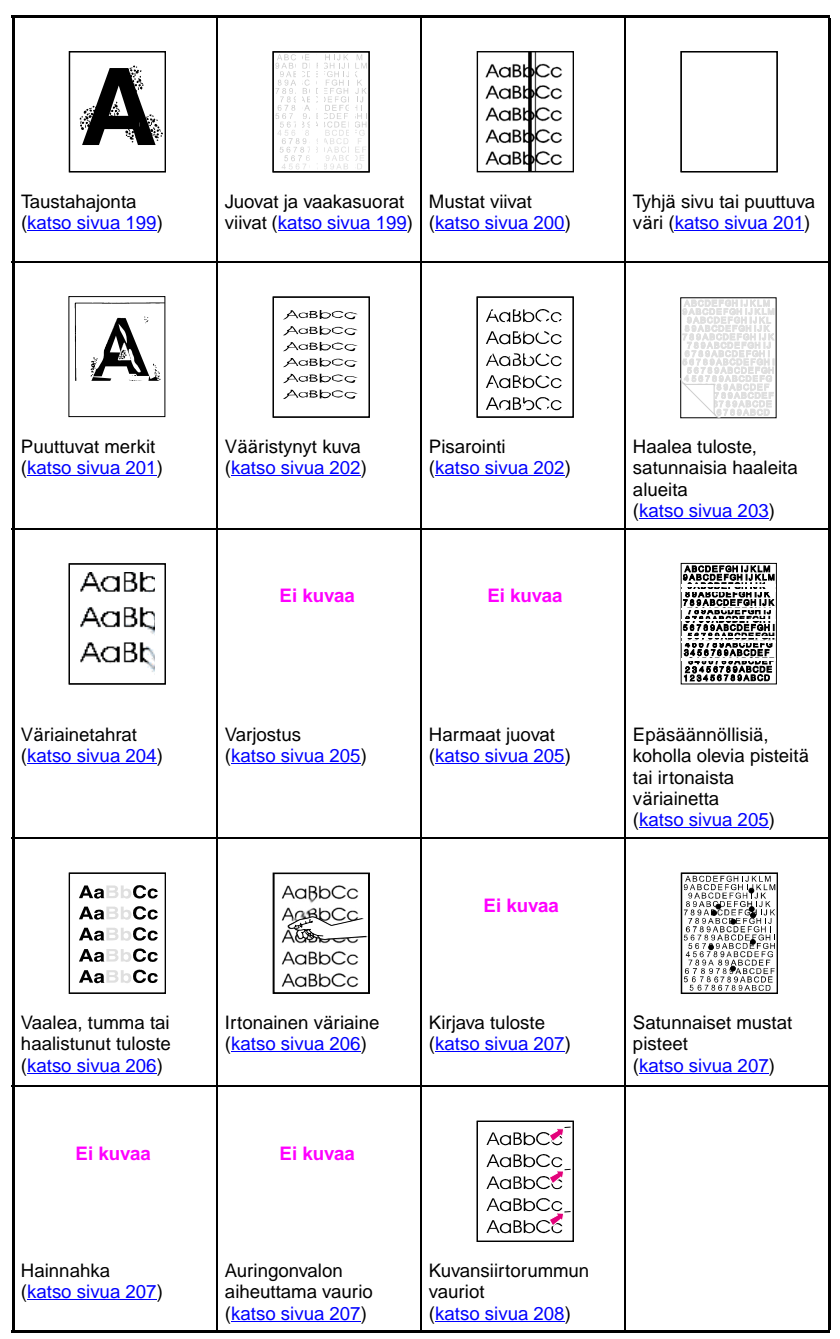

## <span id="page-196-0"></span>**Taustahajonta**

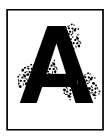

- Tulostusmateriaali ei vastaa HP:n materiaalisuosituksia. Käytä materiaalia, joka vastaa HP:n suosituksia. [\(Katso sivua 69.\)](#page-68-0)
- Väriainekasetti on vioittunut. Vaihda se uuteen.
- Kirjoittimen sisällä on liikaa väriainetta. Puhdista kirjoitin. [\(Katso](#page-149-0) [sivua 150.\)](#page-149-0)
- Siirtotela on likainen tai kulunut.

## <span id="page-196-1"></span>**Juovat ja vaakasuorat viivat**

Juovitusta esiintyy, kun yhtenäisellä värillä täytetyillä alueilla on juovia tai erisävyisiä alueita. Tämän syynä voi olla:

- 
- Kuluvat osat ovat vanhentuneita.
- Kuluvat osat on säilytetty väärin.

Jos ongelma ei katoa:

- Tarkista kuluvien osien käyttöikä tulostamalla asetussivu. Vaihda liian vanhat osat tarvittaessa.
- Juovat näkyvät selvemmin joissakin puolisävykuvioissa. Jos vaurio esiintyy ainoastaan kerran A4- tai letter-kokoisella arkilla, koeta tulostaa kuvio A3- tai legal-kokoiselle paperille.
- Tarkista seuraavat seikat testitulosteesta:
	- Tarkista, onko vaurio kaikilla väritasoilla.
	- Jos vaurio on kaikilla väritasoilla, tuottaako se suoran viivan kaikkien väritasojen poikki vai siirtyykö se väritasolta toiselle?
	- Jos vaurio siirtyy väritasolta toiselle, mittaa sen siirtymä. Tätä siirtymää kutsutaan "kulkueeksi". Muista, että tulostusjärjestys on K-M-C-Y. Mittaa siirtymä K:sta M:ään tai M:stä C:hen, ei K:sta C:hen.

**HUOMIO** Kuvansiirtorumpua ei saa altistaa valolle yli 15 sekuntia. Rumpu on valoherkkä ja valolle altistaminen voi aiheuttaa pysyviä vaurioita.

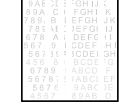

### **Juovat – vaakasuorat**

Kuvansiirtorumpu on voinut altistua valolle ja se täytyy vaihtaa.

#### **Ei kuvaa**

**Ei kuvaa**

Siirtohihna voi kerätä ylimääräistä väriainetta teloihin ja aiheuttaa satunnaista mekaanista juovitusta. Jos huomaat teloihin kertyneen väriainetta, vaihda siirtopaketti uuteen.

### **Juovat – pystysuorat**

Väriainekasetin terään voi tulla kolhuja ajan myötä. Jo huomaat, että terä on erittäin kulunut, vaihda väriainekasetti.

Kun kuvansiirtorumpu vanhentuu, lataustela ei lataa kuvansiirtorumpua yhtä hyvin kuin ennen. Jos huomaat, että lataustelaan on kertynyt väriainetta tai likaa, vaihda kuvansiirtorumpu.

## <span id="page-197-0"></span>**Mustat viivat**

- AaBt AaBl AaBl AaBl  $A<sub>CB</sub>$
- Väriainekasetti on vioittunut ja se on vaihdettava.
- Väriainekasettia ei ole asennettu kunnolla. Asenna väriainekasetti uudelleen.
- Kiinnitysyksikkö on likainen tai vahingoittunut. Vaihda kiinnitysyksikkö.
- Kuvansiirtorumpu on vahingoittunut tai rummun väriaineen jäteastia on täynnä. Vaihda kuvansiirtorumpu.
- 

## <span id="page-198-0"></span>**Tyhjät sivut tai puuttuva väri**

Sovellus lähettää ylimääräisen sivunpoistokomennon.

- Tarkista, että erotinsivu on poistettu käytöstä kirjoitinohjaimen kirjoittimen ominaisuuksissa.
- Tarkista, että asiakirjaan ei ole lisätty ylimääräistä sivua.
- Verkkoasennuksessa on ongelma. Jotkin verkkojen jakolaitteet voivat aiheuttaa tyhjän sivun erotinsivuksi.
	- Kysy neuvoa verkonvalvojalta.
- Kirjoitin voi syöttää kaksi tai useampia sivuja kerralla, koska paperiarkit tarttuvat kiinni toisiinsa.
- Väriainekasetin pakkausteippiä ei ole poistettu. Poista pakkausteippi senvärisestä väriainekasetista, joka puuttuu tulostetusta kuvasta.
- Väriainekasetti on tyhjä tai vioittunut. Vaihda senvärinen väriainekasetti, joka puuttuu tulostetusta kuvasta.

## <span id="page-198-1"></span>**Puuttuvat merkit**

- Käytä paperia, joka vastaa HP:n paperimäärityksiä. [\(Katso](#page-68-0) [sivua 69.\)](#page-68-0)
	- Materiaalin pinta on liian karhea tai liian sileä, eikä väriaine tartu siihen kunnolla.
	- Käyttämäsi materiaali on liian paksua kirjoittimelle ja väriaine ei kiinnity materiaaliin.
	- Kirjoitin tulostaa paperin väärälle puolelle.
	- Kalvoja ei ole suunniteltu kunnollista väriaineen tarttumista silmälläpitäen. Käytä ainoastaan HP Color LaserJet kirjoittimia varten tarkoitettuja kalvoja.
	- Materiaalin kosteuspitoisuus on liian korkea tai liian alhainen. Koeta vasta avattua riisiä tai toisentyyppistä paperia.

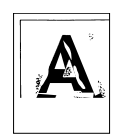

## <span id="page-199-0"></span>**Vääristynyt kuva**

AGBbCC AGBbCC .<br>AdBbCc .<br>AdBbCc AdBbCC AGBbCC

- Paperi ei vastaa HP:n paperimäärityksiä tai sitä ei ole varastoitu kunnolla. [\(Katso sivua 69.\)](#page-68-0)
- Kirjoittimen käyttöympäristö ei vastaa HP:n suosituksia. [\(Katso](#page-234-0) [sivua 237.\)](#page-234-0)

#### AaBbCc AaBbCc AaBbCc AaBbCc AaBbCc

- <span id="page-199-1"></span>**Pisarointi**
	- Paperi ei vastaa HP:n paperimäärityksiä. [\(Katso sivua 69.\)](#page-68-0)
- **Kirjoittimen käyttöympäristö ei vastaa suosituksia.** [\(Katso](#page-234-0) [sivua 237.\)](#page-234-0)
- Tulostustummuutta ei ole asetettu oikein. Vaihda tummempaan asetukseen ja koeta tulostaa uudelleen.
- Materiaalin kosteuspitoisuus on liian korkea tai liian alhainen. Koeta vasta avattua riisiä tai toisentyyppistä paperia.

## <span id="page-200-0"></span>**Haalea tuloste, himmeät alueet tai haalistuneet pystyjuovat**

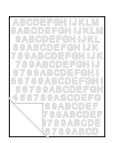

- Kirjoittimen ohjauspaneelissa näkyy viesti SIIRTOPAK. VÄH. VAIHDA PAKETTI. Tarkista siirtohihnan käyttöikä tulostamalla asetussivu. Vaihda siirtohihna tarvittaessa.
- Paperin kosteuspitoisuus on epätasainen tai liian alhainen. Käytä eri lähteestä tai uudesta paperipakkauksesta otettua paperia.
- Jotkin paperin alueet hylkivät mustetta. Käytä eri lähteestä tai uudesta paperipakkauksesta otettua paperia.
- Paperi on liian karheaa. Käytä sileämpää, kserografista paperia.
- Käyttämäsi kirjelomake on painettu karhealle paperille. Käytä sileämpää, kserografista paperia. Jos tämä ratkaisee ongelman, tarkista kirjelomakkeen painajan kanssa, vastaako paperi tämän kirjoittimen vaatimuksia. [\(Katso sivua 69.\)](#page-68-0)
- Materiaali ei vastaa kirjoittimen vaatimuksia. [\(Katso sivua 69.\)](#page-68-0)
- Kirjoitinta käytetään liian kosteassa tai kuivassa tilassa. Tarkista, että tulostusympäristö vastaa kosteusvaatimuksia. [\(Katso](#page-234-0) [sivua 237.\)](#page-234-0)
- Jos kirjoittimen ohjauspaneelissa näkyy VÄRI VÄH. tai VÄRI LOPPU, vaihda asianmukainen väriainekasetti. Jos ongelma toistuu, soita huoltoon.
- Ylimääräistä väriainetta on jäänyt siirtohihnaan. Puhdista lika siirtohihnan pinnalta nukkaamattomalla kankaalla.
- Kuvansiirtohihnan nostomekanismin tulppa voi puuttua.

## <span id="page-201-0"></span>**Väriainetahrat**

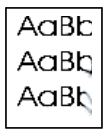

- Paperilla on liikaa väriainetta. Tulosta sivu uudelleen.
- Kiinnitysteloissa on liikaa väriainetta. Puhdista kiinnitysyksikön tela tulostamalla 5–10 sivua.
- Tulostusmateriaali ei vastaa HP:n materiaalisuosituksia. [\(Katso](#page-68-0) [sivua 69.\)](#page-68-0) Käytä materiaalia, joka vastaa HP:n suosituksia.
- Väriainekasetti on vioittunut. Vaihda tahraava väriainekasetti uuteen.
- Kiinnitysyksikkö on vioittunut. Vaihda kiinnitysyksikkö.
- Kirjoittimessa on liikaa väriainetta. Puhdista kirjoitin tulostamalla 5–10 sivua ja puhdista kirjoitin. [\(Katso sivua 150.\)](#page-149-0)
- Siirtotelaa ei ole asetettu kunnolla. Poista siirtotela ja aseta se uudelleen paikoilleen.
- Siirtotelaan tai siirtohihnan telaan on voinut tarttua tarra tai paperinpala. Puhdista tela.

## <span id="page-202-0"></span>**Varjostus**

Koko sivun varjostusta esiintyy, kun kuva tulostetaan nelivärisenä yhdelle sivulle, mutta kuvan varjo näkyy seuraavalla sivulla.

**Ei kuvaa**

- Vaihda siirtopaketti.
- Jos kuvankäsittelyrummun käyttöikä lähenee loppuaan, vaihda rumpu.
- Jos väriainekasetin käyttöikä lähenee loppuaan, vaihda kasetti.
- Käyttämäsi materiaali ei ole suositusten mukaista. Käytä erilaista paperia.

## <span id="page-202-1"></span>**Harmaat juovat**

● Paperi ei vastaa HP:n paperisuosituksia tai sitä ei ole varastoitu kunnolla.

**Ei kuvaa**

- Kirjoittimen käyttöympäristö ei vastaa suosituksia.
- Väriainekasetti on vioittunut. Vaihda musta väriainekasetti.
- Kirjoittimen sisällä on liikaa väriainetta. Puhdista kirjoitin. [\(Katso](#page-149-0) [sivua 150.\)](#page-149-0)
- Kuvankäsittelyrummun käyttöikä lähenee loppuaan tai se on vioittunut. Vaihda rumpupaketti.

## <span id="page-202-2"></span>**Epätasaiset kohojuovat**

Diagnosoi tämä tulostuslaatuongelma asettamalla tulostettu sivu kovalle, tasaiselle pinnalle ja tunnustele väriainejuovia. Koholla olevat kohdat tai juovat eivät näytä olevan koholla, mutta ne tuntuvat käteen.

- Varmista, että paperin kulkureitillä ei ole materiaalia. [\(Katso](#page-175-0) [sivua 178.\)](#page-175-0)
- Kiinnitysyksikön tela on vioittunut. Vaihda kiinnitysyksikkö.
- Jos jokin väriaine aiheuttaa juovia, väriaine on vioittunut. Vaihda juovia aiheuttavan värin väriainekasetti.
- Paperi ei vastaa HP:n paperisuosituksia. [\(Katso sivua 69.\)](#page-68-0) Käytä materiaalia, joka vastaa HP:n suosituksia.

**ABCDEFGHIJKLM BUABCDEFONIJK SC709ABCDEFOHI** 3456789ABCDEF 23456789ABCDE<br>123456789ABCD

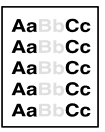

## <span id="page-203-0"></span>**Vaalea, tumma tai haalistunut tuloste**

- Kirjoittimen ohjauspaneelissa näkyy viesti SIIRTOPAK. VÄH. VAIHDA PAKETTI. Tarkista siirtohihnan käyttöikä tulostamalla asetussivu. [\(Katso sivua 50.\)](#page-49-0) Vaihda siirtohihna tarvittaessa.
- Paperin kosteuspitoisuus on epätasainen tai liian alhainen. Käytä eri lähteestä tai uudesta paperipakkauksesta otettua paperia.
- Jotkin paperin alueet hylkivät mustetta. Käytä eri lähteestä tai uudesta paperipakkauksesta otettua paperia.
- Paperi on liian karheaa. Käytä sileämpää, kserografista paperia.
- Käyttämäsi kirjelomake on painettu karhealle paperille. Käytä sileämpää, kserografista paperia. Jos tämä ratkaisee ongelman, tarkista kirjelomakkeen painajan kanssa, vastaako paperi tämän kirjoittimen vaatimuksia. [\(Katso sivua 69.\)](#page-68-0)
- Materiaali ei vastaa kirjoittimen vaatimuksia. Käytä ainoastaan tämän kirjoittimen vaatimusten mukaista materiaalia. [\(Katso](#page-68-0) [sivua 69.\)](#page-68-0)
- Kirjoitinta käytetään liian kosteassa tai kuivassa tilassa. Tarkista, että tulostusympäristö vastaa kosteusvaatimuksia. [\(Katso](#page-234-0) [sivua 237.\)](#page-234-0)
- Jos kirjoittimen ohjauspaneelissa näkyy VÄRI VÄH. tai VÄRI LOPPU, vaihda asianmukainen väriainekasetti. Jos ongelma toistuu, soita huoltoon.
- Ylimääräistä väriainetta on jäänyt siirtohihnaan. Puhdista lika siirtohihnan pinnalta nukkaamattomalla kankaalla.

## <span id="page-203-1"></span>**Irtonainen väriaine**

- Kirjoittimessa on liikaa väriainetta. Puhdista kirjoitin. [\(Katso](#page-149-0) [sivua 150.\)](#page-149-0)
- Väriainekasetti on vioittunut. Vaihda väriainekasetti, joka ei tartu materiaaliin.
- Paperi on liian tasaista. Käytä materiaalia, joka vastaa HP:n suosituksia. [\(Katso sivua 69.\)](#page-68-0)
- Ohjaimen asetukset on määritetty väärin. Muuta paperityyppiasetus paksuksi tai kiiltäväksi paperiksi.
- Kiinnitysyksikkö on vioittunut. Vaihda kiinnitysyksikkö.

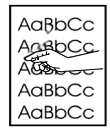

## <span id="page-204-0"></span>**Kirjava tuloste**

**Ei kuvaa**

Tulosta asetussivu [\(katso sivua 50\)](#page-49-0) ja katso sivun alalaidassa olevia väriruutuja. Vaihda yksi tai useampi kirjava väriainekasetti uuteen.

## <span id="page-204-1"></span>**Satunnaiset pilkut**

- Tulostusmateriaali ei vastaa HP:n materiaalisuosituksia. [\(Katso](#page-68-0) [sivua 69.\)](#page-68-0) Käytä paperia, joka vastaa HP:n suosituksia.
- Kirjoitin on puhdistettava. [\(Katso sivua 150.\)](#page-149-0)
- Jos satunnaiset pilkut ovat yhdenvärisiä, vaihda senvärinen väriainekasetti. Jos satunnaiset pisteet ovat monenvärisiä, vaihda rumpupaketti.

## <span id="page-204-2"></span>**Hainnahka**

Hainnahkavaurioisten kuvien viimeistely on karhea ja täplikäs.

- Käytä materiaalia, joka vastaa HP:n suosituksia. [\(Katso](#page-68-0) [sivua 69.\)](#page-68-0)
- Varmista, että kosteus ja lämpötila ovat suositusten mukaisia. [\(Katso sivua 237.\)](#page-234-0)
- Älä käytä automaattista kaksipuolista tulostusta. Tulosta paperin molemmille puolille käsin tai tulosta vain toinen puoli.

## <span id="page-204-3"></span>**Auringonvalon aiheuttama vaurio**

Kuvansiirtorumpu on voinut altistua valolle. Auringonvalon aiheuttamia vaurioita ovat juovat tai epäselvät viivat sivun poikki (laidasta toiseen pystytulostuksessa tai alalaidasta ylälaitaan vaakatulostuksessa).

- Tulosta 50–100 sivua kuvansiirtorummulla auringonvalon aiheuttaman vaurion poistamiseksi.
- Jos auringonvalon aiheuttamat vauriot toistuvat, anna kuvansiirtorummun olla pimeässä 2–3 päivää.
- Jos auringonvalon aiheuttamat vauriot ovat vakavia (ne eivät katoa), vaihda kuvansiirtorumpu.

**HUOMIO** Kuvansiirtorumpua ei saa altistaa valolle yli 15 sekuntia. Rumpu on valoherkkä ja valolle altistaminen voi aiheuttaa pysyviä vaurioita.

**Ei kuvaa**

**Ei kuvaa**

FI Luku 9 **207**

## <span id="page-205-0"></span>**Kuvansiirtorummun vauriot**

#### **Syyt:**

AaBbCC AaBbCc AdBbCC AaBbCc AaBbCC

- Naarmut tai kolhut kuvansiirtorummussa. Nämä esiintyvät sivulla yleensä mustina tai valkoisina jälkinä.
- Kuvansiirtorumpuun tarttuu paperipölyä. Nämä näkyvät yleensä valkoisina jälkinä sivun tummalla tulostetuissa osissa.
- Kuvansiirtorummun osa on altistunut valolle. Tämä aiheuttaa vaaleita alueita tulosteeseen. Kuvansiirtorummun käyttöikä lyhenee valolle altistumisen johdosta.

#### **Toimet:**

- Tulosta vähintään neljä asetussivua, jotta voit määrittää, toistuuko vaurio samassa vaakasuunnassa.
- Tarkista, onko kuvansiirtorummussa naarmuja, kolhuja tai muita vaurioita. Vaihda tarvittaessa.
- Jos ongelmana on pöly, poista pöly isopropyylialkoholiin kostutetulla nukkaamattomalla, antistaattisella pyyhkeellä. Koeta tätä ainoastaan silloin, kun tulostusvaurio on vakava ja toisena vaihtoehtona on vain kuvansiirtorummun vaihtaminen.
- Valolle altistumisen aiheuttamat vauriot voivat kadota ajan myötä. Jos vaurio on vakava, vaihda kuvansiirtorumpu.

# <span id="page-206-0"></span>**Kalvoihin liittyvät ongelmat**

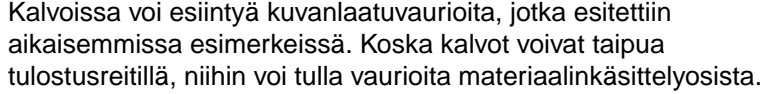

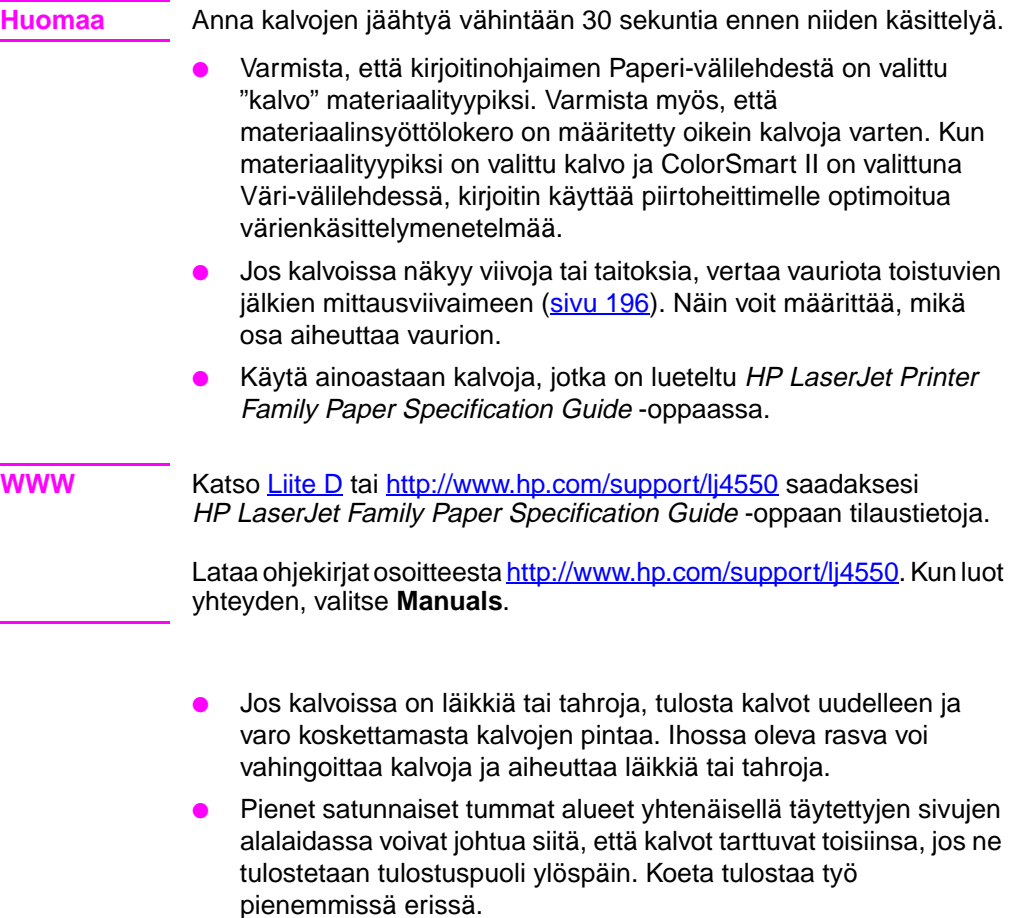

● Lähetä kalvot ainoastaan tulostuspuoli alaspäin.

Kirjoittimella luodut kalvot voivat näyttää karheilta, mutta niitä voidaan silti käyttää kannettavissa piirtoheittimissä.

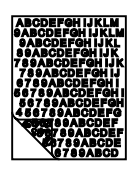

## **Sameat tai tummat kalvot**

- Jos kalvojen värit ovat sameita tai tummia, varmista, että kalvot ovat kirjoittimen suositusten mukaisia (osanumero C2934A Letter-koolle ja C2936A A4:lle).
- Valitut värit eivät sovi tulostettaviksi. Valitse eri värejä sovelluksesta tai kirjoitinohjaimesta.
- Kalvojen taustalla on pilkkuja tai tahroja, kun niitä heijastetaan esityksen aikana. Käsistä irronnut rasva voi aiheuttaa pilkkuja tai tahroja kalvoille. Tulosta kalvot uudelleen ja ole varovainen, ettet kosketa kalvojen pintaa.
- Käytät heijastavaa piirtoheitintä. Käytä tavallista piirtoheitintä.

## **Käpristyneet tai aaltoilevat kalvot**

**Ei kuvaa**

Käytät kalvoja, jotka eivät täytä kirjoittimen materiaalivaatimuksia. Käytä ainoastaan tämän kirjoittimen vaatimusten mukaisia kalvoja. [\(Katso sivua 69.\)](#page-68-0)

## **Väärä kuva kalvoilla**

**Ei kuvaa**

Tämä voi esiintyä, vaikka oikeaan lokeroon olisikin ladattu oikeaa materiaalia. Väriaine ei ehkä tartu materiaaliin ja kuva näkyy sivuilla, joille sen ei pitänyt tulostua. Katso lisätietoja kohdasta ["Varjostus"](#page-202-0) [sivulla 205](#page-202-0).

## **Toistuvat vauriot kalvoilla**

- Samankokoiset ja -muotoiset jäljet toistuvat samalla pystyalueella useimmilla sivuilla. Tarkista kuvankäsittelyrummun käyttöikä tulostamalla asetussivu. Jos kirjoittimen ohjauspaneelissa näkyy RUMPU LOPPU VAIHDA PAKETTI, vaihda kuvankäsittelyrumpu.
- Samankokoiset ja -muotoiset viat toistuvat samalla pystyalueella ainoastaan kalvoilla tai kiiltävällä materiaalilla. Kiinnitysyksikön tela on viallinen tai kiinnitysyksikkö on liian vanha. Tarkista kiinnitysyksikön käyttöikä tulostamalla asetussivu. Jos kirjoittimen ohjauspaneelissa näkyy KIINN.YKS. LOPPU VAIHDA PAKETTI, vaihda kiinnitysyksikkö.
- Toistuvat viat näkyvät vain yhdessä värissä. Tarkista tämän värin väriainekasetti.

## **Juovat tai tahrat kalvoilla**

- Kirjoittimessa oli vastikään tukos. Puhdista kirjoitin tulostamalla 5–10 sivua.
- Vaihdoit materiaalikokoa vastikään. Puhdista kirjoitin tulostamalla 5–10 sivua.
- Käytät kalvoja, jotka eivät täytä kirjoittimen materiaalivaatimuksia. Käytä ainoastaan tämän kirjoittimen vaatimusten mukaisia kalvoja. [\(Katso sivua 69.\)](#page-68-0)
- Kirjoittimen kuvankäsittelyrumpu on saavuttanut käyttöiän lopun. Tarkista kuvankäsittelyrummun käyttöikä tulostamalla asetussivu. Jos kirjoittimen ohjauspaneelissa näkyy RUMPU LOPPU VAIHDA PAKETTI, vaihda kuvankäsittelyrumpu.

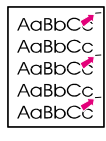

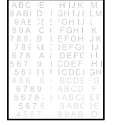

## **Väritulostuksen ongelmat**

#### **Kirjoitin tulostaa mustaa värin asemesta**

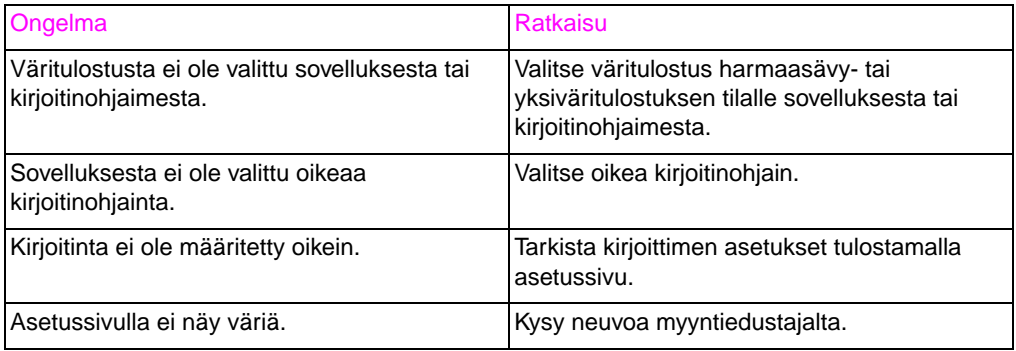

#### **Puuttuva väri tai väärä sävy**

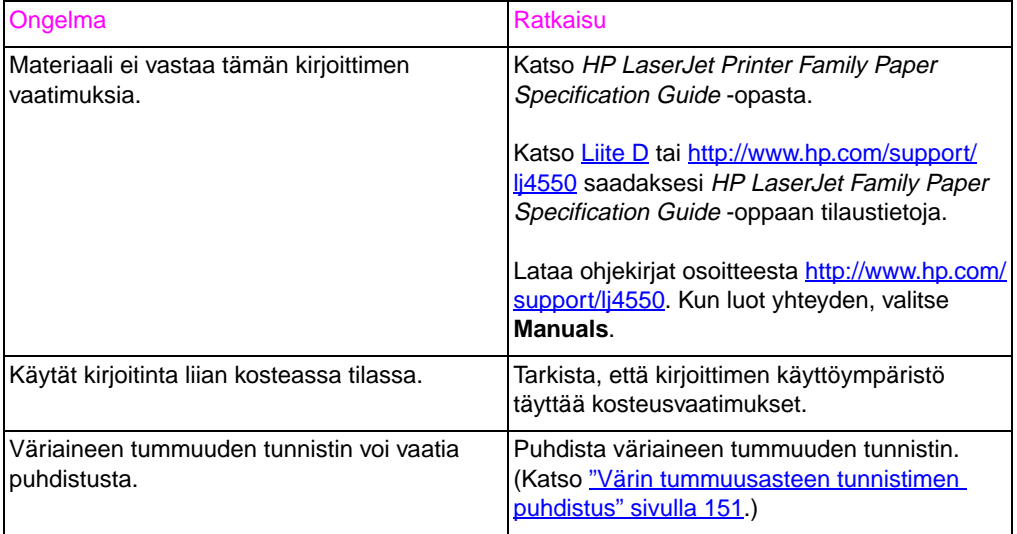

#### **Epäsäännölliset värit väriaineen lisäämisen jälkeen**

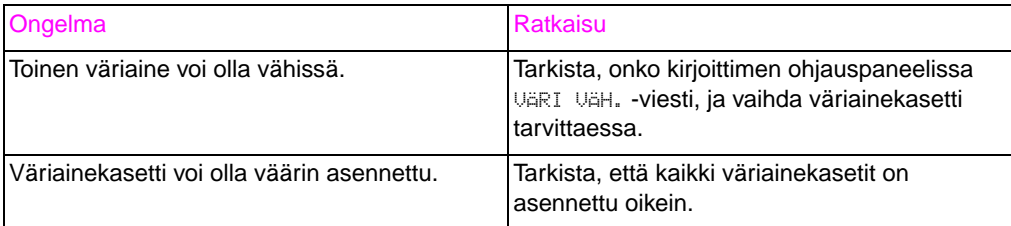

#### **Tulostetut värit eivät vastaa näytön värejä**

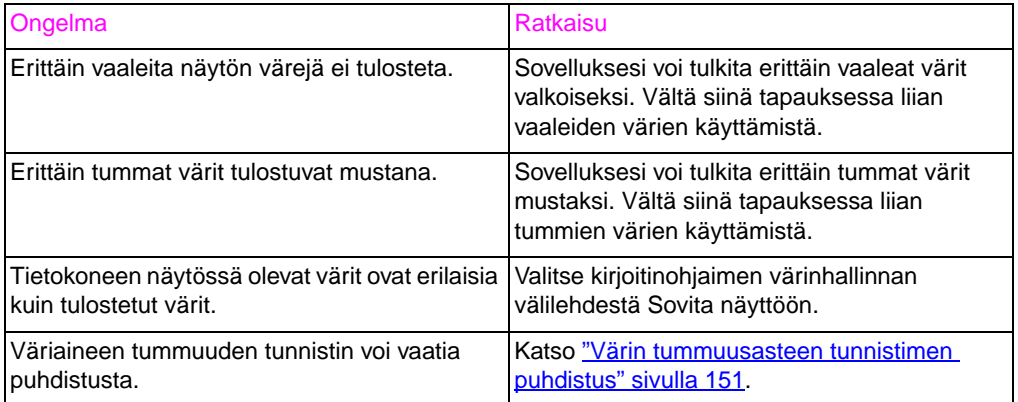

**Huomaa** Monet tekijät voivat vaikuttaa kykyysi tuottaa näytön värejä vastaavia värejä. Näihin tekijöihin kuuluvat tulostusmateriaali, sisävalaistus, ohjelmistot, käyttöjärjestelmän väripaletit, näytöt ja näyttökortit sekä ohjaimet.

## **Virheelliset tulosteet**

#### **Väärät fontit tulostuvat**

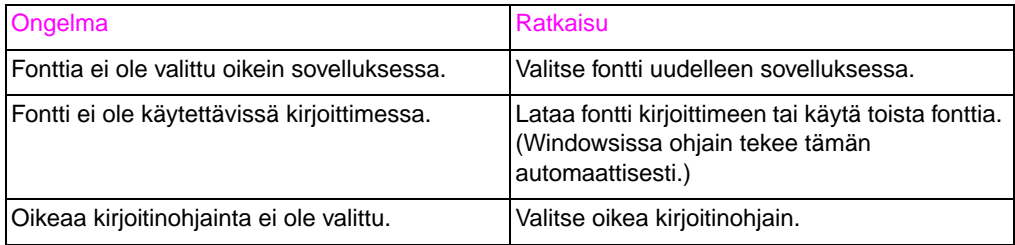

#### **Ei voi tulostaa kaikkia merkkivalikoiman merkkejä**

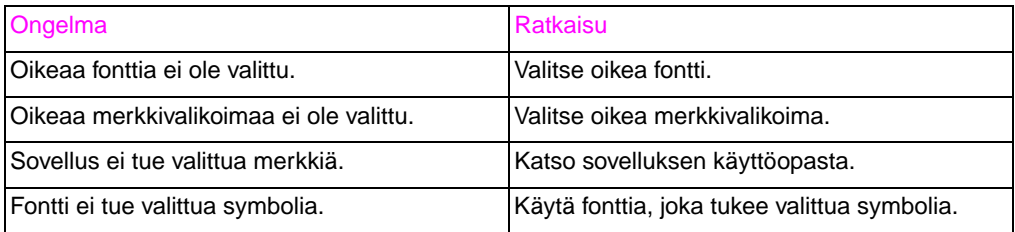

#### **Tekstin siirtyminen tulosteesta toiseen**

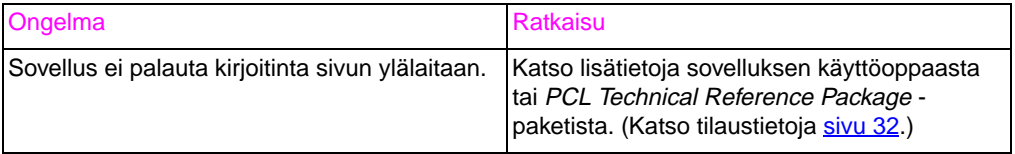

### **Satunnaisia puuttuvia merkkejä tai keskeytynyt tuloste**

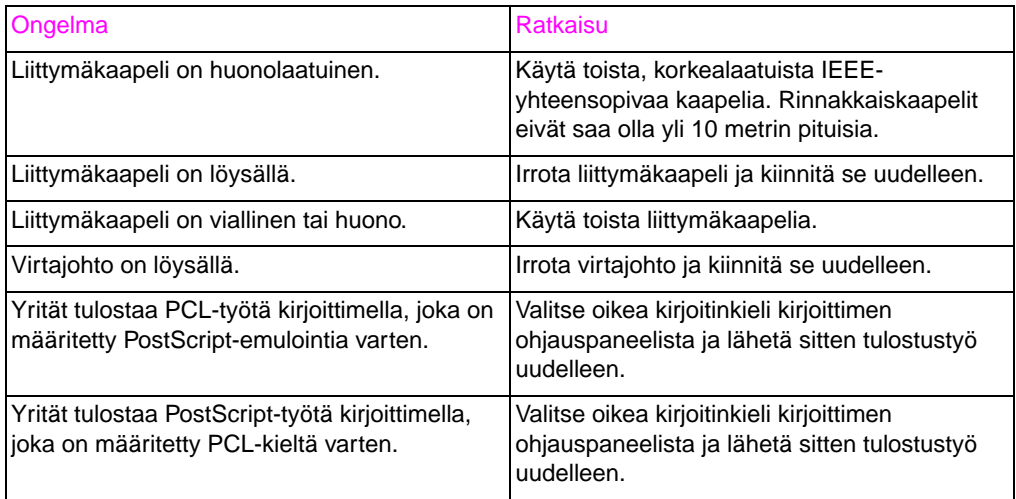

#### **Osittainen tuloste**

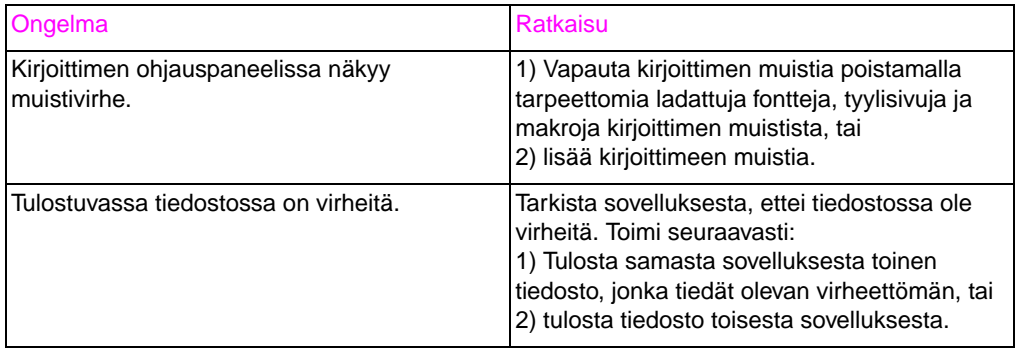

# **Sovellusongelmat**

#### **Järjestelmäasetuksia ei voi muuttaa sovelluksesta käsin**

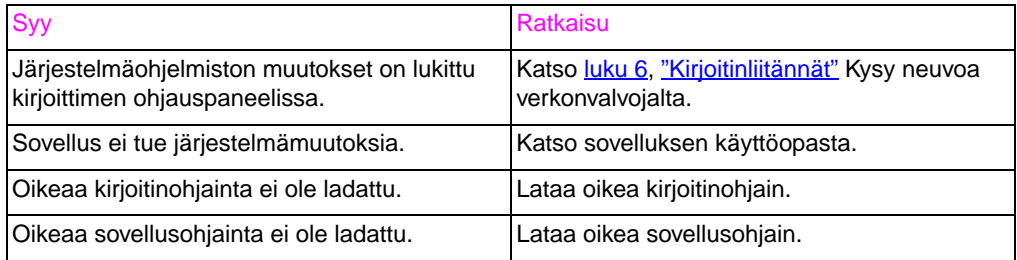

#### **Fonttia ei voi valita sovelluksessa**

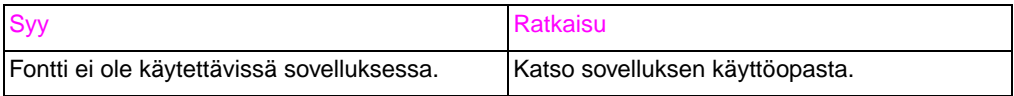

#### **Värejä ei voi valita sovelluksessa**

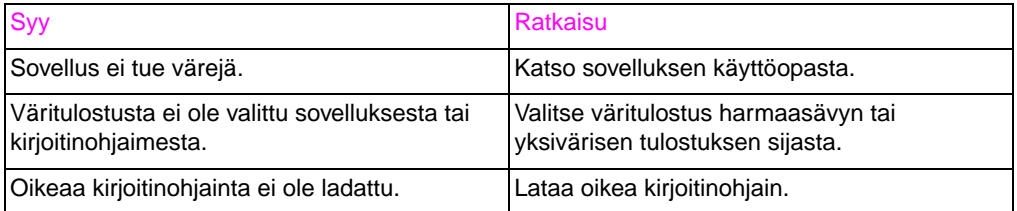

#### **Kirjoitinohjain ei tunnista lokeroa 3 tai kaksipuolisen tulostuksen lisälaitetta**

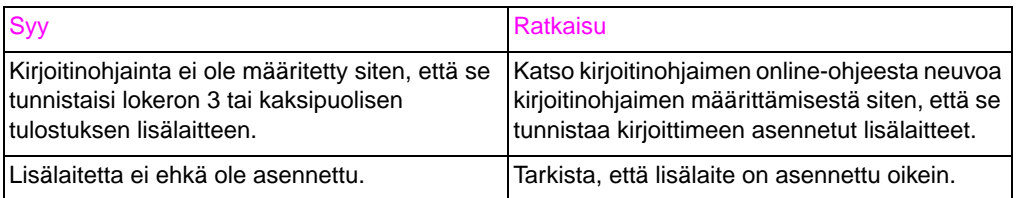

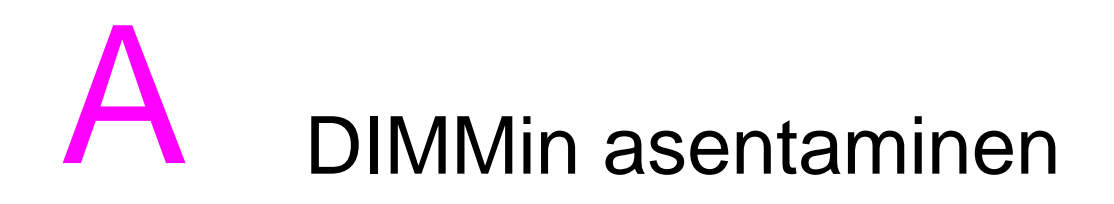

## **Yleiskatsaus**

Kirjoitin on suunniteltu siten, että siihen on helppo asentaa lisää muistia. Tämä luku sisältää tietoa muistin asentamisesta.

## **DIMMien asetukset**

Kirjoitin tukee korkeintaan 192 Mt muistia. Voit lisätä tähän kirjoittimeen RAM-muistia (Random Access Memory) asentamalla siihen DIMMejä (Dual Inline Memory Module). Kirjoitin käyttää 168-nastaisia, pariteetittomia, synkronoituja DRAM-muistimoduuleja. EDO-DIMMejä (EDO = Extended Data Output) ei tueta.

Voit asentaa kirjoittimen kumpaan tahansa vapaaseen 168 nastaiseen DIMM-paikkaan 64 tai 128 Mt:n DIMMejä.

**HUOMIO** Älä yritä poistaa DIMMiä paikasta 1. (Katso [kuva A-1](#page-215-0).) Paikassa 1 oleva DIMM on osa kirjoittimen kiinteää ohjelmistoa. Sen poistaminen vaikuttaa kirjoittimen toimintaan.

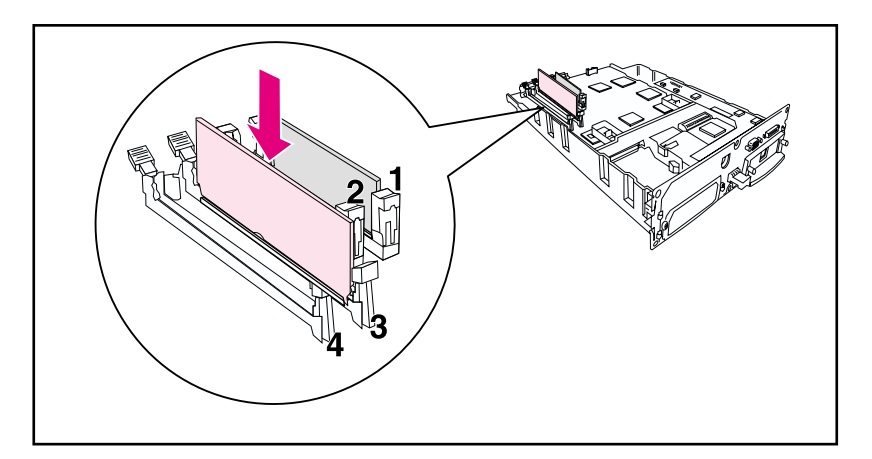

<span id="page-215-0"></span>**Kuva A-1 Älä poista DIMMiä paikasta 1.**
## **DIMMien asentaminen**

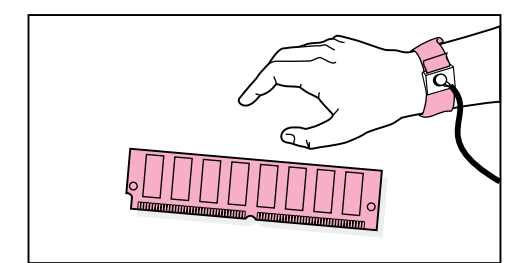

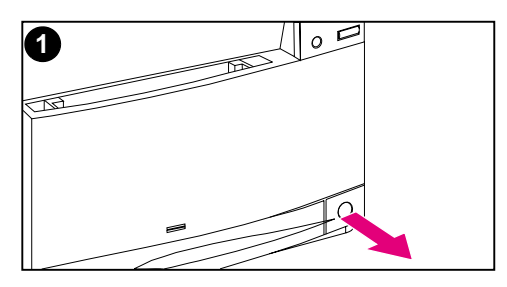

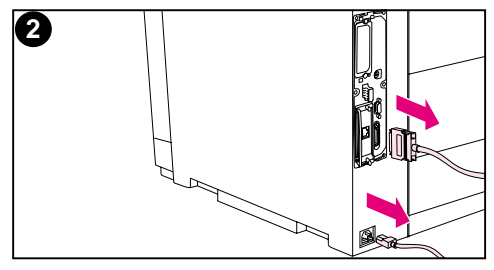

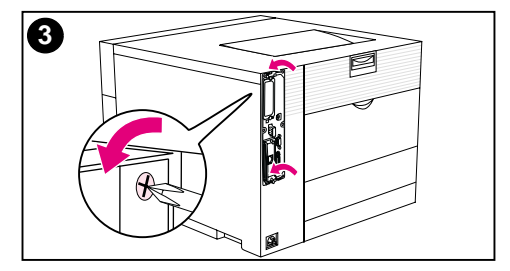

#### **DIMMin asentaminen**

#### **HUOMIO**

Voit vähentää sähköisyyden aiheuttamaa vahinkoa käyttämällä aina elektrostaattisuuden (ESD) poistavaa ranneketta tai koskettamalla antistaattista pakkauksen pintaa ennen DIMMien käsittelyä. Kun käsittelet alustuskorttia, käytä antistaattista ranneketta tai kosketa kirjoittimen paljasta metallipintaa tavan takaa.

**1** Sammuta kirjoitin ja odota, kunnes tuuletin lopettaa pyörimisen. Tämä voi viedä muutaman minuutin.

#### **HUOMIO**

Odota kunnes kirjoittimen tuulettimet pysähtyvät, ennen kuin irrotat kirjoittimen virtajohdon.

- **2** Irrota kaikki virta- ja liitäntäkaapelit.
- **3** Etsi ohjainkortti kirjoittimen vasemmasta takakulmasta ja löysennä kuusi kiinnitysruuvia.

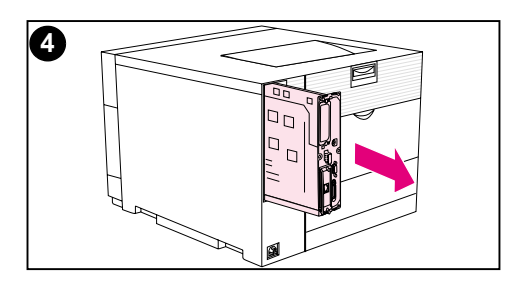

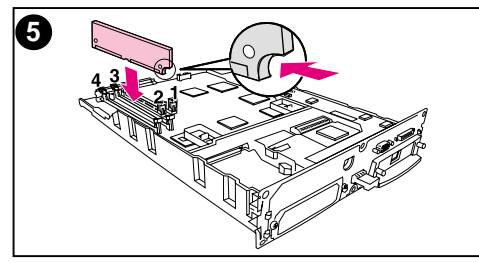

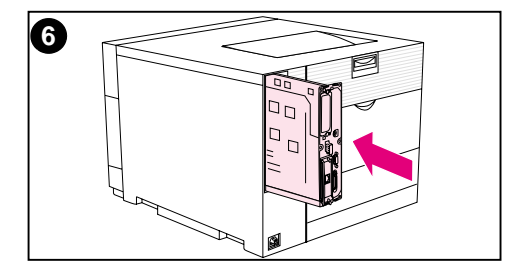

- **4** Vedä ohjainkortti ulos kirjoittimesta ja aseta se tasaiselle pinnalle, joka ei johda sähköä.
- **5** Kohdista DIMMin liittimet DIMMpaikan koloihin. Paina DIMM korttipaikkaan ja työnnä sitten DIMMin nostolukitusvipuja lujasti, kunnes ne napsahtavat paikoilleen.

#### **Huomaa**

Toista vaihe 5 kaikille asennettaville DIMMeille.

**6** Työnnä ohjainkortti takaisin paikoilleen kirjoittimeen.

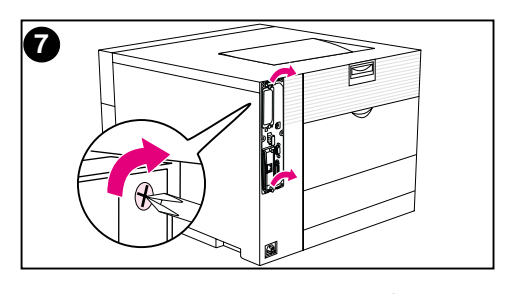

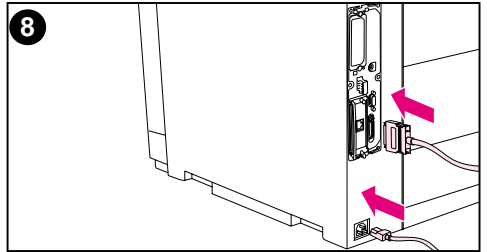

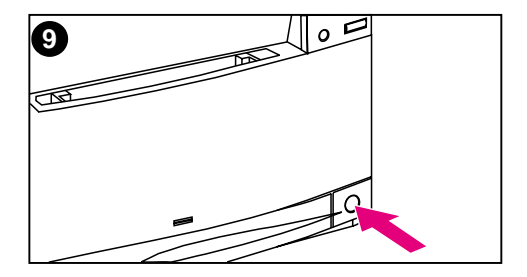

- **7** Kiristä ruuvit.
- **8** Kytke virtajohto ja liitäntäkaapelit.
- **9** Käynnistä kirjoitin. Kirjoitin päivittää muistiasetukset automaattisesti siten, että ne sisältävät uudet DIMMit.

#### **DIMMien asennuksen tarkistaminen**

Tarkista DIMMien asennuksen onnistuminen tulostamalla asetussivu. (Katso [luku 2](#page-32-0).) Jos DIMM on asennettu kunnolla, asetussivun Muistiosassa oleva luku heijastaa kirjoittimen uutta kokonaismuistin määrää. Jos DIMM sisältää resursseja, kuten fontteja tai makroja, ne esitetään kirjoittimen testisivuilla.

Jos kirjoittimen ohjauspaneelissa näkyy virheilmoitus, katso kirjoittimen ohjauspaneelin viestien selityksiä, [luku 8.](#page-152-0)

#### **Resurssien säästö/pysyvät resurssit**

Kirjoittimeen ladatut apuohjelmat tai työt vaativat joskus resursseja (esim. fontteja, makroja tai kuvioita). Ne resurssit, jotka on merkitty sisäisesti pysyviksi, pysyvät kirjoittimen muistissa, kunnes sammutat virran kirjoittimesta.

Noudata seuraavia ohjeita, jos käytät PDL:ää (page description language) merkitessäsi resursseja pysyviksi. Katso teknisiä tietoja sopivan PCL:n tai PS:n ohjeesta.

- Merkitse resurssit pysyviksi ainoastaan silloin, kun on välttämätöntä, että ne pysyvät muistissa kirjoittimen virran ollessa päällä.
- Lähetä pysyvät resurssit kirjoittimelle ainoastaan tulostustyön alussa, ei kirjoittimen tulostaessa.

#### **Huomaa** Pysyvien resurssien liiallinen käyttö tai niiden lataaminen kirjoittimen tulostaessa voi heikentää kirjoittimen tulostustehoa tai sen kykyä tulostaa monimutkaisia sivuja.

#### **EIO-korttien/massatallennusvälineiden asentaminen**

Sammuta kirjoitin ennen EIO-kortin tai massatallennusvälineen asentamista.

Katso seuraavasta kuvasta EIO-kortin tai valinnaisen massatallennusvälineen (esim. kiintolevy) suunta ja sijainti.

Käytä massatallennusvälineellä sijaitsevien fonttien hallintaan HP:n resurssienhallintaohjelmaa [\(sivu 27](#page-26-0)). Katso lisätietoja kirjoitinohjelmiston ohjeesta.

HP kehittää jatkuvasti uusia ohjelmistotyökaluja kirjoitinta varten. Nämä apuohjelmat ovat saatavilla maksutta Internetin kautta. Katso [sivu 12,](#page-11-0) kuinka haet lisätietoja HP:n Web-sivuilta.

Kun olet asentanut uuden laitteen, tulosta asetussivu. (Katso [sivu 50.](#page-49-0))

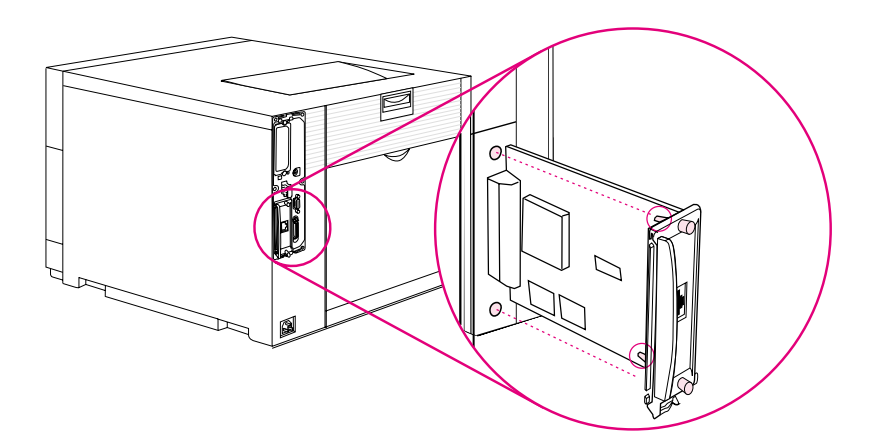

# PCL-komennot

## **Yleiskatsaus**

Tämä kirjoitin tukee PCL-kielen käyttöä (Printer Control Language). Useimmat sovellukset lähettävät kirjoittimelle tarvittavat kielitiedot. Jotkin sovellukset eivät kuitenkaan toimita kirjoittimelle kielitietoja ja vaativat, että käyttäjän on annettava kirjoitinkomennot. Katso sovelluksen käyttöoppaasta ohjeita kirjoitinkomentojen antamisesta.

Tätä liitettä ei ole tarkoitettu antamaan kattavia tietoja PCLkomennoista. Sen sijaan tämä liite toimii pikahakemistona käyttäjille, joille PCL-komentojen rakenne on jo tuttua.

**WWW** Katso lisätietoja PCL/PJL Technical Reference Package paketista. Katso [sivu 32](#page-31-0) tarvitessasi tilausohjeita tai vieraile Websivuillamme osoitteessa http://www.hp.com/support/li4550.

#### **PCL-komennot**

PCL-komennot ilmoittavat kirjoittimelle, mitä toimia sen on suoritettava ja mitä fontteja sen on käytettävä tietyissä tulostustöissä.

#### **PJL-komennot**

HP:n Printer Job Language (PJL) tarjoaa enemmän hallintaominaisuuksia kuin PCL ja muut kirjoitinkielet. PJL:n neljä päätoimintoa ovat:

- kirjoitinkielen vaihto
- työn erottelu
- **•** kirjoittimen määritys
- tilannetiedot isännältä

PJL-komentojen avulla voidaan muuttaa kirjoittimen oletusasetuksia.

## **PCL-kirjoitinkomennon syntaksin tulkitseminen**

Vertaa seuraavia merkkejä ennen kirjoitinkomentojen käyttöä:

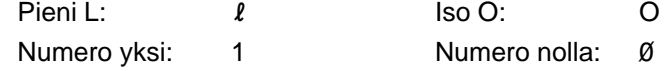

**Huomaa** Käytä isoja ja pieniä kirjaimia tarkalleen samoin kuin PCLkirjoitinkomennoissa on määritetty.

> Monet kirjoitinkomennot käyttävät pientä L-kirjainta (ℓ) ja numeroa yksi (1), tai isoa O-kirjainta (O) tai numeroa nolla (Ø). Nämä merkit eivät ehkä näy omassa näytössäsi samoin kuin tässä.

Kuvassa B-1 esitetään tyypillisen kirjoitinkomennon osat. (Tässä esimerkissä ohjataan sivun tulostussuuntaa.)

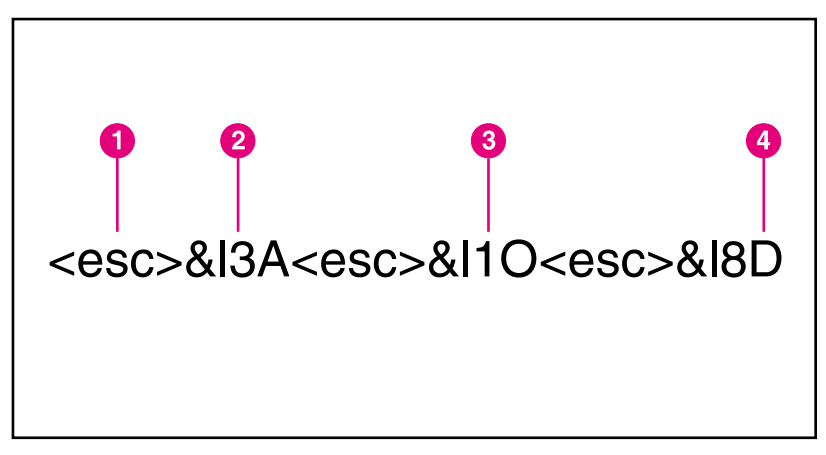

#### **Kuva B-1 Kirjoitinkomennon osat**

- **1** Escape-merkki (aloittaa escape-komentojonon)
- **2** Arvokenttä (sisältää sekä kirjaimia että numeroita)
- **3** Komennon luokka
- **4** Iso kirjain (päättää escape-komentojonon)

#### **Ohjausmerkkijonojen yhdistäminen PCLkirjoitinkomennon syntaksissa**

Escape-ohjauskoodit voidaan yhdistää yhdeksi ohjausmerkkijonoksi. Ohjausmerkkijonojen yhdistämisessä on noudatettava kolmea tärkeää sääntöä:

- Kaksi ensimmäistä <esc>-merkin jälkeistä merkkiä tulee olla samat.
- Kun yhdistät ohjausmerkkijonoja, muuta jokaisen ohjausmerkkijonon iso kirjain (loppumerkki) pieneksi kirjaimeksi.
- Yhdistetyn ohjausmerkkijonon viimeisen merkin täytyy olla iso kirjain.

Seuraavalla ohjausmerkkijonolla kirjoitinta ohjataan valitsemaan legal-kokoinen paperi, vaakasuunta ja 8 riviä tuumalle:

#### <esc>&l3A<esc>&l1O<esc>&l8D

Seuraava ohjausmerkkijono lähettää samat kirjoitinkomennot yhdistämällä ne lyhyemmäksi merkkijonoksi:

<esc>&l3a1o8D

## **Ohjausmerkkien kirjoittaminen**

**Huomaa** PCL-kirjoitinkomennot alkavat aina escape-merkillä (<esc>).

Seuraavasta taulukosta näkyy, kuinka escape-merkki voidaan antaa eri sovellusohjelmista.

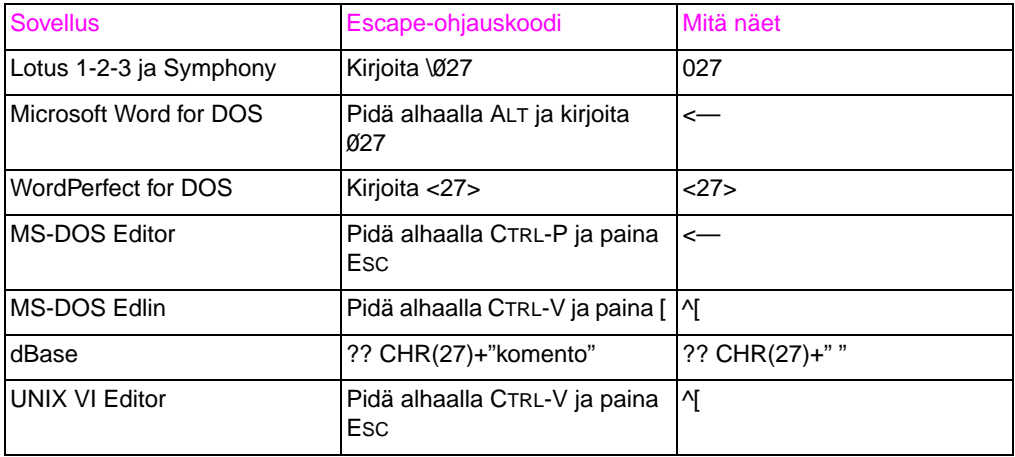

#### **PCL fonttien valinta**

Kirjoittimen fonttilista sisältää PCL-kirjoitinkomennot fonttien valitsemiselle. (Katso "Käytettävissä [olevien kirjoitinfonttien luettelon](#page-122-0) [tulostaminen"](#page-122-0) sivulla 123.) Alla näkyy esimerkki fonttiluettelosta

Muuttujaruutuihin annetaan merkkivalikoimat ja pistekoko. Jos arvoja ei anneta, kirjoitin käyttää oletuksia. Jos esimerkiksi haluat merkistön, joka sisältää viivanpiirtomerkit, valitse merkistöksi 10U (PC-8) tai 12U (PC-850). Muita tavallisimpia merkistöjä on lueteltu tämän luvun "Yleiset PCL-kirjoitinkomennot" -jaksossa.

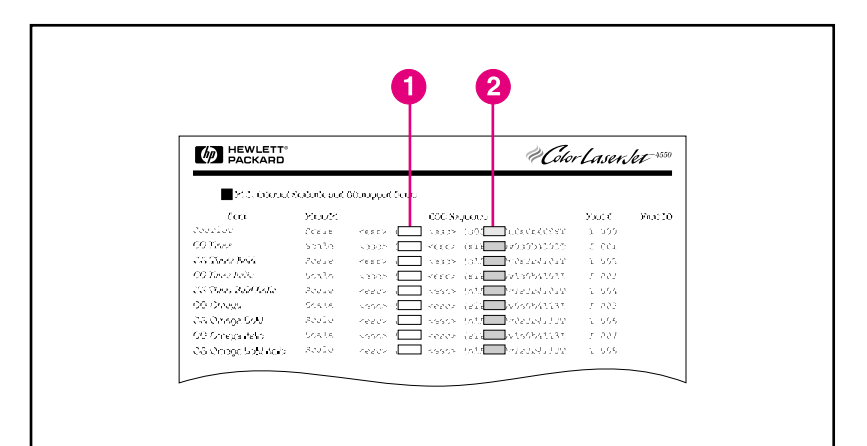

#### **Kuva B-2 Fonttiluettelo**

- **1** Merkkivalikoima
- **2** Pistekoko

#### **Huomaa** Fontit ovat välistykseltään joko kiinteitä tai suhteutettuja. Kirjoittimessa on sekä kiinteävälisiä fontteja (Courier, Letter Gothic ja Lineprinter) että suhteutettuja fontteja (CG Times, Arial<sup>®</sup> ja Times New Roman).

Kiinteävälisiä fontteja käytetään tavallisesti sovelluksissa, kuten taulukkolaskennassa ja tietokannoissa, joissa on tärkeää säilyttää sarakkeiden pystysuuntainen kohdistus. Suhteutettuja fontteja käytetään yleisesti tekstinkäsittelyohjelmissa.

#### **Yleiset PCL-kirjoitinkomennot**

Seuraavassa taulukossa luetellaan yleisimpiä PCL-kirjoitinkomentoja.

#### **PCL-komennot**

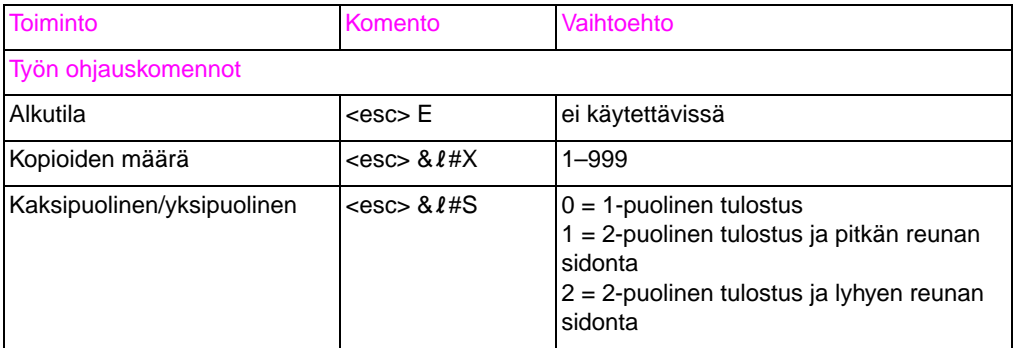

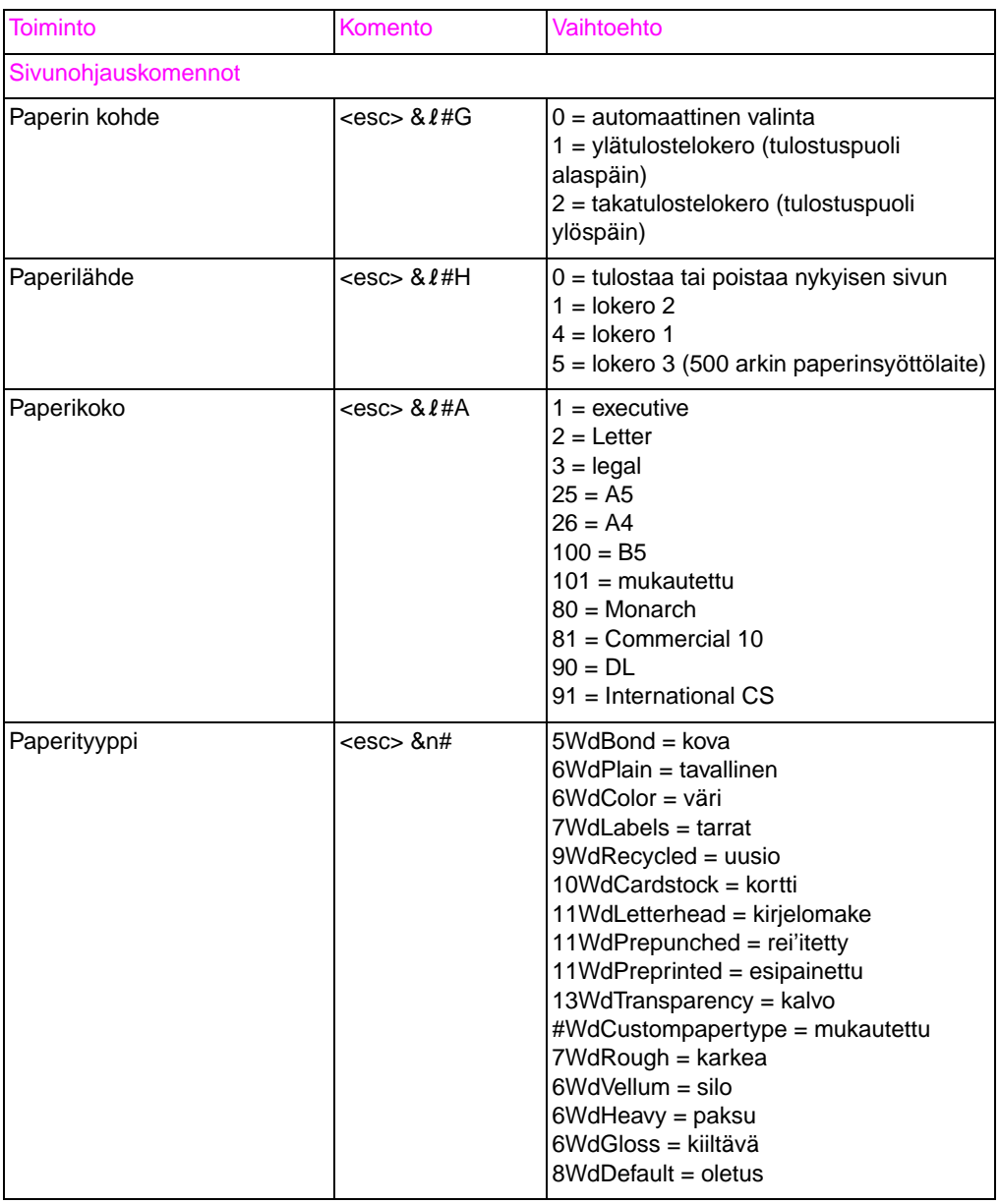

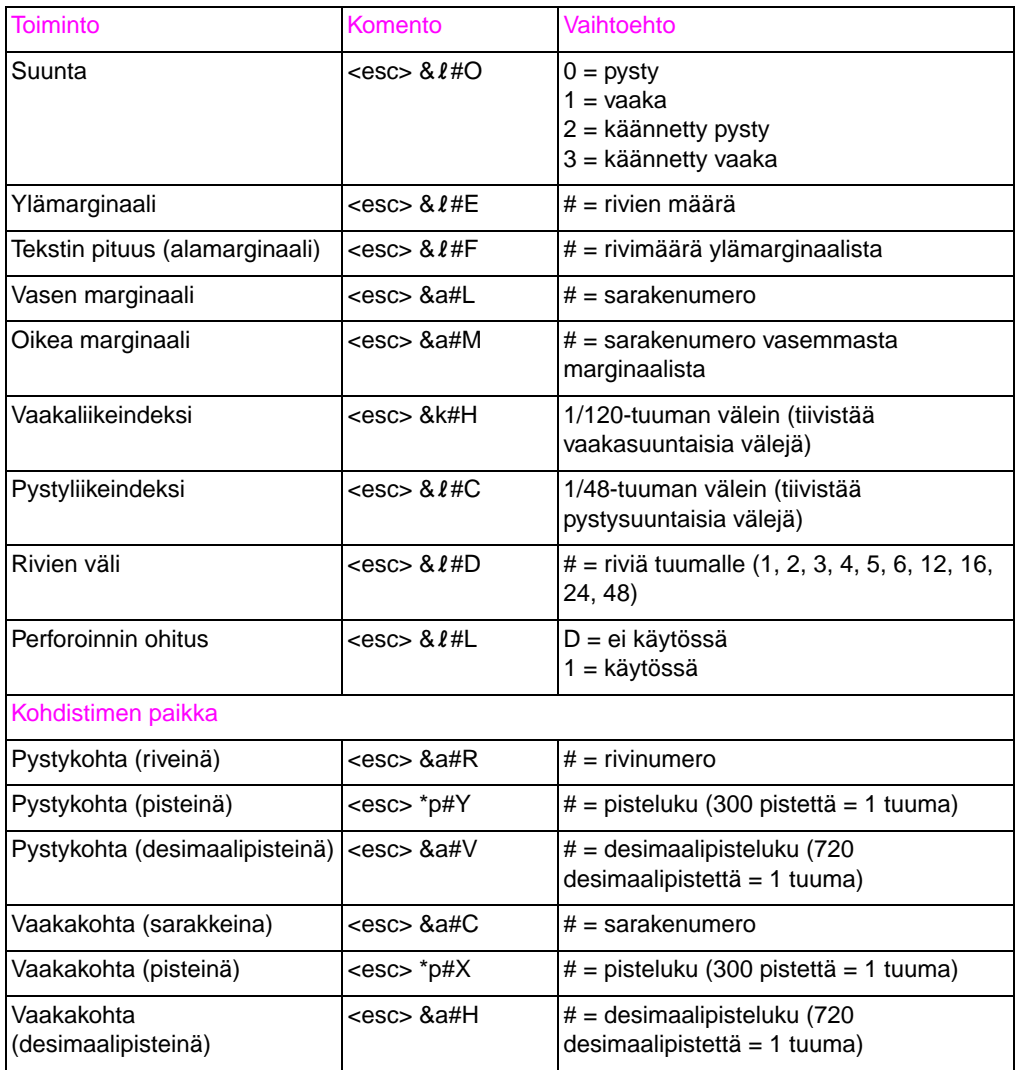

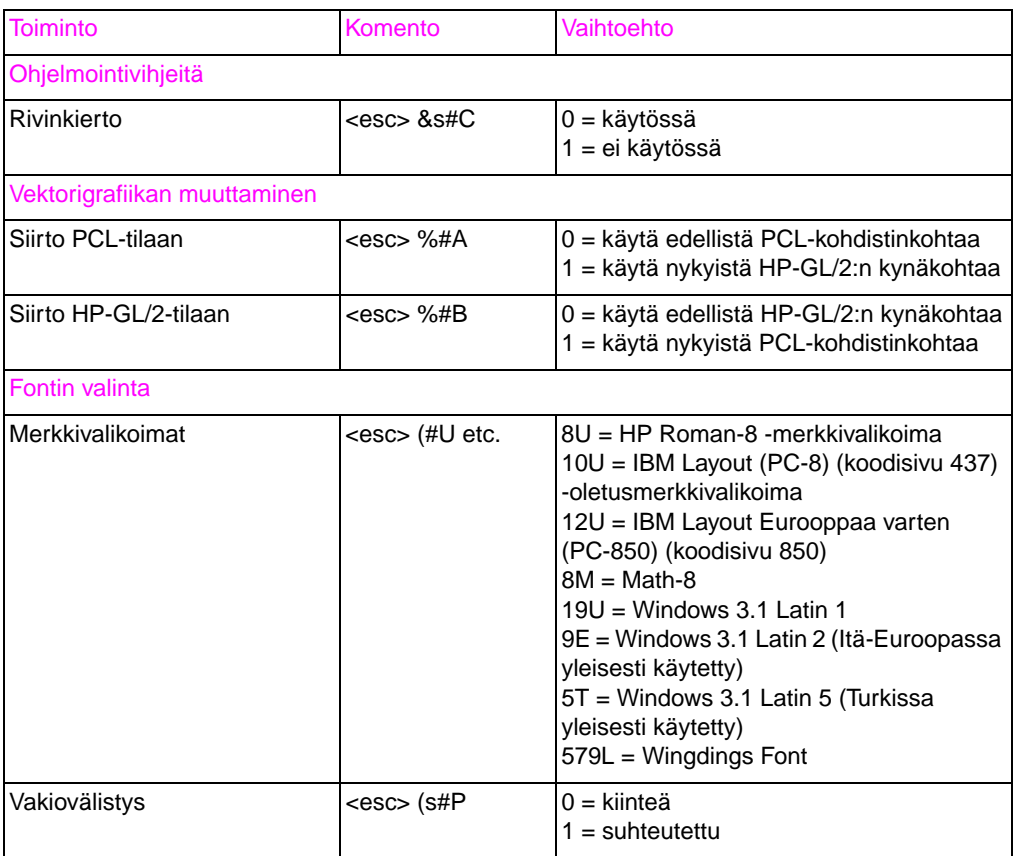

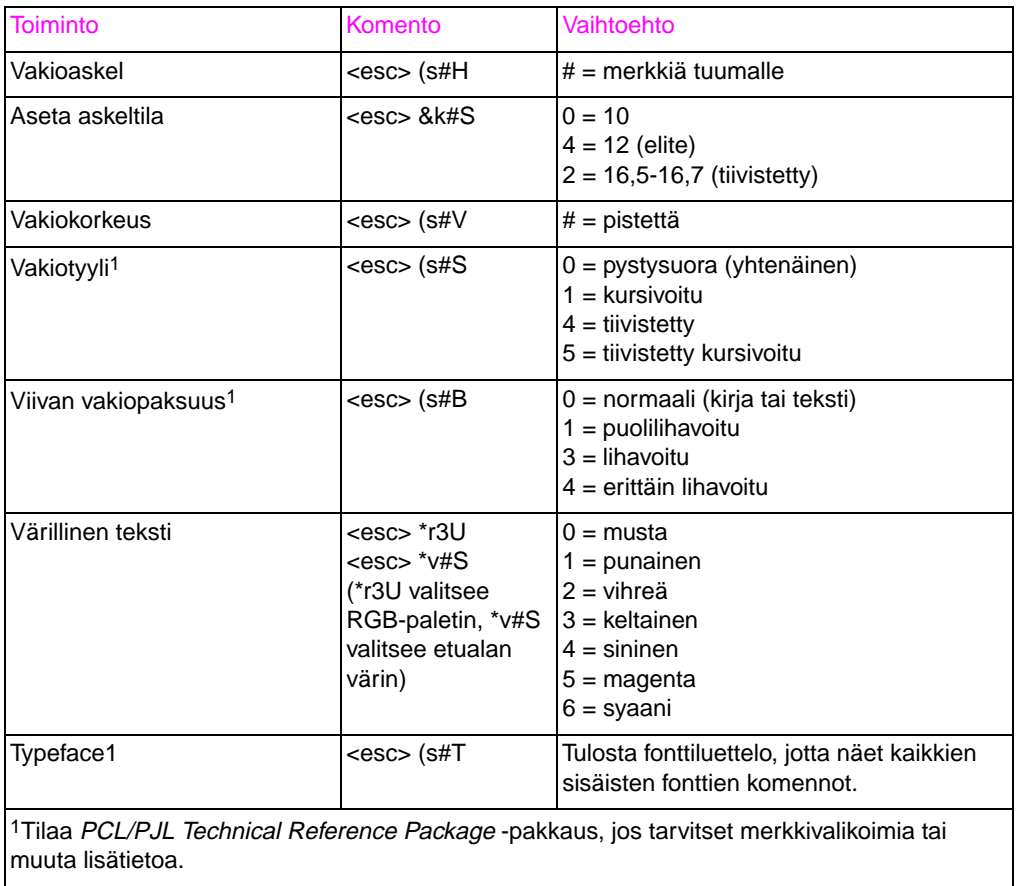

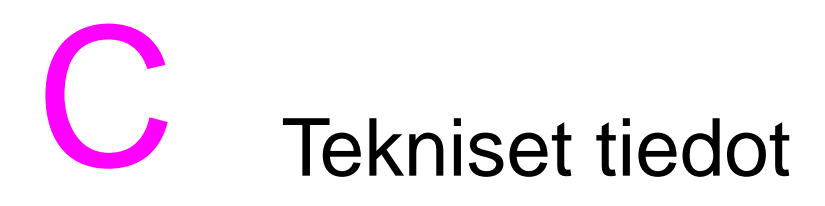

#### **Sähkölaitetiedot**

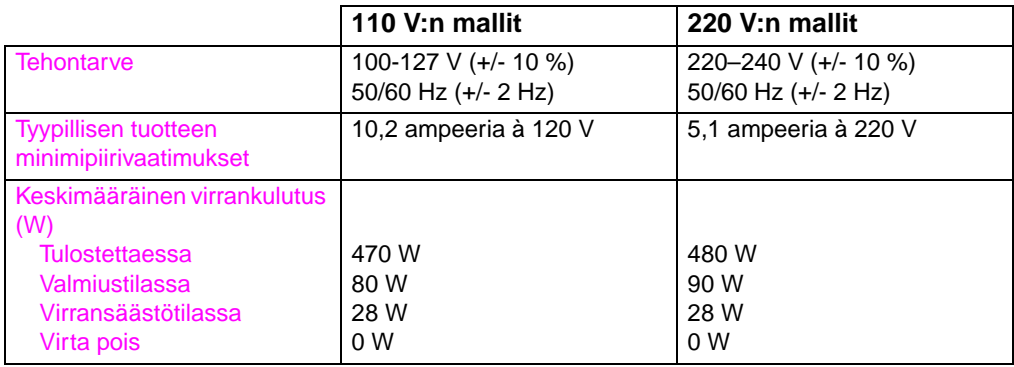

**Huomaa** Virransäästön oletusaktivointiaika on 30 minuuttia.

Nämä tiedot ovat alustavia. Katso tämänhetkisiä tietoja WWW-sivulta <http://www.hp.com/support/lj4550>.

# **Käyttöympäristövaatimukset**

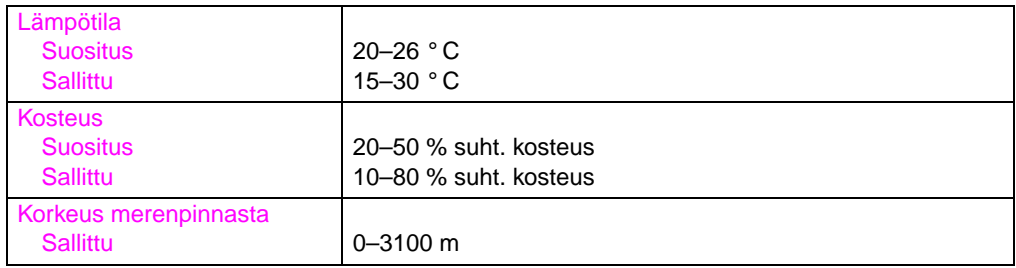

# **Äänipäästöt**

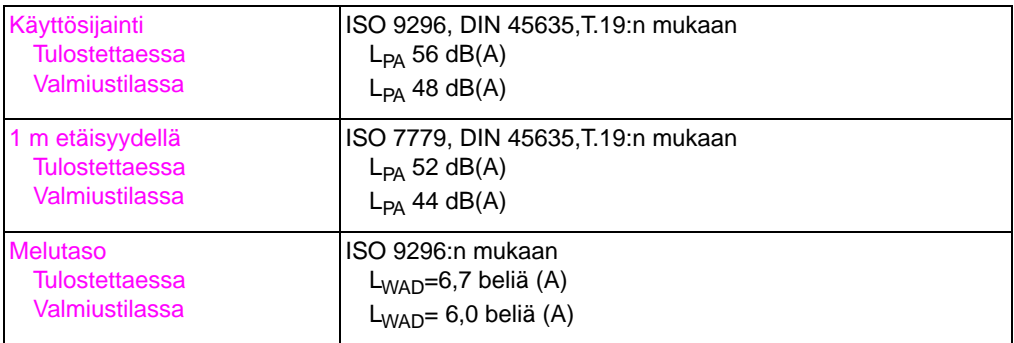

# **Ympäristöystävällisyys**

#### **Ympäristön suojelu**

Hewlett-Packard Company on sitoutunut tuottamaan laatutuotteita ympäristöä suojaavien periaatteiden mukaan. Tämä HP LaserJet kirjoitin on suunniteltu minimoimaan ympäristöä haittaavat vaikutukset.

#### **Tämä HP LaserJet -kirjoitin eliminoi:**

- **Otsonipäästöt** Tämä tuote on suunniteltu minimoimaan otsonikaasupäästöt, eikä sen kanssa tarvitse käyttää otsonisuodatinta.
- **CFC:n käyttö** Yhdysvaltain puhtaan ilman asetuksen luokan I (Class I U.S. Clean Air Act) määrittämät stratosfääristä otsonikerrosta hävittävät kemikaalit (CFC:t, freonit) on eliminoitu kirjoittimen ja sen pakkausmateriaalien valmistusprosessista. Tämä käytäntö vastaa 1987 "Montreal Protocol on Substances that Deplete the Ozone Layer" -protokollaa (Otsonikerrosta tuhoavia aineita koskeva Montrealin protokolla) ja sitä seuraavat lisäykset. CFC:tä ei käytetä pakkausmateriaalin valmistuksessa.

#### **Tämän HP LaserJet -kirjoittimen rakenne vähentää:**

- **Energiankulutusta** Energiankulutus putoaa huomattavasti virransäästötilassa tulostettaessa.
- **Paperin käyttöä** Kirjoittimen valinnainen kaksipuolisen tulostuksen lisävaruste, jolla voidaan tulostaa arkin molemmille puolille, vähentää paperin käyttöä ja vähentää näin myös luonnonvarojen kulutuksen tarvetta.

#### **Tämän HP LaserJet -kirjoittimen rakenne tekee kierrätyksen mahdolliseksi:**

- **Muovit** Muoviosissa on materiaalin kansainvälisten standardien tunnistemerkit, joiden avulla muoviosat voidaan tunnistaa ja poistaa käytöstä oikealla tavalla kirjoittimen käyttöiän lopussa.
- **HP:n värikasetit/kuvankäsittelyrumpu** Useissa maissa tämän tuotteen värikasetti ja rumpu voidaan palauttaa HP:lle käytön lopussa. Uuden HP-värikasettipakkauksen mukana on lähetyslipuke ja palautusohjeet. Jos oma maasi ei ole uuden kasetin ohjevihkosessa, pyydä lisäohjeita paikallisesta HP:n myynti- ja huoltokonttorista.

#### **Tietoa HP:n kasettien kierrätysohjelmasta:**

Tämä HP LaserJet -kirjoitin suojelee ympäristöä myös seuraavilla tavoilla:

- **HP LaserJet -tulostustarvikkeet** Monissa maissa tämän tuotteen tulostustarvikkeet (väriainekasetti, rumpu, kiinnitysyksikkö) voidaan palauttaa HP:lle HP:n Planet Partners tulostustarvikkeiden kierrätysohjelman kautta. Helppokäyttöinen palautusohjelma on käytettävissä yli 25 maassa. Monikieliset ohjelmaa koskevat tiedot ja ohjeet ovat jokaisen uuden HP LaserJet -väriainekasetin ja kuluvan osan laatikossa.
- **HP Planet Partners -tulostustarvikkeiden kierrätysohjelma** HP LaserJet -väriainekasettien kierrätysohjelma on vuodesta 1990 kerännyt yli 39 miljoonaa käytettyä LaserJetväriainekasettia, jotka muutoin olisi toimitettu kaatopaikoille. HP LaserJet -väriainekasetit toimitetaan keräyskeskukseen ja sieltä massatoimituksena kierrätysyrityksille, jotka purkavat väriainekasetin kierrätystä varten. Materiaalit erotellaan ja muunnetaan raaka-aineiksi, joita käytetään sitten muilla teollisuuden aloilla monien erilaisten hyötytuotteiden valmistukseen.
- **USA:n kierrätyspalautukset** HP suosittaa ympäristöystävällisempää väriainekasettien ja kuluvien osien palautustapaa: massapalautuksia. Kerää kaksi tai useampia väriainekasetteja yhteen lähetykseen ja lähetä ne käyttäen valmiiksi maksettua ja palautusosoitteella varustettua UPStarraa, joka on pakkauksessa.

#### **WWW** Lisätietoa saa yhdysvalloissa numerosta (800) 340-2445 tai HP LaserJet Web-sivulta osoitteesta [http://www.hp.com/ljsupplies/](http://www.hp.com/ljsupplies/planet_index.html) [planet\\_index.html.](http://www.hp.com/ljsupplies/planet_index.html)

- **Kierrätyspalautukset USA:n ulkopuolella** USA:n ulkopuolella sijaitsevien asiakkaiden tulisi soittaa paikalliseen HP:n myynti- ja palvelutoimistoon, josta saa lisätietoa HP Planet Partners LaserJet -väriainekasettien ja kuluvien osien kierrätysohjelmasta.
- **Paperi** Kirjoittimessa voidaan käyttää uusiopapereita (DIN 19 309:n mukaisesti), jos paperi täyttää oppaan HP LaserJet Printer Family Paper Specification Guide tekniset tiedot.

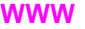

Katso [Liite D](#page-246-0) HP LaserJet Family Paper Specification Guide -oppaan tilaustietoja.

Lataa ohjekirjat osoitteesta <http://www.hp.com/support/lj4550>. Kun luot yhteyden, valitse **Manuals**.

Käyttöopas toimitetaan CD-levyllä, mikä mahdollistaa korkealaatuisen tiedon toimittamisen tarvitsematta kuluttaa suuria määriä energiaa tai luonnonvaroja perinteisten painettujen oppaiden tuottamiseen.

#### **Jotta HP LaserJet -kirjoittimen kestävyys voitaisiin taata, HP tarjoaa seuraavat:**

- **Laajennettu takuu** HP SupportPack -tukipaketti kattaa kirjoittimen ja kaikki HP:n toimittamat sisäiset osat. Tämä on kolmivuotinen takuu, joka alkaa HP-tuotteen ostopäivästä. HP SupportPack täytyy hankkia 90 päivän sisällä HP-tuotteen ostopäivästä.
- **WWW** Tietoja HP SupportPack -tukipaketista on Web-osoitteessa [http://www.hp.com/](http://www.hp.com) HP Services and Support - kohdassa. Kansainväliset asiakkaat voivat kysyä lisätietoja tästä palvelusta HP:n valtuutetulta jälleenmyyjältä.
	- **Varaosien ja kulutustarvikkeiden saatavuus** Varaosia ja kulutustarvikkeita tälle tuotteelle on saatavilla vähintään viiden vuoden ajan tuotannon päättymisen jälkeen.

#### **Säädökset**

#### **FCC-säädökset**

Tämä laite on testattu ja sen on havaittu noudattavan luokan A digitaalilaitteen rajoituksia FCC:n säännöksien osan 15 mukaisesti. Nämä rajat on suunniteltu antamaan kohtuullinen suoja haitallista häiriötä vastaan kotitalouteen asennettaessa. Laite tuottaa, käyttää ja voi säteillä radiotaajuista energiaa. Jos tuotetta ei ole asennettu tai käytetty näiden ohjeiden mukaisesti, se voi aiheuttaa häiriötä radioviestinnälle. Ei ole kuitenkaan olemassa mitään takuita siitä, etteikö häiriöitä syntyisi jossain tietyssä asennuksessa. Jos tämä laite aiheuttaa vahingollisia häiriöitä radion tai television vastaanotossa, mikä voidaan todeta sammuttamalla laite ja käynnistämällä se uudelleen, käyttäjää kehotetaan poistamaan häiriöt jollain seuraavista tavoista:

- muuttamalla vastaanottoantennin asentoa tai paikkaa
- siirtämällä vastaanotin ja laitteisto kauemmaksi toisistaan
- liittämällä laitteisto ja vastaanotin eri virtapiireihin
- pyytämällä apua jälleenmyyjältä tai kokeneelta radio- ja TVasentajalta

**Huomaa** Kaikki kirjoittimeen tehdyt muutokset, joita HP ei ole hyväksynyt, voivat mitätöidä käyttäjän oikeuden käyttää tätä laitetta.

> Suojatun kirjoitinkaapelin käyttö on pakollista, jotta laite täyttäisi FCC:n säännösten rajoitukset luokalle A osassa 15.

#### **Kanadan DOC-säädökset**

Kirjoitin täyttää Kanadan EMC luokan A vaatimukset.

« Conforme à la classe A des normes canadiennes de compatibilité électromagnétiques (CEM). »

#### **VCCI-ilmoitus (Japani)**

この装置は、情報処理装置等電波障害自主規制協議会(VCCI)の基準 に基づくクラスA情報技術装置です。この装置を家庭環境で使用すると 電波妨害を引き起こすことがあります。この場合には使用者が適切な対 策を講ずるよう要求されることがあります。

#### **Korean EMI-ilmoitus**

```
사용자 안내문 (A급 기기)
```
이 기기는 업무용으로 전자파장해 검정을 받은 기기 이오니, 만약 잘못 구입하셨 을 때에는구입한 곳에 세 비업무용으로 교환하시기 바랍니다.

#### **VAROITUS!**

Tämä on luokan A tuote. Kotikäyttöympäristössä tämä tuote voi aiheuttaa radioliikenteen häiriöitä, jolloin käyttäjän on mahdollisesti suoritettava asianmukaiset toimenpiteet.

#### **Vaatimustenmukaisuusvakuutus**

ISO/IEC Guide 22:n ja EN45014:n mukaisesti

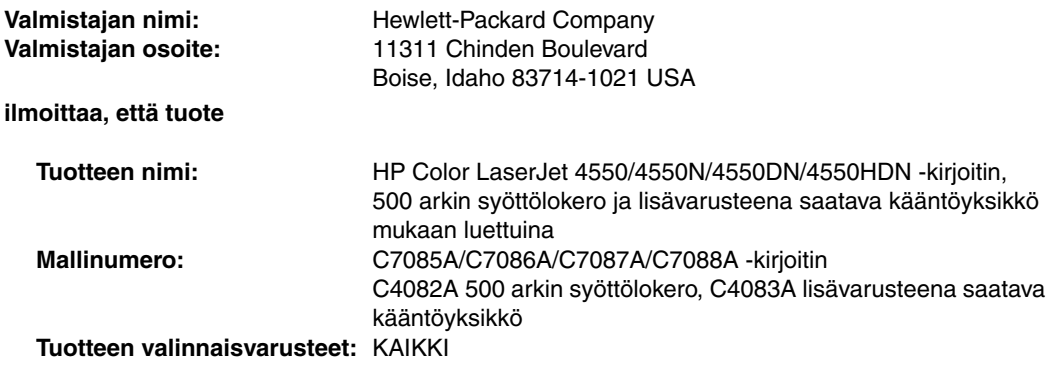

#### **noudattavat seuraavia tuoteteknisiä tietoja:**

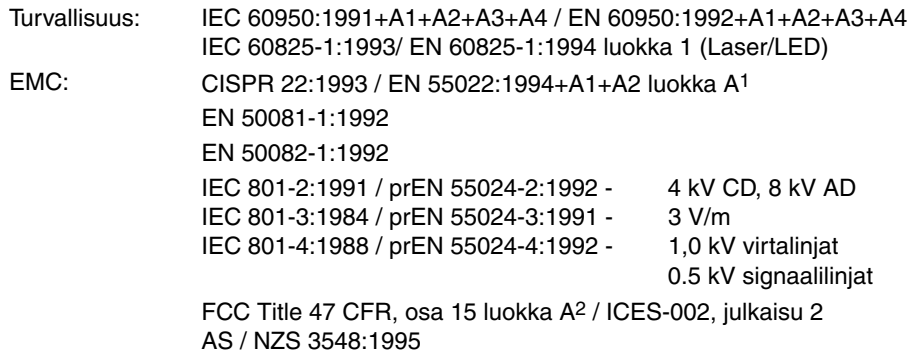

#### **Lisätiedot:**

Tässä mainittu tuote noudattaa EMC-direktiivin 89/336/EEC ja matalajännitedirektiivin 73/23/EEC vaatimuksia, ja sille on annettu CE-merkintä.

1Tuote testattiin tyypillistä kokoonpanoa käyttäen Hewlett-Packardin mikrotietokonejärjestelmissä. 2Tämä laite noudattaa FCC:n säännöksien osan 15 mukaisia säännöksiä. Tämän laitteen käyttö on seuraavien ehtojen alainen: (1) tämä laite ei saa aiheuttaa vahingollisia häiriöitä ja (2) tämän laitteen täytyy vastaanottaa mahdolliset häiriöt, mukaan lukien häiriöt, jotka voivat aiheuttaa ei-toivottua toimintaa.

Hewlett-Packard Company

Boise, Idaho USA

1. heinäkuuta 2000

#### **Ainoastaan säädöksiä koskevat yhteydenotot:**

Yhteyshenkilö Australiassa: Product Regulations Manager, Hewlett-Packard Australia Ltd., 31 Joseph Street, Blackburn, Victoria 3130, Australia.

Yhteyshenkilö Euroopassa: Paikallinen Hewlett-Packardin myynti- ja huoltokonttori tai Hewlett-Packard GmbH, Department HQ-TRE / Standards Europe, Herrenberger Straße 130, D-71034 Böblingen, Germany (FAKSI: +49-7031-14-3143).

Yhteyshenkilö USA:ssa: Product Regulations Manager, Hewlett-Packard Company, P.O. Box 15, Mail Stop 160, Boise, ID 83707-0015 (Puhelin: 208-396-6000).

#### **Käyttöturvallisuustiedote**

#### **Laserturvallisuusilmoitus**

Yhdysvaltain ruoka- ja lääkeainehallinnon (U.S. Food and Drug Administration) Center for Devices and Radiological Health (CDRH) on ottanut käyttöön 1.8.1976 lähtien valmistettuja lasertuotteita koskevat määräykset. Kaikkien Yhdysvalloissa markkinoitujen tuotteiden on täytettävä nämä määräykset. Tämä kirjoitin luokitellaan "Class 1" (luokan 1) -lasertuotteeksi Yhdysvaltain terveyspalvelun (U.S. Department of Health and Human Services, DHHS) säteilystandardissa (Radiation Performance Standard) vuoden 1968 terveys- ja turvallisuuslain (Health and Safety Act) säteilynvalvontakohdan (Radiation Control) mukaisesti. Koska kirjoittimen sisäiset säteilypäästöt ovat täysin suojarakenteen ja ulkokuoren sisäisiä, lasersäde ei pääse laitteen ulkopuolelle normaalien käyttötoimenpiteiden aikana.

**VAROITUS!** Muiden kuin tässä käyttöoppaassa määritettyjen ohjainten, säätöjen tai toimenpiteiden käyttäminen voi johtaa vaaralliseen altistumiseen säteilylle.

#### **Laserturvallisuusilmoitus Suomea varten**

#### **LASERTURVALLISUUS**

#### **Luokan 1 laserlaite**

#### **Klass 1 Laser Apparat**

HP LaserJet 4550 -laserkirjoitin on käyttäjän kannalta turvallinen luokan 1 laserlaite. Normaalissa käytössä kirjoittimen suojakotelointi estää lasersäteen pääsyn laitteen ulkopuolelle.

Laitteen turvallisuusluokka on määritetty standardin EN 60825-1 (1994) mukaisesti.

#### **VAROITUS!**

Laitteen käyttäminen muulla kuin käyttöohjeessa mainitulla tavalla saattaa altistaa käyttäjän turvallisuusluokan 1 ylittävälle näkymättömälle lasersäteilylle.

#### **VARNING!**

Om apparaten används på annat sätt än i bruksanvisning specificerats, kan användaren utsättas för osynlig laserstrålning, som överskrider gränsen för laserklass 1.

#### **HUOLTO**

HP LaserJet 4550 -kirjoittimen sisällä ei ole käyttäjän huollettavissa olevia kohteita. Laitteen saa avata ja huoltaa ainoastaan sen huoltamiseen koulutettu henkilö. Tällaiseksi huoltotoimenpiteeksi ei katsota väriainekasetin vaihtamista, paperiradan puhdistusta tai muita käyttäjän käsikirjassa lueteltuja, käyttäjän tehtäväksi tarkoitettuja ylläpitotoimia, jotka voidaan suorittaa ilman erikoistyökaluja.

#### **VARO!**

Mikäli kirjoittimen suojakotelo avataan, olet alttiina näkymättömälle lasersäteilylle laitteen ollessa toiminnassa. Älä katso säteeseen.

#### **VARNING!**

Om laserprinterns skyddshölje öppnas då apparaten är i funktion, utsättas användaren för osynlig laserstrålning. Betrakta ej strålen.

Tiedot laitteessa käytettävän laserdiodin säteilyominaisuuksista:

Aallonpituus 765–795 nm

Teho 5 mW

Luokan 3B laser

#### **Materiaalin käyttöturvallisuustiedote (Material Safety Data Sheet, MSDS)**

**WWW** Hae väriainekasetin tai rummun käyttöturvallisuustiedote HP LaserJet Supplies -Web-sivuilta. Osoite on [http://www.hp.com/go/msds.](http://www.hp.com/go/msds) Valitse sivuilla HP LaserJet -kuvake.

> Jos sinulla ei ole Internet-yhteyttä, hae käyttöturvallisuustiedotteet HP FIRST -faksipalvelusta:

- Soita USA:ssa ja Kanadassa numeroon (800) 231-9300 näppäinvalintapuhelimella.
- Soita USA:n ja Kanadan ulkopuolelta numeroon (404) 329-2009 faksillasi.

Näet kaikkien saatavilla olevien asiakirjojen luettelon valitsemalla hakemiston (Index).

# <span id="page-246-0"></span>Takuu- ja tukitiedot

#### **Hewlett-Packardin takuuilmoitus**

4550N-, 4550DNja 4550HDN -kirjoitin

HP Color LaserJet 4550-, Yhden vuoden rajoitettu takuu

- **1** HP takaa, että HP:n laitteet, lisävarusteet ja tarvikkeet ovat virheettömiä materiaalin ja työn osalta edellä määriteltynä aikana. Jos HP saa ilmoituksen tällaisista virheistä takuuaikana, HP sitoutuu oman harkintansa mukaan joko korjaamaan tai vaihtamaan vialliseksi osoittautuneet tuotteet. Vaihtotuotteet voivat olla joko täysin uusia tai uudenveroisia.
- **2** HP takaa, että HP:n ohjelmisto ei materiaalin ja työn osalta suorita ohjelmointikäskyjä virheellisesti, edellyttäen että se asennetaan ja sitä käytetään oikein. Jos HP saa ilmoituksen tällaisista virheistä takuuaikana, HP sitoutuu vaihtamaan ohjelmiston tallennusvälineen, joka ei kyseisten vikojen vuoksi suorita ohjelmakäskyjä.
- **3** HP ei takaa, että HP:n tuotteet toimivat keskeytyksittä ja ongelmitta. Jos HP ei pysty kohtuullisen ajan kuluessa korjaamaan tai vaihtamaan tuotetta takuussa määritettyyn kuntoon, asiakkaalla on oikeus saada hyvitys ostohinnasta tuotteen välitöntä palautusta vastaan.
- **4** HP:n tuotteet voivat sisältää täysin kunnostettuja osia, jotka suorituskyvyltään vastaavat uusia, tai joita on voitu käyttää satunnaisesti.
- **5** Takuuaika alkaa toimituspäivästä tai asennuspäivästä, jos asentaja on HP. Jos ostajan aikataulun tai viivytysten vuoksi HP:n suorittama asennus tapahtuu yli 30 päivää toimituksen jälkeen, takuu alkaa 31:nä päivänä toimituksesta.
- **6** Takuu ei kata vikoja, joiden syynä on (a) virheellinen tai riittämätön huolto tai kalibrointi, (b) ohjelmisto, käyttöliittymä, osat tai tarvikkeet, joita HP ei ole toimittanut, (c) valtuuttamattomat muutokset tai väärinkäyttö, (d) käyttö tuotteelle ilmoitettujen käyttöympäristömääritysten ulkopuolella tai (e) virheellinen käyttöpaikan valmistelu tai huolto.
- **7** PAIKALLISTEN LAKIEN SALLIMISSA RAJOISSA EDELLÄ MAINITUT TAKUUT OVAT YKSINOMAISIA, EIKÄ HP ANNA MITÄÄN MUITA ILMAISTUJA TAI OLETETTUJA, KIRJALLISIA TAI SUULLISIA TAKUITA. HP ERITYISESTI TORJUU PÄTEMÄTTÖMINÄ OLETETUT TAKUUT TAI EHDOT MYYNTIKEL-POISUUDESTA, TYYDYTTÄVÄSTÄ LAADUSTA JA SOPIVUUDESTA JOHONKIN TIETTYYN TARKOITUKSEEN.
- **8** HP on vastuussa reaaliomaisuudelle koituneista vahingoista korkeintaan 300 000 USD:n arvosta tai vaatimuksen kohteena olevan tuotteen varsinaisesta arvosta vahinkoa kohden, sekä tapaturmaisesta kuolemasta tai loukkaantumisesta, jos pätevä tuomioistuin katsoo, että näiden vahinkojen suoranaisena syynä on viallinen HP:n tuote.
- **9** PAIKALLISTEN LAKIEN SALLIMISSA RAJOISSA TÄSSÄ TAKUUILMOITUK-SESSA ESITETYT KORVAUKSET OVAT ASIAKKAAN AINOA KORVAUSTAPA. EDELLISIÄ TAPAUKSIA LUKUUN OTTAMATTA EI HP EIVÄTKÄ SEN ALIHANKKIJAT OLE VASTUUSSA TIETOJEN MENETYKSESTÄ TAI SUORANAISISTA, ERITYISISTÄ, SATUNNAISISTA TAI SEURAUKSELLISISTA (MENETETYT VOITOT TAI DATA MUKAAN LUETTUINA) TAI MISTÄÄN MUISTA VAHINGOISTA, JOIDEN PERUSTEENA ON SOPIMUS, OIKEUDENLOUKKAUS TAI MUU SYY.
- **10** ASIAKASTAPAUKSET AUSTRALIASSA JA UUDESSA SEELANNISSA: LAIN SALLIMIA TAPAUKSIA LUKUUN OTTAMATTA TÄMÄN TAKUUILMOITUKSEN EHDOT EIVÄT AUSTRALIAN JA UUDEN-SEELANNIN VÄHITTÄISKAUPASSA SULJE POIS, RAJOITA TAI MUUTA PAKOLLISIA LAILLISIA OIKEUKSIA, JOTKA KOSKEVAT HP:N TUOTTEIDEN MYYNTIÄ VÄHITTÄISASIAKKAILLE, VAAN NE OVAT NIIDEN LISÄNÄ.

#### **HP:n huoltosopimukset**

HP:lla on monta eri huoltosopimusta, jotka täyttävät monenlaiset huoltotarpeet.

#### **Asiakkaan toimipaikassa tapahtuva huolto**

Jotta HP voisi tarjota asiakkailleen parhaan mahdollisen järjestelmän käyttöä ja huoltobudjettia vastaavan tuen, se tarjoaa kolme eri sopimusta asiakkaan toimipaikassa tapahtuvalle huollolle:

Kiireellinen asiakkaan toimipaikassa tapahtuva huolto on suunniteltu tuotannolle kriittisiä sovelluksia varten. Tämän huoltopalvelun kautta HP:n huoltohenkilökunta saapuu toimipaikkaan neljän tunnin kuluessa HP:n normaalina aukioloaikana.

Seuraavan päivän aikana asiakkaan toimipaikassa tapahtuva huolto tarjoaa tukea huoltopyyntöäsi seuraavan työpäivän sisällä. Pidennetyt tukiajat ja HP:n määrittämiä palvelualueita laajempi huoltopalvelu on saatavana lisämaksusta useimmilla palvelualueilla.

Viikoittainen asiakkaan toimipaikassa tapahtuva huolto organisaatioille, joilla on useita HP LaserJet -kirjoittimia, tarjoaa edullisen, ajoitetun huoltopalvelun. Tarkoitettu ainoastaan asiakkaille, joilla on 25 tai sitä useampia työasematuotteita, tämä palvelu tarjoaa ennalta ajoitetut viikoittaiset korjauskäynnit keskustoimipaikkaasi. HP voi kirjoittaa sopimuksen, joka kattaa minkä tahansa 25 tai useamman työasematuotteen huollon, mukaan lukien kirjoittimet, piirturit, tietokoneet ja levyasemat.

**Huomaa** Katso HP:n palvelusopimusten puhelinnumeroita kohdasta ["HP:n](#page-250-0) [huoltosopimukset:"](#page-250-0) sivulla 253.

#### **Tukitiedot**

#### **HP:n asiakastuki**

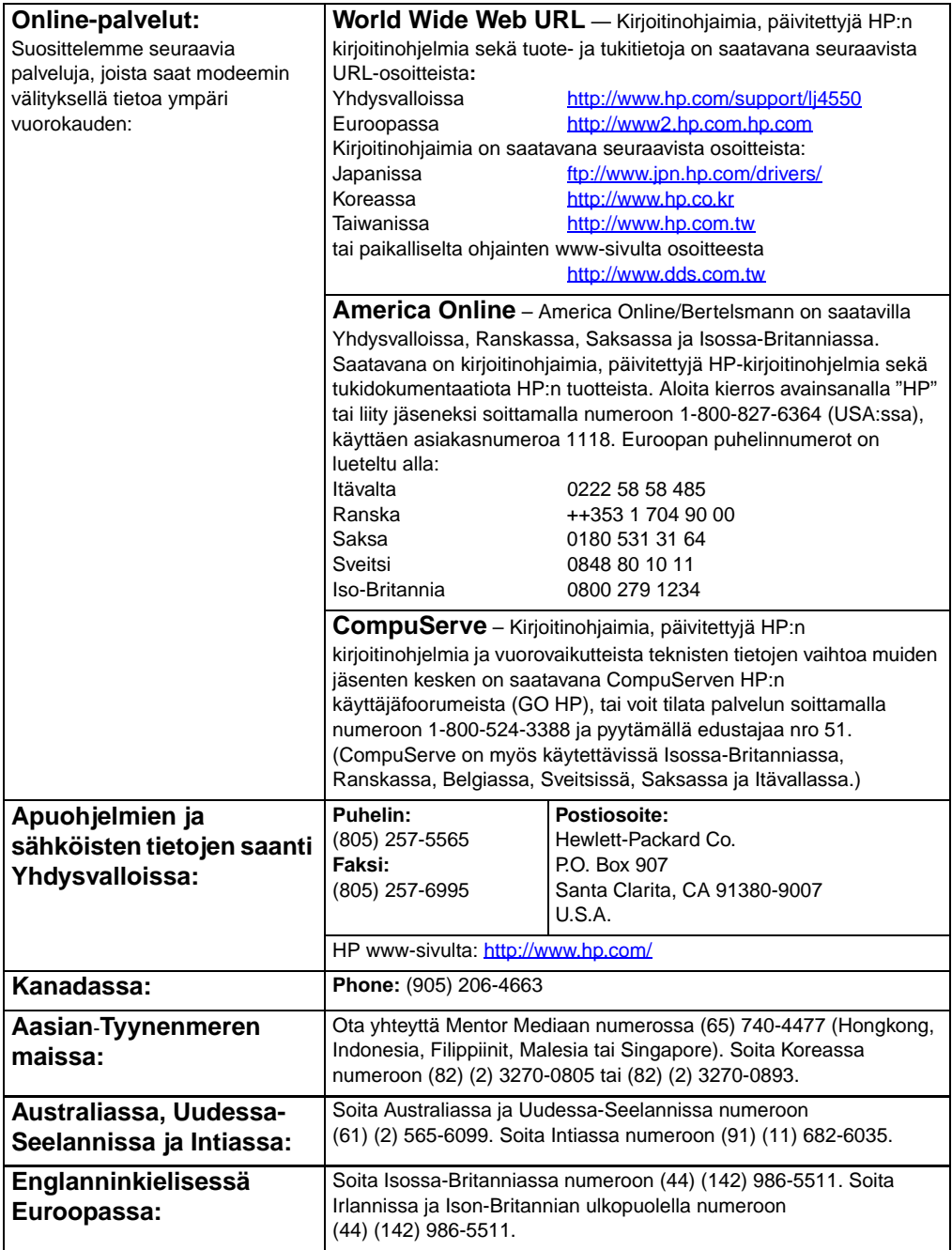

#### **HP:n asiakastuki**

<span id="page-250-0"></span>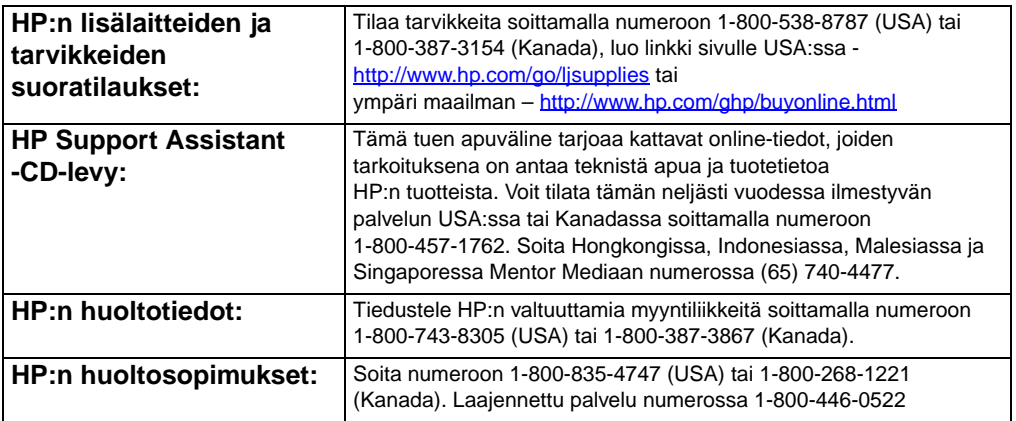

#### **HP:n asiakastukivaihtoehdot ympäri maailman**

Alla olevien puhelinnumeroiden lisäksi löydät maailmanlaajuista myyntiä ja huoltoa koskevat puhelinnumerot ja osoitteet myös muille maille tästä oppaasta.

#### **HP:n asiakastukikeskukset ympäri maailman**

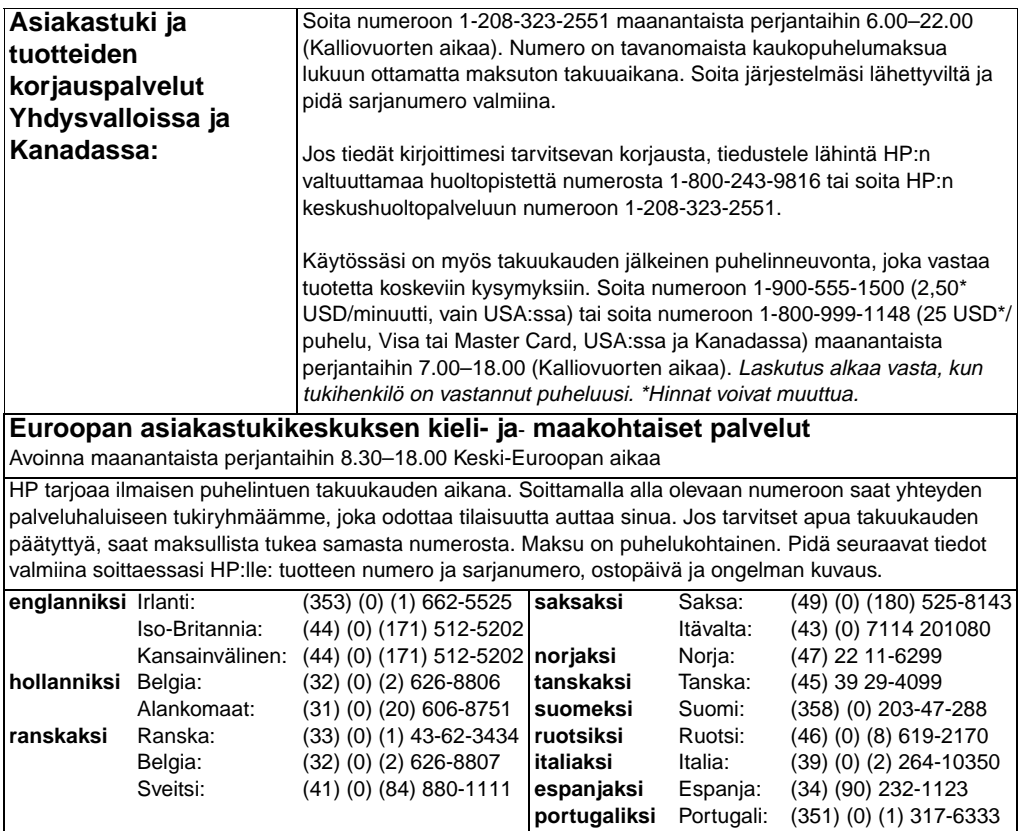
### **Asiakastuki eri puolilla maailmaa (jatkuu)**

**Maakohtaiset tukinumerot:** HP tarjoaa ilmaisen puhelintuen takuukauden aikana. Soittamalla alla olevaan numeroon saat yhteyden palveluhaluiseen tukiryhmäämme, joka odottaa tilaisuutta auttaa sinua. Jos tarvitset apua takuukauden päätyttyä, saat maksullista tukea samasta numerosta. Maksu on puhelukohtainen. Pidä seuraavat tiedot valmiina soittaessasi HP:lle: tuotteen numero ja sarjanumero, ostopäivä ja ongelman kuvaus.

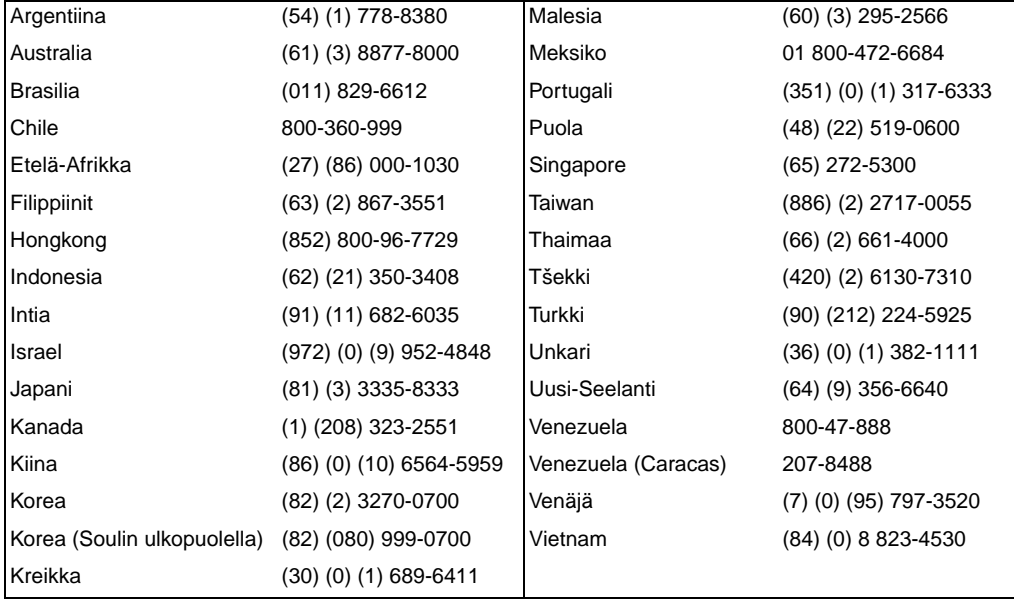

# **Myynti- ja huoltokonttorit eri puolilla maailmaa**

**Huomaa** Ennen kuin soitat HP:n myynti- ja huoltotoimistoon, ota yhteys asianmukaiseen asiakaskeskukseen, jotka on lueteltu kohdassa ["HP:n](#page-249-0) [asiakastuki".](#page-249-0) Tuotteita ei voida palauttaa näihin konttoreihin. Tuotepalautustietoja on myös saatavana asiakastukikeskuksista. Katso kohtaa ["HP:n asiakastuki".](#page-249-0)

### **Alankomaat**

Hewlett-Packard Nederland BV Startbaan 16 NL-1187 XR Amstelveen Postbox 667 NL-1180 AR Amstelveen Puhelin: (31) (020) 606-87-51 Faksi: (31) (020) 547-7755

## **Argentiina**

Hewlett-Packard Argentina S.A. Montañeses 2140/50/60 1428 Buenos Aires Puhelin: (54) (1) 787-7100 Faksi: (54) (1) 787-7213

### **Australia**

Hewlett-Packard Australia Ltd. 31-41 Joseph Street Blackburn, VIC 3130 Puhelin: (61) (3) 272-2895 Faksi: (61) (3) 898-7831 Laitekorjauskeskus: Puhelin: (61) (3) 272-8000 Laajennettu takuutuki: Puhelin: (61) (3) 272-2577 Asiakastietokeskus: Puhelin: (61) (3) 272-8000

### **Belgia**

Hewlett-Packard Belgium S.A. NV Boulevard de la Woluwe-Woluwedal 100-102 B-1200 Brussels Puhelin: (32) (2) 778-31-11 Faksi: (32) (2) 763-06-13

### <span id="page-253-1"></span><span id="page-253-0"></span>**Brasilia**

Hewlett-Packard Brasil SA R. Aruana 125 Tambore - Barueri-SP 06460-010 Puhelin: (55) (0) (11)- 829-6612 Faksi: (55) (0) (11)- 829-0018

### **Chile**

Hewlett-Packard de Chile Avenida Andres Bello 2777 of. 1 Los Condes Santiago, Chile

### **Espanja**

Hewlett-Packard Española, S.A. Carretera de la Coruña km 16.500 E-28230 Las Rozas, Madrid Puhelin: (34) (1) 626-1600 Faksi: (34) (1) 626-1830

### **Intia**

Hewlett-Packard India Ltd. Paharpur Business Centre 21 Nehru Place New Delhi 110 019 Puhelin: (91) (11) 647-2311 Faksi: (91) (11) 646-1117 Laitteiston korjauskeskus ja laajennetun takuun tuki: Puhelin: (91) (11) 642-5073 (91) (11) 682-6042

# **Italia**

Hewlett-Packard Italiana SpA Via Giuseppe di Vittorio, 9 Cernusco Sul Naviglio I-20063 (Milano) Puhelin: (39) (2) 921-21 Faksi: (39) (2) 921-04473

# **It ävalta**

Hewlett-Packard GmbH Lieblgasse 1 A-1222 Wien Puhelin: (43) (1) 25000-555 Faksi: (43) (1) 25000-500

# **Japani**

Hewlett-Packard Japan, Ltd. 3-29-21 Takaido-higashi Suginami-ku, Tokyo 168 Puhelin: (81) (3) 3335-8333 Faksi: (81) (3) 3335-8338 Laitekorjauskeskus: Puhelin: (81) (4) 7355-6660 Faksi: (81) (4) 7352-1848

# **Kanada**

Hewlett-Packard (Canada) Ltd. 17500 Trans Canada Highway South Service Road Kirkland, Qu ébec H9J 2X8 Puhelin: (1) (514) 697-4232 Faksi: (1) (514) 697-6941

Hewlett-Packard (Canada) Ltd. 5150 Spectrum Way Mississauga, Ontario L4W 5G1 Puhelin: (1) (905) 206-4725 Faksi: (1) (905) 206-4739

# **Kauko-It ä**

Hewlett-Packard Asia Pacific Ltd. 17-21/F Shell Tower, Times Square 1 Matheson Street, Causeway Bay Hong Kong Puhelin: (852) 2599-7777 Faksi: (852) 2506-9261 Laitekorjauskeskus: Puhelin: (852) 2599-7000 Laajennettu takuutuki: Puhelin: (852) 2599-7000 Asiakastietokeskus: Puhelin: (852) 2599-7066

# **Kiina**

China Hewlett-Packard Co. Ltd. Level 5, West Wing Office China World Trade Center No. 1, Jian Guo Men Wai Avenue Beijing 100004 Puhelin: (86) (10) 6505-3888 x 5450 Faksi: (86) (10) 6505-1033 Laitteiston korjauskeskus ja laajennetun takuun tuki: Puhelin: (86) (10) 6262-5666 x 6101/2 (86) (10) 6261-4167

# **Kolumbia**

Hewlett-Packard Colombia Calle 100 No. 8A -55 Torre C Oficina 309 Bogota, Colombia

# **Korea**

Hewlett-Packard Korea 25-12, Yoido-dong, Youngdeungpo-ku Seoul 150-010 Puhelin: (82) (2) 769-0114 Faksi: (82) (2) 784-7084 Laitekorjauskeskus: Puhelin: (82) (2) 3270-0700 (82) (2) 707-2174 (DeskJet) (82) (2) 3270-0710 (laitteisto) Laajennettu takuutuki: Puhelin: (82) (2) 3770-0365 (HP:n luona) (82) (2) 769-0500 (asiakkaan luona)

# **Kreikka**

Hewlett-Packard Hellas 62, Kifissias Avenue GR-15125 Maroussi Puhelin: (30) (1) 689-6411 Faksi: (30) (1) 689-6508

## **Latinalaisen Amerikan pääkonttori**

5200 Blue Lagoon Drive Suite 950 Miami, FL 33126,USA Puhelin: (1) (305) 267-4220

# **Lähi-itä ja Afrikka**

ISB HP Response Center Hewlett-Packard S.A. Rue de Veyrot 39 P.O. Box 364 CH-1217 Meyrin - Geneva Sveitsi Puhelin: (41) (22) 780-4111

# **Meksiko**

Hewlett-Packard de México, S.A. de C.V. Prolongación Reforma No. 700 Lomas de Santa Fe 01210 México, D.F. Puhelin: 01-800-22147 Méxicon ulkopuolella Puhelin: 01 800-90529

# **Norja**

Hewlett-Packard Norge A/S Postboks 60 Skøyen Drammensveien 169 N-0212 Oslo Puhelin: (47) 2273-5600 Faksi: (47) 2273-5610

# **Puola**

Hewlett-Packard Polska Al. Jerozolimskic 181 02-222 Warszawa Puhelin: (48-22) 608-7700 Faksi: (48-22) 608-76-00

# **Ranska**

Hewlett-Packard France 42 Quai du Point du Jour F-92659 Boulogne Cedex Puhelin: (33) (146) 10-1700 Faksi: (33) (146) 10-1705

# **Ruotsi**

Hewlett-Packard Sverige AB Skalholtsgatan 9 S-164 97 Kista Puhelin: (46) (8) 444-2000 Faksi: (46) (8) 444-2666

# **Saksa**

Hewlett-Packard GmbH Herrenberger Strasse 130 71034 Böblingen Puhelin: (49) (180) 532-6222 (49) (180) 525-8143 Faksi: (49) (180) 531-6122

# **Singapore**

Hewlett-Packard Singapore (Sales) Pte Ltd 450 Alexandra Road Singapore (119960) Puhelin: (65)275-3888 Faksi: (65)275-6839 Laitekorjauskeskus ja Asiakastietokeskus: Puhelin: (65) 272-5300 Laajennettu takuutuki: Puhelin: (65) 272-5333

# **Suomi**

Hewlett-Packard Oy Piispankalliontie 17 FIN-02200 Espoo Puhelin: (358) (9) 887-21 Faksi: (358) (9) 887-2477

# **Sveitsi**

Hewlett-Packard (Schweiz) AG In der Luberzen 29 CH-8902 Urdorf/Zürich Puhelin: (41) (084) 880-11-11 Faksi: (41) (1) 753-7700 Takuutuki: 0800-55-5353

# **Taiwan**

Hewlett-Packard Taiwan Ltd. 8th Floor 337, Fu-Hsing North Road Taipei, 10483 Puhelin: (886) (02) 717-0055 Faksi: (886) (02) 514-0276 Laitekorjauskeskus, soita: Pohjoisosa (886) (02) 717-9673 Keskiosa (886) (04) 327-0153 Eteläosa (886) (080) 733-733 Laajennetun takuutuen yhteys: Puhelin: (886) (02) 714-8882

# **Tanska**

Hewlett-Packard A/S Kongevejen 25 DK-3460 Birkerød Denmark Puhelin: (45) 3929 4099 Faksi: (45) 4281-5810

# **Thaimaa**

Hewlett-Packard (Thailand) Ltd. 23-25/f Vibulthani Tower II 2199 Rama 4 Rd, Klongton Klintoey, Bangkok 10110 Thailand Puhelin: (66) (2) 666-3900-34 Faksi: (66) (2) 666-3935-37 Laitteiston korjauskeskus ja laajennetun takuun tuki: Puhelin: (66) (2) 661-3900 alanro. 6001/ 6002 Asiakastietokeskus: Puhelin: (66) (2) 661-3900 alanro. 3211 Faksi: (66) (2) 661-3943

# **Tšekki**

Hewlett-Packard s. r. o. Novodvorská 82 CZ-14200 Praha 4 Puhelin: (420) (2) 613-07111 Faksi: (420) (2) 471-7611

# **Turkki**

Hewlett-Packard Company Bilgisayar Ve ölçüm Sistemleri AS 19 Mayis Caddesi Nova Baran Plaza Kat: 12 80220 Sisli-Istanbul Puhelin: (90) (212) 224-5925 Faksi: (90) (212) 224-5939

# **Unkari**

Hewlett-Packard Magyarország Kft. Erzsébet királyné útja 1/c. H-1146 Budapest Puhelin: (36) (1) 343-0550 Faksi: (36) (1) 122-3692 Laitekoriauskeskus: Puhelin: (36) (1) 343-0312 Asiakastietokeskus: Puhelin: (36) (1) 343-0310

# **Uusi-Seelanti**

Hewlett-Packard (NZ) Limited Ports of Auckland Building Princes Wharf, Quay Street P.O. Box 3860 Auckland Puhelin: (64) (9) 356-6640 Faksi: (64) (9) 356-6620 Laitteiston korjauskeskus ja laajennetun takuun tuki: Puhelin: (64) (9) 0800-733547 Asiakastietokeskus: Puhelin: (64) (9) 0800-651651

# <span id="page-256-0"></span>**Venezuela**

Hewlett-Packard de Venezuela S.A. Los Ruices Norte 3A Transversal Edificio Segre Caracas 1071 Puhelin: (58) (2) 239-4244 Faksi: (58) (2) 239-3080

# **Venäjä**

AO Hewlett-Packard 129223, Moskva, Olimpiyskiy prospekt, 16 Puhelin: (7) (95) 916-9811 Faksi: (7) (95) 974-7829

# **Yhdistynyt kuningaskunta**

Hewlett-Packard Ltd. Cain Road Bracknell Berkshire RG12 1HN Puhelin: (44) (134) 436-9222 Faksi: (44) (134) 436-3344

# **E** Upotettu Webpalvelin

# **Johdanto**

<span id="page-258-0"></span>Tässä kirjoittimessa on upotettu Web-palvelin, jolla pääsee käsiksi kirjoittimen ja verkon toimintoja koskeviin tietoihin. Tässä luvussa selitetään upotetun Web-palvelimen ominaisuudet ja toiminnot.

# **Upotetun Web-palvelimen käyttö**

Upotetusta Web-palvelimesta näkyy kirjoittimen ja verkon tila, ja siitä voidaan hallita tulostustoimintoja tietokoneelta kirjoittimen ohjauspaneelin sijasta. Tämä palvelu on tarkoitettu toimistoille, joissa käytetään IP-verkkoa ja tavallista Web-selainta. Alla on esimerkkejä upotetun Web-palvelimen käytöstä:

- kirjoittimen ohjauspaneelin viestien katselu
- kaikkien kuluvien osien jäljellä olevan käyttöiän määrittäminen
- kuluvien osien tilaaminen
- lokeroiden asetusten katselu ja muuttaminen
- kirjoittimen ohjauspaneelin valikkokokoonpanon katselu ja muuttaminen
- sisäisten sivujen katselu ja tulostaminen
- kirjoitintapahtumia koskevien ilmoitusten vastaanottaminen
- verkkokokoonpanon katselu ja muuttaminen

Upotetun Web-palvelimen käyttö edellyttää, että käytössä on IPpohjainen verkko ja Web-selain. Upotettua Web-palvelinta voidaan käyttää Microsoft Internet Explorer 4:n tai uudemman ja Netscape Navigator 4:n tai uudemman kanssa. Upotettu Web-palvelin ei tue IPX-pohjaisia kirjoitinliitäntöjä.

# <span id="page-259-0"></span>**Upotetun Web-palvelimen käyttö**

- **1** Avaa Web-selain.
- **2** Kirjoita kirjoittimen IP-osoite osoite- tai sijaintikenttään.

Jos et tiedä kirjoittimen IP-osoitetta, se näkyy kirjoittimen asetussivulla. Katso lisätietoja asetussivun tulostamisesta kohdasta ["Kirjoittimen asetussivu"](#page-49-0) sivulla 50.

# **Upotetun Web-palvelimen sivusarjat**

Upotetussa Web-palvelimessa on kolme sisäisten Web-sivujen sarjaa, joilla kerätään tietoa kirjoittimesta ja muutetaan kokoonpanoasetuksia. Nämä sarjat ovat:

- kotisivut
- laitesivut
- verkkosivut

Kun upotettu Web-palvelin on käynnissä, kukin sivusarja luetellaan selaimen näytössä. Napsauta sarjaa, jonka haluat nähdä. Valinta laajenee ja esiin tulee usein käytettyjen Web-linkkien luettelo.

**Huomaa** Jokaiselta upotetun Web-selaimen sivulta voi avata online-ohjeen. Saat lisätietoja kustakin sivusta napsauttamalla Ohje-painiketta.

### <span id="page-260-0"></span>**Kotisivut**

Upotetun Web-palvelimen kotisivuilla on tietoa kirjoittimesta. Näitä tietoja ovat:

### ● **Kirjoittimen tila -sivu**

Tällä sivulla on kirjoittimen toiminnot, ohjauspaneelin viestit ja tilan merkkivalot, jotka näkyvät tällä hetkellä kirjoittimen ohjauspaneelissa. Tältä sivulta voit määrittää, kuinka usein Webpalvelin tarkistaa kirjoittimen tilan. Tällä sivulla on myös kuluvien osien jäljellä oleva käyttöaika ja syöttölokeroiden asetukset.

### ● **Asetussivu**

Tällä sivulla esitetään kirjoittimen asetukset. Katso lisätietoja asetussivun tulkitsemisesta ja tulostamisesta [sivu 50.](#page-49-0)

### ● **Tarvikkeiden tila -sivu**

Tällä sivulla esitetään kirjoittimen kuluvien osien määrä. Katso lisätietoja tarvikkeiden tilojen tulkitsemisesta ja tulostamisesta [sivu 54.](#page-53-0)

### ● **Käyttö-sivu**

Tällä sivulla esitetään kaikkien kirjoittimessa käytettävien materiaalityyppien määrä. Katso lisätietoja käyttösivun tulkitsemisesta ja tulostamisesta kohdasta [sivu 56](#page-55-0).

### ● **Tapahtumaloki-sivu**

Tällä sivulla on kirjoittimen tapahtumaloki. Katso lisätietoja tapahtumalokin tulkitsemisesta ja tulostamisesta [sivu 57.](#page-56-0)

### ● **Laitetunniste-sivu**

Tällä sivulla näkyy kirjoittimen nimi, laitenumero, verkko-osoite, mallinumero ja sarjanumero. Katso kirjoittimen nimen ja laitenumeron määrittämisohjeita laitesivujen kohdasta ["Laitetunniste-sivu"](#page-261-0).

## <span id="page-261-1"></span>**Laitesivut**

Upotetun Web-palvelimen laitesivuilta voit määrittää kirjoittimen tietokonettasi varten. Laitesivut voit suojata salasanalla. Kysy aina verkonvalvojalta ennen kuin muutat kirjoittimen asetuksia.

### ● **Määritä kirjoitin -sivu**

Määritä kaikki kirjoittimen asetukset tällä sivulla.

### ● **Hälytykset-sivu**

Anna tällä sivulla eri kirjoitintapahtumia koskevien elektronisten ilmoitusten vastaanottajat.

### ● **Sähköposti-sivu**

Määritä saapuvien ja lähtevien viestien palvelimet tällä sivulla.

### ● **Suojaus-sivu**

Määritä upotetun Web-palvelimen salasana tällä sivulla. Salasanan ja toimintojen asetukset saa määrittää ainoastaan verkonvalvoja. Jos salasana määritetään, käyttäjillä on oltava salasana upotetun Web-palvelimen laiteosioiden käyttämiseen.

### ● **Muut linkit -sivu**

Lisää ja mukauta linkkejä muille Web-sivuille. Nämä linkit näkyvät kaikkien upotetun Web-palvelimen sivujen navigointipalkissa.

On olemassa kaksi pysyvää linkkiä: "Esitä kysymys", jolla käyttäjät saavat ohjeita kirjoittimen käytössä, ja "Tilaa tarvikkeita", josta voit tilata kirjoitintarvikkeita. Tilaa tarvikkeita -linkki on käytettävissä ainoastaan laitesivuilla.

### ● **Kieli-sivu**

Määritä tällä sivulla kieli, jolla upotettu Web-palvelin esittää tiedot.

### <span id="page-261-0"></span>● **Laitetunniste-sivu**

Nimeä kirjoitin ja anna sille laitenumero. Kirjoita kirjoitintietoja käsittelevän ensisijaisen yhteyshenkilön nimi ja sähköpostiosoite. Tällä sivulla on myös kirjoittimen verkkonimet, -osoitteet ja mallitiedot.

# <span id="page-262-0"></span>**Verkko-sivut**

Näillä sivuilla verkonvalvoja voi määrittää kirjoittimen HP JetDirect kortin. Katso lisätietoja online-ohjeesta ja HP JetDirect Print Server Administrator's Guide -oppaasta.

**WWW** Voit ladata HP JetDirect Print Server Administrator's Guide -oppaan osoitteesta <http://www.hp.com/support/lj4550>. Kun yhteys on luotu, valitse **Manuals**.

# Hakemisto

### **Numerot**

500 arkin paperinsyöttölaite Katso [myös](#page-85-0) lokero 3 [tilaaminen 31](#page-30-0)

### **A**

Alkuasetukset-valikko [kuvaus 47](#page-46-0) [vaihtoehdot 47](#page-46-1) asetukset [DIMMit 218](#page-215-0) [LocalTalk 133](#page-132-0) [syöttölokerot 78](#page-77-0) Asetusvalikko [Arvot 43](#page-42-0) [kuvaus 43](#page-42-1) [vaihtoehdot 43](#page-42-2) [asiakastuki 254](#page-251-0) [eri puolilla maailmaa 254](#page-251-1) [ohjelmistojen hankkiminen 252](#page-249-1) [askel 124](#page-123-0) Adobe Acrobat Reader [käyttö](#page-13-0) 14

### **D**

DIMMit (Dual Inline Memory Module) [asennuksen tarkistaminen 222](#page-219-0) [asentaminen 220](#page-217-0) [asetukset 218](#page-215-0) [lisääminen 25](#page-24-0) [DIN-8-kirjoitinkaapeli 133](#page-132-1) Dual Inline Memory Module (DIMMit) [Katso](#page-214-0) DIMMit

### **E**

EIO (Enhanced Input Output) [asetukset 49,](#page-48-0) [131](#page-130-0) [energiankulutus 239](#page-236-0)

### **F**

[FCC-säädökset 242](#page-239-0) fontit [askel 124](#page-123-0) [erikois 128](#page-127-0) [fonttiluettelon tulostaminen 123](#page-122-0) [kirjasintyyppi 124](#page-123-0) [luettelo 124](#page-123-0)

[oletusfontin valitseminen 119](#page-118-0) [oletusfontti 119](#page-118-1) [ongelmat 214](#page-211-0) [PCL-fontit 121](#page-120-0) [PostScript-emulointi, käyttö](#page-124-0) 125 [TrueType, sisäiset 118](#page-117-0) [tuen lisääminen 127](#page-126-0) [tulostusohjeet 126](#page-125-0) [valinta 120](#page-119-0) [verkossa 126](#page-125-1)

### **H**

[HP JetDirect -tulostuspalvelin 131,](#page-130-1) [132,](#page-131-0) [133](#page-132-2) [HP:n erikoiskirjasinlajipalvelut 128](#page-127-1) [HP:n huoltosopimukset 253](#page-250-0) [HP:n huoltotiedot 253](#page-250-1) [HP:n myynti- ja huoltokonttorit eri puolilla](#page-253-0) [maailmaa 256–](#page-253-0) [259](#page-256-0) huolto [tilavaatimus 144](#page-143-0) huoltosopimukset asiakastuki [tyypit 251](#page-248-0)

### **I**

[I/O-aikakatkaisu, asetus 62](#page-61-0) [I/O-kortit 131](#page-130-2) [I/O-valikko 45](#page-44-0) [kaksisuuntaisen tiedonsiirtoyhteyden](#page-63-0) asettaminen 64 [kuvaus 45](#page-44-0)

### **J**

[jatka autom. 43](#page-42-3)

### **K**

kaksipuolinen tulostus [asetukset 93](#page-92-0) [lisävaruste 91](#page-90-0) kaksisuuntainen rinnakkaiskaapeli [tekniset tiedot 130](#page-129-0) Kalibrointivalikko [Arvot 46](#page-45-0) [kuvaus 46](#page-45-1) [vaihtoehdot 46](#page-45-2) kalvot [lokerokapasiteetit 70](#page-69-0)

[syöttöongelmat 189](#page-186-0) [tilaaminen 31](#page-30-1) [Kanadan DOC-säädökset 243](#page-240-0) kasetti [Katso](#page-155-0) värikasetit kiiltopaperi [käyttö](#page-71-0) 72 [tilaaminen 31](#page-30-2) kirjekuoret [käyttö](#page-72-0) 73 [paino 73](#page-72-1) [rypistyneet 73](#page-72-2) [tukkeutuminen 189](#page-186-1) [tukosten välttäminen 83](#page-82-0) [tulostaminen 73,](#page-72-3) [82](#page-81-0) [varotoimenpiteet 73](#page-72-0) kirjelomake [tulostaminen 95](#page-94-0) [varotoimenpiteet 75](#page-74-0) kirjoitin [asetukset 43](#page-42-4) [asetukset, valinta 23](#page-22-0) [asetussivu, tulkinta 51](#page-50-0) [asetussivu, tulostaminen 50](#page-49-1) [energian kulutus 239](#page-236-1) [fontit 18](#page-17-0) [huolto 143](#page-142-0) [jaettu käyttöympäristö](#page-57-0) 58 [jaettu ympäristö](#page-17-1) 18 [jaetussa ympäristössä](#page-17-1) 18 [kielet 61](#page-60-0) [kielet, tuetut 18](#page-17-2) [kielet, vaihtaminen 61](#page-60-0) [komennot 24](#page-23-0) [liitäntäasetukset, muuttaminen 45](#page-44-0) [lisävarusteet 31](#page-30-3) [muisti 18,](#page-17-3) [20,](#page-19-0) [97](#page-96-0) [muisti, alkutilaan palauttaminen 64](#page-63-1) [muisti, hallinta 25](#page-24-1) [muistin lisääminen 25,](#page-24-2) [218](#page-215-0) [ohjain, tilaaminen 252](#page-249-2) [ohjauspaneeli 33](#page-32-0) [ohjelmisto, tilaaminen 252](#page-249-2) [oletusasetukset 65](#page-64-0) [osat 21,](#page-20-0) [22](#page-21-0) [paperinkäsittely 18](#page-17-4) [PCL-komennot 225,](#page-222-0) [231](#page-228-0) [rinnakkaiskaapeli 130](#page-129-1) [rinnakkaisliitäntä, poisto käytöstä](#page-62-0) 63 [suorituskyky 18](#page-17-5) [syöttö](#page-17-6) 18 [syöttöongelmat 187](#page-184-0) [takuu 249](#page-246-0) [tarvikkeet 31](#page-30-4) [tehontarve 237](#page-234-0) [tehtaan oletusasetusten](#page-64-1)

[palauttaminen 65](#page-64-1) [tiedonsiirto 19](#page-18-0) [tulostusongelmat 214](#page-211-0) [verkon suojaus 134](#page-133-0) [vianmääritys 50](#page-49-1) [viestintäongelmat 191](#page-188-0) [viestit 147,](#page-146-0) [155](#page-154-0) väärä [tuloste 214](#page-211-0) [ympäristöominaisuudet 19](#page-18-1) kirjoitinfontit [Katso](#page-116-0) fontit kirioitinkielet 61 kirjoitinliitännät [rinnakkaisasetukset 130](#page-129-2) kirjoitinohjain [asetukset 23](#page-22-1) [tarkistaminen 127](#page-126-0) kirioitinongelmat [Katso](#page-172-0) vianmääritys kirioitinviestit [Katso](#page-146-1) virheilmoitukset [kokoonpanoasetukset, muuttaminen 59](#page-58-0) [komennot 225](#page-222-1) koot [materiaali 69](#page-68-0) [paperi 69](#page-68-0) [Korean EMI-ilmoitus 243](#page-240-1) [korjaukset 251,](#page-248-0) [254](#page-251-2) [kriittiset virheilmoitukset, määritys 154](#page-153-0) kuluvat osat [hävittäminen 149](#page-148-0) [kiinnitysyksikkö](#page-146-2) 147 [rumpupaketti 147](#page-146-3) [saatavuus 241](#page-238-0) [siirtopaketti 147](#page-146-4) [vaihtaminen 147](#page-146-0) [virheilmoitukset 147](#page-146-0) [väriainekasetit 147](#page-146-5) [yleiskatsaus 143](#page-142-1) kuva [jäljet 198](#page-195-0) [ongelmat 196](#page-193-0) käyttöturvallisuustiedote [laserturvallisuus 245](#page-242-0) [väriaineen turvallisuus 245](#page-242-0) [Käyttöturvallisuustiedote \(Material Safety](#page-245-0) Data Sheet, MSDS) 248 [käyttöympäristövaatimukset 238](#page-235-0)

### **L**

[laserturvallisuus 245](#page-242-0) [Laserturvallisuusilmoitus Suomea varten](#page-243-0) 246 lataaminen [500](#page-87-0)[arkin](#page-87-0)[paperinsyöttölaite](#page-87-0)[88](#page-87-0)

[Lokero 1 80](#page-79-0) [Lokero 2 84,](#page-83-0) [85](#page-84-0) [Lokero 3 88](#page-87-1) liit änn ät, kirjoitin [Laajennetut I/O-asetukset 131](#page-130-2) lis [ämateriaalit, tilaaminen 32](#page-31-0) lis [ätoiminnot, asettaminen 64](#page-63-0) lis ävarusteet Katso [myös](#page-146-6) kuluvat osat [kuvaus 31](#page-30-5) [kääntöyksikk](#page-90-0) ö 91 [Lokero 3 87](#page-86-0) [tilaaminen 31,](#page-30-5) [253](#page-250-2) [LocalTalk-liit](#page-132-0) änt ä 133 lokero [kapasiteetit 69](#page-68-1) valintaj [ärjestys, määritys 79](#page-78-0) Lokero 1 [asetukset 78](#page-77-1) [lataaminen 80](#page-79-1) [tulostaminen 80](#page-79-1) Lokero 2 [asetukset 79](#page-78-1) [lataaminen 84](#page-83-1) sy ött [öongelmat 188](#page-185-0) Lokero 3 [asetukset 79](#page-78-1) [kuva 87](#page-86-1) [lataaminen 88](#page-87-0) sy ött [öongelmat 188](#page-185-0) [tilaaminen 31](#page-30-6) [vianmääritys 190](#page-187-0) [lokerot 77](#page-76-0) [lukitus 77](#page-76-0) [monik](#page-79-2) äytt ö 80 [lukitus 77](#page-76-0)

### **M**

Macintosh [DIN-8-kirjoitinkaapeli 133](#page-132-3) [LocalTalk-liit](#page-132-4) änt ä 133 [LocalTalk-verkkoasetukset 133](#page-132-5) materiaali Katso [myös](#page-30-7) paperi [esipainetut lomakkeet 75](#page-74-1) [kiiltopaperi 72](#page-71-0) [kirjekuoret, tulostaminen 73](#page-72-4) [kirjekuorien tukkeutuminen 189](#page-186-1) [kirjelomake 75](#page-74-1) [käpristynyt tuloste 190](#page-187-1) [lataaminen lokeroon 1 80](#page-79-0) [lataaminen lokeroon 2 84](#page-83-1) [lataaminen lokeroon 3 88](#page-87-1) [mukautettu koko, tulostus 95](#page-94-1) [ongelmat 179](#page-176-0) [painot 69](#page-68-0)

[paksu paperi 74](#page-73-0) sy ött [ölokeroiden määritys 78](#page-77-2) [tilaaminen 31](#page-30-8) tulostusohieet 71 [valinta 68,](#page-67-0) [77](#page-76-1) [varotoimenpiteet 75](#page-74-0) [vältettävät tyypit 71](#page-70-0) [värillinen paperi 73](#page-72-5) materiaalil [koot, asetus 41](#page-40-0) [Memory Enhancement -tekniikka](#page-24-3) (MEt) 25 [merkkivalot, tulkinta 37](#page-36-0) [MEt \(Memory Enhancement](#page-24-3) -tekniikka) 25 MSDS (K äytt [öturvallisuustiedote\) 248](#page-245-0) [muisti 18](#page-17-7) [hallinta 25](#page-24-3) [lisääminen 217](#page-214-0) [mukautettu materiaalikoko 95](#page-94-1) [myynti ja huolto ymp](#page-253-1) äri maailman 256 [myynti- ja huoltokonttorit eri puolilla](#page-253-0) [maailmaa 256](#page-253-0) – [259](#page-256-0)

### **N**

[numero, kuvaus 124](#page-123-1) näyttö Katso [ohjauspaneeli 195](#page-192-0)

### **O**

ohjain [Katso](#page-22-1) kirjoitinohjain ohjauspaneeli kirioitinkielet 61 [merkkivalot 37](#page-36-0) Virransääst [ön asetukset 60](#page-59-0) ohjauspaneeli, kirjoitin [asetukset 23,](#page-22-2) [34,](#page-33-0) [195](#page-192-0) [I/O-aikakatkaisu, asetus 62](#page-61-0) [jaettu k](#page-57-0) äytt öymp ärist ö 58 [kokoonpano 59](#page-58-0) [käyttö](#page-35-0) 36 [lukitus 134](#page-133-1) [merkkivalot 37](#page-36-0) [ohjetoiminto 36](#page-35-1) [oletusasetukset 59](#page-58-0) [ongelmat 195](#page-192-0) [painikkeet 36](#page-35-0) [PCL fonttien valinta 121](#page-120-0) [toiminnot 35](#page-34-0) tulostusty ön pys äytt [äminen 96](#page-95-0) [valikkokartta 38](#page-37-0) [valikon lukitus 38](#page-37-1) [valikot, kuvaukset 40](#page-39-0) [viestit, kuvaus 155](#page-154-0) [viestit, tyypit 154](#page-153-1)

[viestit, vianmääritys 155](#page-154-1) [ohjauspaneelin toimintojen sijainti 35](#page-34-1) ohjauspaneelin valikot [Alkuasetukset-valikko 47](#page-46-2) [Asetusvalikko 43](#page-42-4) [I/O-valikko 49](#page-48-0) [Kalibrointivalikko 46](#page-45-3) [käyttö](#page-37-2) 38 [paperivalikko 41](#page-40-1) [Tietovalikko 40](#page-39-0) [valikkokartta 38](#page-37-3) oletusasetukset [muuttaminen 59](#page-58-0) [palauttaminen alkutilaan 65](#page-64-2) ongelmat [Katso](#page-172-1) vianmääritys [Katso](#page-172-0) virheilmoitukset [kuva 196](#page-193-0) online-ohie 36 [osat, kirjoitin 21](#page-20-1) [osat, tilaaminen 31,](#page-30-5) [252](#page-249-1)

### **P**

paksu paperi [käyttö](#page-73-0) 74 [PANTONE®\\*-värit 113](#page-112-0) paperi Katso [myös](#page-30-7) materiaali [kierrätys 241](#page-238-1) [kiilto 72](#page-71-0) [koot 69](#page-68-0) [käpristynyt tuloste 190](#page-187-1) [käsittely 18](#page-17-6) [lataaminen lokeroon 1 80](#page-79-0) [lataaminen lokeroon 2 84](#page-83-1) [lataaminen lokeroon 3 88](#page-87-1) [lokerot, määritys 41](#page-40-2) [mukautettu koko, tulostus 95](#page-94-1) [painot 70](#page-69-1) [paksu 74](#page-73-0) [syöttölokerot, määritys 78](#page-77-2) [tilaaminen 31](#page-30-2) [tukokset, sijainti 177](#page-174-0) [tuloste 18](#page-17-4) [tulostusohjeet 71](#page-70-0) [valinta 68](#page-67-1) [varotoimenpiteet 68](#page-67-1) [vältettävät tyypit 71](#page-70-0) paperitukokset [kaksipuolisen tulostuksen etulokero](#page-183-0) 186 [sijainti 177](#page-174-0) [syyt 179](#page-176-0) [ylempi takakansi 184](#page-181-0) paperivalikko [Arvot 41](#page-40-3)

[vaihtoehdot 41](#page-40-4) [PCL \(Printer Control Language\) 225](#page-222-1) [escape-ohjauskoodit 228](#page-225-0) [fontit, valitseminen 230](#page-227-0) [komennon syntaksi 227](#page-224-0) [komennot 225,](#page-222-0) [231](#page-228-0) [PCL-fontit, valinta 121](#page-120-1) [Peruuta työ](#page-35-2) 36 [pistekoko 124](#page-123-0) [PJL \(Printer Job Language\) 226](#page-223-0) PostScript-emulointi [fonttiluettelo 124](#page-123-2) [kirjasintyypit 125](#page-124-1) [pysyvien resurssien säästö](#page-220-0) 223 [pysyvät resurssit 223](#page-220-0)

### **R**

[RAM-muisti 18](#page-17-7) rei'itetty paperi [lataaminen 81](#page-80-0) [resurssien säästö](#page-220-0) 223 [rinnakkaisasetukset 130](#page-129-2) rinnakkaiskaapeli [kuva 130](#page-129-0) [kytkeminen 130](#page-129-0) [tekniset tiedot 130](#page-129-0) [tilaaminen 32](#page-31-1) [rinnakkaisliitäntä, poisto käytöstä](#page-62-1) 63

### **S**

[siirtonopeus 20](#page-19-1) [software, ordering 252](#page-249-3) [sovellusongelmat 216](#page-213-0) [Sovita näyttöön 110](#page-109-0) [syöttölokerot, määritys 41,](#page-40-2) [78](#page-77-0) [sähkölaitetiedot 237](#page-234-0) [säädökset 242](#page-239-0)

### **T**

[takuu 249](#page-246-0) [tarvikkeet, tilaaminen 31,](#page-30-5) [253](#page-250-2) [tehontarve 237](#page-234-0) [tehtaan oletusasetukset, palauttaminen](#page-64-2) 65 tekniset tiedot [käyttöympäristö](#page-235-0) 238 [sähkö](#page-234-0) 237 [äänipäästöt 238](#page-235-1) [tiedostofontit, saatavuus 128](#page-127-1) tilaaminen [500 arkin paperinsyöttölaite 31](#page-30-9) [kaapelit 32](#page-31-2) [lisämateriaalit 32](#page-31-0) [lisävarusteet 31](#page-30-0) [materiaali](#page-30-7)[31](#page-30-7)

[muisti 31](#page-30-10) [verkkoliit](#page-30-11) änt ä 31 v [äriaine 31](#page-30-12) Tukoksen selvitys [kuvaus 178](#page-175-0) [käyttöönotto 178](#page-175-1) tulostaminen Katso [myös](#page-106-0) väritulostus Katso [myös](#page-90-0) kaksipuolinen tulostus [fonttien k](#page-117-1) äytt ö 118 [fonttien valinta 120](#page-119-1) [fonttiohjeet 126](#page-125-0) [kirjekuoret 82](#page-81-0) [kirjelomakkeelle 95](#page-94-0) [kirjoittimen oletusfontit 119](#page-118-2) [lokeron 3 k](#page-85-0) äytt ö 86 [merkkivalikoimien valinta 120](#page-119-2) [mukautetulle materiaalikoolle 95](#page-94-2) [ongelmat 212](#page-209-0) sis [äiset TrueType-fontit 118](#page-117-2) tulostusty ön pys äytt [äminen 96](#page-95-1) tulostust [öiden ohjaus 23](#page-22-3) v äri, k äytt [äen 107](#page-106-0) [tuloste, vää](#page-211-0) r ä 214 tulostelokerot [kapasiteetti 76](#page-75-0) [valinta 76](#page-75-1) tulostus [laatuongelmat 196](#page-193-0) tulostusmateriaali [Katso](#page-66-0) kalvot [Katso](#page-66-1) kirjekuoret [Katso](#page-66-1) materiaali [Katso](#page-66-1) paperi tulostusty ön pys äytt [äminen 96](#page-95-1) tulostusty ö t [ohjaus 23,](#page-22-4) [76](#page-75-2) pys äytt [äminen 96](#page-95-2) [tulostelokerot, valinta 76](#page-75-1) tulostust [öiden ohjaus 23,](#page-22-5) [76](#page-75-2) Tulostusvalikko [kuvaukset 42](#page-41-0) [vaihtoehdot 42](#page-41-1) [valinnat 42](#page-41-2) [tummuusarvo 157](#page-156-0) [tuote 239](#page-236-1) [asiakastuki 254](#page-251-1) [huoltosopimukset 251](#page-248-1) kierr [ätys 240](#page-237-0) [laajennettu takuu 241](#page-238-0) [myynti ja huolto ymp](#page-253-1) äri maailman 256 [takuu 249](#page-246-0) [toiminnot 18](#page-17-8) [turvallisuus 245](#page-242-0) ymp ärist öyst ä v [ällisyys 239](#page-236-2) [äänipääst](#page-235-2) öt 238

tyyppi Katso [myös](#page-123-0) fontit [erikoistehosteet 127](#page-126-1) [kirjoittimen oletusfontit 119](#page-118-0) käytettävissä [olevat kirjoitinfontit 123](#page-122-1) [PostScript-kirjasintyypit 125](#page-124-0) ty [ön peruutus 36](#page-35-2)

### **U**

[upotettu Web-palvelin 261](#page-258-0) [kotisivut 263](#page-260-0) [käyttö](#page-259-0) 262 [laitesivut 264](#page-261-1) [verkko-sivut 265](#page-262-0) [uusiopaperi, k](#page-238-1) äytt ö 241

### **V**

[Vaatimustenmukaisuusvakuutus 244](#page-241-0) Valikko [Alkuasetukset 47](#page-46-3) [EIO 49](#page-48-0) [I/O-valikko 45](#page-44-0) [Tulostus 42](#page-41-3) valikko [Asetukset 43](#page-42-4) [Kalibrointi 46](#page-45-3) [lukitus 38,](#page-37-1) [134](#page-133-1) Paperink [äsittely 41](#page-40-5) [valikkokartta, tulostaminen 38](#page-37-4) valinta [fontit 120](#page-119-3) kirioitinasetukset 23 [materiaali 68,](#page-67-1) [77](#page-76-1) [oletusfontti 119](#page-118-3) [PCL-fontit 121](#page-120-0) [tulostelokerot 76](#page-75-1) [valmis-valo, tulkinta 37](#page-36-1) [valvonta-valo, tulkinta 37](#page-36-2) [valvontaviestit 154](#page-153-2) [varoitukset, määritys 154](#page-153-3) [VCCI-ilmoitus \(Japani\) 243](#page-240-2) verkko [suojaus 134](#page-133-2) verkkoliit änn [än asetukset, sää](#page-48-0) t ö 49 [verkon suojaus 134](#page-133-1) vianmääritys Katso myös [paperitukokset 177](#page-174-0) [hidas tulostus 20](#page-19-1) [kirjekuorien tukkeutuminen 189](#page-186-1) [kirjoittimen viestint](#page-188-0) äongelmat 191 [kuvassa olevat j](#page-195-0) äljet 198 [Lokero 2 188](#page-185-0) [Lokero 3 188,](#page-185-0) [190](#page-187-0) [ohjauspaneeliongelmat 195](#page-192-0) [paperitukokset](#page-174-0)[177](#page-174-0) [tarkistuslista 176](#page-173-0)

[Tukoksen selvitys 178](#page-175-0) [tuloste 214](#page-211-0) [väritulostuksen ongelmat 212](#page-209-0) viestit [huolto 154](#page-153-0) [ohjauspaneeli 154](#page-153-1) [varoitus 154](#page-153-3) [virhe 154](#page-153-2) virheilmoitukset [kuluvat osat 147](#page-146-1) [kuvaus 155](#page-154-1) [toimi 155](#page-154-2) [tulkinta 147](#page-146-7) tyhj ä n äytt ö [191](#page-188-0) Virransääst ö [asetusten muuttaminen 60](#page-59-1) [kuvaus 43](#page-42-5) v äri *[Katso](#page-106-0)* väritulostus v äriaine Katso [myös](#page-30-12) väriainekasetit [tilaaminen 31](#page-30-13) [tummuusarvo 151](#page-150-0) [tummuudet, asetus 46](#page-45-4) v äriainekasetit [vaihtotiheys 147](#page-146-0) v [äriainekasettien kierr](#page-236-3) ätys 239 v ärillinen paperi [käyttö](#page-72-6) 73 v äritulostus [hallinta-asetukset 110](#page-109-0) [ongelmat 212](#page-209-0) [PANTONE](#page-112-1) ®\*-v ärit 113 puolis [ävyt 110](#page-109-1) Sovita n [äyttöön 110](#page-109-2) [Yksityiskohtainen-asetus 110](#page-109-3)

### **Y**

ymp ärist [öominaisuudet 19](#page-18-1) Ymp ärist öyst ä v [ällisyys 239](#page-236-4)

### **Ä**

[äänipääst](#page-235-1) öt 238

### **Ö**

[data-valo, tulkinta 37](#page-36-3)

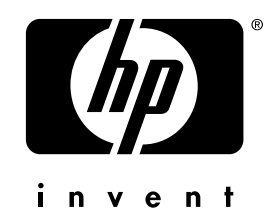

Copyright © 2000 Hewlett-Packard Company

www.hp.com/support/lj4550

suomi